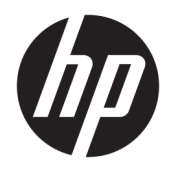

HP Officejet Pro 6830

Benutzerhandbuch

#### **Copyright-Informationen**

© 2014 Copyright Hewlett-Packard Development Company, L.P.

1. Ausgabe, 7/2014

#### **Hinweise von Hewlett-Packard**

Die in diesem Dokument enthaltenen Informationen können ohne vorherige Ankündigung geändert werden.

Alle Rechte vorbehalten. Vervielfältigung, Adaption oder Übersetzung dieser Unterlagen sind ohne vorherige schriftliche Genehmigung von Hewlett-Packard nur im Rahmen des Urheberrechts zulässig.

Für HP Produkte und Dienste gelten nur die Gewährleistungen, die in den ausdrücklichen Gewährleistungserklärungen des jeweiligen Produkts bzw. Dienstes beschrieben werden. Aus dem vorliegenden Dokument sind keine weiter reichenden Gewährleistungsansprüche abzuleiten. HP haftet nicht für technische oder redaktionelle Fehler oder Auslassungen in diesem Dokument.

#### **Marken**

Microsoft, Windows, Windows XP, Windows Vista, Windows 7, Windows 8 und Windows 8.1 sind in den USA eingetragene Warenzeichen der Microsoft Corporation.

ENERGY STAR und die ENERGY STAR Marke sind in den USA eingetragene Marken.

Mac, OS X und AirPrint sind in den USA und/ oder anderen Ländern eingetragene Marken von Apple Inc.

#### **Sicherheitsinformationen**

### ⚠

Befolgen Sie bei Verwendung dieses Geräts stets die grundlegenden Sicherheitsvorkehrungen, um die Verletzungsgefahr durch Brand oder Stromschlag auf ein Minimum zu reduzieren.

1. Lesen und beachten Sie unbedingt die Anweisungen in der Dokumentation, die dem Drucker beiliegt.

2. Beachten Sie sämtliche auf dem Produkt angebrachten Warnhinweise und Anweisungen.

3. Ziehen Sie vor dem Reinigen des Produkts den Netzstecker.

4. Dieses Produkt darf nicht in der Nähe von Wasser aufgestellt oder betrieben bzw. von einer Person mit nassen Händen aufgestellt oder bedient werden.

5. Stellen Sie das Produkt auf einer stabilen und sicheren Unterlage auf.

6. Wählen Sie für das Produkt einen geschützten Standort, an dem keine Personen auf das Netzkabel treten oder darüber stolpern können. Das Netzkabel darf nicht beschädigt werden.

7. Wenn das Produkt nicht einwandfrei funktioniert, lesen Sie weitere Informationen im Abschnitt ["Beheben von Problemen"](#page-97-0).

8. Im Inneren des Produkts befinden sich keine Teile, die vom Endnutzer instand gesetzt werden können. Überlassen Sie Wartungsarbeiten qualifiziertem Wartungspersonal.

# Inhaltsverzeichnis

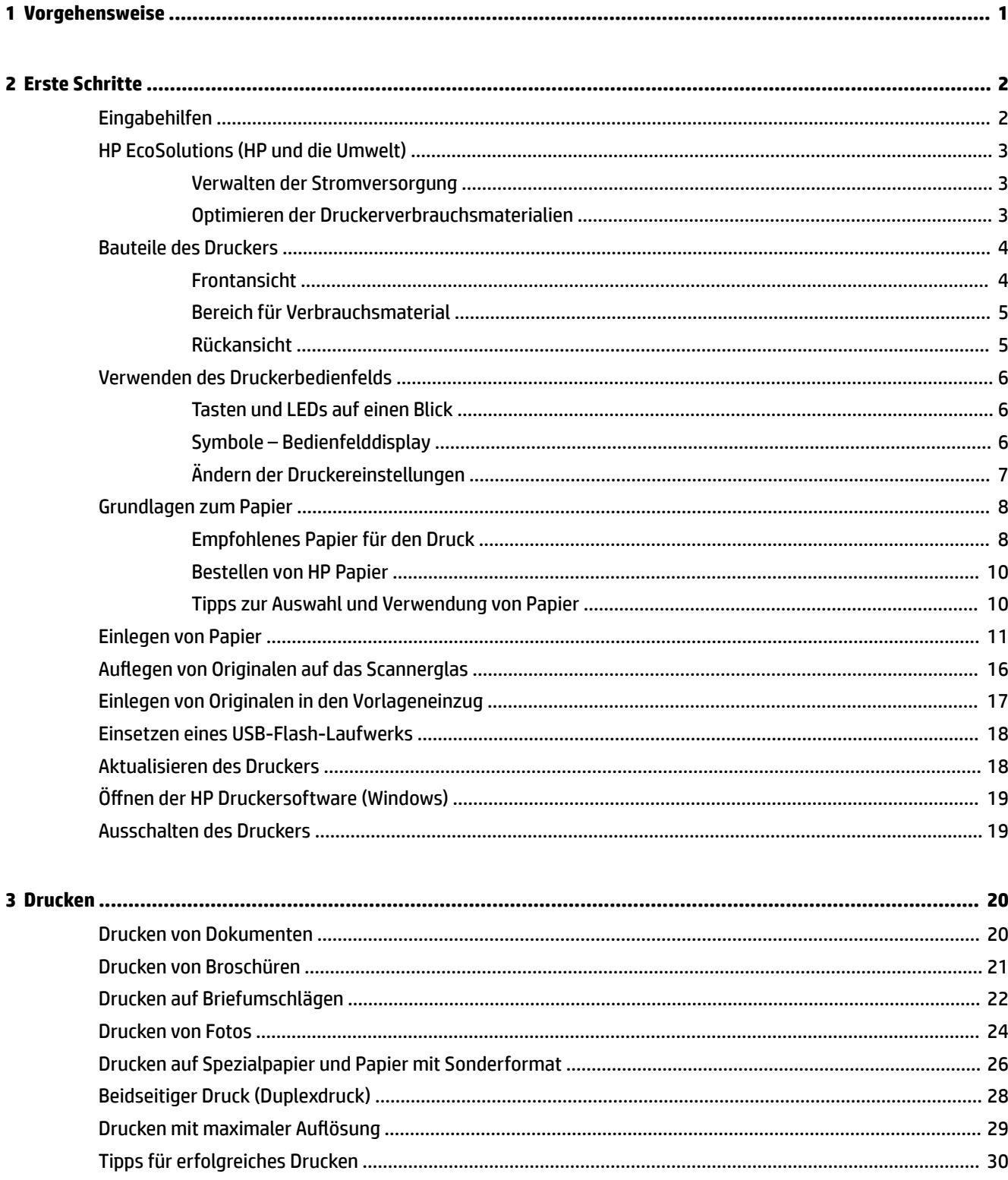

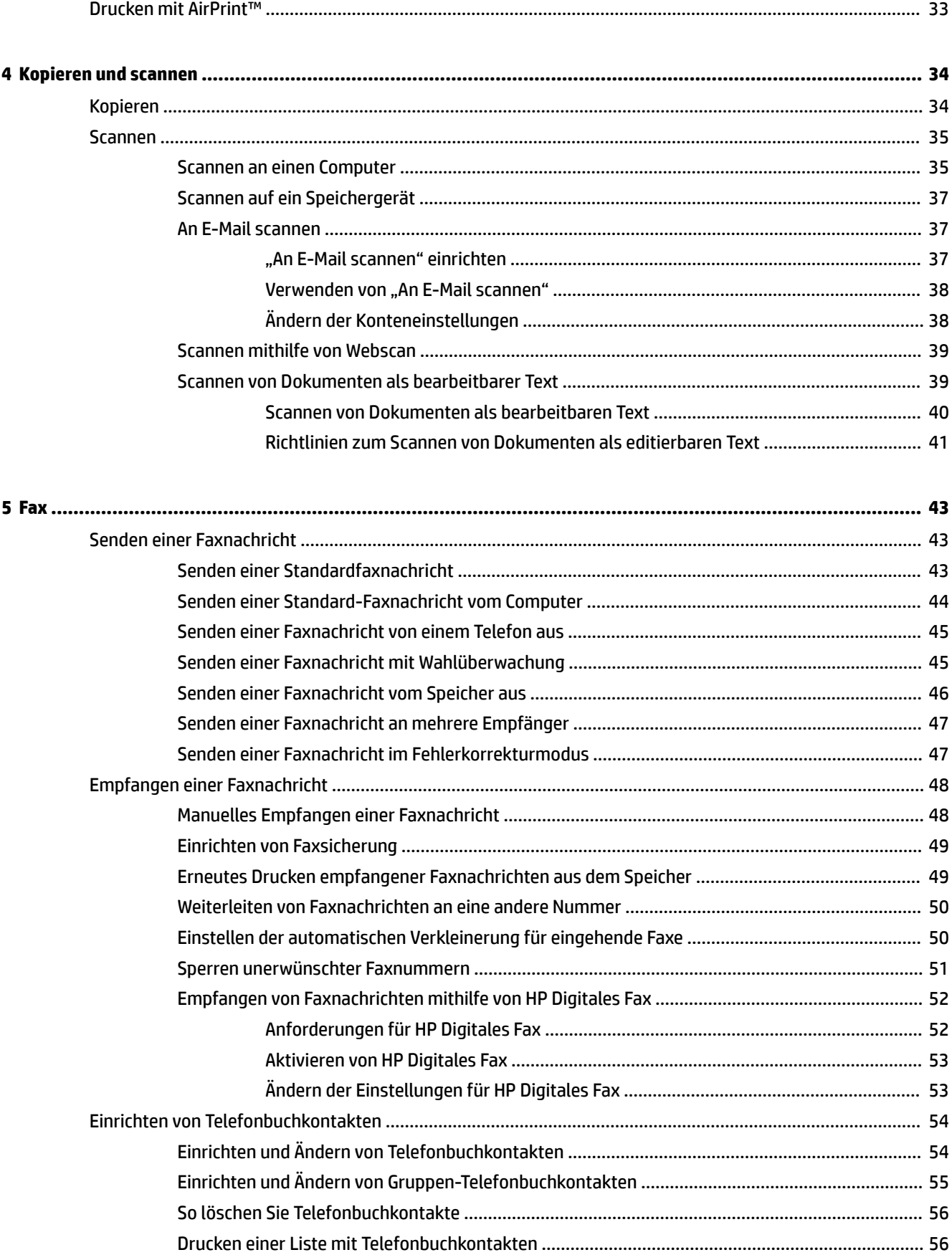

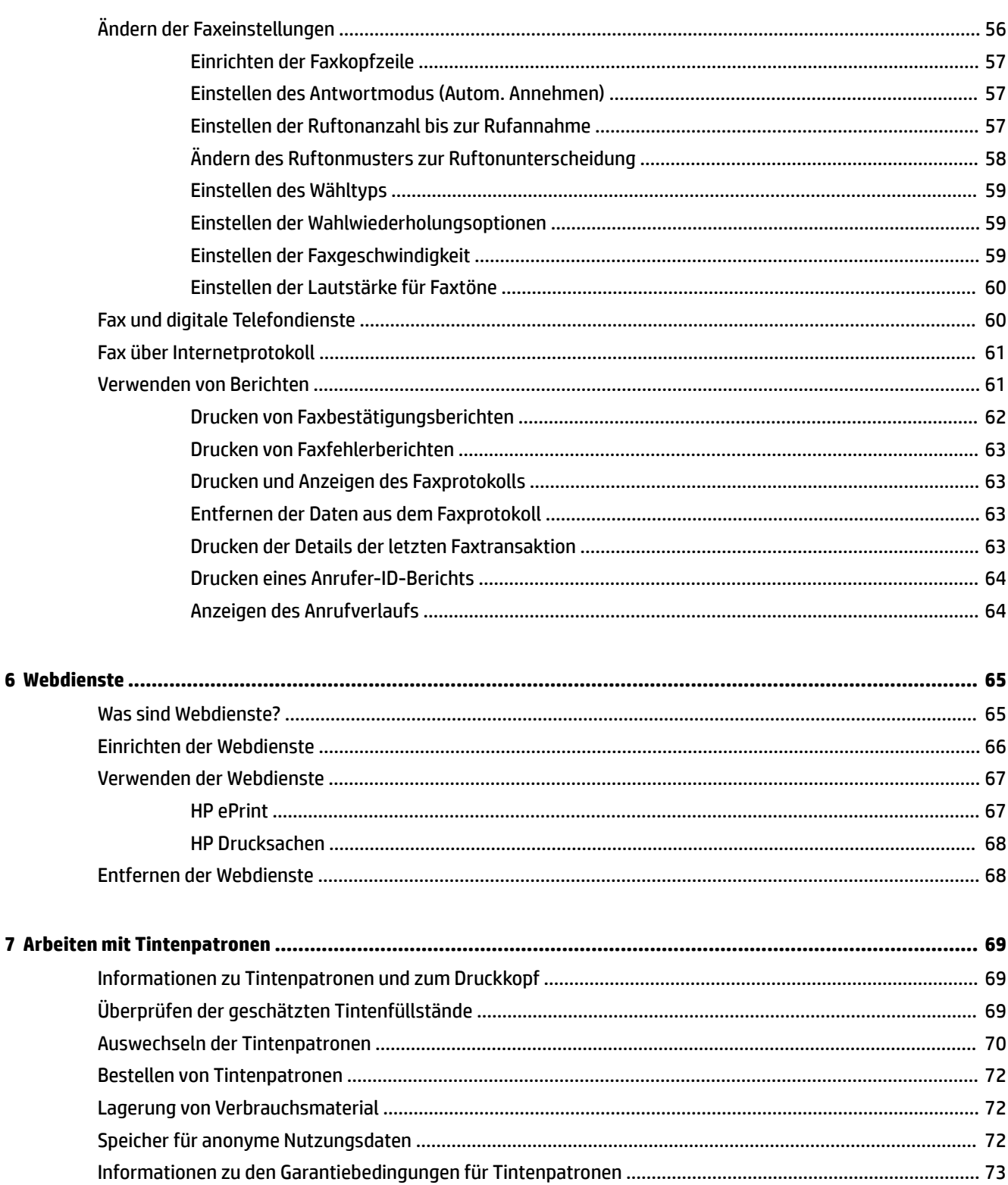

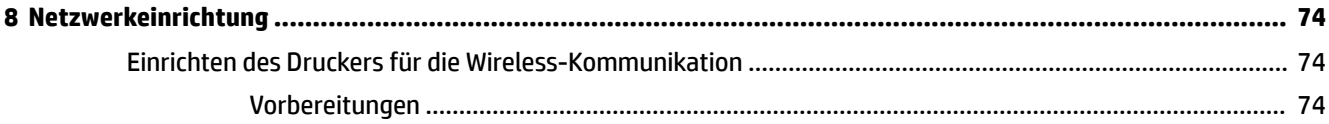

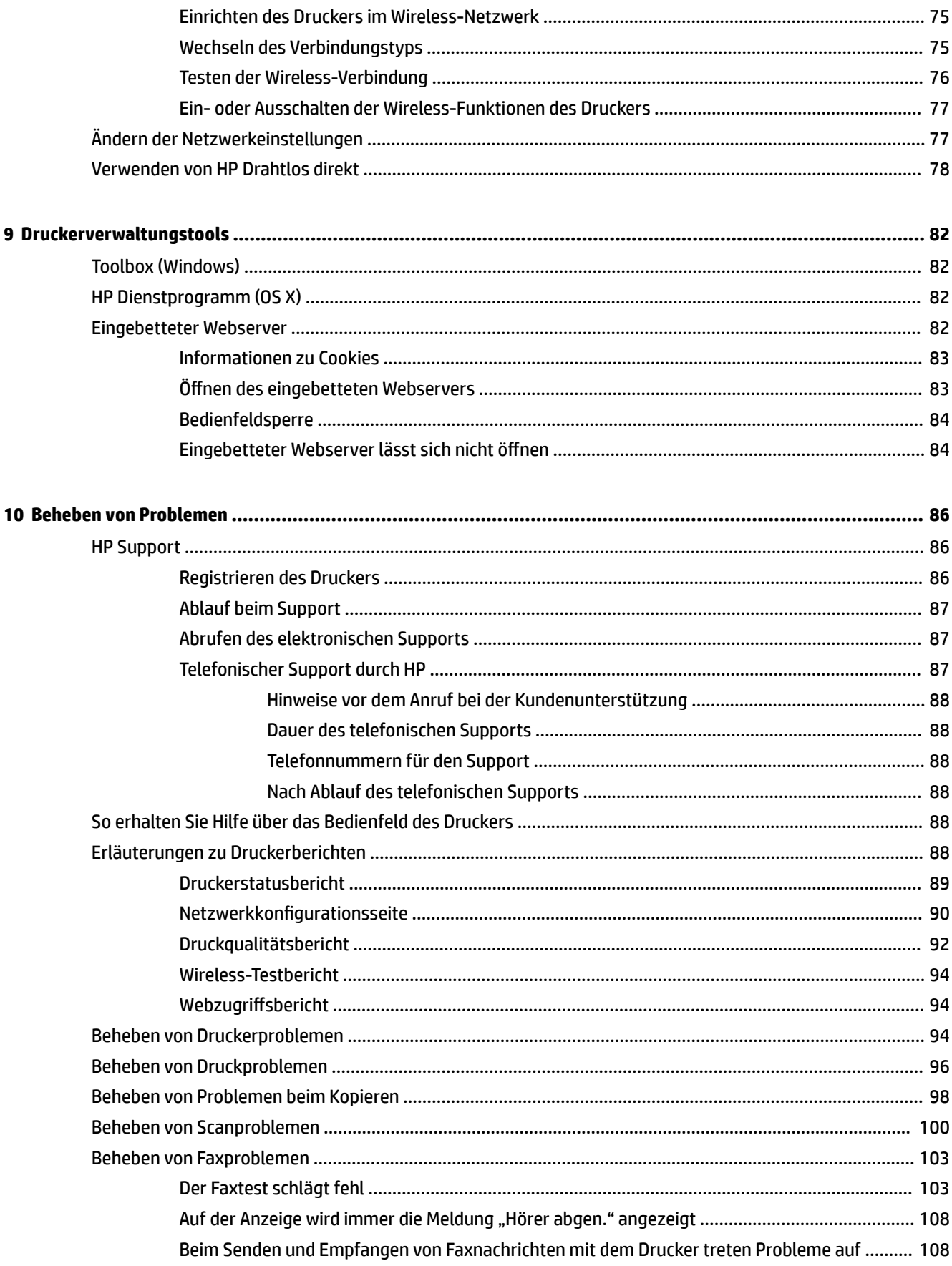

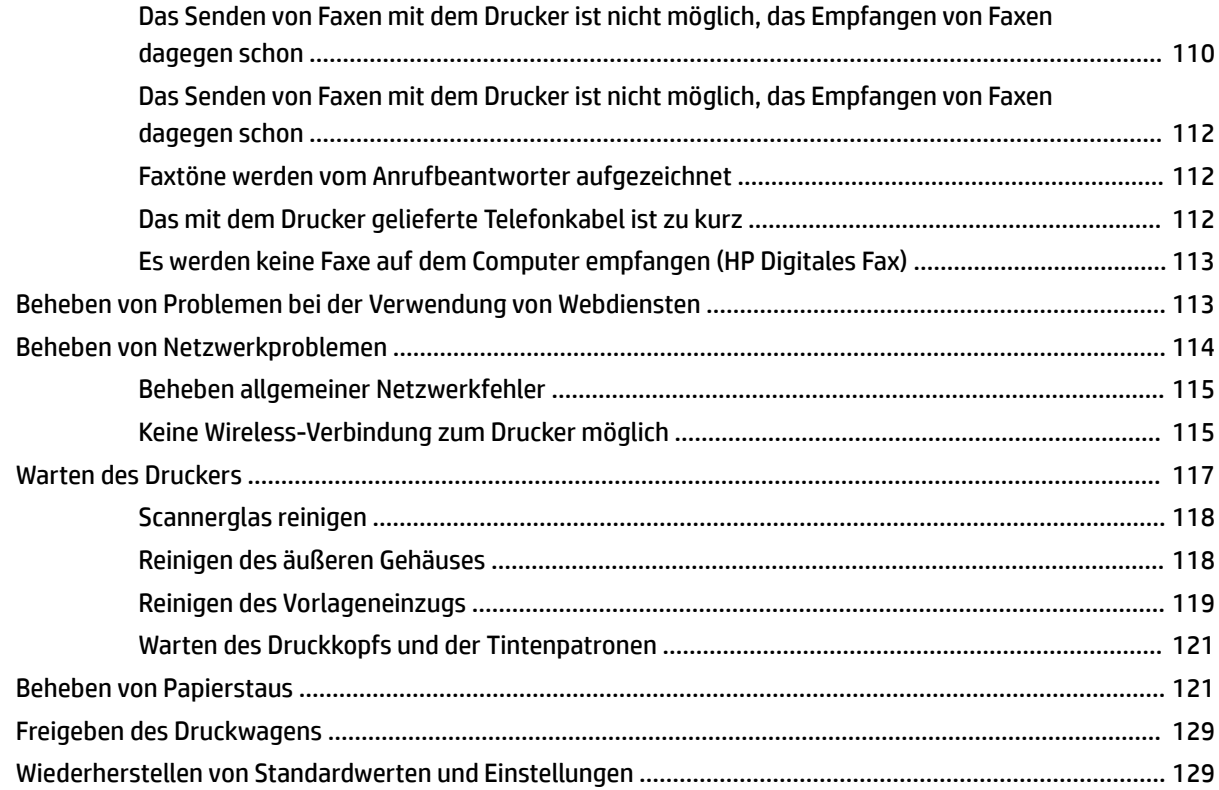

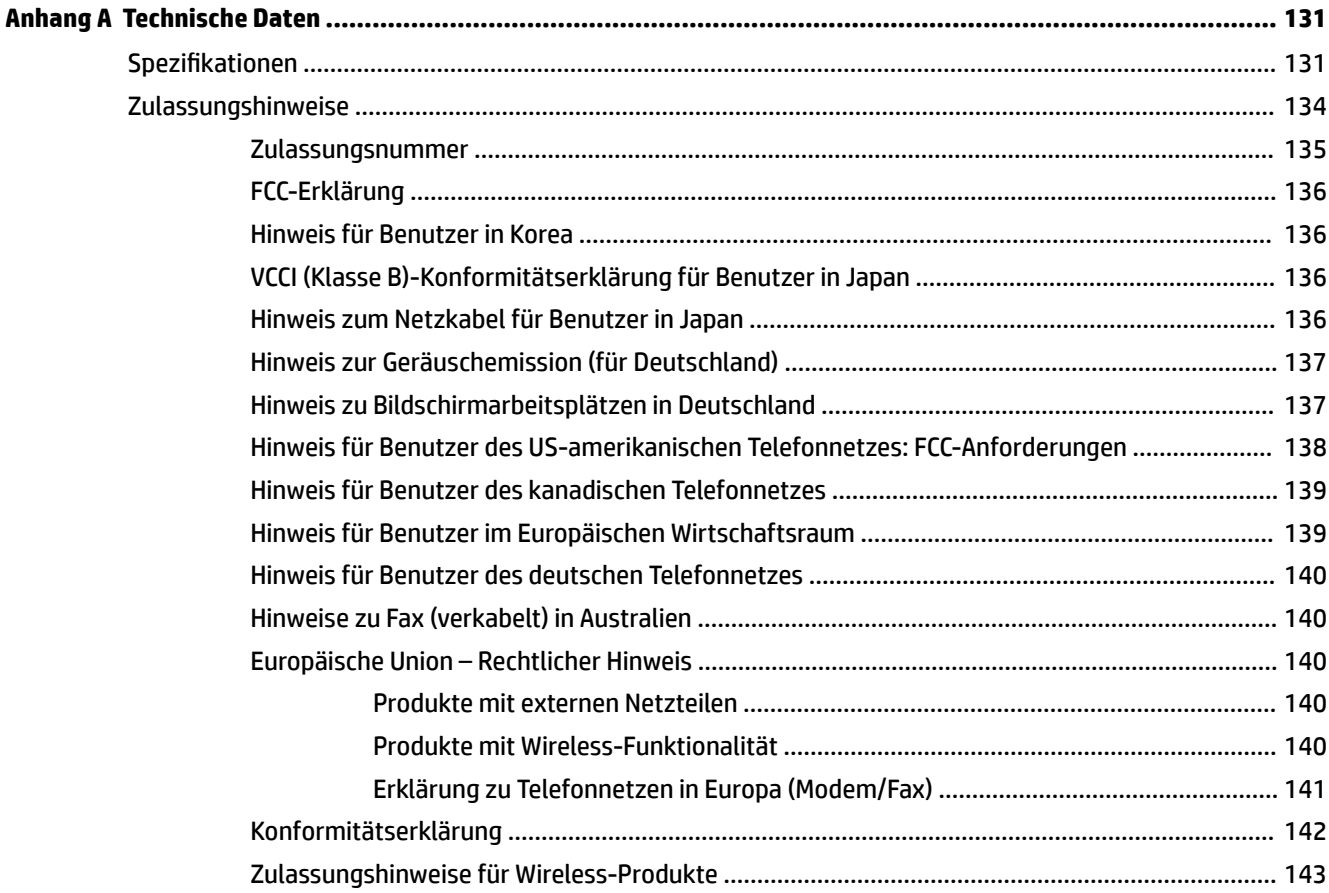

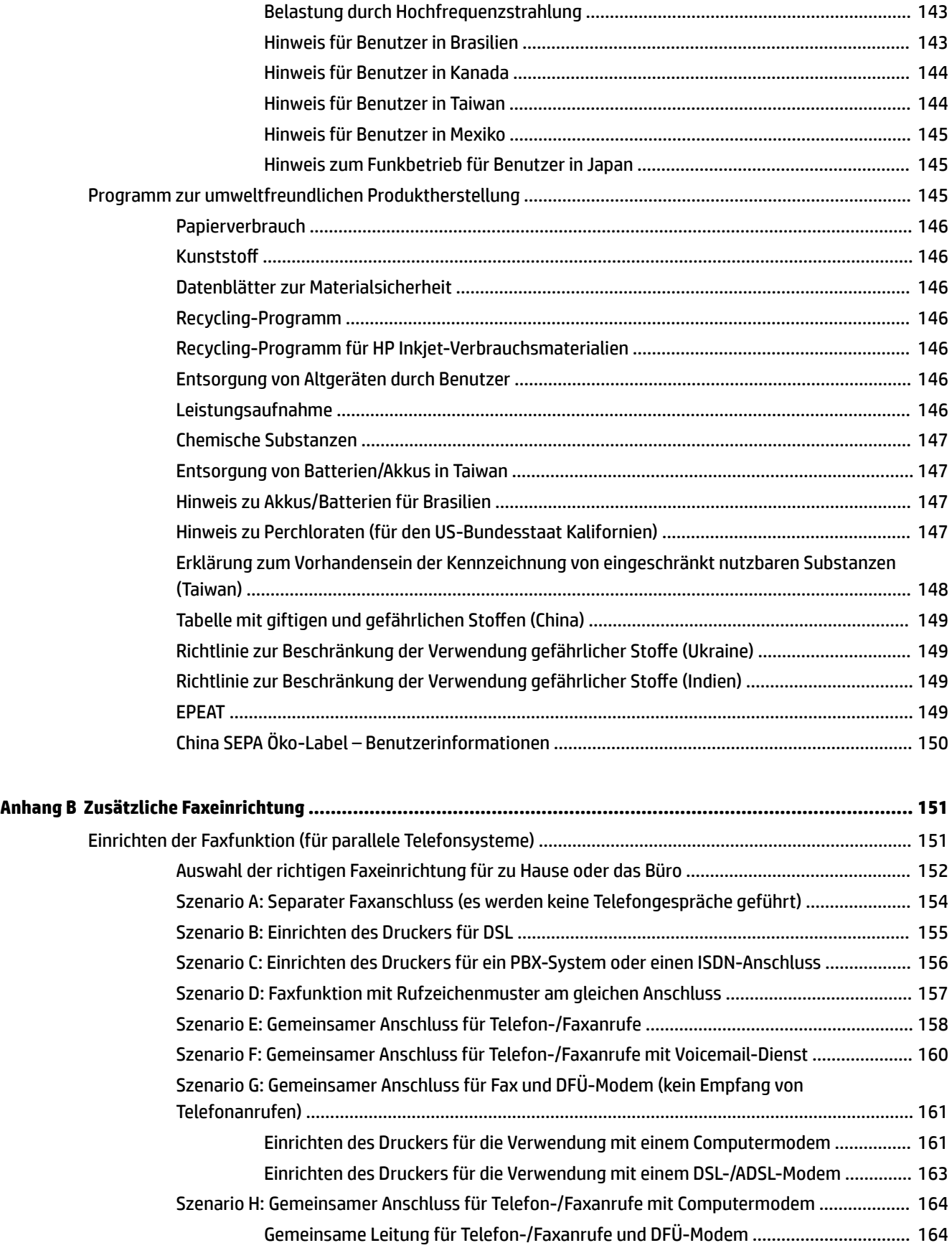

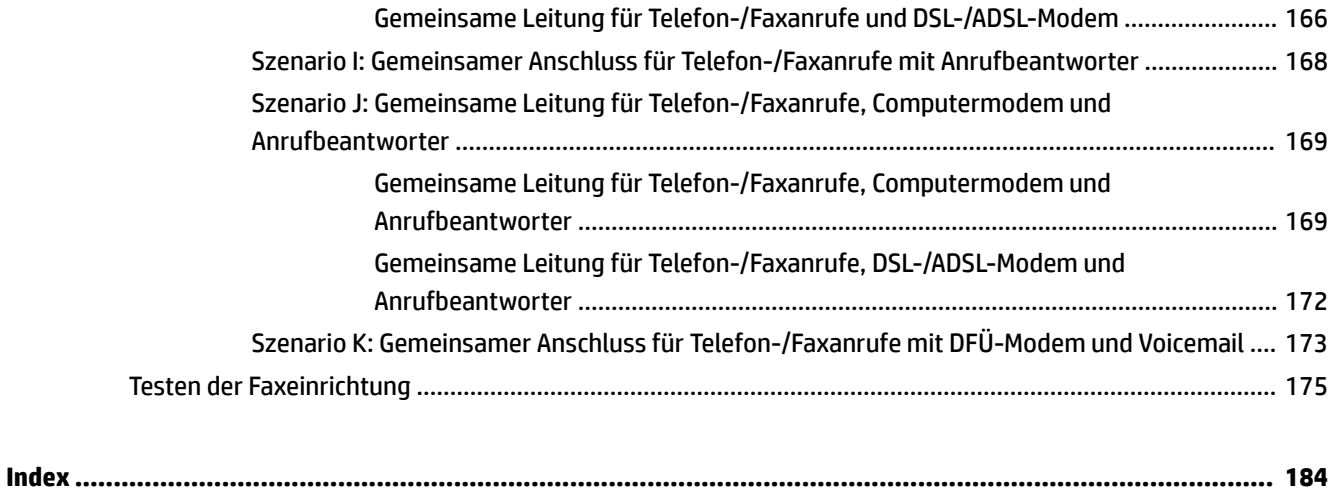

# <span id="page-12-0"></span>**1 Vorgehensweise**

- ["Erste Schritte"](#page-13-0)
- ["Drucken"](#page-31-0)
- ["Kopieren und scannen"](#page-45-0)
- $\bullet$  ["Fax"](#page-54-0)
- ["Webdienste"](#page-76-0)
- ["Arbeiten mit Tintenpatronen"](#page-80-0)
- ["Beheben von Problemen"](#page-97-0)

# <span id="page-13-0"></span>**2 Erste Schritte**

Dieses Handbuch enthält Informationen zur Verwendung des Produkts und zur Problembehandlung.

- **Eingabehilfen**
- **[HP EcoSolutions \(HP und die Umwelt\)](#page-14-0)**
- [Bauteile des Druckers](#page-15-0)
- [Verwenden des Druckerbedienfelds](#page-17-0)
- [Grundlagen zum Papier](#page-19-0)
- [Einlegen von Papier](#page-22-0)
- Auflegen von Originalen auf das Scannerglas
- [Einlegen von Originalen in den Vorlageneinzug](#page-28-0)
- [Einsetzen eines USB-Flash-Laufwerks](#page-29-0)
- [Aktualisieren des Druckers](#page-29-0)
- Öffnen der HP Druckersoftware (Windows)
- [Ausschalten des Druckers](#page-30-0)

# **Eingabehilfen**

Der Drucker bietet eine Reihe von Funktionen für Behinderte.

#### **Sicht**

Die HP Software kann von Benutzern mit Sehbehinderung oder Sehschwäche verwendet werden, indem die Eingabehilfeoptionen und -funktionen des Betriebssystems eingesetzt werden. Die Software unterstützt auch die meisten Hilfstechnologien wie Bildschirmleser, Braille-Leser und Sprache-zu-Textanwendungen. Für farbenblinde Benutzer verfügen Tasten bzw. Schaltflächen und Registerkarten in der HP Software über einfache Beschriftungen oder Symbole, die die entsprechende Aktion darstellen.

#### **Mobilität**

Für Benutzer mit motorischen Behinderungen können die Funktionen der HP Software über Tastaturbefehle ausgeführt werden. Die HP Software unterstützt außerdem Optionen der Windows-Eingabehilfe, wie z. B. Einrastfunktion, Statusanzeige, Anschlagverzögerung und Tastaturmaus. Am Drucker können die Klappen, Abdeckungen, Schaltflächen, Tasten, Papierfächer und die Papierquerführungen von Benutzern mit eingeschränkter Kraft und Reichweite bedient werden.

#### **Support**

Weitere Informationen zu Eingabehilfen für diesen Drucker und zum Anspruch von HP, Personen mit physischen Beeinträchtigungen das Arbeiten mit HP Geräten zu erleichtern, finden Sie auf der HP Website unter [www.hp.com/accessibility.](http://www.hp.com/accessibility)

Informationen über Eingabehilfen für Mac OS X finden Sie auf der Apple Website unter [www.apple.com/](http://www.apple.com/accessibility/) [accessibility.](http://www.apple.com/accessibility/)

# <span id="page-14-0"></span>**HP EcoSolutions (HP und die Umwelt)**

Hewlett-Packard engagiert sich zusammen mit Ihnen für ein möglichst umweltschonendes Drucken – sei es zu Hause oder im Büro.

Detaillierte Informationen zu den Umweltrichtlinien, die HP beim Fertigungsprozess berücksichtigt, finden Sie unter [Programm zur umweltfreundlichen Produktherstellung](#page-156-0). Weitere Informationen zu den Umweltinitiativen von HP finden Sie unter [www.hp.com/ecosolutions](http://www.hp.com/ecosolutions).

- Verwalten der Stromversorgung
- Optimieren der Druckerverbrauchsmaterialien

### **Verwalten der Stromversorgung**

Der Drucker ist mit folgenden Funktionen ausgestattet, die einem niedrigeren Energieverbrauch dienen:

#### **Energiesparmodus**

Im Energiespar- oder Ruhemodus verbraucht das Produkt weniger Energie. Nach 5-minütiger Inaktivität wechselt der Drucker zum Energiesparmodus.

So ändern Sie die Zeitdauer, nach der der Drucker in den Energiesparmodus versetzt wird:

- **1.** Tippen Sie auf dem Bedienfelddisplay des Druckers auf **eco**.
- **2.** Tippen Sie auf **Ruhemodus** und dann auf die gewünschte Option.

#### **Plan Ein/Aus**

Über diese Funktion können Sie festlegen, dass der Drucker an ausgewählten Tagen automatisch ein- oder ausgeschaltet wird. Sie können den Drucker beispielsweise so einstellen, dass er von Montag bis Freitag um 8:00 Uhr eingeschaltet und um 20:00 Uhr ausgeschaltet wird. Dadurch sparen Sie nachts und am Wochenende Energie.

So legen Sie den Zeitplan (Tag und Uhrzeit) zum Ein- und Ausschalten des Druckers fest:

- **1.** Tippen Sie auf dem Bedienfelddisplay des Druckers auf **eco**.
- **2.** Tippen Sie auf **Drucker Ein/Aus Zeitplan**.
- **3.** Tippen Sie auf die gewünschte Option und befolgen Sie die angezeigten Meldungen, um den Zeitpunkt (Tag und Uhrzeit) festzulegen, an dem der Drucker aus- und eingeschaltet werden soll.

**ACHTUNG:** Schalten Sie den Drucker stets korrekt aus. Verwenden Sie dazu entweder **Plan Aus** oder die Taste (<sup>I</sup>) (Netz).

Wenn Sie den Drucker nicht korrekt ausschalten, fährt der Patronenwagen ggf. nicht an die richtige Position zurück, und es können Probleme mit den Tintenpatronen und der Druckqualität auftreten.

### **Optimieren der Druckerverbrauchsmaterialien**

Mit den folgenden Maßnahmen können Sie die Verwendung von Verbrauchsmaterial wie Tinte und Papier optimieren:

- Recyceln Sie leere HP Tintenpatronen über HP Planet Partners. Weitere Informationen finden Sie unter [www.hp.com/recycle.](http://www.hp.com/recycle)
- Reduzieren Sie den Papierverbrauch, indem Sie Papier beidseitig bedrucken.
- <span id="page-15-0"></span>● Verwenden Sie HP Smart Print zum Drucken von Webinhalten, um Tinte und Papier einzusparen. Weitere Informationen finden Sie unter [www.hp.com/go/smartprint](http://www.hp.com/go/smartprint).
- Ändern Sie die Druckqualität im Druckertreiber auf eine Einstellung für Entwurfsdruck. Bei dieser Einstellung wird weniger Tinte verbraucht.
- Reinigen Sie den Druckkopf nur, wenn es nötig ist. Andernfalls verschwenden Sie Tinte und verkürzen die Lebensdauer der Patronen.

### **Bauteile des Druckers**

Dieser Abschnitt behandelt folgende Themen:

- Frontansicht
- [Bereich für Verbrauchsmaterial](#page-16-0)
- [Rückansicht](#page-16-0)

### **Frontansicht**

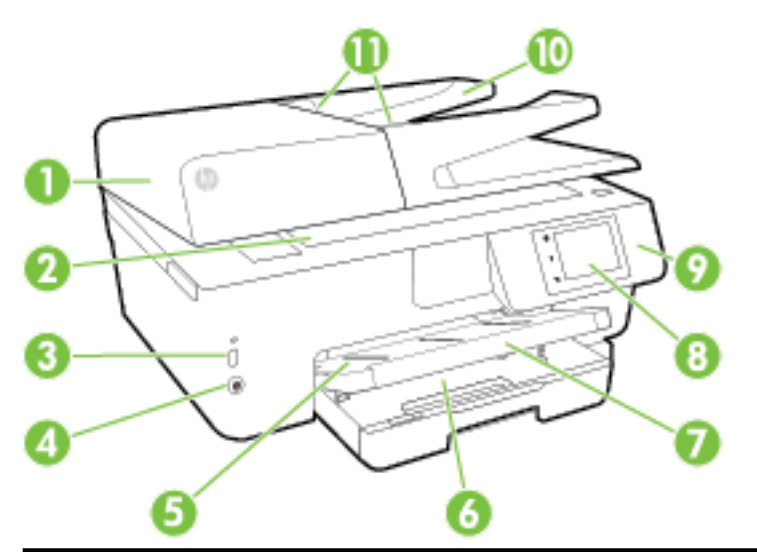

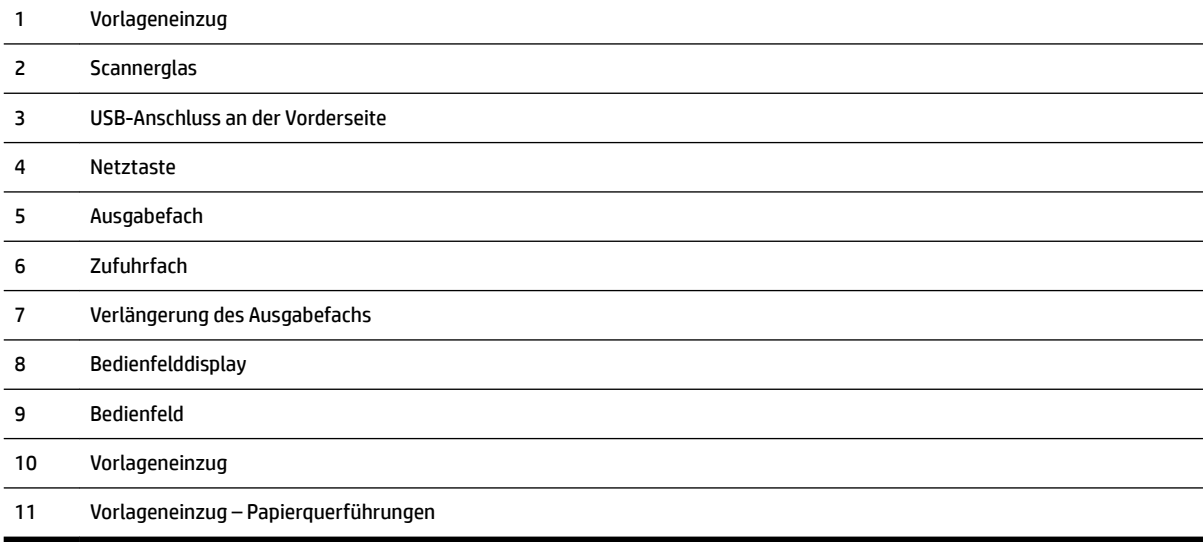

### <span id="page-16-0"></span>**Bereich für Verbrauchsmaterial**

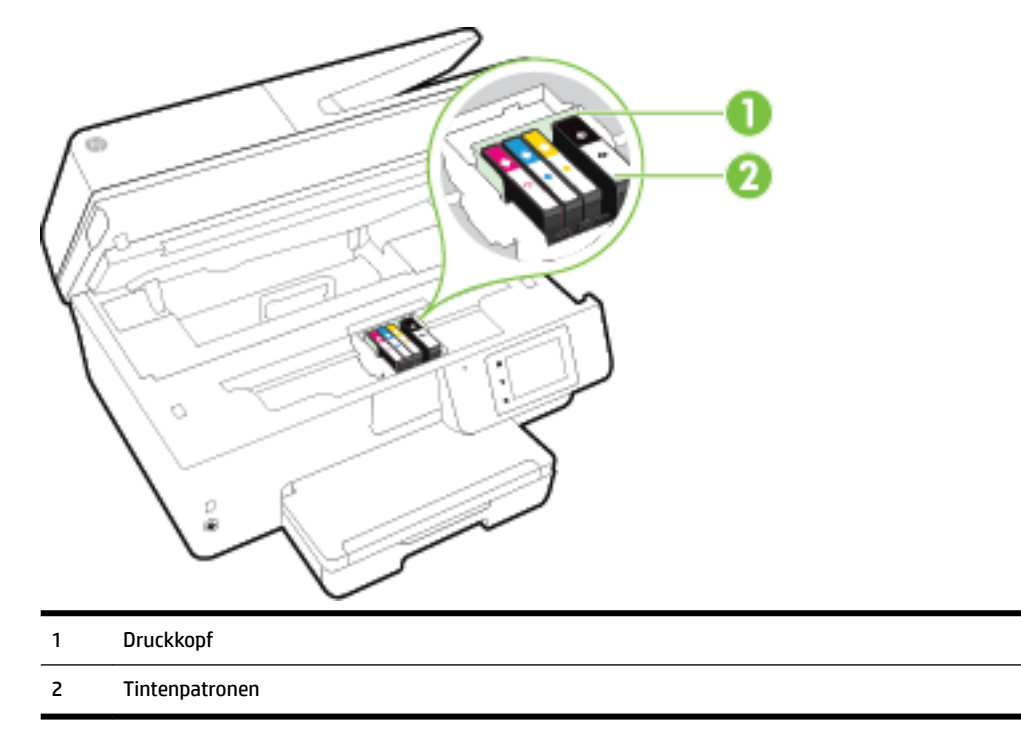

**HINWEIS:** Die Tintenpatronen müssen im Drucker verbleiben, um mögliche Probleme bei der Druckqualität und Schäden am Druckkopf zu vermeiden. Nehmen Sie Verbrauchsmaterialien nicht für längere Zeit aus dem Drucker heraus. Schalten Sie den Drucker nicht aus, wenn eine Patrone fehlt.

### **Rückansicht**

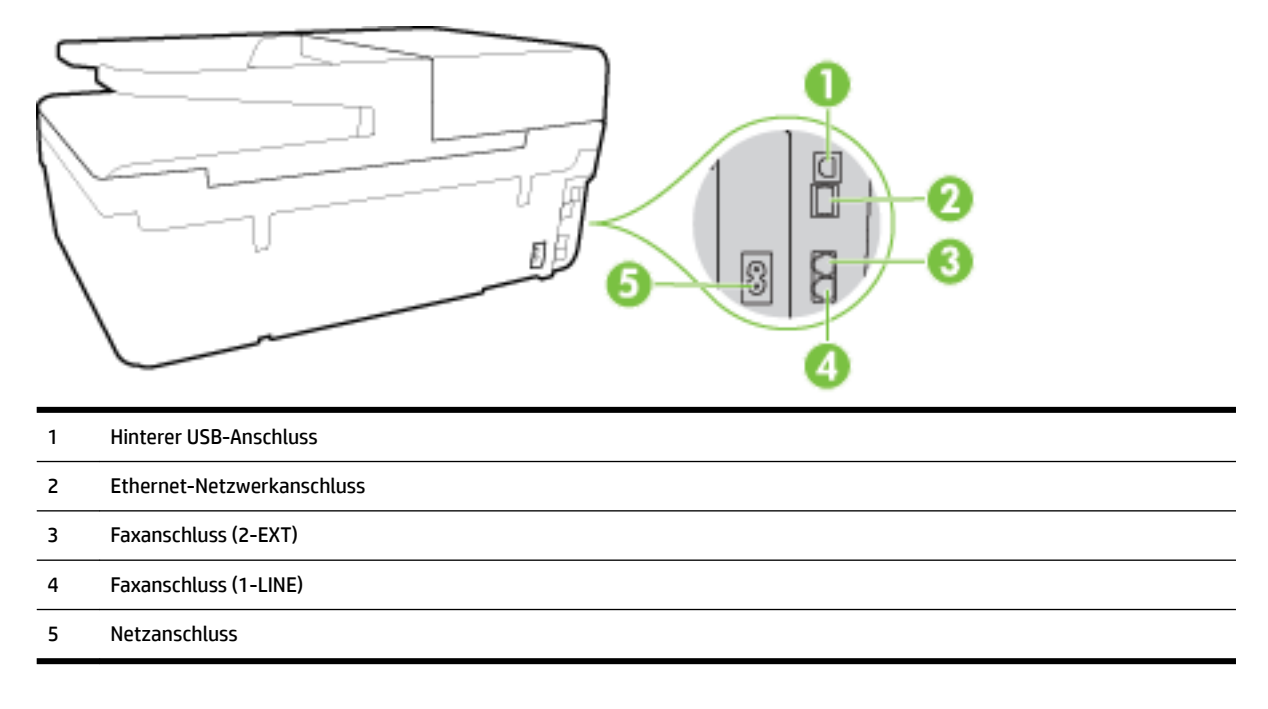

# <span id="page-17-0"></span>**Verwenden des Druckerbedienfelds**

Dieser Abschnitt behandelt folgende Themen:

- Tasten und LEDs auf einen Blick
- Symbole Bedienfelddisplay
- [Ändern der Druckereinstellungen](#page-18-0)

### **Tasten und LEDs auf einen Blick**

Die folgende Abbildung und die dazugehörige Tabelle geben eine Übersicht über das Bedienfeld des Druckers.

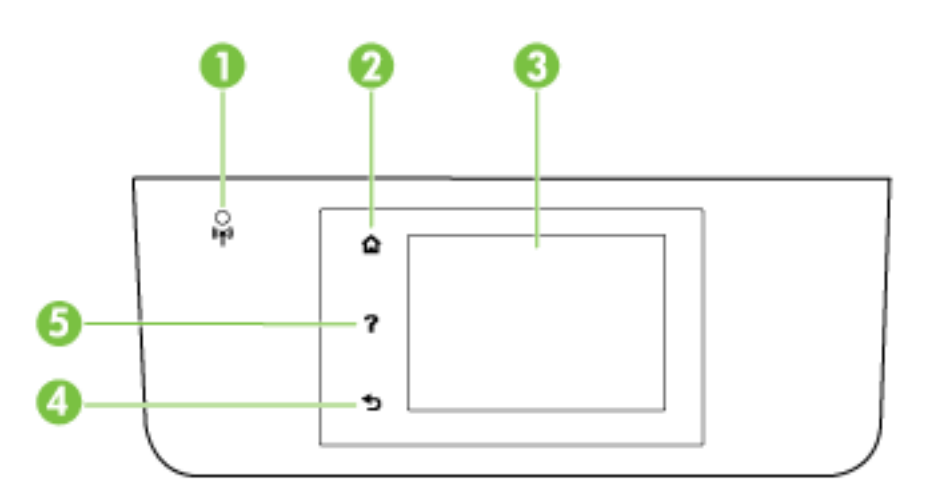

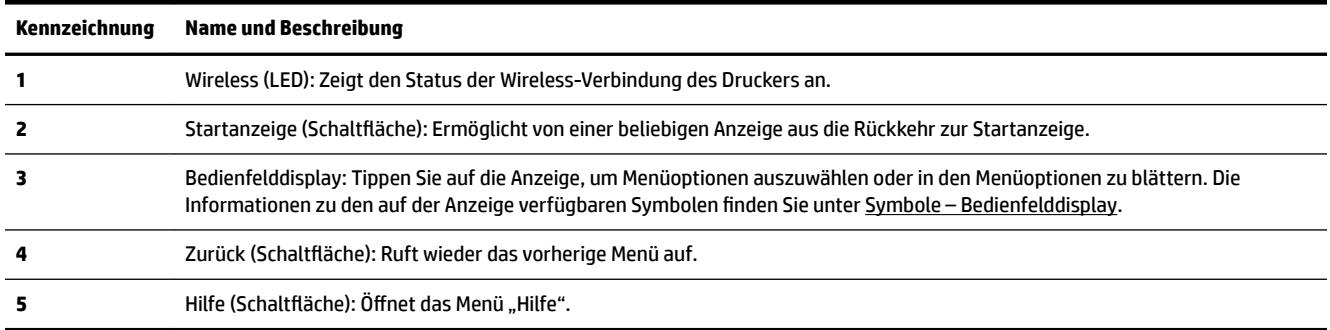

### **Symbole – Bedienfelddisplay**

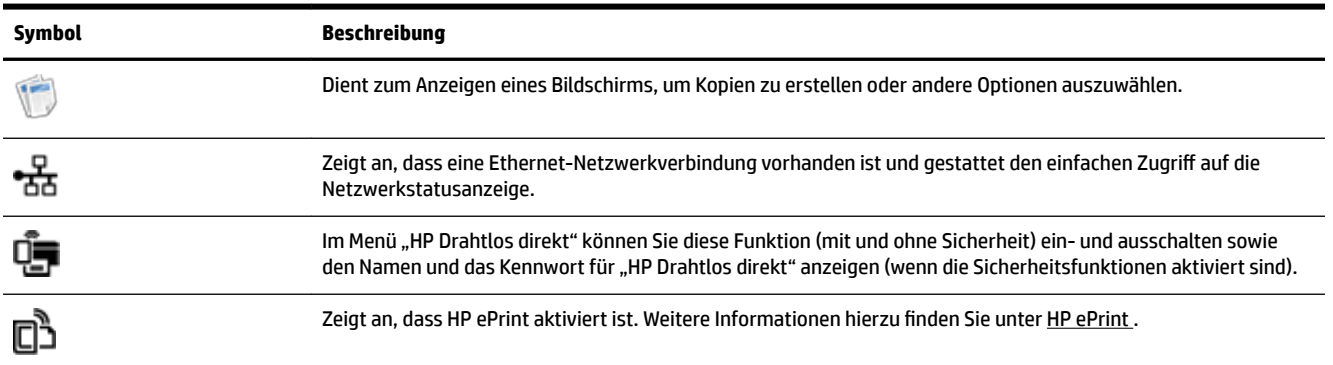

<span id="page-18-0"></span>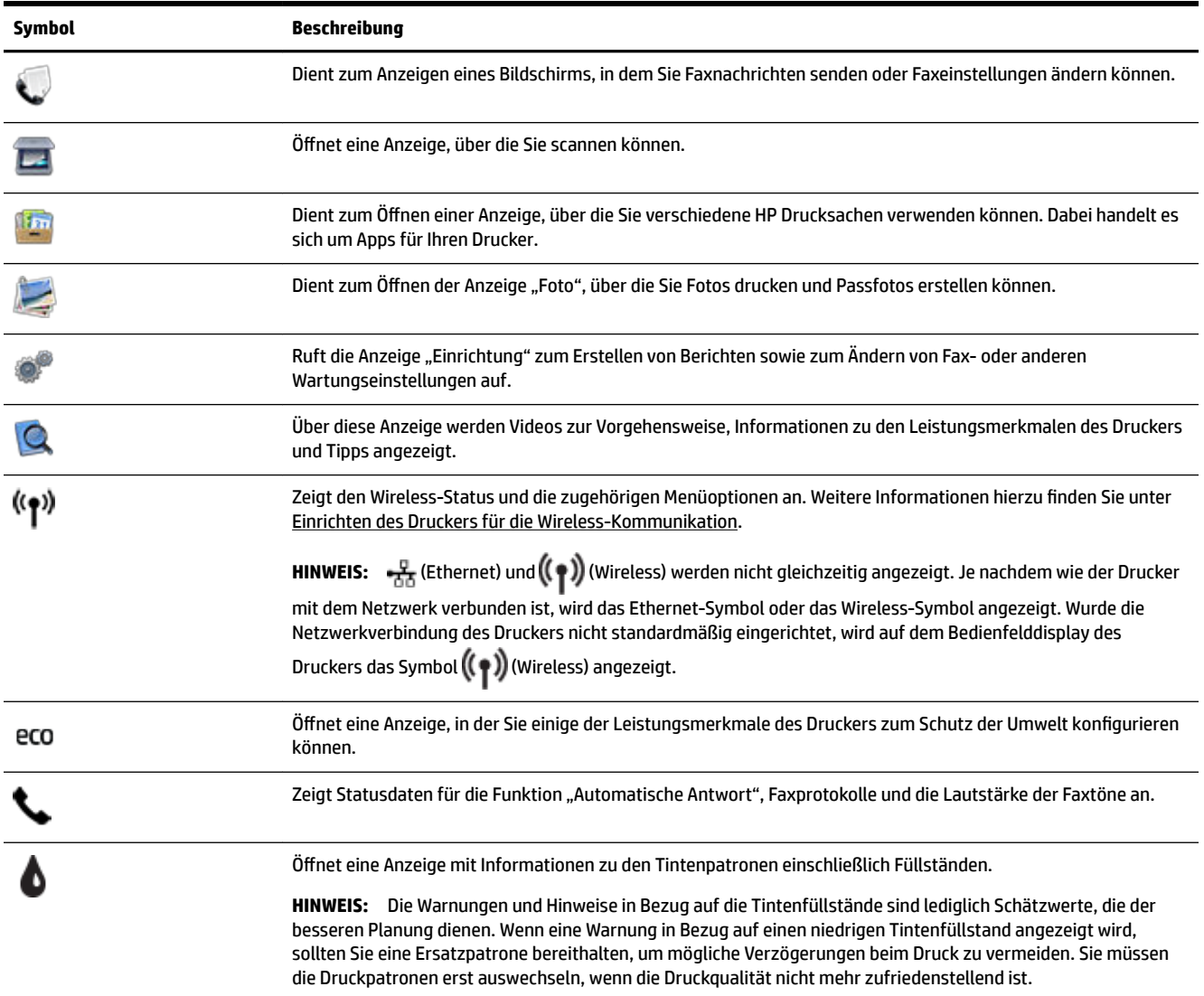

# **Ändern der Druckereinstellungen**

Über das Bedienfeld können Sie die Funktionsweise und die Einstellungen für den Drucker ändern, Berichte drucken und die Hilfetexte für den Drucker abrufen.

**TIPP:** Wenn der Drucker mit einem Computer verbunden ist, können Sie die Druckereinstellungen auch mithilfe der auf dem Computer verfügbaren HP Softwaretools ändern. Dazu zählen die HP Druckersoftware, das HP Dienstprogramm (OS X) und der eingebettete Webserver (EWS).

Weitere Informationen zu diesen Tools finden Sie unter ["Druckerverwaltungstools"](#page-93-0).

#### <span id="page-19-0"></span>**So ändern Sie die Einstellungen für eine Funktion**

In der Startanzeige (Start) auf dem Bedienfelddisplay werden die für den Drucker verfügbaren Funktionen angezeigt.

- **1.** Tippen Sie auf das Bedienfelddisplay und fahren Sie mit dem Finger über die Anzeige. Tippen Sie dann auf das Symbol, um die gewünschte Funktion auszuwählen.
- **2.** Tippen Sie nach dem Auswählen einer Funktion auf die verfügbaren Einstellungen und blättern Sie durch diese Einstellungen. Tippen Sie dann auf die Einstellung, die Sie ändern möchten.
- **3.** Befolgen Sie die Anweisungen auf dem Bedienfelddisplay, um die Einstellungen zu ändern.

**HINWEIS:** Tippen Sie auf **(\*** (Start), um zur Startanzeige (Start) zurückzukehren.

#### **So ändern Sie die Druckereinstellungen**

Über die Optionen der Anzeige **Menü "Einrichtung"** können Sie die Druckereinstellungen ändern oder Berichte drucken.

- **1.** Tippen Sie auf dem Bedienfelddisplay des Druckers auf **Einrichtung** .
- **2.** Tippen Sie und blättern Sie durch die Anzeigen.
- **3.** Tippen Sie zum Auswählen von Anzeigen oder Optionen auf die betreffenden Bedienelemente.

**HINWEIS:** Tippen Sie auf **(Geart)**, um zur Startanzeige (Start) zurückzukehren.

### **Grundlagen zum Papier**

Der Drucker ist zur Verwendung mit den meisten Typen von Büropapier ausgelegt. Probieren Sie verschiedene Papiertypen aus, bevor Sie größere Mengen kaufen. Verwenden Sie HP Papier, um eine hohe Druckqualität zu erreichen. Auf der HP Website unter [www.hp.com](http://www.hp.com) finden Sie weitere Informationen zu HP Papier.

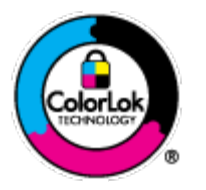

HP empfiehlt die Verwendung von Normalpapier mit dem ColorLok-Logo zum Drucken von Dokumenten für den täglichen Gebrauch. Alle Papiere mit dem ColorLok Logo wurden unabhängig voneinander auf höchste Standards bei Zuverlässigkeit und Druckqualität getestet. Dabei wurde auch geprüft, ob sie gestochen scharfe, brillante Farben sowie kräftigere Schwarztöne und ein schnelleres Trocknungsverhalten aufweisen als Normalpapier. Papiere mit dem ColorLok-Logo sind in einer Vielzahl von Gewichten und Formaten bei größeren Papierherstellern erhältlich.

Dieser Abschnitt behandelt folgende Themen:

- **Empfohlenes Papier für den Druck**
- [Bestellen von HP Papier](#page-21-0)
- [Tipps zur Auswahl und Verwendung von Papier](#page-21-0)

### **Empfohlenes Papier für den Druck**

Um eine optimale Druckqualität zu erzielen, empfiehlt HP die Verwendung von HP Papier, das speziell für den Typ des zu druckenden Projekts konzipiert ist.

Je nach Land/Region sind einige dieser Papiertypen für Sie eventuell nicht verfügbar.

#### **Fotodruck**

#### ● **HP Premium Plus Fotopapier**

HP Premium Plus Fotopapier ist das hochwertigste HP Fotopapier für Ihre besten Fotos. Bei HP Premium Plus Fotopapier erhalten Sie exzellente Fotos, die sofort trocknen. Somit können Sie diese gleich nach dem Drucken aus dem Drucker herausnehmen und zeigen. Es ist in verschiedenen Formaten, einschließlich DIN A4, 22 x 28 cm (8,5 x 11 Zoll), 10 x 15 cm (4 x 6 Zoll), 13 x 18 cm (5 x 7 Zoll) und DIN A3 (11 x 17 Zoll) und mit zwei Finishes erhältlich – glänzend und seidenmatt. Es eignet sich ideal für Einrahmungen und Displays sowie zum Verschenken Ihrer besten Fotos und für individuelle Fotoprojekte. HP Premium Plus Fotopapier sorgt für außerordentliche Druckergebnisse, die durch professionelle Qualität und Langlebigkeit überzeugen.

#### ● **HP Advanced Fotopapier**

Dieses dicke Fotopapier trocknet sofort und lässt sich dadurch leicht handhaben, ohne zu verschmieren. Es ist wasser- und feuchtigkeitsbeständig, wischfest und unempfindlich gegen Fingerabdrücke. Ihre Ausdrucke sehen aus, als wären sie in einem Fotolabor hergestellt worden. Es ist in verschiedenen Formaten, einschließlich DIN A4, 22 x 28 cm (8,5 x 11 Zoll), 10 x 15 cm (4 x 6 Zoll), 13 x 18 cm (5 x 7 Zoll) und mit zwei Finishes erhältlich – glänzend und seidenmatt. Es handelt sich um säurefreies Papier für besonders langlebige Dokumente.

#### ● **HP Normales Fotopapier**

Das für den gelegentlichen Fotodruck konzipierte Papier eignet sich ideal für die Ausgabe von farbenprächtigen Schnappschüssen. Dieses preiswerte Fotopapier lässt sich dank schneller Trocknung einfach handhaben. Dieses Papier liefert gestochen scharfe Bilder bei allen Tintenstrahldruckern. Es ist in mehreren Papierformaten mit glänzendem Finish verfügbar, einschließlich DIN A4, 22 x 28 cm (8,5 x 11 Zoll) und 10 x 15 cm (4 x 6 Zoll). Es handelt sich um säurefreies Papier für besonders langlebige Dokumente.

#### ● **HP Photo Value Packs**

HP Photo Value Packs bieten durch den bequemen Paketkauf von Original HP Tintenpatronen und HP Advanced Fotopapier eine zeitsparende und einfache Möglichkeit zum Drucken preiswerter Fotos in Laborqualität mit Ihrem HP Drucker. Original HP Tinten und HP Advanced Fotopapier wurden aufeinander abgestimmt und sorgen dadurch für langlebige Fotos mit intensiven Farben. Sie eignen sich hervorragend, um alle Ihre Urlaubsfotos oder mehrere Fotos, die gemeinsam genutzt werden sollen, zu drucken.

#### **Geschäftsdokumente**

#### ● **HP Premium Präsentationspapier 120 g, matt**

Dabei handelt es sich um ein schweres, beidseitig bedruckbares mattes Papier, das sich perfekt für Präsentationen, Angebote, Berichte und Newsletter eignet. Das Papier sieht nicht nur eindrucksvoll aus, sondern fühlt sich auch ausgezeichnet an.

#### ● **HP Broschürenpapier, 180 g, glänzend** oder **HP Professional Papier 180, glänzend**

Dieses Papier ist beidseitig glänzend beschichtet und eignet sich dadurch zum Duplexdruck. Es ist optimal bei Reproduktionen in fotoähnlicher Qualität, Geschäftsgrafiken für Deckblätter von Geschäftsberichten, anspruchsvollen Präsentationen, Broschüren, Mailings und Kalendern.

#### ● **HP Broschürenpapier, 180 g, matt** oder **HP Professional Papier 180, matt**

Dieses Papier ist beidseitig matt beschichtet und eignet sich dadurch zum Duplexdruck. Es ist optimal bei Reproduktionen in fotoähnlicher Qualität, Geschäftsgrafiken für Deckblätter von Geschäftsberichten, anspruchsvollen Präsentationen, Broschüren, Mailings und Kalendern.

#### <span id="page-21-0"></span>**Normales Drucken**

Alle Papiere, die für den alltäglichen Druck aufgelistet sind, verfügen über die ColorLok-Technologie für geringeres Verschmieren, kräftigere Schwarztöne und brillante Farben.

#### ● **HP Inkjet-Papier, hochweiß**

HP Inkjet Papier, hochweiß ermöglicht kontrastreiche Farben und gestochen scharfen Text. Das Papier ist nicht durchscheinend, sodass es sich für beidseitigen Farbdruck eignet. Es ist also die ideale Wahl für Newsletter, Berichte und Flugblätter.

#### ● **HP Druckerpapier**

HP Druckerpapier ist ein hochwertiges Multifunktionspapier. Die gedruckten Dokumente wirken echter als auf Standardmultifunktionspapier oder auf Standardkopierpapier. Es handelt sich um säurefreies Papier für besonders langlebige Dokumente.

#### ● **HP Officepapier**

HP Officepapier ist ein hochwertiges Multifunktionspapier. Es eignet sich für Kopien, Entwürfe, Memos und andere alltägliche Dokumente. Es handelt sich um säurefreies Papier für besonders langlebige Dokumente.

#### **• HP Recycling-Officepapier**

HP Recycling-Officepapier ist ein hochwertiges Multifunktionspapier, das zu 30 % aus Altpapier hergestellt wird.

#### **Bestellen von HP Papier**

Der Drucker ist für die meisten gängigen Büropapiertypen ausgelegt. Verwenden Sie HP Papier, um eine optimale Druckqualität zu erreichen.

Bestellen Sie HP Papier und anderes Zubehör auf der Website [www.hp.com](http://www.hp.com) . Derzeit sind einige Teile der HP Website nur in englischer Sprache verfügbar.

HP empfiehlt Normalpapier mit dem ColorLok Logo, um alltägliche Dokumente zu drucken und zu kopieren. Alle Papiere mit dem ColorLok Logo wurden unabhängig voneinander auf höchste Standards in Bezug auf Zuverlässigkeit und Druckqualität getestet. Dabei wurde auch geprüft, ob sie gestochen scharfe, brillante Farben sowie kräftigere Schwarztöne und ein schnelleres Trocknungsverhalten aufweisen als Normalpapier. Suchen Sie nach Papier anderer Hersteller, das das ColorLok Logo sowie verschiedene Gewichte und Formate aufweist.

### **Tipps zur Auswahl und Verwendung von Papier**

Beachten Sie die folgenden Richtlinien, um optimale Druckergebnisse zu erzielen.

- Legen Sie jeweils nur Papier eines Typs in ein Fach oder den Vorlageneinzug ein.
- Gehen Sie beim Einlegen des Papiers in das Fach oder den Vorlageneinzug sorgfältig vor.
- Legen Sie nicht zu viel Papier in das Fach oder den Vorlageneinzug ein.
- Legen Sie auf keinen Fall das folgende Papier in das Fach oder den Vorlageneinzug ein, um Staus, eine geringe Druckqualität und andere Druckprobleme zu vermeiden:
	- Mehrteilige Formulare
	- Beschädigte, gewellte oder verknitterte Druckmedien
	- Perforierte Druckmedien
- <span id="page-22-0"></span>Druckmedien, deren Oberfläche stark strukturiert bzw. geprägt ist oder die Tinte nicht gut aufnehmen
- Zu leichte oder leicht dehnbare Druckmedien
- Medien mit Heft- oder Büroklammern

Weitere Informationen zum Einlegen von Papier finden Sie unter Einlegen von Papier oder [Einlegen von](#page-28-0)  [Originalen in den Vorlageneinzug.](#page-28-0)

# **Einlegen von Papier**

#### **So legen Sie Standardpapier ein**

**1.** Heben Sie das Ausgabefach an.

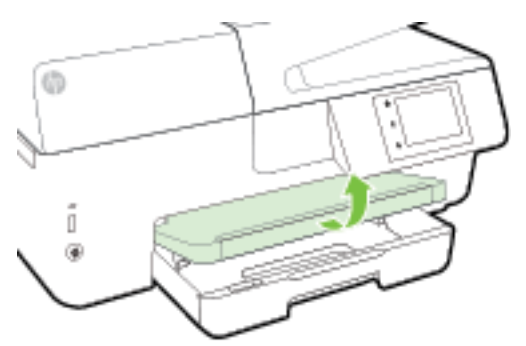

**2.** Ziehen Sie das Zufuhrfach heraus, um es zu verlängern.

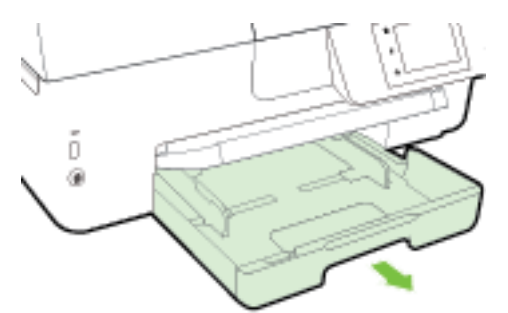

- **HINWEIS:** Schieben Sie zum Einlegen von Papier im Format Legal die graue Taste (vorne links am Zufuhrfach) nach rechts und senken Sie die Vorderseite des Fachs ab.
- **3.** Schieben Sie die Papierquerführungen bis zum Anschlag nach außen.

**4.** Legen Sie das Papier mit der zu bedruckenden Seite nach unten in die Mitte des Fachs.

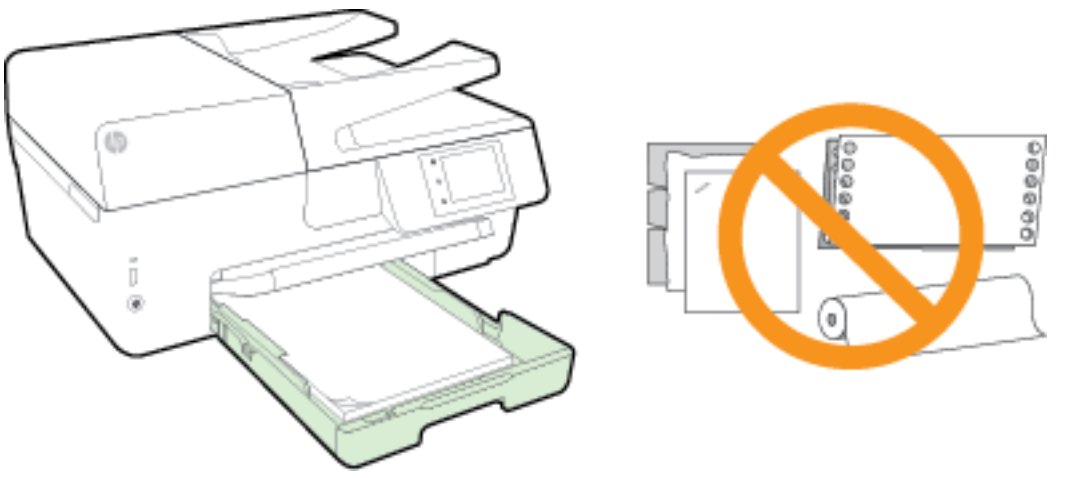

Stellen Sie sicher, dass das Papier an den entsprechenden Papierformatlinien unten im Zufuhrfach ausgerichtet ist und der Stapel die seitliche Markierung für die Stapelhöhe nicht überschreitet.

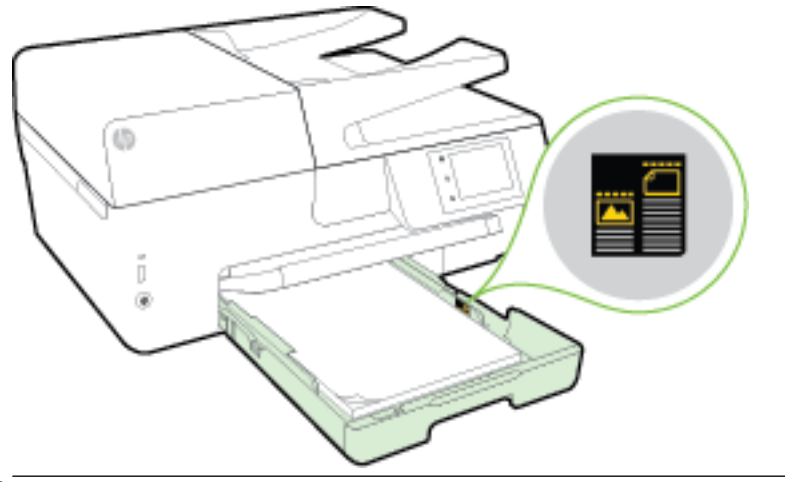

- **FINWEIS:** Legen Sie kein Papier ein, während der Drucker druckt.
- **5.** Schieben Sie die Papierquerführungen im Fach bündig an die Kante des Papierstapels heran und schließen Sie dann das Fach.

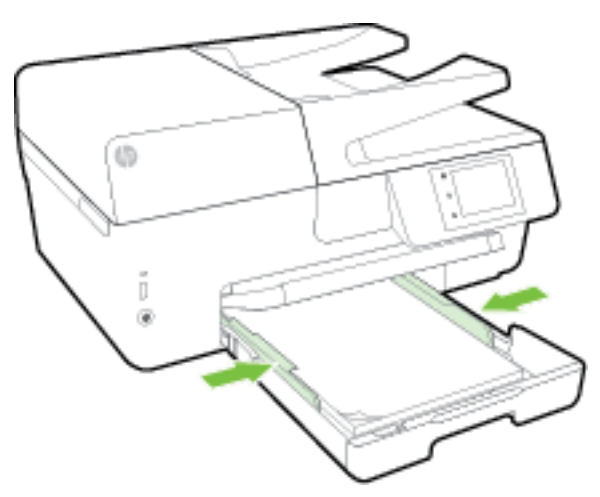

- **6.** In einer Meldung auf dem Bedienfelddisplay werden Sie aufgefordert, die Papiereinstellung zu ändern, wenn der Medientyp geändert wurde, oder die Einstellung beizubehalten, wenn die zuvor eingelegten Medien ausgetauscht wurden.
- **7.** Ziehen Sie die Ausgabefachverlängerung heraus.

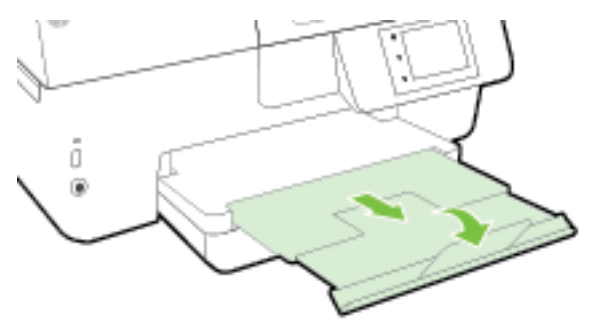

#### **So legen Sie Briefumschläge ein**

**1.** Heben Sie das Ausgabefach an.

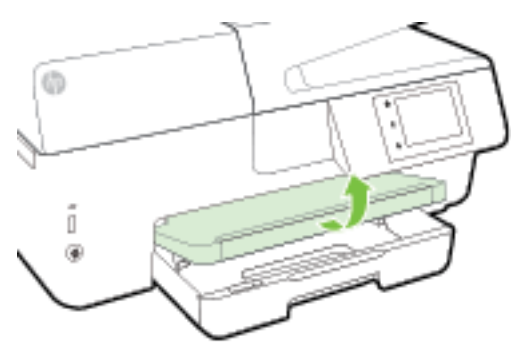

**2.** Ziehen Sie das Zufuhrfach heraus, um es zu verlängern.

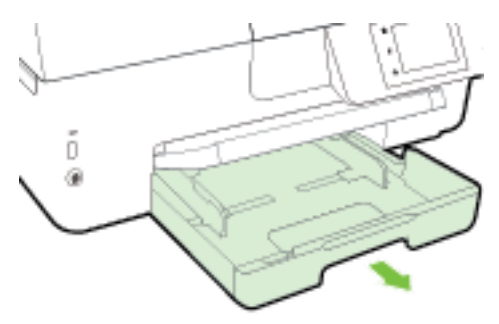

**3.** Legen Sie die Briefumschläge mit der zu bedruckenden Seite nach unten ein. Beachten Sie dabei die Abbildung.

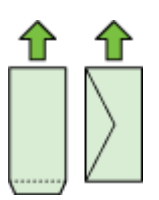

Stellen Sie sicher, dass das Papier an den entsprechenden Papierformatlinien unten im Zufuhrfach ausgerichtet ist und der Stapel die seitliche Markierung für die Stapelhöhe nicht überschreitet.

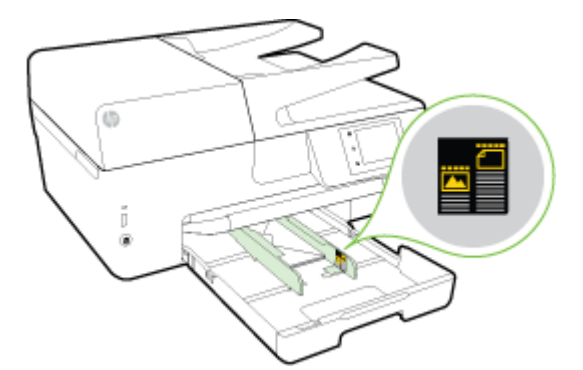

- **FINWEIS:** Legen Sie keine Umschläge ein, während der Drucker druckt.
- **4.** Schieben Sie die Papierquerführungen im Fach bündig an die Kante des Umschlagstapels heran und setzen Sie dann das Fach wieder ein.

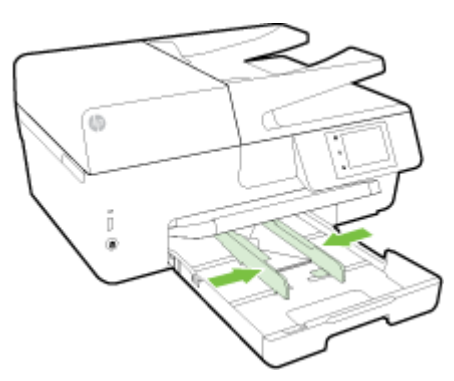

- **5.** In einer Meldung auf dem Bedienfelddisplay werden Sie aufgefordert, die Papiereinstellung zu ändern, wenn der Medientyp geändert wurde, oder die Einstellung beizubehalten, wenn die zuvor eingelegten Medien ausgetauscht wurden.
- **6.** Ziehen Sie die Ausgabefachverlängerung heraus.

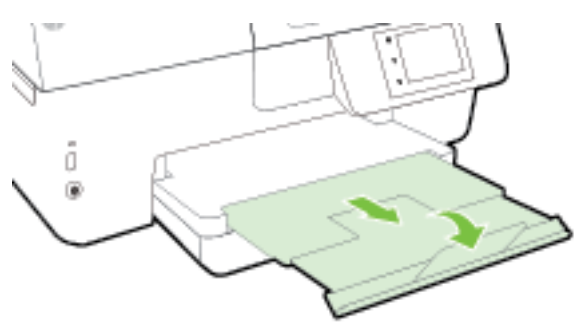

#### **So legen Sie Karten und Fotopapier ein**

**1.** Heben Sie das Ausgabefach an.

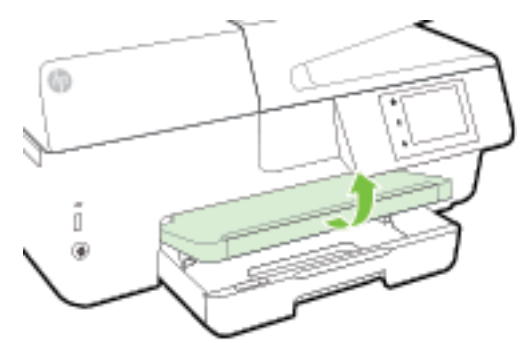

**2.** Ziehen Sie das Zufuhrfach heraus, um es zu verlängern.

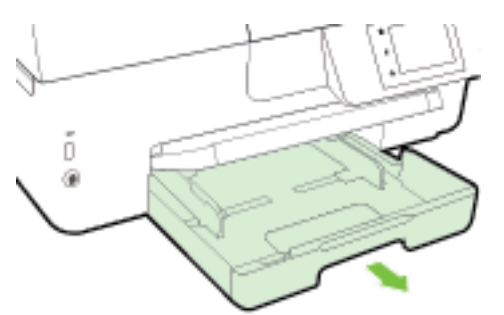

**3.** Legen Sie das Papier mit der zu bedruckenden Seite nach unten in die Mitte des Fachs.

Stellen Sie sicher, dass das Papier an den entsprechenden Papierformatlinien unten im Zufuhrfach ausgerichtet ist und der Stapel die seitliche Markierung für die Stapelhöhe nicht überschreitet.

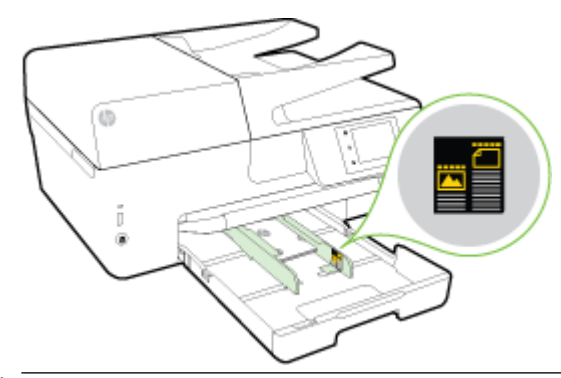

**FINWEIS:** Legen Sie kein Papier ein, während der Drucker druckt.

<span id="page-27-0"></span>**4.** Schieben Sie die Papierquerführungen im Fach bündig an die Kante des Papierstapels heran und schließen Sie dann das Fach.

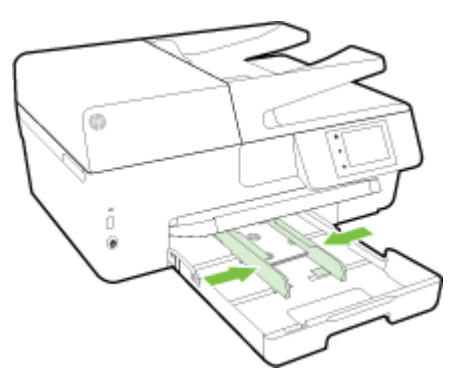

- **5.** In einer Meldung auf dem Bedienfelddisplay werden Sie aufgefordert, die Papiereinstellung zu ändern, wenn der Medientyp geändert wurde, oder die Einstellung beizubehalten, wenn die zuvor eingelegten Medien ausgetauscht wurden.
- **6.** Ziehen Sie die Ausgabefachverlängerung heraus.

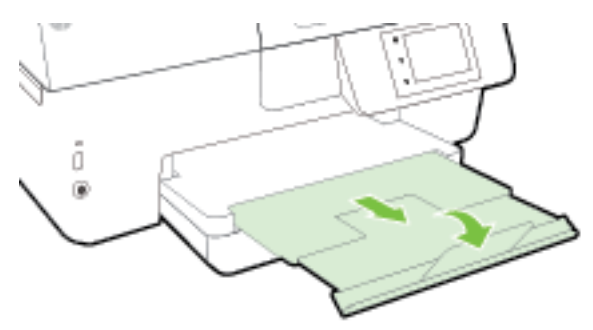

# **\$uƮegen von Originalen auf das Scannerglas**

Sie können Originale kopieren, scannen oder faxen, indem Sie diese auf das Scannerglas legen.

- **HINWEIS:** Viele der Sonderfunktionen können nicht richtig genutzt werden, wenn das Scannerglas und die Abdeckungsunterseite nicht sauber sind. Weitere Informationen finden Sie unter [Warten des Druckers](#page-128-0).
- **HINWEIS:** Nehmen Sie alle Originale aus dem Fach für den Vorlageneinzug heraus, bevor Sie die Abdeckung des Druckers anheben.

#### **So legen Sie ein Original auf das Scannerglas:**

**1.** Öffnen Sie die Scannerabdeckung.

- <span id="page-28-0"></span>**2.** Legen Sie das Original mit der Druckseite nach unten ein (siehe folgende Abbildung).
	- $\hat{P}$  **TIPP:** Die eingravierten Linien entlang der Kanten des Scannerglases bieten beim Auflegen von Originalen eine Orientierungshilfe.

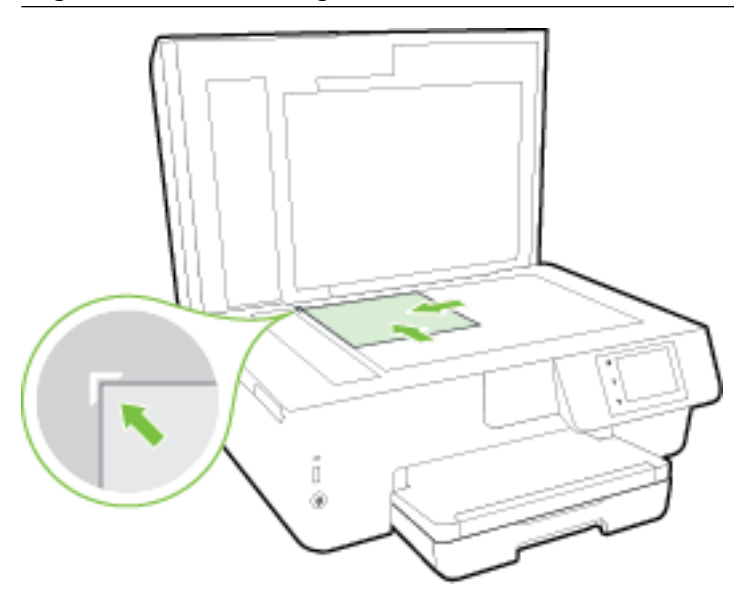

**3.** Schließen Sie die Abdeckung.

# **Einlegen von Originalen in den Vorlageneinzug**

Sie können ein Dokument kopieren, scannen oder faxen, indem Sie es in den Vorlageneinzug einlegen.

Der Vorlageneinzug kann maximal 35 Blatt Normalpapier im Format DIN A4, Letter oder Legal aufnehmen.

**ACHTUNG:** Legen Sie keine Fotos in den Vorlageneinzug ein. Dadurch können Ihre Fotos beschädigt werden. Verwenden Sie nur für den Vorlageneinzug geeignetes Papier.

Weitere Informationen hierzu finden Sie unter [Tipps zur Auswahl und Verwendung von Papier.](#page-21-0)

**HINWEIS:** Manche Funktionen (z. B. die Kopierfunktion **An Seite anpassen** ) sind nicht verfügbar, wenn Sie die Originale in den Vorlageneinzug einlegen. Damit diese Funktionen einwandfrei ausgeführt werden, müssen Sie die Originale auf das Scannerglas legen.

#### **So legen Sie Originale in den Vorlageneinzug ein**

- **1.** Legen Sie das Original mit der bedruckten Seite nach oben in den Vorlageneinzug ein.
	- **a.** Wenn Sie ein Original im Hochformat einlegen, legen Sie die Seiten so ein, dass die Oberkante des Dokuments zuerst eingezogen wird. Wenn Sie ein Original im Querformat einlegen, legen Sie die Seiten so ein, dass die linke Kante des Dokuments zuerst eingezogen wird.
	- **b.** Schieben Sie das Papier in den Vorlageneinzug, bis ein Signalton zu hören ist oder auf Bedienfelddisplay des Druckers eine Meldung angezeigt wird, dass die eingelegten Seiten erkannt wurden.
	- **TIPP:** Weitere Hilfe zum Einlegen von Originalen in den Vorlageneinzug bietet das in den Vorlageneinzug eingravierte Diagramm.

<span id="page-29-0"></span>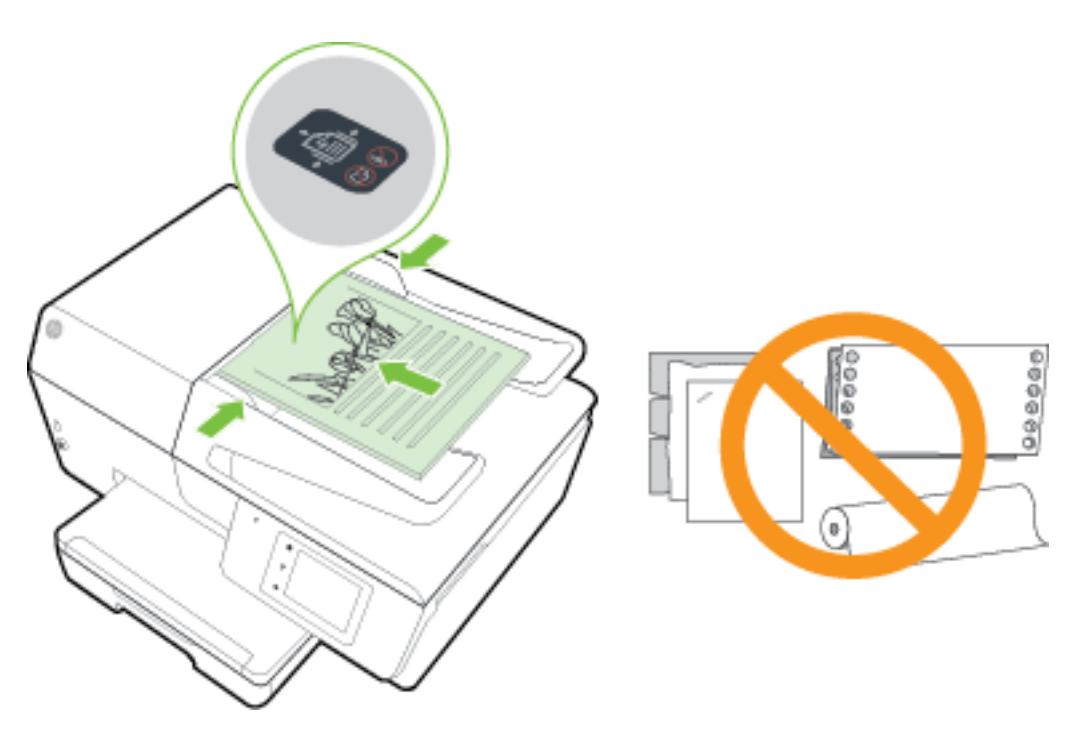

**2.** Schieben Sie die Papierquerführungen nach innen bis an die linke und rechte Kante des Papiers heran.

### **Einsetzen eines USB-Flash-Laufwerks**

Sie können ein USB-Flash-Laufwerk in den Anschluss an der Vorderseite des Druckers einsetzen. Sie können Dateien vom USB-Flash-Laufwerk auf Ihren Computer übertragen oder vom Drucker aus Dateien auf das USB-Flash-Laufwerk scannen.

**ACHTUNG:** Nehmen Sie das Flash-Laufwerk nicht aus dem USB-Anschluss des Druckers, während vom Drucker darauf zugegriffen wird. Dies kann zu Schäden an den Dateien auf dem USB-Flash-Laufwerk führen. Sie können ein USB-Flash-Laufwerk nur sicher entfernen, wenn die LED am USB-Anschluss nicht blinkt.

Der Drucker unterstützt keine verschlüsselten USB-Flash-Laufwerke.

# **Aktualisieren des Druckers**

HP arbeitet ständig daran, die Leistung seiner Drucker zu verbessern und diese mit den neuesten Funktionen auszustatten.

Wenn der Drucker mit einem Netzwerk verbunden ist und die Webdienste aktiviert sind, sucht der Drucker standardmäßig automatisch nach Aktualisierungen.

#### **So aktualisieren Sie den Drucker über das Bedienfeld des Druckers**

- **1.** Tippen Sie auf dem Bedienfelddisplay des Druckers auf **Einrichtung** .
- **2.** Tippen Sie auf **Druckerwartung** .
- **3.** Tippen Sie auf **Aktualisieren des Druckers** .

#### <span id="page-30-0"></span>**So aktivieren Sie auf dem Drucker die automatische Suche nach Aktualisierungen**

#### **HINWEIS:** Die Standardeinstellung für **Autom. Aktualisierung** lautet **Ein** .

- **1.** Tippen Sie auf dem Bedienfelddisplay des Druckers auf **national** (HP ePrint).
- **2.** Tippen Sie auf **OK** .
- **3.** Tippen Sie auf **Einst.** und dann auf **Aktualisieren des Druckers** .
- **4.** Tippen Sie auf **Autom. Aktualisierung** und dann auf **Ein** .

#### **So aktualisieren Sie den Drucker mithilfe des eingebetteten Webservers (EWS)**

**1.** Öffnen Sie den EWS.

Weitere Informationen hierzu finden Sie unter [Eingebetteter Webserver.](#page-93-0)

- **2.** Klicken Sie auf die Registerkarte **Extras**.
- **3.** Klicken Sie im Bereich **Druckeraktualisierungen** auf **Firmwareaktualisierungen** und befolgen Sie dann die angezeigten Anweisungen.
- **<sup>2</sup> HINWEIS:** Wenn eine Druckeraktualisierung verfügbar ist, wird diese vom Drucker heruntergeladen und installiert. Danach erfolgt ein Neustart.
- **HINWEIS:** Wenn Sie nach den Proxy-Einstellungen gefragt werden oder wenn das Netzwerk Proxy-Einstellungen verwendet, befolgen Sie die angezeigten Anweisungen, um einen Proxy-Server einzurichten. Falls Ihnen diese Informationen nicht zur Verfügung stehen, wenden Sie sich an Ihren Netzwerkadministrator oder an die Person, von der das Netzwerk eingerichtet wurde.

# **±ffnen der HP Druckersoftware (Windows)**

Gehen Sie nach dem Installieren der HP Druckersoftware je nach Betriebssystem wie folgt vor:

- **Windows 8.1**: Klicken Sie auf der Startanzeige links unten auf den Pfeil nach unten und wählen Sie dann den Druckernamen aus.
- **Windows 8**: Klicken Sie mit der rechten Maustaste auf einen leeren Bereich der Startanzeige. Klicken Sie dann auf der App-Leiste auf **Alle Apps** und wählen Sie den Druckernamen aus.
- **Windows 7**, **Windows Vista** und **Windows XP**: Klicken Sie auf dem Computerdesktop auf **Start** und wählen Sie **Alle Programme** aus. Klicken Sie auf **HP** und den Ordner für den Drucker und wählen Sie dann das Symbol mit dem Druckernamen aus.

### **Ausschalten des Druckers**

Drücken Sie vorne links am Drucker die Taste (Netz), um den Drucker auszuschalten. Die Netz-LED blinkt, während der Drucker heruntergefahren wird. Warten Sie, bis die Netz-LED erlischt, bevor Sie das Netzkabel abziehen oder die Steckerleiste ausschalten.

**ACHTUNG:** Wenn Sie den Drucker nicht korrekt ausschalten, fährt der Patronenwagen ggf. nicht an die richtige Position zurück, und es können Probleme mit den Tintenpatronen und der Druckqualität auftreten.

**ACHTUNG:** Schalten Sie den Drucker niemals aus, wenn Tintenpatronen fehlen. HP empfiehlt, fehlende Patronen baldmöglichst zu ersetzen, um Probleme mit der Druckqualität, möglichen Mehrverbrauch an Tinte aus den verbliebenen Patronen oder Schäden am Tintensystem zu vermeiden.

# <span id="page-31-0"></span>**3 Drucken**

Die meisten Druckeinstellungen werden von der Anwendung automatisch festgelegt. Sie müssen die Einstellungen lediglich dann manuell ändern, wenn Sie die Druckqualität ändern, auf bestimmten Papiertypen drucken oder Sonderfunktionen verwenden möchten.

Weitere Informationen zur Auswahl des besten Druckerpapiers für Ihre Dokumente finden Sie unter [Grundlagen zum Papier](#page-19-0).

**TIPP:** Dieser Drucker umfasst HP ePrint, einen kostenlosen Dienst von HP, mit dessen Hilfe Sie Dokumente jederzeit über einen HP ePrint-fähigen Drucker von jedem beliebigen Standort aus und ohne zusätzliche Software oder Druckertreiber drucken können. Weitere Informationen hierzu finden Sie unter HP ePrint.

**TIPP:** Auf diesem Drucker können Sie Dokumente und Fotos von Ihrem mobilen Gerät (z. B. Smartphone oder Tablet) aus drucken. Weitere Informationen finden Sie auf der HP Mobile Printing Website ( [www.hp.com/go/mobileprinting](http://www.hp.com/go/mobileprinting) ). (Zurzeit ist die Website ggf. nicht in allen Sprachen verfügbar.)

- Drucken von Dokumenten
- [Drucken von Broschüren](#page-32-0)
- [Drucken auf Briefumschlägen](#page-33-0)
- [Drucken von Fotos](#page-35-0)
- [Drucken auf Spezialpapier und Papier mit Sonderformat](#page-37-0)
- [Beidseitiger Druck \(Duplexdruck\)](#page-39-0)
- Drucken mit maximaler Auflösung
- [Tipps für erfolgreiches Drucken](#page-41-0)
- [Drucken mit AirPrint™](#page-44-0)

### **Drucken von Dokumenten**

#### **So drucken Sie Dokumente (Windows)**

- **1.** Legen Sie Papier in das Fach ein. Weitere Informationen finden Sie unter [Einlegen von Papier](#page-22-0).
- **2.** Wählen Sie in Ihrer Software die Option **Drucken** aus.
- **3.** Stellen Sie sicher, dass Ihr Drucker ausgewählt wurde.
- 4. Klicken Sie auf die Schaltfläche zum Öffnen des Dialogfensters Eigenschaften.

Je nach Softwareprogramm heißt diese SchaltƮ¿che **Eigenschaften**, **Optionen**, **Druckereinrichtung**, **Druckereigenschaften**, **Drucker** oder **Voreinstellungen**.

**HINWEIS:** Wenn die Druckeinstellungen für alle Druckaufträge verwendet werden sollen, nehmen Sie die Änderungen in der mit dem Drucker gelieferten HP Software vor. Weitere Informationen zur HP Software finden Sie unter ["Druckerverwaltungstools".](#page-93-0)

**5.** Wählen Sie die gewünschten Optionen aus.

- <span id="page-32-0"></span>● Wählen Sie auf der Registerkarte **Layout** die Orientierung **Portrait** oder **Querformat** aus.
- Wählen Sie auf der Registerkarte **Papier/Qualität** im Bereich **Fachauswahl** in der Dropdown-Liste **Medien** den entsprechenden Papiertyp aus. Wählen Sie dann in der Dropdown-Liste **Qualitätseinstellungen** die entsprechende Druckqualität aus.
- Klicken Sie im Bereich **Papier/Ausgabe** auf die Schaltfläche Erweitert und wählen Sie das entsprechende Papierformat im Dropdown-Menü **Papierformat** aus.
- **HINWEIS:** Wenn Sie das **Papierformat** ändern, müssen Sie sicherstellen, dass das korrekte Papierformat eingelegt ist. Anschließend stellen Sie das entsprechende Papierformat über das Bedienfeld des Druckers ein.

Informationen zu weiteren Druckoptionen finden Sie unter [Tipps für erfolgreiches Drucken.](#page-41-0)

- **6.** Klicken Sie auf **OK**, um das Dialogfenster **Eigenschaften** zu schließen.
- **7.** Klicken Sie auf **Drucken** bzw. **OK**, um den Druckauftrag zu starten.

#### **So drucken Sie Dokumente (OS X)**

- **1.** Legen Sie Papier in das Fach ein. Weitere Informationen finden Sie unter [Einlegen von Papier](#page-22-0).
- **2.** Klicken Sie im Menü **Ablage** Ihrer Software auf **Drucken**.
- **3.** Stellen Sie sicher, dass Ihr Drucker ausgewählt wurde.
- **4.** Legen Sie die Seiteneigenschaften fest:

Wenn keine Optionen im Dialogfenster "Drucken" angezeigt werden, klicken Sie auf Details einblenden.

- **HINWEIS:** Die folgenden Optionen sind für Ihren Drucker verfügbar. Die Position der Optionen kann je nach Programm variieren.
	- Wählen Sie das Papierformat aus.
	- **HINWEIS:** Wenn Sie das **Papierformat** ändern, müssen Sie sicherstellen, dass das korrekte Papierformat eingelegt ist. Anschließend stellen Sie das entsprechende Papierformat über das Bedienfeld des Druckers ein.
	- Wählen Sie die Ausrichtung aus.
	- Geben Sie den Skalierungsprozentsatz ein.
- **5.** Klicken Sie auf **Drucken**.

### **Drucken von Broschüren**

#### **So drucken Sie Broschüren (Windows)**

- **1.** Legen Sie Papier in das Fach ein. Weitere Informationen finden Sie unter [Einlegen von Papier](#page-22-0).
- **2.** Klicken Sie in Ihrem Softwareprogramm im Menü **Datei** auf die Option **Drucken** .
- **3.** Stellen Sie sicher, dass Sie den gewünschten Drucker auswählen.
- 4. Klicken Sie zum Ändern der Einstellungen auf die Schaltfläche zum Öffnen des Dialogfensters **Eigenschaften** .

Je nach Softwareanwendung heißt diese SchaltƮ¿che **Eigenschaften** , **Optionen** , **Druckereinrichtung** , **Drucker** oder **Voreinstellungen** .

- <span id="page-33-0"></span>**HINWEIS:** Wenn die Druckeinstellungen für alle Druckaufträge verwendet werden sollen, nehmen Sie die Änderungen in der mit dem Drucker gelieferten HP Software vor. Weitere Informationen zur HP Software finden Sie unter ["Druckerverwaltungstools".](#page-93-0)
- **5.** Wählen Sie die gewünschten Optionen aus.
	- Wählen Sie auf der Registerkarte **Layout** die Orientierung **Portrait** oder **Querformat** aus.
	- Wählen Sie auf der Registerkarte **Papier/Qualität** im Bereich **Fachauswahl** in der Dropdown-Liste **Medien** den entsprechenden Papiertyp aus. Wählen Sie dann in der Dropdown-Liste **Qualitätseinstellungen** die entsprechende Druckqualität aus.
	- Klicken Sie im Bereich **Papier/Ausgabe** auf die Schaltfläche Erweitert und wählen Sie das entsprechende Papierformat im Dropdown-Menü **Papierformat** aus.
		- **HINWEIS:** Wenn Sie das **Papierformat** ändern, müssen Sie sicherstellen, dass das korrekte Papierformat eingelegt ist. Anschließend stellen Sie das entsprechende Papierformat über das Bedienfeld des Druckers ein.

Informationen zu weiteren Druckoptionen finden Sie unter [Tipps für erfolgreiches Drucken.](#page-41-0)

- **6.** Klicken Sie auf **OK** .
- **7.** Klicken Sie auf **Drucken** oder **OK** , um mit dem Drucken zu beginnen.

#### **So drucken Sie Broschüren (OS X)**

- **1.** Legen Sie Papier in das Fach ein. Weitere Informationen finden Sie unter [Einlegen von Papier](#page-22-0).
- **2.** Klicken Sie im Menü **Datei** Ihrer Anwendung auf **Drucken** .
- **3.** Stellen Sie sicher, dass Ihr Drucker ausgewählt wurde.

Wenn keine Optionen im Dialogfenster "Drucken" angezeigt werden, klicken Sie auf Details einblenden.

**4.** Wählen Sie ein Papierformat im Einblendmenü aus.

Wenn im Dialogfenster **Drucken** kein Einblendmenü **Papierformat** vorhanden ist, klicken Sie auf die SchaltƮ¿che **Seitenformat** . Nach dem Auswählen des Papierformats klicken Sie auf **OK** , um **Seitenformat** zu schließen und zum Dialogfenster **Drucken** zurückzukehren.

- **HINWEIS:** Wenn Sie das **Papierformat** ändern, müssen Sie sicherstellen, dass das korrekte Papierformat eingelegt ist. Anschließend stellen Sie das entsprechende Papierformat über das Bedienfeld des Druckers ein.
- **5.** Klicken Sie im Einblendmenü auf **Papiertyp/Qualität**, und wählen Sie dann die folgenden Einstellungen aus:
	- **Papiertyp:** Das entsprechende Broschürenpapier
	- **Qualität: Normal** ODER **Optimal**
- **6.** Wählen Sie nach Bedarf weitere Druckeinstellungen aus, und klicken Sie dann auf **Drucken** , um den Druckauftrag an den Drucker zu senden.

# **Drucken auf Briefumschlägen**

Verwenden Sie keine Umschläge mit den folgenden Merkmalen:

- Sehr glatte Oberfläche
- Selbstklebende Flächen, Verschlüsse oder Fenster
- Dicke, unregelmäßige oder wellige Kanten
- Bereiche, die geknittert, abgerissen oder auf andere Art beschädigt sind

Legen Sie in den Drucker nur Umschläge ein, deren Kanten fest gefaltet sind.

#### **So bedrucken Sie Umschläge (Windows)**

- **1.** Legen Sie Briefumschläge in das Fach ein. Weitere Informationen hierzu finden Sie unter [Einlegen von](#page-22-0)  [Papier](#page-22-0).
- **2.** Klicken Sie im Menü **Datei** der Software auf die Option **Drucken**.
- **3.** Stellen Sie sicher, dass Ihr Drucker ausgewählt wurde.
- **4.** Klicken Sie auf die Schaltfläche zum Öffnen des Dialogfensters **Eigenschaften**.

Je nach Softwareprogramm heißt diese Schaltfläche Eigenschaften, Optionen, Druckereinrichtung, **Druckereigenschaften**, **Drucker** oder **Voreinstellungen**.

- **HINWEIS:** Wenn die Druckeinstellungen für alle Druckaufträge verwendet werden sollen, nehmen Sie die Änderungen in der mit dem Drucker gelieferten HP Software vor. Weitere Informationen zur HP Software finden Sie unter ["Druckerverwaltungstools".](#page-93-0)
- **5.** Wählen Sie die gewünschten Optionen aus.
	- Wählen Sie auf der Registerkarte **Layout** die Orientierung **Portrait** oder **Querformat** aus.
	- Wählen Sie auf der Registerkarte **Papier/Qualität** im Bereich **Fachauswahl** in der Dropdown-Liste **Medien** den entsprechenden Papiertyp aus. Wählen Sie dann in der Dropdown-Liste **Qualitätseinstellungen** die entsprechende Druckqualität aus.
	- Klicken Sie im Bereich Papier/Ausgabe auf die Schaltfläche Erweitert und wählen Sie das entsprechende Papierformat im Dropdown-Menü **Papierformat** aus.
	- **HINWEIS:** Wenn Sie das **Papierformat** ändern, müssen Sie sicherstellen, dass das korrekte Papierformat in den Drucker eingelegt wird. Anschließend stellen Sie das entsprechende Papierformat über das Bedienfeld des Druckers ein.

Informationen zu weiteren Druckoptionen finden Sie unter [Tipps für erfolgreiches Drucken.](#page-41-0)

**6.** Klicken Sie auf **OK** und anschließend im Dialogfenster **Drucken** auf **Drucken** oder **OK**.

#### **So bedrucken Sie Umschläge (OS X)**

- **1.** Legen Sie Umschläge mit der zu bedruckenden Seite nach unten in das Fach ein. Weitere Informationen finden Sie unter [Einlegen von Papier.](#page-22-0)
- **2.** Klicken Sie im Menü **Ablage** Ihrer Software auf **Drucken**.
- **3.** Stellen Sie sicher, dass Ihr Drucker ausgewählt wurde.
- **4.** Stellen Sie die Druckoptionen ein.

Wenn keine Optionen im Dialogfenster "Drucken" angezeigt werden, klicken Sie auf **Details einblenden**.

- **HINWEIS:** Die folgenden Optionen sind für Ihren Drucker verfügbar. Die Position der Optionen kann je nach Programm variieren.
	- **a.** Wählen Sie im Einblendmenü **Papierformat** das gewünschte Umschlagformat aus.

**HINWEIS:** Weitere Informationen zum Drucken auf Briefumschlägen finden Sie in der Dokumentation, die mit dem verwendeten Softwareprogramm geliefert wird.

- <span id="page-35-0"></span>**HINWEIS:** Wenn Sie das **Papierformat** ändern, müssen Sie sicherstellen, dass das korrekte Papierformat eingelegt ist. Anschließend stellen Sie das entsprechende Papierformat über das Bedienfeld des Druckers ein.
- **b.** Wählen Sie im Einblendmenü die Option **Papiertyp/Qualität** aus. Vergewissern Sie sich, dass der Papiertyp auf **Normalpapier** eingestellt ist.
- **5.** Klicken Sie auf **Drucken**.

# **Drucken von Fotos**

Lassen Sie nicht verwendetes Fotopapier niemals im Zufuhrfach liegen. Das Papier könnte sich wellen, was die Druckqualität beeinträchtigt. Fotopapier muss vor dem Drucken ganz glatt sein.

**TIPP:** Auf diesem Drucker können Sie Dokumente und Fotos von Ihrem mobilen Gerät (z. B. Smartphone oder Tablet) aus drucken. Weitere Informationen finden Sie auf der HP Mobile Printing Website ( [www.hp.com/go/mobileprinting](http://www.hp.com/go/mobileprinting) ). (Zurzeit ist die Website ggf. nicht in allen Sprachen verfügbar.)

#### **So drucken Sie Fotos vom Computer aus (Windows)**

- **1.** Legen Sie Papier in das Fach ein. Weitere Informationen finden Sie unter [Einlegen von Papier](#page-22-0).
- **2.** Wählen Sie in Ihrer Software die Option **Drucken** aus.
- **3.** Stellen Sie sicher, dass Ihr Drucker ausgewählt wurde.
- 4. Klicken Sie auf die Schaltfläche zum Öffnen des Dialogfensters Eigenschaften.

Je nach Softwareprogramm heißt diese Schaltfläche Eigenschaften, Optionen, Druckereinrichtung, **Druckereigenschaften**, **Drucker** oder **Voreinstellungen**.

- **5.** Wählen Sie die gewünschten Optionen aus.
	- Wählen Sie auf der Registerkarte **Layout** die Orientierung **Portrait** oder **Querformat** aus.
	- Wählen Sie auf der Registerkarte **Papier/Qualität** im Bereich **Fachauswahl** in der Dropdown-Liste **Medien** den entsprechenden Papiertyp aus. Wählen Sie dann in der Dropdown-Liste **Qualitätseinstellungen** die entsprechende Druckqualität aus.
	- Klicken Sie im Bereich **Papier/Ausgabe** auf die Schaltfläche Erweitert und wählen Sie das entsprechende Papierformat im Dropdown-Menü **Papierformat** aus.
	- **HINWEIS:** Wenn Sie das **Papierformat** ändern, müssen Sie sicherstellen, dass das korrekte Papierformat eingelegt ist. Anschließend stellen Sie das entsprechende Papierformat über das Bedienfeld des Druckers ein.

Informationen zu weiteren Druckoptionen finden Sie unter [Tipps für erfolgreiches Drucken.](#page-41-0)

- **F** HINWEIS: Wählen Sie für eine maximale Auflösung (in dpi) auf der Registerkarte Papier/Qualität in der Dropdown-Liste Medien die Option Fotopapier aus. Klicken Sie dann auf die Schaltfläche Erweitert und wählen Sie in der Dropdown-Liste Mit max. Auflösung drucken die Option Ja aus. Wenn Sie in Graustufen mit maximaler AuƮÑsung drucken möchten, wählen Sie in der Dropdown-Liste **In Graustufen drucken** die Option **Hohe Qualität – Graustufen** aus.
- **6.** Klicken Sie auf **OK**, um zum Dialogfenster **Eigenschaften** zurückzukehren.
- **7.** Klicken Sie auf **OK** und anschließend im Dialogfenster **Drucken** auf **Drucken** oder **OK**.
- **FFILING HINWEIS:** Nehmen Sie nach dem Drucken nicht verwendetes Fotopapier aus dem Zufuhrfach heraus. Bewahren Sie das Fotopapier so auf, dass es sich nicht wellt, um eine stets hohe Druckqualität zu erhalten.
#### **So drucken Sie Fotos vom Computer aus (OS X)**

- **1.** Legen Sie Papier in das Fach ein. Weitere Informationen finden Sie unter [Einlegen von Papier](#page-22-0).
- **2.** Klicken Sie im Menü **Ablage** Ihrer Software auf **Drucken**.
- **3.** Stellen Sie sicher, dass Ihr Drucker ausgewählt wurde.
- **4.** Stellen Sie die Druckoptionen ein.

Wenn keine Optionen im Dialogfenster "Drucken" angezeigt werden, klicken Sie auf **Details einblenden**.

- **HINWEIS:** Die folgenden Optionen sind für Ihren Drucker verfügbar. Die Position der Optionen kann je nach Programm variieren.
	- **a.** Wählen Sie im Einblendmenü **Papierformat** das gewünschte Papierformat aus.
		- **HINWEIS:** Wenn Sie das **Papierformat** ändern, müssen Sie sicherstellen, dass das korrekte Papierformat eingelegt ist. Anschließend stellen Sie das entsprechende Papierformat über das Bedienfeld des Druckers ein.
	- **b.** Wählen Sie eine **Ausrichtung** aus.
	- **c.** Wählen Sie im Einblendmenü die Option **Papiertyp/Qualität** aus, und wählen Sie dann die folgenden Einstellungen aus:
		- Papiertyp: Den entsprechenden Fotopapiertyp
		- **Qualität**: **Optimal** oder **Maximale \$uƮÑsung**
		- Klicken Sie auf das Aufklappdreieck **Farboptionen** , und wählen Sie dann die entsprechende Option für **Fotonachbearbeitung** aus.
			- **Aus:** Es werden keine Änderungen am Bild vorgenommen.
			- **Grundlegend:** Das Foto wird automatisch fokussiert. die Bildschärfe wird moderat angepasst.
- **5.** Wählen Sie bei Bedarf weitere Druckeinstellungen aus, und klicken Sie dann auf **Drucken**.

### **So drucken Sie Fotos von einem USB-Flash-Laufwerk aus**

Sie können ein USB-Flash-Laufwerk (z. B. ein mobiles Speichergerät) an den USB-Anschluss an der Vorderseite des Druckers anschließen.

Weitere Informationen zum Verwenden von Speichergeräten finden Sie unter [Einsetzen eines USB-Flash-](#page-29-0)[Laufwerks](#page-29-0).

**ACHTUNG:** Nehmen Sie das Flash-Laufwerk nicht aus dem USB-Anschluss des Druckers, während vom Drucker darauf zugegriffen wird. Dies kann zu Schäden an den Dateien auf dem USB-Flash-Laufwerk führen. Sie können ein USB-Flash-Laufwerk nur sicher entfernen, wenn die LED am USB-Anschluss nicht blinkt.

- **1.** Setzen Sie das USB-Flash-Laufwerk in den vorderen USB-Anschluss ein.
- **2.** Tippen Sie auf dem Bedienfelddisplay auf **Fotos drucken**.
- **3.** Tippen Sie auf dem Bedienfelddisplay auf **Anzeigen und drucken**, um Fotos anzuzeigen.
- **4.** Wählen Sie auf dem Druckerdisplay das zu druckende Foto aus und tippen Sie dann auf **Weiter**.
- **5.** Blättern Sie nach oben bzw. nach unten, um die Anzahl der zu druckenden Fotos anzugeben.
- **6.** Tippen Sie auf (**Bearbeiten**), um die Optionen zum Bearbeiten der ausgewählten Fotos auszuwählen. Sie können ein Foto drehen oder zuschneiden sowie die **Fotonachbearbeitung** oder die **Rote-Augen-Korrektur** ein- und ausschalten.
- **7.** Tippen Sie auf **Fertig** und dann auf **Weiter**, um eine Vorschau des ausgewählten Fotos anzuzeigen. Tippen Sie zum Anpassen von Layout und Papiertyp auf (**Einstellungen**) und dann auf die gewünschte Auswahl. Sie können auch neue Einstellungen als Standardwerte speichern.
- **8.** Tippen Sie auf **Drucken**, um den Druckvorgang zu starten.

# **Drucken auf Spezialpapier und Papier mit Sonderformat**

Wenn die verwendete Softwareanwendung Papier in Sonderformaten unterstützt, legen Sie in der Anwendung das Format fest, bevor Sie das Dokument drucken. Stellen Sie das Format andernfalls im Druckertreiber ein. Sie müssen unter Umständen vorhandene Dokumente neu formatieren, damit diese auf Papier mit benutzerdefiniertem Format richtig gedruckt werden.

### **So richten Sie benutzerdefinierte Formate ein (Windows)**

- **1.** Führen Sie je nach Betriebssystem einen der folgenden Schritte aus:
	- **Windows 8.1** und **Windows 8**: Zeigen oder tippen Sie auf die obere rechte Ecke der Anzeige, um die Charms-Leiste zu Ñffnen. Klicken Sie auf das Symbol **Einstellungen** und klicken oder tippen Sie auf **Systemsteuerung** und dann auf **Geräte und Drucker anzeigen**. Klicken oder tippen Sie auf den Druckernamen und dann auf **Druckservereigenschaften**.
	- **Windows 7**: Klicken Sie im Windows-Menü **Start** auf **Geräte und Drucker**. Wählen Sie den Druckernamen und dann **Druckservereigenschaften** aus.
	- **Windows Vista**: Klicken Sie im Windows-Menü **Start** auf **Systemsteuerung** und dann auf **Drucker**. Klicken Sie mit der rechten Maustaste auf einen leeren Bereich im Fenster **Drucker** und wählen Sie dann **Servereigenschaften** aus.
	- **Windows XP**: Klicken Sie im Windows-Menü **Start** auf **Systemsteuerung** und dann auf **Drucker und Faxgeräte**. Klicken Sie im Menü **Datei** auf **Servereigenschaften**.
- **2.** Aktivieren Sie das Kontrollkästchen **Neues Formular erstellen**.
- **3.** Geben Sie den Namen für das Papier im Sonderformat ein.
- **4.** Geben Sie die Abmessungen für das Sonderformat im Bereich **Formularbeschreibung (Maßeinheiten)**  ein.
- **5.** Klicken Sie auf **Formular speichern** und dann auf **Schließen**.

#### **So drucken Sie auf Spezialpapier und Papier mit Sonderformat (Windows)**

- **HINWEIS:** Damit Sie auf Papier mit Sonderformat drucken können, müssen Sie dieses Format in den Druckservereigenschaften einrichten.
	- **1.** Legen Sie das entsprechende Papier in das Fach ein. Weitere Informationen hierzu finden Sie unter [Einlegen von Papier.](#page-22-0)
	- **2.** Klicken Sie in Ihrem Softwareprogramm im Menü **Datei** auf die Option **Drucken**.
	- **3.** Stellen Sie sicher, dass Ihr Drucker ausgewählt wurde.
	- 4. Klicken Sie auf die Schaltfläche zum Öffnen des Dialogfensters Eigenschaften.

Je nach Softwareprogramm heißt diese Schaltfläche Eigenschaften, Optionen, Druckereinrichtung, **Druckereigenschaften**, **Drucker** oder **Voreinstellungen**.

- **HINWEIS:** Wenn die Druckeinstellungen für alle Druckaufträge verwendet werden sollen, nehmen Sie die Änderungen in der mit dem Drucker gelieferten HP Software vor. Weitere Informationen zur HP Software finden Sie unter ["Druckerverwaltungstools".](#page-93-0)
- **5.** Klicken Sie auf der Registerkarte Layout oder Papier/Qualität auf die Schaltfläche Erweitert.
- **6.** Wählen Sie im Bereich **Papier/Ausgabe** das Sonderformat in der Dropdown-Liste **Papierformat** aus.
- **HINWEIS:** Wenn Sie das **Papierformat** ändern, müssen Sie sicherstellen, dass das korrekte Papierformat eingelegt ist. Anschließend stellen Sie das entsprechende Papierformat über das Bedienfeld des Druckers ein.
- **7.** Wählen Sie je nach Bedarf weitere Druckeinstellungen aus und klicken Sie dann auf **OK**.
- **8.** Klicken Sie auf **Drucken** bzw. **OK**, um den Druckauftrag zu starten.

#### **So richten Sie benutzerdefinierte Formate ein (OS X)**

- **1.** Führen Sie je nach Betriebssystem einen der folgenden Schritte aus:
	- Klicken Sie in Ihrem Softwareprogramm im Menü **Ablage** auf **Papierformat**. Vergewissern Sie sich dann, dass der zu verwendende Drucker im Menü **Format für** ausgewählt ist.
	- Klicken Sie in Ihrem Softwareprogramm im Menü **Ablage** auf **Drucken**, und vergewissern Sie sich dann, dass der zu verwendende Drucker ausgewählt ist.
- **2.** Wählen Sie im Einblendmenü **Papierformat** die Option **Eigene Papierformate** aus.
- **HINWEIS:** Wenn diese Optionen nicht im Dialogfenster **Drucken** angezeigt werden, klicken Sie auf das Dreieck neben dem Einblendmenü **Drucker** oder auf **Details einblenden**.
- **3.** Klicken Sie auf das Pluszeichen (**+**) auf der linken Seite der Anzeige, doppelklicken Sie auf **Ohne Titel** und geben Sie dann einen Namen für das neue benutzerdefinierte Format ein.
- **4.** Geben Sie die Abmessungen in die Felder **Breite** und **Höhe** ein und legen Sie bei Bedarf die Ränder fest.
- **5.** Klicken Sie auf **OK**.

### **So drucken Sie auf Spezialpapier und Papier mit Sonderformat (OS X)**

Damit Sie auf Papier mit Sonderformat drucken können, müssen Sie dieses Format in der HP Software einrichten.

- **1.** Legen Sie das entsprechende Papier in das Fach ein. Weitere Informationen hierzu finden Sie unter [Einlegen von Papier.](#page-22-0)
- **2.** Klicken Sie im Menü **Ablage** Ihrer Anwendung auf **Drucken**.
- **3.** Stellen Sie sicher, dass Ihr Drucker ausgewählt wurde.

Wenn keine Optionen im Dialogfenster "Drucken" angezeigt werden, klicken Sie auf Details einblenden.

**4.** Wählen Sie im Einblendmenü ein Papierformat aus.

Wenn im Dialogfenster **Drucken** kein Einblendmenü **Papierformat** angezeigt wird, klicken Sie auf die SchaltƮ¿che **Seiteneinrichtung**. Nach dem Auswählen des Papierformats klicken Sie auf **OK**, um das Dialogfenster **Seiteneinrichtung** zu schließen und zum Dialogfenster **Drucken** zurückzukehren.

**HINWEIS:** Wenn Sie das **Papierformat** ändern, müssen Sie sicherstellen, dass das korrekte Papierformat eingelegt ist. Anschließend stellen Sie das entsprechende Papierformat über das Bedienfeld des Druckers ein.

- <span id="page-39-0"></span>**5.** Klicken Sie im Einblendmenü auf **Papierhandhabung**.
- **6.** Klicken Sie unter **Papierformat des Ziels** auf **An Papierformat anpassen**.
- **7.** Wählen Sie nach Bedarf weitere Druckeinstellungen aus und klicken Sie dann auf **Drucken**, um den Druckauftrag zu starten.

**HINWEIS:** Die Software- und die Systemanforderungen finden Sie in der Readme-Datei, die auf der mit dem Drucker gelieferten CD mit der HP Druckersoftware verfügbar ist.

# **Beidseitiger Druck (Duplexdruck)**

Mit dem HP Mechanismus für automatisches beidseitiges Drucken (Duplexeinheit) können Sie automatisch beide Seiten eines Blatts Papier bedrucken.

### **So drucken Sie auf beiden Papierseiten (Windows)**

- **1.** Wählen Sie in Ihrer Software die Option **Drucken** aus.
- **2.** Stellen Sie sicher, dass Ihr Drucker ausgewählt wurde.
- **3.** Klicken Sie auf die Schaltfläche zum Öffnen des Dialogfensters Eigenschaften.

Je nach Softwareprogramm heißt diese SchaltƮ¿che **Eigenschaften**, **Optionen**, **Druckereinrichtung**, **Druckereigenschaften**, **Drucker** oder **Voreinstellungen**.

- **HINWEIS:** Wenn die Druckeinstellungen für alle Druckaufträge verwendet werden sollen, nehmen Sie die Änderungen in der mit dem Drucker gelieferten HP Software vor. Weitere Informationen zur HP Software finden Sie unter ["Druckerverwaltungstools".](#page-93-0)
- **4.** Wählen Sie die gewünschten Optionen aus.
	- Wählen Sie auf der Registerkarte **Layout** die Ausrichtung **Hochformat** oder **Querformat** aus. Wählen Sie dann in der Dropdown-Liste **Beidseitiges Drucken** die Option **Lange Seite** oder **Kurze Seite** aus.
	- Wählen Sie auf der Registerkarte **Papier/Qualität** im Bereich **Fachauswahl** in der Dropdown-Liste **Medien** den entsprechenden Papiertyp aus. Wählen Sie dann in der Dropdown-Liste **Qualitätseinstellungen** die entsprechende Druckqualität aus.
	- Klicken Sie im Bereich Papier/Ausgabe auf die Schaltfläche Erweitert und wählen Sie das entsprechende Papierformat im Dropdown-Menü **Papierformat** aus.
	- **HINWEIS:** Wenn Sie das **Papierformat** ändern, müssen Sie sicherstellen, dass das korrekte Papierformat eingelegt ist. Anschließend stellen Sie das entsprechende Papierformat über das Bedienfeld des Druckers ein.

Informationen zu weiteren Druckoptionen finden Sie unter [Tipps für erfolgreiches Drucken.](#page-41-0)

**5.** Klicken Sie zum Drucken auf **OK**.

### **So drucken Sie auf beiden Papierseiten (OS X)**

- **1.** Klicken Sie im Menü **Ablage** Ihrer Software auf **Drucken**.
- **2.** Wählen Sie im Dialogfenster "Drucken" im Einblendmenü die Option **Layout** aus.
- **3.** Wählen Sie den gewünschten Bindungstyp für die beidseitig bedruckten Blätter aus, und klicken Sie dann auf **Drucken**.

# **Drucken mit maximaler \$uƮÑsung**

Verwenden Sie den Modus mit maximaler Auflösung (dpi), um hochwertige, gestochen scharfe Bilder auf Fotopapier zu drucken.

Das Drucken mit maximaler Auflösung dauert länger als bei den anderen Qualitätseinstellungen, und es wird sehr viel Hauptspeicher benötigt.

### **So drucken Sie mit maximaler \$uƮÑsung (in dpi) (Windows)**

- **1.** Wählen Sie in Ihrer Software die Option **Drucken** aus.
- **2.** Stellen Sie sicher, dass Ihr Drucker ausgewählt wurde.
- **3.** Klicken Sie auf die Schaltfläche zum Öffnen des Dialogfensters Eigenschaften.

Je nach Softwareprogramm heißt diese Schaltfläche Eigenschaften, Optionen, Druckereinrichtung, **Druckereigenschaften**, **Drucker** oder **Voreinstellungen**.

- **HINWEIS:** Wenn die Druckeinstellungen für alle Druckaufträge verwendet werden sollen, nehmen Sie die Änderungen in der mit dem Drucker gelieferten HP Software vor. Weitere Informationen zur HP Software finden Sie unter ["Druckerverwaltungstools".](#page-93-0)
- **4.** Klicken Sie auf die Registerkarte **Papier/Qualität**.
- **5.** Wählen Sie in der Dropdown-Liste **Medien** einen entsprechenden Papiertyp aus.
- **6.** Klicken Sie auf die Schaltfläche Erweitert.
- **7.** Wählen Sie im Bereich Druckerfunktionen in der Dropdown-Liste Mit max Auflösung drucken die Option **Ja** aus.
- **8.** Wählen Sie in der Dropdown-Liste **Papierformat** das entsprechende Papierformat aus.
	- **HINWEIS:** Wenn Sie das **Papierformat** ändern, müssen Sie sicherstellen, dass das korrekte Papierformat eingelegt ist. Anschließend stellen Sie das entsprechende Papierformat über das Bedienfeld des Druckers ein.
- **9.** Klicken Sie auf **OK**, um das Fenster mit den erweiterten Optionen zu schließen.
- **10.** Bestätigen Sie die **Orientierung** auf der Registerkarte **Layout**, und klicken Sie dann zum Drucken auf **OK**.

### **So drucken Sie mit maximaler Auflösung (in dpi) (OS X)**

- **1.** Klicken Sie im Menü **Ablage** Ihrer Software auf **Drucken**.
- **2.** Stellen Sie sicher, dass Ihr Drucker ausgewählt wurde.
- **3.** Stellen Sie die Druckoptionen ein.

Wenn keine Optionen im Dialogfenster "Drucken" angezeigt werden, klicken Sie auf **Details einblenden**.

- **HINWEIS:** Die folgenden Optionen sind für Ihren Drucker verfügbar. Die Position der Optionen kann je nach Programm variieren.
	- **a.** Wählen Sie im Einblendmenü **Papierformat** das gewünschte Papierformat aus.
- <span id="page-41-0"></span>**HINWEIS:** Wenn Sie das **Papierformat** ändern, müssen Sie sicherstellen, dass das korrekte Papierformat eingelegt ist. Anschließend stellen Sie das entsprechende Papierformat über das Bedienfeld des Druckers ein.
- **b.** Wählen Sie im Einblendmenü die Option **Papiertyp/Qualität** aus, und wählen Sie dann die folgenden Einstellungen aus:
	- Papiertyp: Der entsprechende Papiertyp
	- **Qualität**: **Maximale \$uƮÑsung**
- **4.** Wählen Sie nach Bedarf weitere Druckeinstellungen aus, und klicken Sie dann auf **Drucken**.

# **Tipps für erfolgreiches Drucken**

Die im Druckertreiber ausgewählten Software-Einstellungen beziehen sich nur auf den Druck. Sie gelten weder für Kopier- noch für Scanvorgänge.

Sie können das Papier beidseitig bedrucken. Weitere Informationen hierzu finden Sie unter [Beidseitiger Druck](#page-39-0) [\(Duplexdruck\).](#page-39-0)

### **Tipps für Tinte**

- Wenn die Druckqualität nicht zufriedenstellend ist, lesen Sie die Informationen unter [Beheben von](#page-107-0)  [Druckproblemen.](#page-107-0)
- Verwenden Sie Original HP Tintenpatronen.

Original HP Tintenpatronen sind für HP Drucker und HP Papier entwickelt und getestet, damit Sie stets problemlos ausgezeichnete Druckergebnisse erzielen.

**HINWEIS:** HP kann die Qualität und Zuverlässigkeit der Verbrauchsmaterialien von anderen Herstellern nicht garantieren. Produktwartungen oder -reparaturen, die auf die Verwendung von Zubehör und Verbrauchsmaterialien anderer Hersteller zurückzuführen sind, fallen nicht unter die Garantie.

Wenn Ihnen die Patronen als Original HP Patronen verkauft wurden, rufen Sie folgende Website auf: [www.hp.com/go/anticounterfeit.](http://www.hp.com/go/anticounterfeit)

● Setzen Sie die Patrone schwarz und die Farbpatronen korrekt ein.

Weitere Informationen hierzu finden Sie unter [Auswechseln der Tintenpatronen.](#page-81-0)

Vergewissern Sie sich, dass der Tintenfüllstand der Patronen ausreichend hoch ist.

Die Warnungen und Hinweise in Bezug auf die Tintenfüllstände sind lediglich Schätzwerte, die der besseren Planung dienen.

Weitere Informationen hierzu finden Sie unter [Überprüfen der geschätzten Tintenfüllstände.](#page-80-0)

● Schalten Sie den Drucker immer über (Netz) aus, damit die Düsen des Druckers geschützt werden können.

**HINWEIS:** Wenn eine Warnung in Bezug auf einen niedrigen Tintenfüllstand angezeigt wird, sollten Sie eine Ersatzpatrone bereithalten, um mögliche Verzögerungen beim Druck zu vermeiden. Sie müssen die Patronen erst auswechseln, wenn die Druckqualität nicht mehr ausreichend ist.

#### **Tipps zum Einlegen von Papier**

Weitere Informationen finden Sie unter [Einlegen von Papier](#page-22-0).

- Vergewissern Sie sich, dass das Papier korrekt im Zufuhrfach eingelegt ist und dem zurzeit auf dem Drucker eingestellten Papierformat entspricht. Nach dem Schließen des Fachs sollten Sie aufgefordert werden, das Papierformat zu bestätigen oder einzustellen. Weitere Informationen hierzu finden Sie unter [Einlegen von Papier](#page-22-0).
- Legen Sie einen Stapel Papier (nicht nur ein Blatt) ein. Sämtliches Papier im Stapel muss dasselbe Format und denselben Typ aufweisen, um Papierstaus zu vermeiden.
- Legen Sie das Papier mit der zu bedruckenden Seite nach unten ein.
- Vergewissern Sie sich, dass das im Zufuhrfach eingelegte Papier flach aufliegt und die Kanten nicht geknickt oder eingerissen sind.
- Stellen Sie die Papierquerführungen im Zufuhrfach so ein, dass sie eng am Papier anliegen. Vergewissern Sie sich, dass die Papierführungen das Papier im Hauptfach nicht zusammendrücken.

#### **Tipps zu den Druckereinstellungen (Windows)**

● Klicken Sie zum Ändern der Standarddruckeinstellungen auf **Drucken, Scannen und Faxen** und dann in der HP Druckersoftware auf **Voreinstellungen festlegen**.

Führen Sie je nach Betriebssystem einen der folgenden Schritte aus, um die Druckersoftware zu öffnen:

- **Windows 8.1**: Klicken Sie auf der Startanzeige links unten auf den Pfeil nach unten und wählen Sie dann den Druckernamen aus.
- **Windows 8**: Klicken Sie mit der rechten Maustaste auf einen leeren Bereich der Startanzeige. Klicken Sie dann auf der App-Leiste auf **Alle Apps** und wählen Sie den Druckernamen aus.
- **Windows 7**, **Windows Vista** und **Windows XP**: Klicken Sie auf dem Computerdesktop auf **Start** und wählen Sie **Alle Programme** aus. Klicken Sie auf **HP** und den Ordner für den Drucker und wählen Sie dann das Symbol mit dem Druckernamen aus.
- Wählen Sie im Druckertreiber auf der Registerkarte **Layout** in der Dropdown-Liste **Seiten pro Blatt** die entsprechende Option aus, um die Anzahl an Seiten pro Blatt auszuwählen.
- Soll die Seitenorientierung geändert werden, legen Sie diese über die Benutzeroberfläche der Anwendung fest.
- Klicken Sie zum Anzeigen weiterer Druckeinstellungen auf der Registerkarte **Layout** oder **Papier/ Qualität** auf **Erweitert**, um das Dialogfenster **Erweiterte Optionen** zu Ñffnen.
- **HINWEIS:** In der Vorschau auf der Registerkarte **Layout** kann die von Ihnen getroffene Auswahl in den Dropdown-Listen **Mehrfachseitenlayout**, **Broschüre** oder **Seitenränder** nicht widergespiegelt werden.
	- **In Graustufen drucken:** Ermöglicht Ihnen ein Schwarzweißdokument ausschließlich mit schwarzer Tinte zu drucken. Wählen Sie **Nur schwarze Tinte** aus und klicken Sie anschließend auf **OK**.
	- **Mehrfachblattlayout:** Dient zum Angeben der Reihenfolge der Seiten, wenn ein Dokument mit mehr als zwei Seiten pro Blatt gedruckt wird.
	- **Randloser Druck:** Wählen Sie diese Funktion aus, um Fotos ohne Rand zu drucken. Diese Funktion wird nicht bei allen Papiertypen unterstützt. Neben der jeweiligen Option wird ein Warnsymbol angezeigt, wenn diese Funktion für den in der Dropdown-Liste **Medien** ausgewählten Medientyp nicht unterstützt wird.
- **Layout bewahren:** Diese Funktion ist nur bei Duplexdruck verwendbar. Wenn das Bild größer ist als der bedruckbare Bereich, wählen Sie diese Funktion aus, um den Seiteninhalt gemäß den kleineren Seitenabmessungen zu skalieren, damit keine zusätzlichen Seiten erstellt werden.
- **HP Real Life Technologies:** Mithilfe dieser Funktion werden Bilder und Grafiken geglättet und scharfgezeichnet, um eine höhere Bildqualität zu erzielen.
- **Broschüre**: Ermöglicht Ihnen, ein mehrseitiges Dokument als Broschüre zu drucken. Dadurch werden zwei Seiten auf jeweils ein Blatt gedruckt, das sich in der Mitte falten lässt, um eine Broschüre mit halber Größe des Papiers zu erhalten. Wählen Sie die Bindemethode in der Dropdown-Liste aus und klicken Sie auf **OK**.
	- **Broschüre Bindung links:** Nach dem Falten des Papiers zu einer Broschüre befindet sich die Bindung links. Wählen Sie diese Option aus, wenn von links nach rechts gelesen wird.
	- **Broschüre Bindung rechts:** Nach dem Falten des Papiers zu einer Broschüre befindet sich die Bindung rechts. Wählen Sie diese Option aus, wenn von rechts nach links gelesen wird.
- **Seitenränder:** Dient zum Hinzufügen von Rändern zu Seiten, wenn ein Dokument mit mehr als zwei Seiten pro Blatt gedruckt wird.
- Sie können eine Druckaufgabe verwenden, um Zeit beim Festlegen von Druckvoreinstellungen einzusparen. Von einer Druckaufgabe werden die eingestellten Werte gespeichert, die für einen bestimmten Druckauftragstyp geeignet sind. Auf diese Weise können Sie alle Optionen durch einfaches Klicken auswählen. Wechseln Sie dazu zur Registerkarte **Druckaufgabe**, wählen Sie eine Druckaufgabe aus und klicken Sie dann auf **OK**.

Soll eine neue Druckaufgabe hinzugefügt werden, nehmen Sie zunächst die gewünschten Einstellungen auf der Registerkarte **Layout** oder **Papier/Qualität** vor. Klicken Sie dann auf **Druckaufgabe** und **Speichern unter**. Geben Sie dann den Namen ein und klicken Sie auf **OK**.

Wählen Sie zum Löschen einer Druckaufgabe die jeweilige Druckaufgabe aus und klicken Sie auf **Löschen**.

*W* HINWEIS: Die Standarddruckaufgaben lassen sich nicht löschen.

### **Tipps zu den Druckereinstellungen (OS X)**

- Wählen Sie im Dialogfenster "Drucken" im Einblendmenü Papierformat das Format des in den Drucker eingelegten Papiers aus.
- Wählen Sie im Dialogfenster "Drucken" das Einblendmenü **Papier/Qualität** und dann den geeigneten Papiertyp und die gewünschte Qualität aus.
- Soll ein Dokument in Schwarzweiß nur mit schwarzer Tinte gedruckt werden, wählen Sie im Einblendmenü die Option **Papiertyp/Qualität** aus. Klicken Sie dann auf das Dreieck neben "Farboptionen" und wählen Sie im Einblendmenü "Farbe" die Option Graustufen aus. Wählen Sie dann **Nur schwarze Druckpatrone** aus.

#### **Hinweise**

- Original HP Tintenpatronen sind für HP Drucker und HP Papier entwickelt und getestet, damit Sie stets problemlos ausgezeichnete Druckergebnisse erzielen.
- **FIRITY HINWEIS:** HP kann die Qualität und Zuverlässigkeit der Verbrauchsmaterialien von anderen Herstellern nicht garantieren. Produktwartungen oder -reparaturen, die auf die Verwendung von Zubehör und Verbrauchsmaterialien anderer Hersteller zurückzuführen sind, fallen nicht unter die Garantie.

Wenn Ihnen die Patronen als Original HP Patronen verkauft wurden, rufen Sie folgende Website auf: [www.hp.com/go/anticounterfeit.](http://www.hp.com/go/anticounterfeit)

- Die Warnungen und Hinweise in Bezug auf die Tintenfüllstände sind lediglich Schätzwerte, die der besseren Planung dienen.
- **HINWEIS:** Wenn eine Warnung in Bezug auf einen niedrigen Tintenfüllstand angezeigt wird, sollten Sie eine Ersatzpatrone bereithalten, um mögliche Verzögerungen beim Druck zu vermeiden. Sie müssen die Patronen erst auswechseln, wenn die Druckqualität nicht mehr ausreichend ist.

# **Drucken mit AirPrint™**

Drucken mithilfe von Apple AirPrint wird für iOS 4.2 und Mac OS X 10.7 (oder höher) unterstützt. Verwenden Sie AirPrint, um wireless von einem iPad (iOS 4.2), iPhone (3GS oder später) oder iPod touch (ab 3. Generation) aus mit den folgenden Anwendungen für mobile Geräte auf dem Produkt zu drucken:

- E-Mail
- **Fotos**
- **Safari**
- Unterstützte Anwendungen anderer Anbieter wie Evernote

Stellen Sie Folgendes sicher, um AirPrint verwenden zu können:

- Der Drucker und das für AirPrint aktivierte Gerät müssen mit demselben Netzwerk verbunden sein. Weitere Informationen zur Verwendung von AirPrint und den HP Produkten, die mit AirPrint kompatibel sind, finden Sie unter [www.hp.com/go/mobileprinting](http://www.hp.com/go/mobileprinting) .
- Legen Sie Papier ein, das den Papiereinstellungen auf dem Drucker entspricht (siehe weitere Informationen unter [Einlegen von Papier](#page-22-0)). Durch die korrekte Einstellung des Papierformats für das eingelegte Papier wird das mobile Gerät über das zu bedruckende Papierformat informiert.

# **4 Kopieren und scannen**

- **Kopieren**
- **[Scannen](#page-46-0)**

# **Kopieren**

### **So kopieren Sie Dokumente:**

- **1.** Stellen Sie sicher, dass sich im Hauptpapierfach Papier befindet. Weitere Informationen finden Sie unter [Einlegen von Papier.](#page-22-0)
- **2.** Legen Sie das Original mit der bedruckten Seite nach unten auf das Scannerglas oder mit der bedruckten Seite nach oben in den Vorlageneinzug.

Weitere Informationen finden Sie unter Auflegen von Originalen auf das Scannerglas oder Einlegen von [Originalen in den Vorlageneinzug.](#page-28-0)

- **3.** Tippen Sie auf dem Bedienfelddisplay des Druckers auf **Kopieren** .
- **4.** Blättern Sie nach oben oder unten, um die Kopienanzahl auszuwählen.
	- **TIPP:** Sollen diese Einstellungen als Standardeinstellungen für zukünftige Aufträge verwendet werden, tippen Sie auf dem Bedienfelddisplay des Druckers auf **Kopieren** , ( **Kopiereinstellungen** ) und dann auf **Aktuelle Einst. speichern**.
- **5.** Tippen Sie auf **Schwarzweiß** oder **Farbe** , um den Kopierauftrag zu starten.

### **Kopiereinstellungen**

Sie können Kopieraufträge mithilfe der verschiedenen Einstellungen ändern, die über das Bedienfeld des Druckers verfügbar sind.

Tippen Sie im Menü **Kopieren** auf ( **Kopiereinstellungen** ) und ändern Sie die gewünschten Einstellungen.

- **Beidseitig**
- Ausweiskartenkopie
- Qualität
- Heller/Dunkler
- Größe ändern
- **Sortieren**
- Randverschiebung
- Verbesserungen
- Aktuelle Einst. speichern
- Einst. wiederherstellen

# <span id="page-46-0"></span>**Scannen**

Sie können Dokumente, Fotos und weitere Papiertypen scannen und an verschiedene Ziele wie einen Ordner auf einem Computer oder einen E-Mail-Empfänger senden.

Wenn Sie Dokumente mit der HP Druckersoftware scannen, können Sie in einem Format scannen, das sich durchsuchen und bearbeiten lässt.

Wenn Sie ein randloses Original scannen, verwenden Sie das Scannerglas und nicht den Vorlageneinzug.

**HINWEIS:** Einige Scanfunktionen stehen erst nach der Installation der HP Druckersoftware zur Verfügung.

- **TIPP:** Falls Probleme beim Scannen von Dokumenten auftreten, finden Sie weitere Informationen unter [Beheben von Scanproblemen.](#page-111-0)
	- Scannen an einen Computer
	- [Scannen auf ein Speichergerät](#page-48-0)
	- [An E-Mail scannen](#page-48-0)
	- [Scannen mithilfe von Webscan](#page-50-0)
	- [Scannen von Dokumenten als bearbeitbarer Text](#page-50-0)

### **Scannen an einen Computer**

Vor dem Scannen an einen Computer müssen Sie sicherstellen, dass die empfohlene HP Druckersoftware bereits installiert ist. Der Drucker und der Computer müssen verbunden und eingeschaltet sein.

Außerdem muss auf Windows-Computern die Druckersoftware bereits ausgeführt werden, bevor der Scanvorgang gestartet wird.

Sie können die HP Druckersoftware verwenden, um Dokumente als bearbeitbaren Text zu scannen. Weitere Informationen hierzu finden Sie unter [Scannen von Dokumenten als bearbeitbarer Text](#page-50-0).

#### **So aktivieren Sie die Funktion "An Computer scannen" (Windows)**

Die Funktion "An Computer scannen" ist standardmäßig werkseitig aktiviert. Befolgen Sie diese Anweisungen, wenn die Funktion deaktiviert wurde und Sie diese erneut aktivieren möchten (entweder über eine Ethernetoder eine Wireless-Verbindung).

- **1.** Öffnen Sie die HP Druckersoftware.
- **2.** Fahren Sie mit dem Abschnitt **Scannen** fort.
- **3.** Wählen Sie **Scannen an Computer verwalten** aus.
- **4.** Klicken Sie auf **Aktivieren**.

#### **So aktivieren Sie die Funktion "An Computer scannen" (OS X)**

Die Funktion "An Computer scannen" ist standardmäßig werkseitig aktiviert. Befolgen Sie die Anweisungen weiter unten, wenn die Funktion deaktiviert wurde und sie erneut aktiviert werden soll.

- **1.** Öffnen Sie das HP Dienstprogramm.
- **2.** Klicken Sie unter **Scaneinstellungen** auf **An Computer scannen**.
- **3.** Vergewissern Sie sich, dass **Scannen an Computer aktivieren** ausgewählt ist.

#### **So scannen Sie ein Original über das Bedienfeld des Druckers**

**1.** Legen Sie das Original mit der bedruckten Seite nach unten auf das Scannerglas oder mit der bedruckten Seite nach oben in den Vorlageneinzug ein.

Weitere Informationen finden Sie unter Auflegen von Originalen auf das Scannerglas oder Einlegen von [Originalen in den Vorlageneinzug.](#page-28-0)

- **2.** Tippen Sie auf **Scannen** , und wählen Sie dann **Computer** aus.
- **3.** Tippen Sie auf den Computer, an den der Scan gesendet werden soll.
- **4.** Wählen Sie den Typ des gewünschten Scanprofils aus.
- **5.** Tippen Sie auf **Start Scannen** .

#### **So scannen Sie ein Original über die HP Druckersoftware (Windows)**

**1.** Legen Sie das Original mit der bedruckten Seite nach unten auf das Scannerglas oder mit der bedruckten Seite nach oben in den Vorlageneinzug ein.

Weitere Informationen finden Sie unter Auflegen von Originalen auf das Scannerglas oder Einlegen von [Originalen in den Vorlageneinzug.](#page-28-0)

- **2.** Führen Sie je nach Betriebssystem einen der folgenden Schritte aus:
	- **Windows 8.1**: Klicken Sie auf der Startanzeige links unten auf den Pfeil nach unten und wählen Sie dann den Druckernamen aus.
	- **Windows 8**: Klicken Sie mit der rechten Maustaste auf einen leeren Bereich der Startanzeige. Klicken Sie dann auf der App-Leiste auf **Alle Apps** und wählen Sie den Druckernamen aus.
	- **Windows 7**, **Windows Vista** und **Windows XP**: Klicken Sie auf dem Computerdesktop auf **Start** und wählen Sie **Alle Programme** aus. Klicken Sie auf **HP** und den Ordner für den Drucker und wählen Sie dann das Symbol mit dem Druckernamen aus.
- **3.** Klicken Sie auf das Symbol **Drucken, Scannen und Faxen** und wählen Sie dann **Dokument oder Foto scannen** aus.
- **4.** Wählen Sie über das Shortcut-Menü den gewünschten Scantyp aus und klicken Sie dann auf **Scannen**.
	- **HINWEIS:** Wenn **Scanvorschau anzeigen** ausgewählt ist, können Sie im Vorschaufenster Anpassungen am gescannten Bild vornehmen.
- **5.** Wählen Sie Speichern aus, wenn die Anwendung für einen weiteren Scan geöffnet bleiben soll, oder **Fertig**, um die Anwendung zu beenden.

Nach dem Speichern des Scans wird ein Windows Explorer-Fenster mit dem Verzeichnis geöffnet, in dem der Scan gespeichert wurde.

#### **So scannen Sie ein Original über die HP Druckersoftware (OS X)**

**1.** Öffnen Sie HP Scan.

HP Scan befindet sich im Ordner **Programme**/**Hewlett-Packard** im Stammordner der Festplatte.

- **2.** Klicken Sie auf **Scannen** .
- **3.** Wählen Sie den Typ des gewünschten Scanprofils aus, und befolgen Sie die angezeigten Anweisungen.

### <span id="page-48-0"></span>**Scannen auf ein Speichergerät**

Sie können über das Druckerbedienfeld direkt auf ein USB-Flash-Laufwerk scannen, ohne hierfür einen Computer oder die HP Druckersoftware im Lieferumfang des Druckers zu benötigen.

**HINWEIS:** Sie können auch die HP Druckersoftware verwenden, um Dokumente als bearbeitbaren Text zu scannen. Weitere Informationen finden Sie unter [Scannen von Dokumenten als bearbeitbarer Text.](#page-50-0)

#### **So scannen Sie ein Original über das Druckerbedienfeld auf ein Speichergerät:**

**1.** Legen Sie das Original mit der bedruckten Seite nach unten auf das Scannerglas oder mit der bedruckten Seite nach oben in den Vorlageneinzug ein.

Weitere Informationen finden Sie unter Auflegen von Originalen auf das Scannerglas oder Einlegen von [Originalen in den Vorlageneinzug.](#page-28-0)

- **2.** Setzen Sie das USB-Flash-Laufwerk ein. Weitere Informationen hierzu finden Sie unter [Einsetzen eines](#page-29-0)  [USB-Flash-Laufwerks](#page-29-0).
- **3.** Tippen Sie auf **Scannen** , und wählen Sie dann **Speichergerät** aus.
- **4.** Nehmen Sie die gewünschten Änderungen an den Scanoptionen vor.
- **5.** Tippen Sie auf **Start Scannen** .

### **An E-Mail scannen**

Die App "An E-Mail Scannen" ist eine Anwendung, mit der Sie von Ihrem HP e-All-in-One-Drucker aus schnell Fotos oder Dokumente scannen und direkt an die angegebenen Empfänger senden können. Sie können Ihre E-Mail-Adressen einrichten, sich mit den angegebenen PIN-Codes an Ihren Konten anmelden und Ihre Dokumente dann scannen und per E-Mail senden.

Dieser Abschnitt behandelt folgende Themen:

- "An E-Mail scannen" einrichten
- [Verwenden von "An E-Mail scannen"](#page-49-0)
- [Ändern der Konteneinstellungen](#page-49-0)

### **"An E-Mail scannen" einrichten**

#### **So richten Sie "An E-Mail scannen" ein**

- **1.** Aktivieren Sie die Webdienste auf dem Drucker. Weitere Informationen hierzu finden Sie unter [Einrichten](#page-77-0)  [der Webdienste.](#page-77-0)
- **2.** Tippen Sie auf **Scannen** und danach auf **E-Mail**.
- **3.** Tippen Sie in der **Willkommensanzeige** auf **Weiter**.
- **4.** Tippen Sie auf das Feld **E-Mail**, um die E-Mail-Adresse einzugeben. Tippen Sie dann auf **Fertig**.
- **5.** Tippen Sie auf **Weiter**.
- **6.** Es wird eine PIN an die von Ihnen eingegebene E-Mail-Adresse gesendet. Tippen Sie auf **Weiter**.
- **7.** Tippen Sie auf das Feld **PIN**, um Ihre PIN einzugeben, und tippen Sie dann auf **Fertig**.
- **8.** Tippen Sie auf **E-Mail speichern** oder **Automatische Anmeldung**. Dies ist davon abhängig, wie die Anmeldedaten vom Drucker gespeichert werden sollen.
- **9.** Wählen Sie den Scantyp aus, indem Sie auf **Foto** oder **Dokument** tippen.

<span id="page-49-0"></span>**10.** Wählen Sie für Fotos die Scaneinstellungen aus und tippen Sie auf **Weiter**.

Fahren Sie bei Dokumenten mit dem nächsten Schritt fort.

- **11.** Überprüfen Sie die E-Mail-Daten und tippen Sie auf **Weiter**.
- **12.** Tippen Sie auf **An E-Mail scannen**.
- **13.** Tippen Sie nach Abschluss des Scanvorgangs auf **OK**. Tippen Sie dann auf **Ja**, um eine weitere E-Mail zu senden, oder auf **Nein**, um die Anwendung zu schließen.

### **Verwenden von "An E-Mail scannen"**

### **So verwenden Sie ..An E-Mail scannen"**

- **1.** Legen Sie das Original mit der bedruckten Seite nach unten auf das Scannerglas oder mit der bedruckten Seite nach oben in den Vorlageneinzug ein. Weitere Informationen finden Sie unter Auflegen von [Originalen auf das Scannerglas](#page-27-0) oder [Einlegen von Originalen in den Vorlageneinzug.](#page-28-0)
- **2.** Tippen Sie auf **Scannen** und danach auf **E-Mail**.
- **3.** Wählen Sie auf dem Bedienfelddisplay das zu verwendende Konto aus und tippen Sie dann auf **Weiter**.

**HINWEIS:** Wählen Sie **Mein Konto ist nicht aufgelistet** aus, wenn Sie kein Konto besitzen. Sie werden aufgefordert, Ihre E-Mail-Adresse einzugeben, und erhalten eine PIN.

- **4.** Geben Sie die PIN ein, wenn Sie dazu aufgefordert werden.
- **5.** Wählen Sie den Scantyp aus, indem Sie auf **Foto** oder **Dokument** tippen.
- **6.** Wählen Sie für Fotos die Scaneinstellungen aus und tippen Sie auf **Weiter**.

Fahren Sie bei Dokumenten mit dem nächsten Schritt fort.

- **7.** Tippen Sie zum Hinzufügen oder Entfernen von Empfängern auf **Empfänger ändern** und abschließend auf **Fertig**.
- **8.** Überprüfen Sie die E-Mail-Daten und tippen Sie auf **Weiter**.
- **9.** Tippen Sie auf **An E-Mail scannen**.
- **10.** Tippen Sie nach Abschluss des Scanvorgangs auf **OK**. Tippen Sie dann auf **Ja**, um eine weitere E-Mail zu senden, oder auf **Nein**, um die Anwendung zu schließen.

### **Ändern der Konteneinstellungen**

### **So ändern Sie die Konteneinstellungen**

- **1.** Tippen Sie auf **Scannen** und danach auf **E-Mail**.
- **2.** Wählen Sie auf dem Bedienfelddisplay das zu ändernde Konto aus und tippen Sie dann auf **Ändern**.
- **3.** Wählen Sie die zu ändernde Einstellung aus und befolgen Sie die angezeigten Anweisungen.
	- Automatische Anmeldung
	- E-Mail speichern
	- Aus Liste entfernen
	- PIN ändern
	- Konto löschen

### <span id="page-50-0"></span>**Scannen mithilfe von Webscan**

Webscan ist eine Funktion des eingebetteten Webservers, mit der Sie Fotos und Dokumente mithilfe eines Webbrowsers mit Ihrem Drucker scannen und auf Ihrem Computer verwenden können.

Diese Funktion ist auch dann verfügbar, wenn die Druckersoftware nicht auf dem Computer installiert wurde.

Weitere Informationen finden Sie unter [Eingebetteter Webserver](#page-93-0).

**HINWEIS:** Standardmäßig ist Webscan ausgeschaltet. Sie können diese Funktion über den EWS aktivieren.

Wenn sich Webscan im EWS nicht öffnen lässt, wurde die Funktion ggf. vom Netzwerkadministrator ausgeschaltet. Weitere Informationen erhalten Sie bei Ihrem Netzwerkadministrator oder der Person, von der das Netzwerk eingerichtet wurde.

### **So aktivieren Sie Webscan**

- **1.** Öffnen Sie den eingebetteten Webserver. Weitere Informationen finden Sie unter [Eingebetteter](#page-93-0) [Webserver](#page-93-0).
- **2.** Klicken Sie auf die Registerkarte **Einst.** .
- **3.** Klicken Sie im Bereich **Sicherheit** auf **Administratoreinstellungen**.
- **4.** Wählen Sie **Webscan** aus, um Webscan zu aktivieren.
- **5.** Klicken Sie auf **Übernehmen** und anschließend auf **OK** .

#### **So scannen Sie mithilfe von Webscan:**

Beim Scannen über Webscan sind grundlegende Scanfunktionen verfügbar. Scannen Sie mithilfe der HP Druckersoftware, um zusätzliche Scanoptionen oder Funktionalität zu erhalten.

**1.** Legen Sie das Original mit der bedruckten Seite nach unten auf das Scannerglas oder mit der bedruckten Seite nach oben in den Vorlageneinzug ein.

Weitere Informationen finden Sie unter Auflegen von Originalen auf das Scannerglas oder Einlegen von [Originalen in den Vorlageneinzug.](#page-28-0)

- **2.** Öffnen Sie den eingebetteten Webserver. Weitere Informationen finden Sie unter [Eingebetteter](#page-93-0) [Webserver](#page-93-0).
- **3.** Klicken Sie auf die Registerkarte **Scannen** .
- **4.** Klicken Sie im linken Fensterbereich auf **Webscan**, ändern Sie die Einstellungen und klicken Sie dann auf **Start Scannen** .
- **TIPP:** Mit der HP Software im Lieferumfang des Druckers können Sie Dokumente als editierbaren Text scannen. Weitere Informationen finden Sie unter Scannen von Dokumenten als bearbeitbarer Text.

### **Scannen von Dokumenten als bearbeitbarer Text**

Wenn Sie Dokumente scannen, können Sie sie mit der HP Software in ein Format umwandeln, das Sie durchsuchen, kopieren, einfügen und bearbeiten können. So können Sie Briefe, Zeitungsartikel und viele andere Dokumente anpassen.

- [Scannen von Dokumenten als bearbeitbaren Text](#page-51-0)
- [Richtlinien zum Scannen von Dokumenten als editierbaren Text](#page-52-0)

### <span id="page-51-0"></span>**Scannen von Dokumenten als bearbeitbaren Text**

Beachten Sie die folgenden Richtlinien, wenn Sie Dokumente als editierbaren Text scannen.

#### **So scannen Sie Dokumente als bearbeitbaren Text (Windows)**

**1.** Legen Sie das Original mit der bedruckten Seite nach unten auf das Scannerglas oder mit der bedruckten Seite nach oben in den Vorlageneinzug ein.

Weitere Informationen finden Sie unter Auflegen von Originalen auf das Scannerglas oder Einlegen von [Originalen in den Vorlageneinzug.](#page-28-0)

- **2.** Führen Sie je nach Betriebssystem einen der folgenden Schritte aus:
	- **Windows 8.1**: Klicken Sie auf der Startanzeige links unten auf den Pfeil nach unten und wählen Sie dann den Druckernamen aus.
	- Windows 8: Klicken Sie mit der rechten Maustaste auf einen leeren Bereich der Startanzeige. Klicken Sie dann auf der App-Leiste auf **Alle Apps** und wählen Sie den Druckernamen aus.
	- **Windows 7**, **Windows Vista** und **Windows XP**: Klicken Sie auf dem Computerdesktop auf **Start** und wählen Sie **Alle Programme** aus. Klicken Sie auf **HP** und den Ordner für den Drucker und wählen Sie dann das Symbol mit dem Druckernamen aus.
- **3.** Klicken Sie auf das Symbol **Drucken, Scannen und Faxen** und wählen Sie dann **Dokument oder Foto scannen** aus.
- **4.** Wählen Sie aus, welche Art von editierbarem Text Sie in dem Scan verwenden möchten:

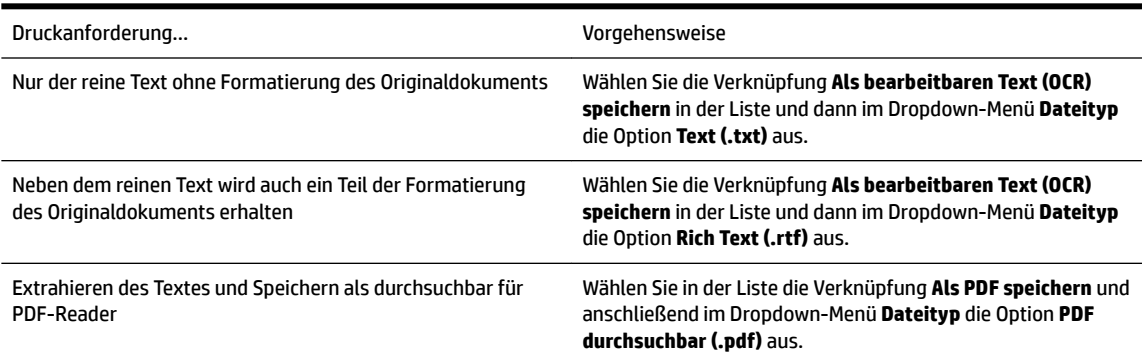

**5.** Klicken Sie auf **Scannen** und befolgen Sie die angezeigten Anweisungen.

#### **So scannen Sie Dokumente als bearbeitbaren Text (OS X)**

**1.** Legen Sie das Original mit der bedruckten Seite nach unten auf das Scannerglas oder mit der bedruckten Seite nach oben in den Vorlageneinzug ein.

Weitere Informationen finden Sie unter Auflegen von Originalen auf das Scannerglas oder Einlegen von [Originalen in den Vorlageneinzug.](#page-28-0)

**2.** Öffnen Sie HP Scan.

HP Scan befindet sich im Ordner **Programme**/**Hewlett-Packard** im Stammordner der Festplatte.

- **3.** Klicken Sie auf die Schaltfläche Scannen. Sie werden in einem Dialogfenster aufgefordert, das Scangerät und die voreingestellten Scaneinstellungen zu bestätigen.
- **4.** Befolgen Sie zum Fertigstellen des Scanvorgangs die angezeigten Anweisungen.
- <span id="page-52-0"></span>**5.** Nachdem alle Seiten gescannt wurden, wählen Sie im Menü **Ablage** die Option **Sichern** aus. Das Dialogfenster "Sichern" wird angezeigt.
- **6.** Wählen Sie den Typ des bearbeitbaren Textes aus.

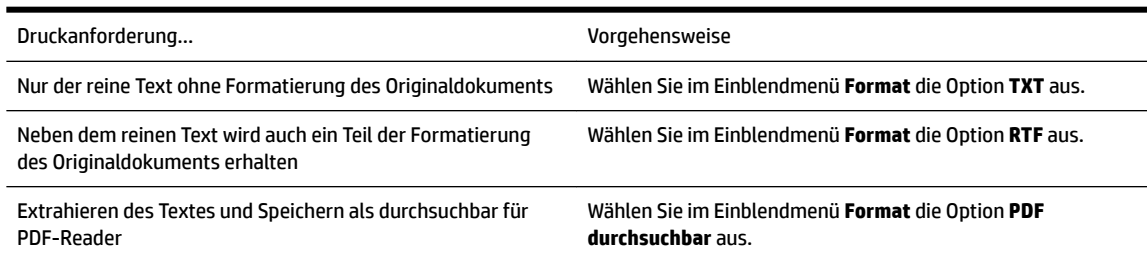

**7.** Klicken Sie auf **Sichern**.

### **Richtlinien zum Scannen von Dokumenten als editierbaren Text**

Beachten Sie die folgenden Punkte, damit Ihre Dokumente erfolgreich umgewandelt werden können:

### ● **Vergewissern Sie sich, dass das Scannerglas oder das Fenster des Vorlageneinzugs sauber ist.**

Beim Scannen des Dokuments könnten Verschmierungen oder Staub auf dem Scannerglas oder dem Fenster des Vorlageneinzugs, die mitgescannt werden, die Umwandlung in bearbeitbaren Text verhindern.

#### ● **Stellen Sie sicher, dass das Dokument richtig eingelegt ist.**

Vergewissern Sie sich, dass das Original korrekt und nicht schräg eingelegt ist. Weitere Informationen finden Sie unter [AuƮegen von Originalen auf das Scannerglas](#page-27-0) oder [Einlegen von Originalen in den](#page-28-0) [Vorlageneinzug](#page-28-0).

### ● **Vergewissern Sie sich, dass der Text des Dokuments deutlich lesbar ist.**

Damit sich ein Dokument in bearbeitbaren Text konvertieren lässt, muss das Original gestochen scharf und von hoher Qualität sein.

Folgende Bedingungen können dazu führen, dass das Dokument sich von der Software nicht konvertieren lässt:

- Text des Originals ist blass oder zerknittert.
- Text ist zu klein.
- Struktur des Dokuments ist zu komplex.
- Text hat geringen Zeichenabstand. Wenn der von der Software umgewandelte Text fehlende oder miteinander verbundene Zeichen enthält, wird z. B. "rn" möglicherweise als "m" angezeigt.
- Text hat einen farbigen Hintergrund. Bei einem farbigen Hintergrund kann es passieren, dass sich die Bilder im Vordergrund zu stark mit dem Hintergrund vermischen.

### ● **Wählen Sie das richtige Profil aus.**

Vergewissern Sie sich, dass Sie eine Verknüpfung oder eine Voreinstellung auswählen, die das Scannen als bearbeitbaren Text ermöglicht. Bei diesen Optionen werden Scaneinstellungen verwendet, die Sie eine bestmögliche Qualität für den OCR-Scan erzielen lassen.

**Windows**: Verwenden Sie die Verknüpfung **Bearbeitbarer Text (OCR)** oder **Als PDF speichern.**

**OS X:** Verwenden Sie die Voreinstellung **Dokumente**.

● **Speichern Sie die Datei im richtigen Format.**

Wenn nur der Text ohne jegliche Formatierung des Dokuments extrahiert werden soll, wählen Sie ein Format für unformatierten Text aus (wie **Text (.txt)** oder **TXT**.

Wenn Sie neben dem Text noch einen Teil der Formatierung des Originals extrahieren möchten, wählen Sie Rich Text Format (wie **Rich Text (.rtf)** oder **RTF**) oder durchsuchbares PDF-Format (wie **PDF durchsuchbar (.pdf)** oder **PDF durchsuchbar** ) aus.

# <span id="page-54-0"></span>**5 Fax**

Sie können mit dem Drucker Faxnachrichten (auch in Farbe) senden und empfangen. Sie können das Senden von Faxnachrichten für einen späteren Zeitpunkt planen und Telefonbuchkontakte einrichten, um Faxnachrichten schnell und einfach an häufig verwendete Nummern zu senden. Über das Bedienfeld des Druckers können Sie verschiedene Faxoptionen einstellen, z. B. Auflösung und Kontrast zwischen hellen und dunklen Bereichen der zu sendenden Faxnachricht.

**HINWEIS:** Stellen Sie vor dem Senden von Faxnachrichten sicher, dass der Drucker korrekt für die Faxfunktion eingerichtet wurde. Sie können die Faxeinrichtung überprüfen, indem Sie über das Bedienfeld des Druckers den Faxeinrichtungstest ausführen.

Wenn Sie weitere Informationen zur Faxeinrichtung und zum Testen wünschen, [klicken Sie hier, um online auf](http://h20180.www2.hp.com/apps/Nav?h_pagetype=s-924&h_client=s-h-e004-01&h_keyword=lp70048-all-OJ6800&h_lang=de&h_cc=de)  [weitere Informationen zuzugreifen.](http://h20180.www2.hp.com/apps/Nav?h_pagetype=s-924&h_client=s-h-e004-01&h_keyword=lp70048-all-OJ6800&h_lang=de&h_cc=de)

- Senden einer Faxnachricht
- **[Empfangen einer Faxnachricht](#page-59-0)**
- [Einrichten von Telefonbuchkontakten](#page-65-0)
- [Ändern der Faxeinstellungen](#page-67-0)
- [Fax und digitale Telefondienste](#page-71-0)
- [Fax über Internetprotokoll](#page-72-0)
- [Verwenden von Berichten](#page-72-0)

# **Senden einer Faxnachricht**

Je nach Situation oder Bedarf können Sie Faxnachrichten mit verschiedenen Methoden senden.

- Senden einer Standardfaxnachricht
- [Senden einer Standard-Faxnachricht vom Computer](#page-55-0)
- [Senden einer Faxnachricht von einem Telefon aus](#page-56-0)
- [Senden einer Faxnachricht mit Wahlüberwachung](#page-56-0)
- [Senden einer Faxnachricht vom Speicher aus](#page-57-0)
- [Senden einer Faxnachricht an mehrere Empfänger](#page-58-0)
- [Senden einer Faxnachricht im Fehlerkorrekturmodus](#page-58-0)

### **Senden einer Standardfaxnachricht**

Im Folgenden wird beschrieben, wie Sie problemlos ein- oder mehrseitige Faxnachrichten in Schwarzweiß oder Farbe über das Bedienfeld des Druckers senden können.

**HINWEIS:** Wenn Sie eine gedruckte Sendebestätigung benötigen, aktivieren Sie die entsprechende Einstellung.

#### <span id="page-55-0"></span>**So senden Sie eine Standard-Faxnachricht über das Bedienfeld des Druckers:**

**1.** Legen Sie das Original mit der bedruckten Seite nach unten auf das Scannerglas oder mit der bedruckten Seite nach oben in den Vorlageneinzug ein.

Weitere Informationen finden Sie unter Auflegen von Originalen auf das Scannerglas oder Einlegen von [Originalen in den Vorlageneinzug.](#page-28-0)

- **2.** Tippen Sie auf dem Bedienfelddisplay des Druckers auf **Faxen** .
- **3.** Tippen Sie auf **Jetzt senden**.
- **4.** Geben Sie die Faxnummer über das Tastenfeld ein.
- **TIPP:** Drücken Sie wiederholt **\***, bis ein Gedankenstrich (**-**) erscheint, um eine Pause in die eingegebene Faxnummer einzufügen.
- **5.** Tippen Sie auf **Schwarzweiß** oder **Farbe** .

Wird vom Drucker ein Original im Vorlageneinzug festgestellt, wird das Dokument an die eingegebene Nummer gesendet.

**TIPP:** Wenn der Empfänger die Qualität der von Ihnen gesendeten Faxnachricht bemängelt, ändern Sie probeweise die Auflösung oder den Kontrast der Faxnachricht.

### **Senden einer Standard-Faxnachricht vom Computer**

Sie können ein Dokument direkt von Ihrem Computer aus faxen, ohne es zuvor zu drucken.

Vergewissern Sie sich zum Verwenden dieser Funktion, dass die HP Druckersoftware auf dem Computer installiert und der Drucker mit einer funktionierenden Telefonleitung verbunden ist. Außerdem muss die Faxfunktion eingerichtet sein und korrekt funktionieren.

#### **So senden Sie eine Standard-Faxnachricht vom Computer aus (Windows)**

- **1.**  $\ddot{\text{Off}}$  Diffuen Sie auf Ihrem Computer das Dokument, das als Fax gesendet werden soll.
- **2.** Klicken Sie in Ihrer Anwendung im Menü **Datei** auf **Drucken**.
- **3.** Wählen Sie in der Liste **Name** den Drucker aus, der im Namen die Zeichenfolge **fax** enthält.
- **4.** Zum Ändern von Einstellungen (z. B. Auswählen, dass ein Dokument als Fax in Schwarzweiß oder Farbe gesendet werden soll), klicken Sie auf die Schaltfläche, über die das Dialogfenster Eigenschaften geöffnet wird. Je nach Softwareprogramm heißt diese Schaltfläche Eigenschaften, Optionen, **Druckereinrichtung**, **Drucker** oder **Voreinstellungen**.
- **5.** Klicken Sie nach dem Ändern von Einstellungen stets auf **OK**.
- **6.** Klicken Sie auf **Drucken** oder **OK**.
- **7.** Geben Sie die Faxnummer oder andere Informationen für den Empfänger ein, ändern Sie weitere Einstellungen für die Faxnachricht und klicken Sie dann auf **Fax senden**. Der Drucker startet den Vorgang zum Wählen der Faxnummer und zum Faxen des Dokuments.

#### **So senden Sie eine Standard-Faxnachricht vom Computer aus (OS X)**

- **1.** Öffnen Sie auf Ihrem Computer das Dokument, das als Fax gesendet werden soll.
- **2.** Klicken Sie im Menü **Ablage** der Software auf die Option **Drucken**.
- **3.** Wählen Sie den Drucker aus, der im Namen die Zeichenfolge "(Fax)" enthält.
- <span id="page-56-0"></span>**4.** Geben Sie eine Faxnummer oder einen Namen aus der Liste mit Ihren Kontakten ein, für den bereits eine Faxnummer eingetragen ist.
- **5.** Nach dem Eingeben der Faxdaten klicken Sie auf **Faxen**.

### **Senden einer Faxnachricht von einem Telefon aus**

Sie können Faxnachrichten über Ihre Nebenstellenanlage senden. Auf diese Weise können Sie mit dem beabsichtigten Empfänger sprechen, bevor Sie das Fax senden.

### **So senden Sie eine Faxnachricht von einem Nebenstellentelefon aus**

**1.** Legen Sie das Original mit der bedruckten Seite nach unten auf das Scannerglas oder mit der bedruckten Seite nach oben in den Vorlageneinzug ein.

Weitere Informationen finden Sie unter Auflegen von Originalen auf das Scannerglas oder Einlegen von [Originalen in den Vorlageneinzug.](#page-28-0)

**2.** Wählen Sie die Nummer über das Tastenfeld des Telefons, das mit dem Drucker verbunden ist.

Wenn der Empfänger das Telefongespräch annimmt, informieren Sie ihn, dass er das Fax vom Faxgerät aus entgegennehmen soll, sobald er Faxtöne hört. Wenn ein Faxgerät den Anruf entgegennimmt, hören Sie Faxsignale vom empfangenden Faxgerät.

- **3.** Tippen Sie auf dem Bedienfelddisplay des Druckers auf **Faxen** .
- **4.** Tippen Sie auf **Senden und empfangen**.
- **5.** Tippen Sie auf **Fax senden** .
- **6.** Wenn das Original auf das Scannerglas gelegt wurde, tippen Sie auf **Glas verwenden**.
- **7.** Wenn Sie bereit zum Senden der Faxnachricht sind, tippen Sie auf **Schwarzweiß** oder **Farbe** .

### **HINWEIS:** Wählen Sie nach der entsprechenden Anweisung **Fax senden** aus.

Das Telefon kann während der Faxübertragung nicht verwendet werden. Wenn Sie nach der Faxübertragung weiter mit dem Empfänger sprechen möchten, bleiben Sie in der Leitung, bis der Sendevorgang abgeschlossen ist. Wenn das Gespräch mit dem Empfänger beendet ist, können Sie den Telefonhörer auflegen, sobald mit dem Übertragen der Faxnachricht begonnen wird.

### **Senden einer Faxnachricht mit Wahlüberwachung**

Wenn Sie eine Faxnachricht mit Wähltonüberwachung senden, können Sie die Wähltöne, Eingabeaufforderungen des Telefons und anderen Töne über die Lautsprecher des Druckers hören. Dadurch können Sie während des Wählens auf Eingabeaufforderungen reagieren und die Wählgeschwindigkeit kontrollieren.

**TIPP:** Wenn Sie eine Telefonkarte verwenden und die PIN-Nummer nicht schnell genug eingeben, sendet der Drucker die Faxtöne möglicherweise zu früh und die PIN wird nicht vom Telefonkartendienst erkannt. Wenn dies der Fall ist, können Sie einen Telefonbuchkontakt erstellen, um die PIN-Nummer für Ihre Telefonkarte zu speichern. Weitere Informationen hierzu finden Sie unter [Einrichten von Telefonbuchkontakten.](#page-65-0)

**HINWEIS:** Stellen Sie sicher, dass der Ton eingeschaltet ist, damit Sie den Wählton hören.

#### <span id="page-57-0"></span>**So senden Sie eine Faxnachricht unter Verwendung der Wahlüberwachung über das Bedienfeld des Druckers:**

**1.** Legen Sie das Original mit der bedruckten Seite nach unten auf das Scannerglas oder mit der bedruckten Seite nach oben in den Vorlageneinzug ein.

Weitere Informationen finden Sie unter Auflegen von Originalen auf das Scannerglas oder Einlegen von [Originalen in den Vorlageneinzug.](#page-28-0)

- **2.** Tippen Sie auf dem Bedienfelddisplay des Druckers auf **Faxen** .
- **3.** Tippen Sie auf **Neues Fax senden**.
- **4.** Tippen Sie auf **Schwarzweiß** oder **Farbe** .
- **5.** Wenn Sie den Wählton hören, geben Sie die Nummer über das Tastenfeld auf dem Bedienfeld des Druckers ein.
- **6.** Befolgen Sie die Aufforderungen, die möglicherweise angezeigt werden.
	- **TIPP:** Wenn Sie zum Senden einer Faxnachricht eine Telefonkarte verwenden und die Karten-PIN als Telefonbuchkontakt gespeichert wurde, tippen Sie bei der Aufforderung zur PIN-Eingabe auf (Telefonbuch), um den Telefonbuchkontakt für die hinterlegte PIN auszuwählen.

Das Fax wird gesendet, wenn das Gerät des Empfängers antwortet.

### **Senden einer Faxnachricht vom Speicher aus**

Sie können Schwarzweißfaxe in den Speicher einlesen und dann aus dem Speicher senden. Diese Funktion ist besonders nützlich, wenn die Faxnummer, an die Sie das Fax senden möchten, ständig belegt oder nicht erreichbar ist. Der Drucker scannt die Originale in den Speicher und sendet sie, wenn er eine Verbindung mit dem empfangenden Faxgerät herstellen kann. Sie können die Originale sofort aus dem Vorlageneinzug oder dem Scannerglas nehmen, nachdem der Drucker die Seiten in den Speicher gescannt hat.

**HINWEIS:** Sie können Faxnachrichten aus dem Speicher nur in Schwarzweiß senden.

### **So senden Sie eine Faxnachricht aus dem Speicher:**

- **1.** Vergewissern Sie sich, dass **Scan- und Faxmethode** eingeschaltet ist.
	- **a.** Tippen Sie auf dem Bedienfelddisplay des Druckers auf **Einrichtung** .
	- **b.** Tippen Sie auf **Faxeinrichtung** und dann auf **Voreinstellungen** .
	- **c.** Schalten Sie **Scan- und Faxmethode** ein.
- **2.** Legen Sie das Original mit der bedruckten Seite nach oben in den Vorlageneinzug ein.

Weitere Informationen dazu finden Sie unter [Einlegen von Originalen in den Vorlageneinzug.](#page-28-0)

- **3.** Tippen Sie auf dem Bedienfelddisplay des Druckers auf **Faxen** .
- **4.** Tippen Sie auf **Jetzt senden**.
- **5.** Wenn das Original auf das Scannerglas gelegt wurde, tippen Sie auf **Glas verwenden**.

**HINWEIS:** Bei Auswahl von **Glas verwenden** verwendet der Drucker die Methode zum Senden einer Standardfaxnachricht. Weitere Informationen zum Senden einer Standardfaxnachricht finden Sie unter [Senden einer Standardfaxnachricht.](#page-54-0)

- <span id="page-58-0"></span>**6.** Geben Sie die Faxnummer über das Tastenfeld ein. Tippen Sie auf [T] (Telefonbuch), um einen Telefonbuchkontakt oder eine zuvor gewählte Nummer oder Nummer eines empfangenen Anrufs auszuwählen.
- **7.** Tippen Sie auf **Schwarzweiß** .

Der Drucker scannt die Originale in den Speicher und sendet das Fax, wenn das empfangende Faxgerät verfügbar ist.

### **Senden einer Faxnachricht an mehrere Empfänger**

Sie können ein Fax an mehrere Empfänger senden, indem Sie einen Gruppen-Telefonbuchkontakt erstellen, der sich aus mindestens zwei Einzelempfängern zusammensetzt.

### **So senden Sie eine Faxnachricht mithilfe eines Gruppen-Telefonbuchkontakts**

**1.** Legen Sie das Original mit der bedruckten Seite nach unten auf das Scannerglas oder mit der bedruckten Seite nach oben in den Vorlageneinzug ein.

Weitere Informationen finden Sie unter Auflegen von Originalen auf das Scannerglas oder Einlegen von [Originalen in den Vorlageneinzug.](#page-28-0)

- **2.** Tippen Sie auf dem Bedienfelddisplay des Druckers auf **Faxen** .
- **3.** Tippen Sie auf **Jetzt senden**.
- **4.** Wenn das Original auf das Scannerglas gelegt wurde, tippen Sie auf **Glas verwenden**.
- **5.** Tippen Sie auf  $\mathbb{F}$  (Telefonbuch).
- **6.** Tippen Sie auf  $\bigoplus$  (**Gruppen-Telefonbuchkontakt**).
- **7.** Tippen Sie auf den Namen für den Gruppen-Telefonbuchkontakt.
- **8.** Tippen Sie auf **Fax senden** .

Wenn ein Original im Vorlageneinzug erkannt wird, sendet der Drucker das Dokument an jede Nummer im Gruppen-Telefonbuchkontakt.

**TIPP:** Wenn der Empfänger die Qualität der von Ihnen gesendeten Faxnachricht bemängelt, ändern Sie probeweise die Auflösung oder den Kontrast der Faxnachricht.

### **Senden einer Faxnachricht im Fehlerkorrekturmodus**

**Fehlerkorrekturmodus** (ECM) verhindert Datenverluste aufgrund von schlechten Telefonverbindungen, indem Übertragungsfehler erkannt und automatisch ein erneutes Senden der fehlerhaften Daten angefordert wird. Die Telefongebühren sind hiervon nicht betroffen oder werden sogar reduziert, wenn gute Telefonverbindungen verwendet werden. Schlechte Telefonverbindungen führen aufgrund der Fehlerkorrektur zu längeren Übertragungszeiten und höheren Telefongebühren, die Daten werden jedoch mit größerer Zuverlässigkeit gesendet. Die Standardeinstellung ist **Ein** . Deaktivieren Sie die Fehlerkorrektur nur, wenn die Telefongebühren erheblich steigen und Sie die schlechtere Qualität für geringere Gebühren in Kauf nehmen.

Wenn Sie ECM deaktivieren, hat dies folgende Auswirkungen:

- Die Qualität und die Übertragungsgeschwindigkeit beim Senden und Empfangen von Faxnachrichten ändert sich.
- Die Option **Faxgeschw.** wird automatisch auf **Mittel** eingestellt.
- Faxe können nicht mehr in Farbe gesendet oder empfangen werden.

#### <span id="page-59-0"></span>**So aktivieren oder deaktivieren Sie den Fehlerkorrekturmodus über das Bedienfeld:**

- **1.** Tippen Sie auf dem Bedienfelddisplay des Druckers auf **Einrichtung** .
- **2.** Tippen Sie auf **Faxeinrichtung** .
- **3.** Tippen Sie auf **Voreinstellungen** .
- **4.** Tippen Sie zum Ein- oder Ausschalten auf **Fehlerkorrekturmodus** .
- **5.** Wählen Sie **Ein** oder **Aus** aus.

# **Empfangen einer Faxnachricht**

Faxnachrichten können automatisch oder manuell empfangen werden. Wenn Sie die Option **Autom. Empfang**  deaktivieren, müssen Sie Faxnachrichten manuell entgegennehmen. Wenn Sie die Option **Autom. Empfang**  aktivieren (Standardeinstellung), nimmt der Drucker automatisch eingehende Anrufe entgegen und empfängt nach der mit **Töne bis Antwort** festgelegten Anzahl von Ruftönen die Faxnachrichten. (Der Standardwert der Einstellung **Töne bis Antwort** ist fünf Ruftöne.)

Wenn Sie ein Fax im Format Legal oder größer empfangen und der Drucker momentan nicht auf das Legal-Format eingestellt ist, wird das Fax auf das Format des eingelegten Papiers verkleinert. Wenn die Option **Automatische Verkleinerung** deaktiviert ist, wird das Fax auf zwei Seiten gedruckt.

**HINWEIS:** Wenn Sie gerade ein Dokument kopieren, während ein Fax eingeht, wird das Fax im Speicher des Druckers gespeichert, bis der Kopiervorgang abgeschlossen ist.

- Manuelles Empfangen einer Faxnachricht
- [Einrichten von Faxsicherung](#page-60-0)
- [Erneutes Drucken empfangener Faxnachrichten aus dem Speicher](#page-60-0)
- [Weiterleiten von Faxnachrichten an eine andere Nummer](#page-61-0)
- [Einstellen der automatischen Verkleinerung für eingehende Faxe](#page-61-0)
- [Sperren unerwünschter Faxnummern](#page-62-0)
- [Empfangen von Faxnachrichten mithilfe von HP Digitales Fax](#page-63-0)

### **Manuelles Empfangen einer Faxnachricht**

Wenn Sie ein Telefongespräch führen, kann der andere Teilnehmer Ihnen ein Fax senden, während die Verbindung weiterhin besteht. Sie können das Handset aufnehmen, um ein Gespräch zu führen oder zu hören, ob Faxtöne übermittelt werden.

Sie können Faxe manuell über ein Telefon empfangen, das direkt (über den Anschluss 2-EXT) mit dem Drucker verbunden ist.

### **So empfangen Sie eine Faxnachricht manuell:**

- **1.** Stellen Sie sicher, dass der Drucker eingeschaltet ist und Papier im Hauptfach eingelegt wurde.
- **2.** Entfernen Sie alle Originale aus dem Vorlageneinzug.
- **3.** Legen Sie für die Einstellung **Töne bis Antwort** einen hohen Wert fest, damit Sie den Anruf vor dem Drucker entgegennehmen können. Sie können auch die Einstellung **Autom. Empfang** deaktivieren, damit der Drucker Anrufe nicht automatisch entgegennimmt.
- <span id="page-60-0"></span>**4.** Wenn Sie mit dem Absender telefonieren, bitten Sie ihn, an seinem Faxgerät **Start** zu drücken.
- **5.** Wenn Sie Faxtöne von einem sendenden Faxgerät hören, gehen Sie folgendermaßen vor:
	- **a.** Tippen Sie auf dem Bedienfelddisplay des Druckers auf **Faxen** , **Senden und empfangen** und dann auf **Jetzt empfangen**.
	- **b.** Nachdem der Faxempfang vom Drucker gestartet wurde, können Sie den Hörer auflegen oder in der Leitung bleiben. Die Telefonleitung kann während der Faxübertragung nicht verwendet werden.

### **Einrichten von Faxsicherung**

Je nach Ihren Voreinstellungen und Sicherheitsanforderungen können Sie den Drucker so einrichten, dass alle empfangenen Faxnachrichten, nur die Faxnachrichten, die bei Vorliegen einer Fehlerbedingung empfangen werden, oder keine Faxnachrichten gespeichert werden.

#### **So richten Sie die Faxsicherung über das Bedienfeld des Druckers ein:**

- **1.** Tippen Sie auf dem Bedienfelddisplay des Druckers auf **Einrichtung** .
- **2.** Tippen Sie auf **Faxeinrichtung** .
- **3.** Tippen Sie auf **Voreinstellungen** .
- **4.** Tippen Sie auf **Faxempfang sichern**.
- **5.** Tippen Sie auf die erforderliche Einstellung.

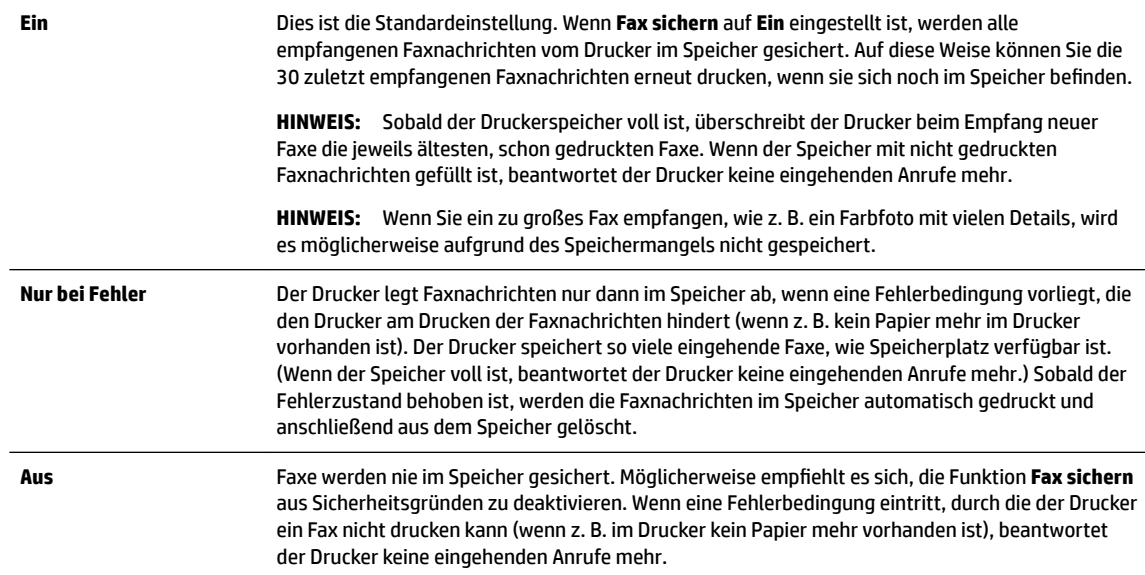

### **Erneutes Drucken empfangener Faxnachrichten aus dem Speicher**

Empfangene, aber nicht ausgedruckte Faxnachrichten werden im Speicher abgelegt.

**HINWEIS:** Sobald der Faxspeicher voll ist, können vom Drucker keine weiteren Faxnachrichten mehr empfangen werden, bis Faxnachrichten aus dem Speicher gedruckt oder gelöscht werden. Es ist auch aus Sicherheits- und Datenschutzgründen ratsam, die Faxnachrichten aus dem Speicher zu löschen.

In Abhängigkeit von der Größe der Faxe im Speicher können Sie bis zu 30 der zuletzt empfangenen Faxe erneut drucken, wenn sie sich noch im Speicher befinden. Dies ist beispielsweise hilfreich, wenn der letzte Ausdruck verloren gegangen ist.

#### <span id="page-61-0"></span>**So drucken Sie Faxe aus dem Speicher erneut über das Bedienfeld des Druckers:**

- **1.** Stellen Sie sicher, dass sich im Hauptpapierfach Papier befindet. Weitere Informationen finden Sie unter [Einlegen von Papier.](#page-22-0)
- **2.** Tippen Sie auf dem Bedienfelddisplay des Druckers auf **Faxen** .
- **3.** Tippen Sie auf **Erneut drucken**.

Die Faxe werden in der umgekehrten Reihenfolge ausgedruckt, in der sie empfangen wurden, d. h. das zuletzt empfangene Fax wird zuerst gedruckt.

**4.** Wenn Sie den erneuten Druck der Faxnachrichten im Speicher beenden möchten, tippen Sie auf (Abbrechen).

### **Weiterleiten von Faxnachrichten an eine andere Nummer**

Sie können den Drucker so einrichten, dass Faxnachrichten an eine andere Faxnummer weitergeleitet werden. Alle Faxe werden in Schwarzweiß weitergeleitet. Dies geschieht unabhängig davon, wie sie ursprünglich gesendet wurden.

HP empfiehlt deshalb, zu überprüfen, ob die Nummer funktioniert, an die Faxnachrichten weitergeleitet werden. Senden Sie ein Testfax, um sich zu vergewissern, dass das Faxgerät Ihre weitergeleiteten Faxnachrichten empfangen kann.

#### **So leiten Sie Faxnachrichten über das Bedienfeld des Druckers weiter:**

- **1.** Tippen Sie auf dem Bedienfelddisplay des Druckers auf **Einrichtung** .
- **2.** Tippen Sie auf **Faxeinrichtung** .
- **3.** Tippen Sie auf **Voreinstellungen** .
- **4.** Tippen Sie auf **Fax-Weiterleitung**.
- **5.** Tippen Sie auf **Ein (Drucken und Weiterleiten)**, um das Fax zu drucken und weiterzuleiten. Oder wählen Sie **Ein (Weiterleiten)** aus, um das Fax weiterzuleiten.
	- **<sup>2</sup> HINWEIS:** Wenn der Drucker das Fax nicht an das entsprechende Empfängergerät weiterleiten kann (weil dieses beispielsweise ausgeschaltet ist), druckt der Drucker das Fax. Wenn der Drucker für das Drucken von Fehlerberichten zu empfangenen Faxnachrichten konfiguriert wurde, wird auch ein Fehlerbericht gedruckt.
- **6.** Geben Sie bei Aufforderung die Faxnummer des Faxgeräts ein, an das die Faxnachrichten weitergeleitet werden sollen, und tippen Sie dann auf **Fertig** . Nehmen Sie die erforderlichen Angaben für jede der folgenden Eingabeaufforderungen vor: Anfangsdatum, Anfangszeit, Enddatum und Endzeit.
- **7.** Die Faxweiterleitung ist aktiviert. Tippen Sie auf **OK** , um die Einstellungen zu bestätigen.

Für den Fall, dass bei aktivierter Faxweiterleitung die Stromversorgung des Druckers unterbrochen wird, speichert der Drucker die Einstellungen und die Telefonnummer der Faxweiterleitung. Wenn der Drucker wieder mit Strom versorgt wird, ist die Einstellung zu Faxweiterleitung weiterhin auf **Ein** gesetzt.

**HINWEIS:** Sie können die Faxweiterleitung abbrechen, indem Sie im Menü **Faxweiterleitung** die Option **Aus** auswählen.

### **Einstellen der automatischen Verkleinerung für eingehende Faxe**

Die Einstellung **Automatische Verkleinerung** bestimmt, wie der Drucker vorgeht, wenn ein Fax empfangen wird, das für das eingelegte Papierformat zu groß ist. Diese Einstellung ist standardmäßig aktiviert. Die

<span id="page-62-0"></span>eingehende Faxnachricht wird bei dieser Einstellung so verkleinert, dass sie möglichst auf eine Seite passt. Wenn diese Funktion deaktiviert ist, werden die Daten, die nicht auf die erste Seite passen, auf eine zweite Seite gedruckt. **Automatische Verkleinerung** ist hilfreich, wenn Sie ein Fax im Format Legal empfangen, im Hauptfach jedoch im Papier im Format Letter oder A4 eingelegt ist.

### **So legen Sie die automatische Verkleinerung über das Bedienfeld des Druckers fest:**

- **1.** Tippen Sie auf dem Bedienfelddisplay des Druckers auf **Einrichtung** .
- **2.** Tippen Sie auf **Faxeinrichtung** .
- **3.** Tippen Sie auf **Voreinstellungen** .
- **4.** Tippen Sie zum Ein- oder Ausschalten auf **Automatische Verkleinerung** .

### **Sperren unerwünschter Faxnummern**

Wenn Sie über Ihr Telekommunikationsunternehmen einen Anrufer-ID-Dienst abonnieren, können Sie bestimmte Faxnummern blockieren, damit der Drucker keine von diesen Nummern empfangenen Faxnachrichten mehr empfängt. Bei eingehenden Faxnachrichten vergleicht der Drucker die Nummer mit der Liste mit Junk-Faxnummern, um den Anruf ggf. zu blockieren. Wenn die Nummer mit einer der Nummern in der Liste mit den geblockten Faxnummern übereinstimmt, wird die Faxnachricht nicht empfangen. (Die maximale Anzahl an blockierbaren Faxnummern variiert je nach Modell.)

- **HINWEIS:** Diese Funktion wird nicht in allen Ländern/Regionen unterstützt. Ist dies in Ihrem Land/Ihrer Region der Fall, wird die Option **Junk-Fax-Sperre** nicht im Menü **Voreinstellungen** angezeigt.
- **HINWEIS:** Wenn keine Telefonnummern zur Liste der Anrufer-IDs hinzugefügt wurden, wird davon ausgegangen, dass kein Dienst zur Anrufererkennung freigeschaltet ist.

Sie können bestimmte Faxnummern blockieren, indem Sie diese zur Junk-Fax-Liste hinzufügen. Sie können die Blockade wieder aufheben, indem Sie diese Nummern aus der Junk-Fax-Liste entfernen. Außerdem besteht die Möglichkeit, eine Liste mit den geblockten Junk-Faxnummern zu drucken.

### **So fügen Sie eine Nummer zur Junk-Faxliste hinzu:**

- **1.** Tippen Sie auf dem Bedienfelddisplay des Druckers auf **Einrichtung** .
- **2.** Tippen Sie auf **Faxeinrichtung** .
- **3.** Tippen Sie auf **Voreinstellungen** .
- **4.** Tippen Sie auf **Junk-Fax-Sperre** .
- **5.** Tippen Sie auf das **+** (Pluszeichen).
- **6.** Gehen Sie dazu wie folgt vor.
	- Soll eine Faxnummer aus der Anrufverlaufsliste blockiert werden, tippen Sie auf ← (Anrufverlauf).
	- Nach der Eingabe einer zu blockierenden Faxnummer tippen Sie auf **Hinzufügen**.

**<sup>2</sup> HINWEIS:** Geben Sie die Faxnummer unbedingt so ein, wie sie auf dem Bedienfelddisplay zu sehen ist, und nicht, wie sie in der Kopfzeile der empfangenen Faxnachricht angezeigt wird. Diese Nummern können sich unterscheiden.

#### <span id="page-63-0"></span>**So entfernen Sie Nummern aus der Junk-Fax-Liste**

Wenn eine Faxnummer nicht mehr blockiert werden soll, können Sie diese aus der Junk-Fax-Liste entfernen.

- **1.** Tippen Sie auf dem Bedienfelddisplay des Druckers auf **Einrichtung** .
- **2.** Tippen Sie auf **Faxeinrichtung** .
- **3.** Tippen Sie auf **Voreinstellungen** .
- **4.** Tippen Sie auf **Junk-Fax-Sperre** .
- **5.** Tippen Sie auf die zu entfernende Nummer und anschließend auf **Entfernen**.

### **So drucken Sie eine Junk-Fax-Liste**

- **1.** Tippen Sie auf dem Bedienfelddisplay des Druckers auf **Einrichtung** .
- **2.** Tippen Sie auf **Faxeinrichtung** und dann auf **Berichte** .
- **3.** Tippen Sie auf **Faxberichte drucken** .
- **4.** Tippen Sie auf **Junk-Fax-Bericht**.
- **5.** Tippen Sie auf **Drucken**, um den Druckvorgang zu starten.

### **Empfangen von Faxnachrichten mithilfe von HP Digitales Fax**

Mithilfe der Funktion "HP Digitales Fax" können Sie Faxnachrichten automatisch direkt auf Ihrem Computer empfangen und speichern. Das spart Papier und Tinte.

Empfangene Faxe werden als Dateien im Format TIFF (Tagged Image File Format) oder PDF (Portable Document Format) gespeichert.

Die Dateien werden nach folgender Methode benannt: XXXX\_YYYYYYYY\_ZZZZZZ.tif, wobei X die Information zum Absender enthält, Y das Datum ist und Z für die Uhrzeit des Faxempfangs steht.

- **HINWEIS:** Mit der Funktion "An Computer faxen" lassen sich nur Schwarzweißfaxe empfangen. Farbfaxe werden gedruckt.
	- Anforderungen für HP Digitales Fax
	- [Aktivieren von HP Digitales Fax](#page-64-0)
	- [Ändern der Einstellungen für HP Digitales Fax](#page-64-0)

### **Anforderungen für HP Digitales Fax**

- Der Zielordner auf dem Computer muss jederzeit verfügbar sein. Der Zielcomputer muss auch in Betrieb sein. Es werden keine Faxe gespeichert, wenn sich der Computer im Energiespar- oder im Hibernationsmodus befindet.
- In das Zufuhrfach muss Papier eingelegt werden. Weitere Informationen finden Sie unter [Einlegen von](#page-22-0) [Papier](#page-22-0).

### <span id="page-64-0"></span>**Aktivieren von HP Digitales Fax**

### **So richten Sie HP Digitales Fax ein (Windows)**

- **1.** Öffnen Sie die HP Druckersoftware. Weitere Informationen finden Sie unter Öffnen der HP [Druckersoftware \(Windows\)](#page-30-0).
- **2.** Klicken Sie auf **Drucken, Scannen und Faxen** und **Einrichtungsassistent für digitales Faxen** .
- **3.** Befolgen Sie die angezeigten Anweisungen.

### **So richten Sie HP Digitales Fax ein (OS X)**

- **1.** Öffnen Sie das HP Dienstprogramm. Weitere Informationen finden Sie unter [HP Dienstprogramm \(OS X\)](#page-93-0).
- **2.** Wählen Sie den Drucker aus.
- **3.** Klicken Sie im Bereich "Faxeinstellungen" auf Digitales Faxarchiv.

### **Ändern der Einstellungen für HP Digitales Fax**

Sie können die Funktion "HP Digitales Fax" sowie die Funktion zum Drucken von Faxen über das Bedienfeld des Druckers deaktivieren.

### **So ändern Sie Einstellungen über das Bedienfeld des Druckers:**

- **1.** Tippen Sie auf dem Bedienfelddisplay des Druckers auf **Einrichtung** .
- **2.** Tippen Sie auf **Faxeinrichtung** .
- **3.** Tippen Sie auf **Voreinstellungen** und dann auf **HP Digitales Fax**.
- **4.** Wählen Sie die Einstellung, die Sie ändern möchten. Sie können folgende Einstellungen ändern:
	- **Faxdruck**: Wählen Sie diese Option aus, damit Faxnachrichten direkt bei deren Empfang gedruckt werden. Wenn Sie den Druck deaktivieren, werden Farbfaxe weiterhin gedruckt.
	- **HP Digitales Fax ausschalten:** Wählen Sie diese Option aus, um HP Digitales Fax auszuschalten.

### **So ändern Sie Einstellungen über die HP Druckersoftware (Windows)**

- **1.** Öffnen Sie die HP Druckersoftware. Weitere Informationen finden Sie unter Öffnen der HP [Druckersoftware \(Windows\)](#page-30-0).
- **2.** Klicken Sie auf **Drucken, Scannen und Faxen** und **Einrichtungsassistent für digitales Faxen** .
- **3.** Befolgen Sie die angezeigten Anweisungen.

### **So ändern Sie Einstellungen über die HP Druckersoftware (OS X)**

- **1.** ±ffnen Sie das HP Dienstprogramm. Weitere Informationen finden Sie unter [HP Dienstprogramm \(OS X\)](#page-93-0).
- **2.** Wählen Sie den Drucker aus.
- **3.** Klicken Sie im Bereich "Faxeinstellungen" auf Digitales Faxarchiv.

**HINWEIS:** Verwenden Sie die HP Druckersoftware auf dem Computer, um HP Digitales Fax einzuschalten.

#### <span id="page-65-0"></span>**Ausschalten von HP Digitales Fax**

- **1.** Tippen Sie auf dem Bedienfelddisplay des Druckers auf **Einrichtung** .
- **2.** Tippen Sie auf **Faxeinrichtung** .
- **3.** Tippen Sie auf **Voreinstellungen** und dann auf **HP Digitales Fax**.
- **4.** Tippen Sie auf **HP Digitales Fax ausschalten**.
- **5.** Tippen Sie auf **Ja**.

# **Einrichten von Telefonbuchkontakten**

Für häufig verwendete Faxnummern können Sie Telefonbuchkontakte einrichten. Dies ermöglicht das schnelle Wählen der Nummern über das Bedienfeld des Druckers.

- **TIPP:** Neben der Möglichkeit zum Erstellen und Verwalten von Telefonbuchkontakten über das Bedienfeld des Druckers können Sie auch die auf dem Computer verfügbaren Tools verwenden, z. B. die mit dem Drucker gelieferte HP Software und den EWS des Druckers. Weitere Informationen hierzu finden Sie unter ["Druckerverwaltungstools".](#page-93-0)
	- Einrichten und Ändern von Telefonbuchkontakten
	- [Einrichten und Ändern von Gruppen-Telefonbuchkontakten](#page-66-0)
	- [So löschen Sie Telefonbuchkontakte](#page-67-0)
	- [Drucken einer Liste mit Telefonbuchkontakten](#page-67-0)

### **Einrichten und Ändern von Telefonbuchkontakten**

Sie können Faxnummern als Telefonbuchkontakte speichern.

### **So richten Sie Telefonbuchkontakte ein**

- **1.** Tippen Sie auf dem Bedienfelddisplay des Druckers auf **Faxen** .
- **2.** Tippen Sie auf **Jetzt senden**.
- **3.** Tippen Sie auf **[2]** (Telefonbuch).
- **4.** Tippen Sie auf (**Telefonbuchkontakt**).
- **5.** Tippen Sie auf (**Pluszeichen**), um einen Kontakt hinzuzufügen.
- **6.** Tippen Sie auf **Name** und geben Sie den Namen für den Telefonbuchkontakt ein. Tippen Sie dann auf **Fertig** .
- **7.** Tippen Sie auf **Faxnummer** und geben Sie die Faxnummer für den Telefonbuchkontakt ein. Tippen Sie dann auf **Fertig** .
	- **HINWEIS:** Achten Sie darauf, Pausen bzw. andere erforderliche Ziffern einzufügen, z. B. Vorwahlnummern, bei Nebenstellenanlagen die Amtskennung für Nummern außerhalb der Nebenstellenanlage (in der Regel 9 oder 0) oder internationale Vorwahlnummern.
- **8.** Tippen Sie auf **Hinzufügen**.

#### <span id="page-66-0"></span>**So ändern Sie Telefonbuchkontakte**

- **1.** Tippen Sie auf dem Bedienfelddisplay des Druckers auf **Faxen** .
- **2.** Tippen Sie auf **Jetzt senden**.
- **3.** Tippen Sie auf  $\mathbb{T}$  (Telefonbuch).
- **4.** Tippen Sie auf (**Telefonbuchkontakt**).
- **5.** Tippen Sie auf  $\neq$  (**Bearbeiten**), um einen Kontakt zu bearbeiten.
- **6.** Tippen Sie auf den zu bearbeitenden Telefonbuchkontakt.
- **7.** Tippen Sie auf **Name** und bearbeiten Sie den Namen für den Telefonbuchkontakt. Tippen Sie dann auf **Fertig** .
- **8.** Tippen Sie auf **Faxnummer** und bearbeiten Sie die Faxnummer für den Telefonbuchkontakt. Tippen Sie dann auf **Fertig** .
	- **FINWEIS:** Achten Sie darauf, Pausen bzw. andere erforderliche Ziffern einzufügen, z. B. Vorwahlnummern, bei Nebenstellenanlagen die Amtskennung für Nummern außerhalb der Nebenstellenanlage (in der Regel 9 oder 0) oder internationale Vorwahlnummern.
- **9.** Tippen Sie auf **Fertig** .

### **Einrichten und Ändern von Gruppen-Telefonbuchkontakten**

Gruppen von Faxnummern können als Gruppen-Telefonbuchkontakte gespeichert werden.

#### **So richten Sie Gruppen-Telefonbuchkontakte ein**

- **HINWEIS:** Damit Sie einen Gruppen-Telefonbuchkontakt erstellen können, muss zuvor mindestens ein Telefonbuchkontakt erstellt worden sein.
	- **1.** Tippen Sie auf dem Bedienfelddisplay des Druckers auf **Faxen** .
	- **2.** Tippen Sie auf **Jetzt senden**.
	- **3.** Tippen Sie auf  $\overline{m}$  (Telefonbuch).
	- **4.** Tippen Sie auf (**Gruppen-Telefonbuchkontakt**).
	- **5.** Tippen Sie auf  $\equiv$  (Pluszeichen), um eine Gruppe hinzuzufügen.
	- **6.** Tippen Sie auf **Name** und geben Sie den Namen für die Gruppe ein. Tippen Sie dann auf **Fertig** .
	- **7.** Tippen Sie auf **Anzahl Mitglieder**, wählen Sie die Telefonbuchkontakte aus, die in die Gruppe aufgenommen werden sollen, und tippen Sie dann auf **Auswählen**.
	- **8.** Tippen Sie auf **Erstellen**.

#### **So ändern Sie Gruppen-Telefonbuchkontakte**

- **1.** Tippen Sie auf dem Bedienfelddisplay des Druckers auf **Faxen** .
- **2.** Tippen Sie auf **Jetzt senden**.
- **3.** Tippen Sie auf  $\mathbb{F}$  (Telefonbuch).
- **4.** Tippen Sie auf (**Gruppen-Telefonbuchkontakt**).
- **5.** Tippen Sie auf  $\neq$  (**Bearbeiten**), um eine Gruppe zu bearbeiten.
- <span id="page-67-0"></span>**6.** Tippen Sie auf den zu bearbeitenden Gruppen-Telefonbuchkontakt.
- **7.** Tippen Sie auf **Name** und bearbeiten Sie den Namen für den Gruppen-Telefonbuchkontakt. Tippen Sie dann auf **Fertig** .
- **8.** Tippen Sie auf **Anzahl Mitglieder**.
- **9.** Wählen Sie die Telefonbuchkontakte aus, die aus der Gruppe entfernt werden sollen, oder tippen Sie auf (**Pluszeichen**), um einen Kontakt zur Gruppe hinzuzufügen.
- **10.** Tippen Sie auf **Fertig** .

### **So löschen Sie Telefonbuchkontakte**

Sie können Telefonbuchkontakte oder Gruppen-Telefonbuchkontakte löschen.

- **1.** Tippen Sie auf dem Bedienfelddisplay des Druckers auf **Faxen** .
- **2.** Tippen Sie auf **Jetzt senden**.
- **3.** Tippen Sie auf . (Telefonbuch).
- **4.** Tippen Sie auf (**Telefonbuchkontakt**).
- **5.** Tippen Sie auf **专** (Bearbeiten).
- **6.** Wählen Sie den Namen des zu löschenden Telefonbuchkontakts aus.
- **7.** Tippen Sie auf **Löschen**.
- **8.** Tippen Sie zur Bestätigung auf **Ja**.

### **Drucken einer Liste mit Telefonbuchkontakten**

Sie können eine Liste mit Ihren Telefonbuchkontakten drucken.

- **1.** Legen Sie Papier in das Fach ein. Weitere Informationen finden Sie unter [Einlegen von Papier](#page-22-0).
- **2.** Tippen Sie auf dem Bedienfeld des Druckers auf **Einrichtung** .
- **3.** Tippen Sie auf **Faxeinrichtung** und dann auf **Berichte** .
- **4.** Tippen Sie auf **Telefonbuch drucken**.

# **Ändern der Faxeinstellungen**

Wenn alle Schritte in dem mit dem Drucker gelieferten Leitfaden zur Inbetriebnahme ausgeführt wurden, führen Sie die folgenden Schritte durch, um die Anfangseinstellungen zu ändern oder um weitere Faxoptionen zu konfigurieren.

- [Einrichten der Faxkopfzeile](#page-68-0)
- [Einstellen des Antwortmodus \(Autom. Annehmen\)](#page-68-0)
- [Einstellen der Ruftonanzahl bis zur Rufannahme](#page-68-0)
- [Ändern des Ruftonmusters zur Ruftonunterscheidung](#page-69-0)
- [Einstellen des Wähltyps](#page-70-0)
- [Einstellen der Wahlwiederholungsoptionen](#page-70-0)
- [Einstellen der Faxgeschwindigkeit](#page-70-0)

[Einstellen der Lautstärke für Faxtöne](#page-71-0)

### <span id="page-68-0"></span>**Einrichten der Faxkopfzeile**

Mit der Faxkopfzeile werden Ihr Name und Ihre Faxnummer oben auf jedes gesendete Fax gedruckt. HP empfiehlt, dass Sie die Faxkopfzeile in der mit dem Drucker gelieferten HP Software einrichten. Sie können die Faxkopfzeile jedoch auch wie hier beschrieben über das Bedienfeld des Druckers einrichten.

**<sup>2</sup> HINWEIS:** In einigen Ländern/Regionen sind die Informationen in der Faxkopfzeile gesetzlich vorgeschrieben.

#### **So legen Sie die Faxkopfzeile fest bzw. ändern Sie diese:**

- **1.** Tippen Sie auf dem Bedienfelddisplay des Druckers auf **Einrichtung** .
- **2.** Tippen Sie auf **Faxeinrichtung** und dann auf **Voreinstellungen** .
- **3.** Tippen Sie auf **Faxkopfzeile**.
- **4.** Geben Sie Ihren eigenen oder Ihren Firmennamen ein, und tippen Sie auf **Fertig** .
- **5.** Geben Sie die Faxnummer ein, und tippen Sie auf **Fertig** .

### **Einstellen des Antwortmodus (Autom. Annehmen)**

Mit dem Antwortmodus legen Sie fest, ob eingehende Anrufe vom Drucker entgegengenommen werden.

- Aktivieren Sie die Option **Autom. Empfang** , wenn der Drucker Faxnachrichten **automatisch**  entgegennehmen soll. Der Drucker nimmt dann alle eingehenden Anrufe und Faxnachrichten entgegen.
- Deaktivieren Sie die Option **Autom. Empfang** , wenn Sie Faxnachrichten **manuell** entgegennehmen möchten. Sie müssen dann alle eingehenden Faxanrufe persönlich entgegennehmen.

#### **So stellen Sie den Antwortmodus ein:**

- **1.** Tippen Sie auf dem Bedienfelddisplay des Druckers auf **Einrichtung** .
- **2.** Tippen Sie auf **Faxeinrichtung** und dann auf **Voreinstellungen** .
- **3.** Tippen Sie auf **Autom. Empfang** , um die Funktion ein- oder auszuschalten.

Sie können auch auf diese Funktion zugreifen, indem Sie auf der Startanzeige (Schaltfläche **Faxstatus**) drücken.

### **Einstellen der Ruftonanzahl bis zur Rufannahme**

Wenn Sie die Option **Autom. Empfang** aktivieren, können Sie die Anzahl der Ruftöne festlegen, nach denen eingehende Anrufe automatisch entgegengenommen werden.

Die Einstellung **Töne bis Antwort** ist wichtig, wenn Sie einen Anrufbeantworter an derselben Telefonleitung wie den Drucker verwenden, da in diesem Fall der Anrufbeantworter den Anruf vor dem Drucker entgegennehmen soll. Die Anzahl der Ruftöne bis zur Entgegennahme eines Anrufs müssen für den Drucker also höher sein als für den Anrufbeantworter.

Stellen Sie den Anrufbeantworter auf eine niedrigere Ruftonanzahl und den Drucker auf die maximal unterstützte Ruftonanzahl ein. (Die maximale Ruftonanzahl variiert je nach Land/Region.) In diesem Fall nimmt der Anrufbeantworter eingehende Anrufe entgegen, wobei der Drucker die Leitung auf Faxtöne überwacht. Wenn der Drucker Faxtöne erkennt, nimmt er das Fax entgegen. Wenn es sich bei einem Anruf um einen Telefonanruf handelt, zeichnet der Anrufbeantworter die eingehende Nachricht auf.

#### <span id="page-69-0"></span>**So stellen Sie die Anzahl der Ruftöne bis zur Beantwortung ein:**

- **1.** Tippen Sie auf dem Bedienfelddisplay des Druckers auf **Einrichtung** .
- **2.** Tippen Sie auf **Faxeinrichtung** und dann auf **Voreinstellungen** .
- **3.** Tippen Sie auf **Töne bis Antwort** .
- **4.** Tippen Sie auf die Anzahl der Rufsignale.
- **5.** Tippen Sie auf **Fertig** , um die Einstellung zu übernehmen.

### **Ändern des Ruftonmusters zur Ruftonunterscheidung**

Viele Telefongesellschaften bieten verschiedene Spezialtonfolgen an, mit deren Hilfe Sie mehrere Telefonnummern auf einer Leitung unterscheiden können. Wenn Sie diesen Dienst nutzen, wird jeder Telefonnummer eine andere Ruftonfolge zugewiesen. Sie können den Drucker so einstellen, dass er nur Anrufe entgegennimmt, die eine bestimmte Tonfolge aufweisen.

Wenn Sie der Drucker an eine Leitung anschließen, die einen Spezialtondienst unterstützt, lassen Sie die Telefongesellschaft den Sprachanrufen und Faxanrufen je eine Spezialtonfolge zuweisen. Für eine Faxnummer empfiehlt HP doppelte oder dreifache Ruftöne. Wenn der Drucker die Spezialtonfolge erkennt, nimmt er den Anruf und das Fax an.

**TIPP:** Sie können die Ruftonunterscheidung auch mit der Funktion "Sonderrufton" am Bedienfeld des Druckers einstellen. Bei dieser Funktion wird das Ruftonmuster eines eingehenden Anrufs vom Drucker erkannt und aufgezeichnet. Dieser Anruf dient zur automatischen Erkennung des Ruftonmusters, das von Ihrer Telefongesellschaft für Faxanrufe zugeordnet wurde.

Wenn Sie nicht über einen Spezialtondienst verfügen, behalten Sie das Standardruftonmuster ( **Alle Ruftöne** ) bei.

**HINWEIS:** Der Drucker kann keine Faxe empfangen, wenn bei der Haupttelefonnummer der Hörer nicht aufgelegt ist.

### **Ändern des Ruftonmusters für Spezialtonfolge**

- **1.** Vergewissern Sie sich, dass der Drucker auf automatischen Faxempfang eingestellt ist.
- **2.** Tippen Sie auf dem Bedienfelddisplay des Druckers auf **Einrichtung** .
- **3.** Tippen Sie auf **Faxeinrichtung** und wählen Sie dann **Voreinstellungen** aus.
- **4.** Tippen Sie auf **Spezialton** .
- **5.** In einer Meldung wird mitgeteilt, dass diese Einstellung nicht geändert werden darf, sofern die Telefonleitung nicht für mehrere Nummern verwendet wird. Tippen Sie zum Fortfahren auf **Ja** .
- **6.** Führen Sie eine der folgenden Aktionen aus:
	- Tippen Sie auf das Ruftonmuster, das Ihre Telefongesellschaft für Faxanrufe zugeordnet hat.
	- Tippen Sie auf **Ruftonmustererkennung**, und befolgen Sie danach die Anweisungen auf dem Bedienfeld des Druckers.
	- **HINWEIS:** Falls das Ruftonmuster nicht erkannt werden konnte oder wenn Sie die Erkennungsfunktion unterbrechen, wird das Ruftonmuster automatisch auf die Standardeinstellung **Alle Ruftöne** gesetzt.
	- **HINWEIS:** Wenn Sie eine Nebenstellenanlage verwenden, von der verschiedene Ruftonmuster für interne und externe Anrufe verwendet werden, müssen Sie die Faxnummer von einer externen Nummer aus anrufen.

### <span id="page-70-0"></span>**Einstellen des Wähltyps**

Verwenden Sie dieses Verfahren, um den Tonwahl- oder Impulswahlmodus einzustellen. Die werkseitige Standardeinstellung ist **Ton**. Ändern Sie die Einstellung nur, wenn die Tonwahl von Ihrer Telefonleitung nicht unterstützt wird.

**F** HINWEIS: Die Impulswahloption ist nicht in allen Ländern/Regionen verfügbar.

### **So legen Sie den Wähltyp fest:**

- **1.** Tippen Sie auf dem Bedienfelddisplay des Druckers auf **Einrichtung** .
- **2.** Tippen Sie auf **Faxeinrichtung** und dann auf **Voreinstellungen** .
- **3.** Tippen Sie auf **Wähltyp**.
- **4.** Tippen Sie auf **Tonwahl** oder **Pulswahl**.

### **Einstellen der Wahlwiederholungsoptionen**

Wenn vom Drucker kein Fax gesendet werden konnte, weil das empfangende Faxgerät nicht antwortete oder belegt war, versucht der Drucker, gemäß den Einstellungen für die Wahlwiederholung erneut zu wählen. Gehen Sie wie folgt vor, um die Optionen zu aktivieren bzw. zu deaktivieren.

- Besetzt WH: Ist diese Option aktiviert, wählt der Drucker automatisch erneut, wenn er ein Besetztzeichen empfängt. Die Standardeinstellung ist **Ein** .
- Keine Antw. WH: Wenn diese Option aktiviert ist, erfolgt eine automatische Wahlwiederholung durch den Drucker, wenn das empfangende Faxgerät nicht antwortet. Die Standardeinstellung ist **Aus** .
- **Verbindungsproblem, Wahlwiederh.:** Ist diese Option eingeschaltet, wird vom Drucker automatisch erneut gewählt, wenn ein Problem beim Verbinden mit dem empfangenden Faxgerät aufgetreten ist. Diese Funktion ist nur beim Senden von Faxnachrichten aus dem Speicher verfügbar. Die Standardeinstellung ist **Ein** .

### **So legen Sie die Wahlwiederholungsoptionen fest:**

- **1.** Tippen Sie auf dem Bedienfelddisplay des Druckers auf **Einrichtung** .
- **2.** Tippen Sie auf **Faxeinrichtung** und dann auf **Voreinstellungen** .
- **3.** Tippen Sie auf **Automatisch neu wählen** .
- **4.** Tippen Sie auf **Wahlwiederh. wenn besetzt** , **Keine Verb.: Wahlwiederholung** oder **Verbindungsproblem, Wahlwiederh.** und wählen Sie dann die geeigneten Optionen aus.

### **Einstellen der Faxgeschwindigkeit**

Sie können die Faxgeschwindigkeit für die Kommunikation des Druckers mit anderen Faxgeräten beim Senden und Empfangen einstellen.

Bei Verwendung der folgenden Geräte/Dienste kann möglicherweise eine geringere Faxgeschwindigkeit erforderlich sein:

- Einen Internet-Telefondienst
- Nebenstellenanlage (PBX Private Branch Exchange)
- Fax über Internetprotokoll (FoIP)
- ISDN-Dienst

<span id="page-71-0"></span>Wenn Probleme beim Senden und Empfangen von Faxnachrichten auftreten, versuchen Sie einen niedrigeren Wert für **Faxgeschw.** zu verwenden. In der folgenden Tabelle sind die verfügbaren Einstellungen für die Faxgeschwindigkeit aufgeführt.

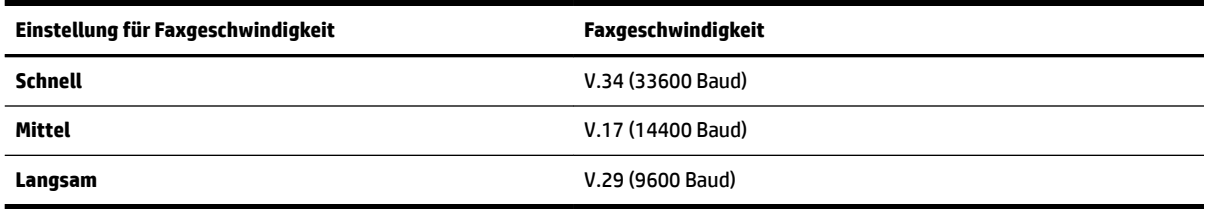

#### **So stellen Sie die Faxgeschwindigkeit ein:**

- **1.** Tippen Sie auf dem Bedienfelddisplay des Druckers auf **Einrichtung** .
- **2.** Tippen Sie auf **Faxeinrichtung** und dann auf **Voreinstellungen** .
- **3.** Tippen Sie auf **Faxgeschw.** .
- **4.** Tippen Sie, um eine Option auszuwählen.

### **Einstellen der Lautstärke für Faxtöne**

Sie können die Lautstärke von Faxtönen ändern.

#### **So stellen Sie die Faxlautstärke ein:**

- **1.** Tippen Sie auf dem Bedienfelddisplay des Druckers auf **Einrichtung** .
- **2.** Tippen Sie auf **Faxeinrichtung** und dann auf **Voreinstellungen** .
- **3.** Tippen Sie auf **Lautstärke**.
- **4.** Tippen Sie, um **Leise**, **Laut** oder **Aus** auszuwählen.

# **Fax und digitale Telefondienste**

Viele Telefongesellschaften bieten ihren Kunden digitale Telefondienste an, beispielsweise:

- DSL: DSL-Dienst Ihrer Telefongesellschaft. (DSL wird in Ihrem Land/Ihrer Region möglicherweise als ADSL bezeichnet.)
- PBX: Nebenstellenanlage (PBX Private Branch Exchange)
- ISDN: Diensteintegrierendes digitales Telekommunikationsnetz (Integrated Services Digital Network ISDN)
- FoIP: Preiswerter Telefondienst, der es Ihnen ermöglicht, mit dem Drucker Faxnachrichten über das Internet zu senden und zu empfangen. Diese Methode wird als Fax über Internetprotokoll (Fax over Internet Protocol, FoIP) bezeichnet.

Weitere Informationen hierzu finden Sie unter [Fax über Internetprotokoll.](#page-72-0)

HP Drucker sind für den Betrieb mit herkömmlichen analogen Telefondiensten ausgelegt. Wenn Sie eine digitale Telefonumgebung nutzen (z. B. DSL/ADSL, Nebenstellenanlage oder ISDN), benötigen Sie zum Einrichten der Faxfunktionen des Druckers möglicherweise Filter oder Konverter für die Digital-Analog-Umsetzung.
**HINWEIS:** HP gibt keine Garantie, dass der Drucker mit allen DSL-Leitungen oder -Anbietern, in allen digitalen Umgebungen oder mit allen Digital-Analog-Konvertern funktioniert. Es empfiehlt sich immer, direkt bei der Telefongesellschaft die richtigen Einrichtungsoptionen anhand der von ihr bereitgestellten Leitungsdienste zu erfragen.

## **Fax über Internetprotokoll**

Sie können gegebenenfalls einen preiswerten Telefonservice abonnieren, mit dem Sie Faxnachrichten mit Ihrem Drucker über das Internet senden und empfangen können. Diese Methode wird als Fax über Internetprotokoll (Fax over Internet Protocol, FoIP) bezeichnet.

In folgenden Fällen nutzen Sie wahrscheinlich einen (von Ihrer Telefongesellschaft bereitgestellten) FoIP-Dienst:

- Wenn Sie zusätzlich zur Faxnummer einen speziellen Zugriffscode wählen.
- Wenn Sie über einen IP-Konverter, der die Herstellung einer Internetverbindung ermöglicht und analoge Telefonanschlüsse für die Faxverbindung bereitstellt, verfügen.

**HINWEIS:** Das Senden und Empfangen von Faxnachrichten ist nur möglich, wenn ein Telefonkabel am Anschluss "1-LINE" des Produkts angeschlossen ist. Ihre Verbindung zum Internet muss folglich über einen Konverter (der analoge Standardtelefonbuchsen für Faxverbindungen bereitstellt) oder über Ihre Telefongesellschaft erfolgen.

**TIPP:** Die Unterstützung für herkömmliche Faxübertragung über Telefonsysteme auf Basis des Internet-Protokolls ist oft eingeschränkt. Wenn Probleme bei der Faxübertragung auftreten, versuchen Sie, die Faxgeschwindigkeit zu reduzieren oder den Fax-Fehlerkorrekturmodus (ECM) zu deaktivieren. Bei deaktivierter Fehlerkorrektur (ECM) können Sie allerdings keine farbigen Faxnachrichten senden und empfangen.

Weitere Informationen zum Ändern der Faxgeschwindigkeit finden Sie unter [Einstellen der](#page-70-0) [Faxgeschwindigkeit](#page-70-0). Weitere Informationen zur Verwendung des ECM finden Sie unter [Senden einer](#page-58-0) [Faxnachricht im Fehlerkorrekturmodus.](#page-58-0)

Bei Fragen zum Faxen über das Internet wenden Sie sich an Ihre Supportabteilung für Internetfaxdienste oder an Ihren lokalen Dienstanbieter.

## **Verwenden von Berichten**

Sie können den Drucker so einrichten, dass er automatisch Fehlerberichte und Bestätigungsberichte für jedes Fax druckt, das Sie senden und empfangen. Bei Bedarf können Sie manuell Systemberichte drucken, die wertvolle Systeminformationen über den Drucker liefern.

Standardmäßig ist der Drucker so eingestellt, dass nur dann ein Bericht gedruckt wird, wenn beim Senden oder Empfangen von Faxnachrichten ein Problem auftritt. Nach jedem Faxvorgang wird kurz eine Bestätigungsmeldung auf dem Bedienfelddisplay angezeigt, die angibt, ob das Fax erfolgreich gesendet wurde.

**HINWEIS:** Wenn die Berichte nicht lesbar sind, überprüfen Sie die geschätzten Tintenfüllstände auf dem Bedienfeld oder mit der HP Software. Weitere Informationen hierzu finden Sie unter [Überprüfen der](#page-80-0) [geschätzten Tintenfüllstände.](#page-80-0)

**HINWEIS:** Die Warnungen und Hinweise in Bezug auf den Tintenfüllstand sind lediglich Schätzwerte, die der besseren Planung dienen. Wenn eine Warnung in Bezug auf einen niedrigen Tintenfüllstand angezeigt wird, sollten Sie eine Ersatzpatrone bereithalten, um mögliche Verzögerungen beim Druck zu vermeiden. Sie müssen die Tintenpatronen erst auswechseln, wenn die Druckqualität nicht mehr zufriedenstellend ist.

**HINWEIS:** Stellen Sie sicher, dass die Druckköpfe und die Tintenpatronen einwandfrei und korrekt eingesetzt sind. Weitere Informationen finden Sie unter ["Arbeiten mit Tintenpatronen".](#page-80-0)

Dieser Abschnitt behandelt folgende Themen:

- Drucken von Faxbestätigungsberichten
- [Drucken von Faxfehlerberichten](#page-74-0)
- [Drucken und Anzeigen des Faxprotokolls](#page-74-0)
- [Entfernen der Daten aus dem Faxprotokoll](#page-74-0)
- [Drucken der Details der letzten Faxtransaktion](#page-74-0)
- **[Drucken eines Anrufer-ID-Berichts](#page-75-0)**
- [Anzeigen des Anrufverlaufs](#page-75-0)

### **Drucken von Faxbestätigungsberichten**

Sie können einen Bestätigungsbericht drucken, wenn ein Fax gesendet oder ein Fax gesendet oder empfangen wurde. Die Standardeinstellung lautet **Ein (Faxversand)**. Ist diese Funktion ausgeschaltet, wird kurz eine Bestätigungsmeldung auf dem Bedienfeld angezeigt, nachdem das Fax gesendet oder empfangen wurde.

**HINWEIS:** Sie können ein Bild der ersten Seite eines Fax in den Faxsendebericht aufnehmen, wenn Sie **Ein (Faxversand)** oder **Ein (Faxversand und -empfang)** auswählen und wenn Sie das zu sendende Fax aus dem Speicher scannen oder die Option **Scannen und faxen** verwenden.

#### **So aktivieren Sie die Faxbestätigung:**

- **1.** Tippen Sie auf dem Bedienfelddisplay des Druckers auf **Einrichtung** .
- **2.** Tippen Sie auf **Faxeinrichtung** .
- **3.** Tippen Sie auf **Berichte** und dann auf **Faxbestätigung** .
- **4.** Tippen Sie, um eine der folgenden Optionen auszuwählen.

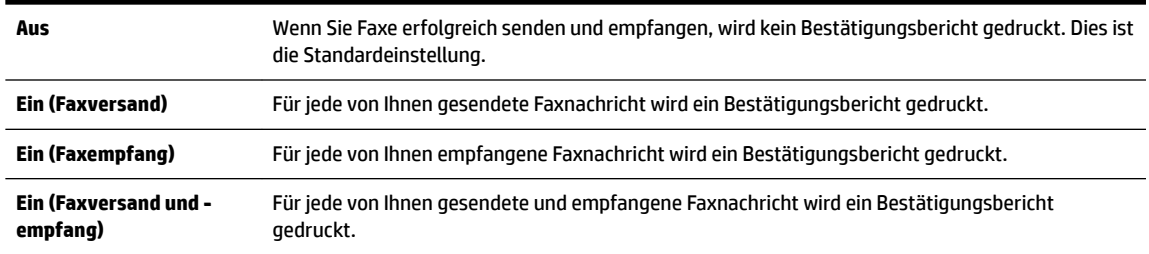

#### **So übernehmen Sie ein Bild eines Fax in den Bericht:**

- **1.** Tippen Sie auf dem Bedienfelddisplay des Druckers auf **Einrichtung** .
- **2.** Tippen Sie auf **Faxeinrichtung** .
- **3.** Tippen Sie auf **Berichte** und dann auf **Faxbestätigung** .
- **4.** Tippen Sie auf **Ein (Faxversand)** oder **Ein (Faxversand und -empfang)** .
- **5.** Tippen Sie auf **Faxbestätigung mit Bild**.

## <span id="page-74-0"></span>**Drucken von Faxfehlerberichten**

Sie können den Drucker so konfigurieren, dass er automatisch einen Bericht druckt, wenn während einer Faxübertragung ein Fehler auftritt.

### **So stellen Sie den Drucker für den automatischen Druck von Faxfehlerberichten ein:**

- **1.** Tippen Sie auf dem Bedienfelddisplay des Druckers auf **Einrichtung** .
- **2.** Tippen Sie auf **Faxeinrichtung** .
- **3.** Tippen Sie auf **Berichte** und dann auf **Fax-Fehlerbericht**.
- **4.** Tippen Sie, um eine der folgenden Optionen auszuwählen.

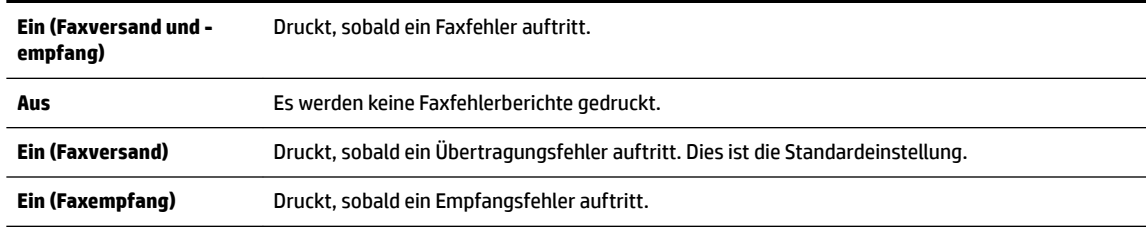

## **Drucken und Anzeigen des Faxprotokolls**

Sie können ein Protokoll für die Faxnachrichten drucken, die mit dem Drucker gesendet oder empfangen wurden.

#### **So drucken Sie das Faxprotokoll über das Bedienfeld des Druckers:**

- **1.** Tippen Sie auf dem Bedienfelddisplay des Druckers auf **Einrichtung** .
- **2.** Tippen Sie auf **Faxeinrichtung** und dann auf **Berichte** .
- **3.** Tippen Sie auf **Faxberichte drucken** .
- **4.** Tippen Sie auf **Letzte 30 Transaktionen drucken** .
- **5.** Tippen Sie auf **Drucken**, um den Druckvorgang zu starten.

### **Entfernen der Daten aus dem Faxprotokoll**

Beim Löschen des Faxprotokolls werden auch alle im Speicher abgelegten Faxnachrichten gelöscht.

### **So löschen Sie das Faxprotokoll:**

- **1.** Tippen Sie auf dem Bedienfelddisplay des Druckers auf **Einrichtung** .
- **2.** Tippen Sie auf **Faxeinrichtung** und dann auf **Extras**.
- **3.** Tippen Sie auf **Faxprotokoll löschen**.

### **Drucken der Details der letzten Faxtransaktion**

Der Bericht zur letzten Faxtransaktion enthält die Details der letzten auszuführenden Faxtransaktion. Dazu zählen die Faxnummer, die Seitenanzahl und der Faxstatus.

### <span id="page-75-0"></span>**So drucken Sie den Bericht zur letzten Faxtransaktion:**

- **1.** Tippen Sie auf dem Bedienfelddisplay des Druckers auf **Einrichtung** .
- **2.** Tippen Sie auf **Faxeinrichtung** und dann auf **Berichte** .
- **3.** Tippen Sie auf **Faxberichte drucken** .
- **4.** Tippen Sie auf **Letzte Transaktion**.
- **5.** Tippen Sie auf **Drucken**, um den Druckvorgang zu starten.

### **Drucken eines Anrufer-ID-Berichts**

Sie können eine Liste mit Anrufer-ID-Faxnummern drucken.

### **So drucken Sie einen Anrufer-ID-Bericht:**

- **1.** Tippen Sie auf dem Bedienfelddisplay des Druckers auf **Einrichtung** .
- **2.** Tippen Sie auf **Faxeinrichtung** und dann auf **Berichte** .
- **3.** Tippen Sie auf **Faxberichte drucken** .
- **4.** Tippen Sie auf **Anrufer-ID-Bericht**.
- **5.** Tippen Sie auf **Drucken**, um den Druckvorgang zu starten.

### **Anzeigen des Anrufverlaufs**

Sie können sich eine Liste aller vom Drucker aus getätigten Anrufe anzeigen lassen.

**FINWEIS:** Der Anrufverlauf lässt sich nicht drucken.

### **So zeigen Sie den Anrufverlauf an**

- **1.** Tippen Sie auf dem Bedienfelddisplay des Druckers auf **Faxen** .
- **2.** Tippen Sie auf **Neues Fax senden**.
- **3.** Tippen Sie auf **[2]** (Telefonbuch).
- **4.** Tippen Sie auf  $\bigoplus$  (Anrufverlauf).

# **6 Webdienste**

Der Drucker verfügt über innovative webfähige Lösungen, mit denen Sie schnell auf das Internet zugreifen, Dokumente abrufen und schneller und einfacher drucken können – ohne dazu einen Computer zu benutzen.

**HINWEIS:** Um diese Webfunktionen zu verwenden, muss der Drucker mit dem Internet verbunden sein (über ein Ethernet-Kabel oder eine Wireless-Verbindung). Die Webfunktionen sind nicht verfügbar, wenn der Drucker über ein USB-Kabel angeschlossen ist.

Dieser Abschnitt behandelt folgende Themen:

- Was sind Webdienste?
- [Einrichten der Webdienste](#page-77-0)
- [Verwenden der Webdienste](#page-78-0)
- **[Entfernen der Webdienste](#page-79-0)**

## **Was sind Webdienste?**

### **HP ePrint**

● HP ePrint ist ein kostenloser Dienst von HP, mit dessen Hilfe Sie jederzeit und von jedem Standort aus auf Ihrem HP ePrint-fähigen Drucker drucken können. Senden Sie dazu einfach eine E-Mail an die E-Mail-Adresse, die dem Drucker beim Aktivieren der Webdienste auf dem Drucker zugewiesen wird. Es sind keine speziellen Treiber und keine spezielle Software erforderlich. Mithilfe von HP ePrint können Sie von jedem Standort aus drucken, von dem aus Sie E-Mails senden können.

Nach der Registrierung für ein Konto für HP Connected ( [www.hpconnected.com](http://www.hpconnected.com) ) können Sie sich anmelden, um den Status Ihrer HP ePrint-Druckaufträge anzuzeigen, Ihre Druckerwarteschlange für HP ePrint zu verwalten, den Kreis der berechtigten Druckerbenutzer für die HP ePrint E-Mail-Adresse festzulegen und Hilfe für HP ePrint zu erhalten.

#### **HP Drucksachen**

● HP Drucksachen ermöglichen es Ihnen, problemlos vorformatierte Webinhalte direkt von Ihrem Drucker aus zu suchen und zu drucken. Sie können Ihre Dokumente auch digital im Web scannen und speichern.

HP Drucksachen bieten eine breite Palette an Inhalten, z. B. Gutscheine für Geschäfte, Nachrichten, Reiseinformationen, Sport, Kochrezepte, Fotos und vieles andere mehr. Sie können auch Ihre Online-Bilder von beliebten Fotosites anzeigen und drucken.

Bestimmte HP Drucksachen ermöglichen es auch, die Zustellung von App-Inhalten auf Ihren Drucker für einen bestimmten Zeitpunkt zu planen.

Vorformatierte Inhalte, die speziell auf Ihren Drucker ausgelegt sind, bedeuten, dass Text und Bilder nicht abgeschnitten und keine zusätzlichen Seiten mit nur einer Textzeile gedruckt werden. Bei einigen Druckern können Sie über die Druckvorschau auch die Einstellungen für Papier und Druckqualität auswählen.

## <span id="page-77-0"></span>**Einrichten der Webdienste**

Damit Sie die Webdienste einrichten können, müssen Sie sich zunächst vergewissern, dass Ihr Drucker mit dem Internet verbunden ist (Ethernet oder wireless).

Verwenden Sie eine der folgenden Methoden, um die Webdienste einzurichten.

#### **So richten Sie die Webdienste über das Bedienfeld des Druckers ein**

- **1.** Tippen Sie auf dem Bedienfelddisplay des Druckers auf **Einrichtung** .
- **2.** Tippen Sie auf **Webdienste Einr.** .
- **3.** Tippen Sie auf **Annehmen** , um die Nutzungsbedingungen für die Webdienste zu akzeptieren und die Webdienste zu aktivieren.
- **4.** Tippen Sie in der Anzeige **Autom. Aktualisierung** auf **Ja** , um die automatische Suche nach und die Installation von Produktaktualisierungen des Druckers zuzulassen.
	- **HINWEIS:** Wenn eine Druckeraktualisierung verfügbar ist, wird diese vom Drucker heruntergeladen und installiert. Danach erfolgt ein Neustart. Sie müssen die Anweisungen unter Schritt 1 erneut befolgen, um HP ePrint einzurichten.
- **HINWEIS:** Wenn Sie nach den Proxy-Einstellungen gefragt werden oder wenn das Netzwerk Proxy-Einstellungen verwendet, befolgen Sie die angezeigten Anweisungen, um einen Proxy-Server einzurichten. Falls Ihnen die Proxy-Daten nicht zur Verfügung stehen, wenden Sie sich an Ihren Netzwerkadministrator oder an die Person, von der das Netzwerk eingerichtet wurde.
- **5.** Wenn der Drucker mit dem Server verbunden ist, wird vom Drucker eine Infoseite gedruckt. Stellen Sie die Einrichtung gemäß den Anweisungen auf der Infoseite fertig.

#### **So richten Sie die Webdienste mithilfe des eingebetteten Webservers ein**

- **1.** Öffnen Sie den EWS. Weitere Informationen finden Sie unter [Eingebetteter Webserver](#page-93-0).
- **2.** Klicken Sie auf die Registerkarte **Webdienste** .
- **3.** Klicken Sie im Bereich **Webdienste Einst.** auf **Einrichtung** und **Weiter**. Befolgen Sie dann die angezeigten Anweisungen, um den Nutzungsbedingungen zuzustimmen.
- **4.** Gestatten Sie nach der entsprechenden Eingabeaufforderung, dass vom Drucker Druckeraktualisierungen gesucht und installiert werden dürfen.
	- **HINWEIS:** Wenn eine Druckeraktualisierung verfügbar ist, wird diese vom Drucker heruntergeladen und installiert. Danach erfolgt ein Neustart. Führen Sie die Anweisungen von Schritt 1 erneut aus, um HP ePrint einzurichten.

**HINWEIS:** Wenn Sie nach den Proxy-Einstellungen gefragt werden oder wenn das Netzwerk Proxy-Einstellungen verwendet, befolgen Sie die angezeigten Anweisungen, um einen Proxy-Server einzurichten. Falls Ihnen die Proxy-Daten nicht zur Verfügung stehen, wenden Sie sich an Ihren Netzwerkadministrator oder an die Person, von der das Netzwerk eingerichtet wurde.

**5.** Wenn der Drucker mit dem Server verbunden ist, wird vom Drucker eine Infoseite gedruckt. Stellen Sie die Einrichtung gemäß den Anweisungen auf der Infoseite fertig.

### <span id="page-78-0"></span>**So richten Sie die Webdienste mithilfe der HP Druckersoftware ein (Windows)**

- **1.** Öffnen Sie die HP Druckersoftware. Weitere Informationen finden Sie unter Öffnen der HP [Druckersoftware \(Windows\)](#page-30-0).
- **2.** Doppelklicken Sie im daraufhin angezeigten Fenster auf **Drucken, Scannen und Faxen** und wählen Sie dann unter "Drucken" die Option Drucker mit dem Internet verbinden aus. Die Startseite des Druckers (der eingebettete Webserver) wird geöffnet.
- **3.** Klicken Sie auf die Registerkarte **Webdienste** .
- **4.** Klicken Sie im Bereich **Webdienste Einst.** auf **Einrichtung** und **Weiter**. Befolgen Sie dann die angezeigten Anweisungen, um den Nutzungsbedingungen zuzustimmen.
- **5.** Gestatten Sie nach der entsprechenden Eingabeaufforderung, dass vom Drucker Druckeraktualisierungen gesucht und installiert werden dürfen.
- **HINWEIS:** Wenn eine Druckeraktualisierung verfügbar ist, wird diese vom Drucker heruntergeladen und installiert. Danach erfolgt ein Neustart. Sie müssen die Anweisungen unter Schritt 1 erneut befolgen, um HP ePrint einzurichten.
- **HINWEIS:** Wenn Sie nach den Proxy-Einstellungen gefragt werden oder wenn das Netzwerk Proxy-Einstellungen verwendet, befolgen Sie die angezeigten Anweisungen, um einen Proxy-Server einzurichten. Falls Ihnen diese Informationen nicht zur Verfügung stehen, wenden Sie sich an Ihren Netzwerkadministrator oder an die Person, von der das Netzwerk eingerichtet wurde.
- **6.** Wenn der Drucker mit dem Server verbunden ist, wird vom Drucker eine Infoseite gedruckt. Stellen Sie die Einrichtung gemäß den Anweisungen auf der Infoseite fertig.

## **Verwenden der Webdienste**

Im folgenden Abschnitt wird beschrieben, wie Sie die Webdienste verwenden und konfigurieren.

- **HP ePrint**
- **[HP Drucksachen](#page-79-0)**

### **HP ePrint**

Gehen Sie wie folgt vor, um HP ePrint zu verwenden:

- Vergewissern Sie sich, dass Sie über einen Computer oder ein mobiles Gerät verfügen, der/das internetund e-mail-fähig ist.
- Aktivieren Sie die Webdienste auf dem Drucker. Weitere Informationen hierzu finden Sie unter [Einrichten](#page-77-0)  [der Webdienste.](#page-77-0)
- $\hat{X}$  TIPP: Weitere Informationen zum Verwalten und Konfigurieren der HP ePrint-Einstellungen sowie zu den neuesten Funktionen finden Sie bei HP Connected unter [www.hpconnected.com](http://www.hpconnected.com) .

### **So drucken Sie Dokumente mithilfe von HP ePrint**

- **1.** Öffnen Sie auf dem Computer oder dem mobilen Gerät Ihre E-Mail-Anwendung.
- **2.** Verfassen Sie eine neue E-Mail-Nachricht und hängen Sie die zu druckende Datei an die E-Mail an.
- **3.** Geben Sie die E-Mail-Adresse des Druckers in die Zeile "An" der E-Mail-Nachricht ein. Wählen Sie dann die Option zum Senden der E-Mail-Nachricht aus.

**For HINWEIS:** Geben Sie keine weiteren E-Mail-Adressen in die anderen Felder ("An" oder "Cc") ein. Vom HP ePrint-Server werden keine Druckaufträge akzeptiert, wenn mehrere E-Mail-Adressen angegeben sind.

### <span id="page-79-0"></span>**So ermitteln Sie die E-Mail-Adresse des Druckers**

**1.** Vergewissern Sie sich, dass ein ePrint-Konto erstellt wurde.

Unter HP Connected können Sie ein Konto für [www.hpconnected.com](http://www.hpconnected.com) registrieren lassen.

**2.** Tippen Sie auf dem Bedienfelddisplay des Druckers auf **natural** (HP ePrint).

Sie können die E-Mail-Adresse drucken, indem Sie auf **Druckinfo** tippen. Der Drucker druckt ein Infoblatt mit Angaben zum Druckercode und zum Anpassen der E-Mail-Adresse aus.

#### **So schalten Sie HP ePrint aus**

- **1.** Tippen Sie auf dem Bedienfeld des Druckers auf (HP ePrint) und dann auf (**Webdienste Einst.**).
- **2.** Tippen Sie auf **ePrint** und anschließend auf **Aus** .

**FF** HINWEIS: Weitere Informationen zum Entfernen der Webdienste finden Sie unter Entfernen der Webdienste.

### **HP Drucksachen**

HP Drucksachen ermöglichen es Ihnen, problemlos vorformatierte Webinhalte direkt von Ihrem Drucker aus zu suchen und zu drucken.

#### **So verwenden Sie HP Drucksachen**

- **1.** Tippen Sie auf dem Bedienfeld des Druckers auf (**HP Drucksachen**).
- **2.** Tippen Sie auf die HP Drucksachen, die Sie verwenden möchten.

Weitere Informationen zu den einzelnen HP Drucksachen finden Sie unter [www.hpconnected.com](http://www.hpconnected.com) .

#### **So verwalten Sie HP Drucksachen**

Die HP Drucksachen lassen sich über HP Connected verwalten. Sie können HP Drucksachen hinzufügen, konfigurieren und entfernen sowie die Reihenfolge einstellen, in der sie auf dem Bedienfelddisplay des Druckers angezeigt werden.

### **Ausschalten von HP Drucksachen**

- **1.** Tippen Sie auf dem Bedienfeld des Druckers auf (HP ePrint) und dann auf (**Webdienste Einst.**).
- **2.** Tippen Sie auf **HP Drucksachen** und dann auf **Aus** .

**HINWEIS:** Weitere Informationen zum Entfernen der Webdienste finden Sie unter Entfernen der Webdienste.

## **Entfernen der Webdienste**

Führen Sie die folgenden Schritte aus, um die Webdienste zu entfernen:

- **1.** Tippen Sie auf dem Bedienfeld des Druckers auf (HP ePrint), und dann auf (**Webdienste Einst.**).
- **2.** Tippen Sie auf **Webdienste entfernen**.

# <span id="page-80-0"></span>**7 Arbeiten mit Tintenpatronen**

Dieser Abschnitt behandelt folgende Themen:

- Informationen zu Tintenpatronen und zum Druckkopf
- Überprüfen der geschätzten Tintenfüllstände
- [Auswechseln der Tintenpatronen](#page-81-0)
- **[Bestellen von Tintenpatronen](#page-83-0)**
- [Lagerung von Verbrauchsmaterial](#page-83-0)
- [Speicher für anonyme Nutzungsdaten](#page-83-0)
- [Informationen zu den Garantiebedingungen für Tintenpatronen](#page-84-0)

## **Informationen zu Tintenpatronen und zum Druckkopf**

Die folgenden Tipps tragen dazu bei, schonend mit HP Tintenpatronen umzugehen und eine konsistente Druckqualität sicherzustellen.

- Die Anweisungen im vorliegenden Benutzerhandbuch unterstützen Sie beim Auswechseln der Tintenpatronen. Die Anweisungen gelten nicht für das erstmalige Einsetzen von Patronen. Lesen Sie zur ersten Installation die Einrichtungsanweisungen, die mit dem Drucker geliefert wurden.
- Schalten Sie den Drucker immer über die Schaltfläche (J) (Netz) aus. Dadurch wird es dem Drucker ermöglicht, den Druckkopf abzudecken und ihn vor Beschädigung zu schützen. Weitere Informationen hierzu finden Sie unter [Ausschalten des Druckers](#page-30-0).
- Reinigen Sie den Druckkopf nur, wenn es nötig ist. Andernfalls verschwenden Sie Tinte und verkürzen die Lebensdauer der Patronen.
- Gehen Sie sorgsam mit den Tintenpatronen um. Wenn Sie die Tintenpatronen fallen lassen oder nicht vorsichtig handhaben, können vorübergehend Druckprobleme auftreten.
- Gehen Sie zum Transportieren des Druckers wie folgt vor, um zu verhindern, dass Tinte aus dem Drucker ausläuft oder Schäden am Drucker auftreten:
	- Schalten Sie den Drucker unbedingt durch Drücken der Schaltfläche (\*) (Netz) aus. Warten Sie, bis keine Betriebsgeräusche mehr zu hören sind, bevor Sie das Netzkabel des Druckers herausziehen. Weitere Informationen hierzu finden Sie unter [Ausschalten des Druckers](#page-30-0).
	- Der Drucker muss aufrecht transportiert werden. Er darf weder auf die Seite, noch auf die Rückoder Oberseite gelegt werden.

**ACHTUNG:** HP empfiehlt, fehlende Patronen baldmöglichst zu ersetzen, um Probleme mit der Druckqualität, möglichen Mehrverbrauch von Tinte oder Schäden am Tintensystem zu vermeiden. Schalten Sie den Drucker niemals aus, wenn Tintenpatronen fehlen.

## **Überprüfen der geschätzten Tintenfüllstände**

Sie können den ungefähren Tintenfüllstand entweder mit der Druckersoftware oder über das Bedienfeld des Druckers überprüfen. Informationen zum Verwenden der Druckersoftware finden Sie unter

["Druckerverwaltungstools".](#page-93-0) Diese Informationen erhalten Sie ebenfalls, wenn Sie den Druckerstatusbericht drucken (siehe [Druckerstatusbericht\)](#page-100-0).

### <span id="page-81-0"></span>**So überprüfen Sie die geschätzten Tintenfüllstände über das Bedienfeld des Druckers:**

- Tippen Sie auf dem Bedienfelddisplay des Druckers (Start) auf ( Infos zu Tinte ).
- **HINWEIS:** Die Warnungen und Hinweise in Bezug auf den Tintenfüllstand sind lediglich Schätzwerte, die der besseren Planung dienen. Wenn eine Warnung in Bezug auf einen niedrigen Tintenfüllstand angezeigt wird, sollten Sie eine Ersatzpatrone bereithalten, um mögliche Verzögerungen beim Druck zu vermeiden. Sie müssen die Patronen jedoch erst austauschen, wenn die Druckqualität nicht mehr zufriedenstellend ist.
- **HINWEIS:** Wenn Sie eine wiederbefüllte oder wiederaufgearbeitete Patrone einsetzen oder eine Patrone, die bereits in einem anderen Produkt verwendet wurde, ist die Anzeige des Tintenfüllstands ggf. ungenau oder sie fehlt.

**HINWEIS:** Die Tinte in den Patronen wird beim Druckvorgang auf unterschiedliche Weise verwendet, etwa bei der Initialisierung, um den Drucker und die Patronen für den Druck vorzubereiten, oder bei der Wartung der Druckköpfe, damit die Düsen frei bleiben und die Tinte ungehindert fließt. Beachten Sie, dass nach der Verwendung Tintenrückstände in den Patronen verbleiben. Weitere Informationen finden Sie unter [www.hp.com/go/inkusage](http://www.hp.com/go/inkusage) .

## **Auswechseln der Tintenpatronen**

Wenn Sie noch keine Ersatztintenpatronen für den Drucker besitzen, können Sie diese unter [Bestellen von](#page-83-0)  [Tintenpatronen](#page-83-0) bestellen. Einige Patronen sind in manchen Ländern/Regionen nicht erhältlich.

**ACHTUNG:** HP empfiehlt, fehlende Patronen baldmöglichst zu ersetzen, um Probleme mit der Druckqualität, möglichen Mehrverbrauch von Tinte oder Schäden am Tintensystem zu vermeiden. Schalten Sie den Drucker niemals aus, wenn Tintenpatronen fehlen.

Weitere Informationen zum Wiederverwerten gebrauchter Tintenverbrauchsmaterialien finden Sie unter [Recycling-Programm für HP Inkjet-Verbrauchsmaterialien.](#page-157-0)

### **So wechseln Sie die Tintenpatronen aus:**

- **1.** Schalten Sie den Drucker ein.
- **2.** Öffnen Sie die Zugangsklappe zu den Tintenpatronen.

**HINWEIS:** Warten Sie, bis der Patronenwagen zum Stillstand kommt, bevor Sie fortfahren.

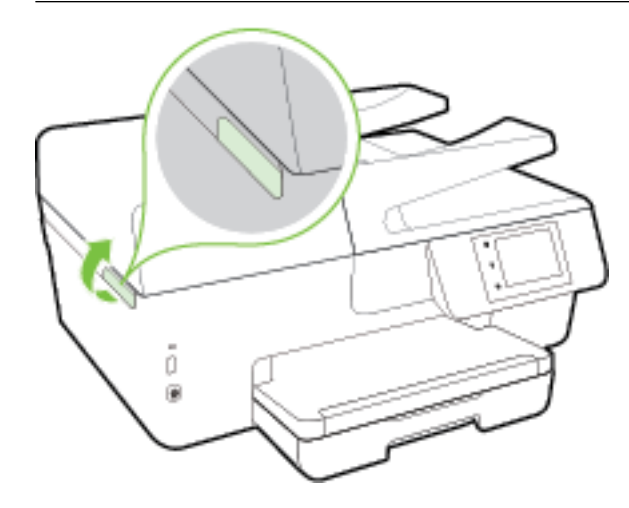

**3.** Drücken Sie auf die Vorderseite der Tintenpatrone, um sie frei zu geben, und nehmen Sie diese anschließend aus der Halterung.

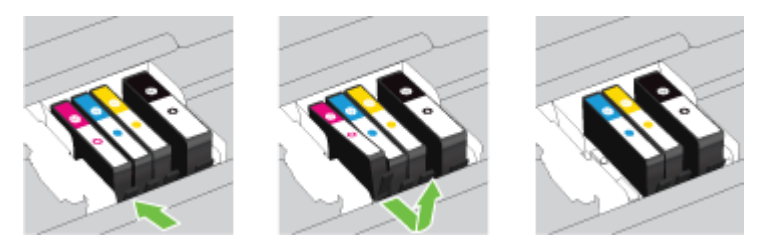

**4.** Nehmen Sie die neue Tintenpatrone aus der Verpackung.

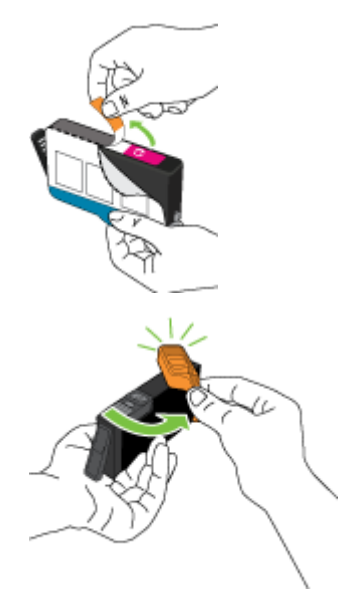

**5.** Schieben Sie die Tintenpatrone unter Beachtung der farbigen Kennzeichnungen in die jeweilige leere Halterung, bis sie fest in der Halterung einrastet.

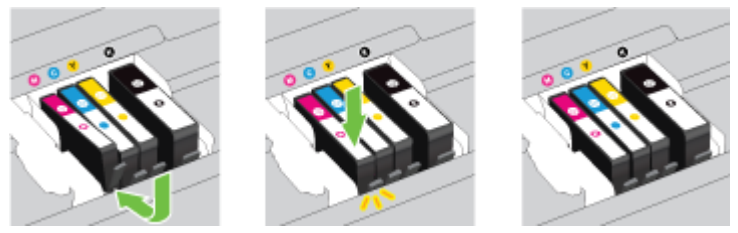

Stellen Sie sicher, dass Sie die Tintenpatrone in die Halterung mit demselben farbigen Buchstaben einsetzen.

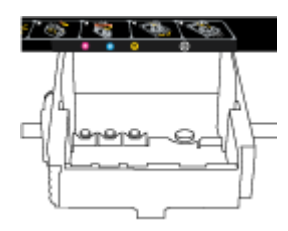

- **6.** Wiederholen Sie die Schritte 3 bis 5 für alle auszuwechselnden Tintenpatronen.
- **7.** Schließen Sie die Zugangsklappe zu den Tintenpatronen.

## <span id="page-83-0"></span>**Bestellen von Tintenpatronen**

Rufen Sie [www.hp.com](http://www.hp.com) auf, um Tintenpatronen zu bestellen. (Derzeit sind einige Teile der HP Website nur in englischer Sprache verfügbar.) Die Online-Bestellung von Patronen wird nicht in allen Ländern/Regionen unterstützt. In vielen Ländern sind jedoch Informationen verfügbar, um telefonisch zu bestellen, ein Geschäft vor Ort zu finden und eine Einkaufsliste zu drucken. Darüber hinaus können Sie die Seite [www.hp.com/buy/](http://www.hp.com/buy/supplies) [supplies](http://www.hp.com/buy/supplies) besuchen, um Informationen zum Erwerb von HP Produkten in Ihrem Land zu erhalten.

Verwenden Sie ausschließlich Ersatzpatronen, die dieselbe Patronennummer aufweisen wie die auszuwechselnde Tintenpatrone. Die Patronennummer finden Sie an folgenden Stellen:

- Im eingebetteten Webserver, indem Sie auf die Registerkarte **Extras** und dann unter **Produktinformationen** auf **Tintenstandanz.** klicken. Weitere Informationen finden Sie unter [Eingebetteter Webserver.](#page-93-0)
- Im Druckerstatusbericht (siehe [Druckerstatusbericht](#page-100-0)).
- Auf der Beschriftung der Tintenpatrone, die Sie ersetzen.
- Auf einem Aufkleber im Inneren des Druckers. Öffnen Sie die Zugangsklappe zu den Tintenpatronen und suchen Sie den Aufkleber.
- Klicken Sie in der Druckersoftware auf **Einkaufen** und dann auf **Zubehör online einkaufen**.

**HINWEIS:** Die **Setup**-Tintenpatrone im Lieferumfang des Druckers ist nicht separat zum Kauf erhältlich.

## **Lagerung von Verbrauchsmaterial**

- Bewahren Sie alle Tintenpatronen bis zur Verwendung in der versiegelten Originalverpackung auf.
- Tintenpatronen können auch über einen längeren Zeitraum im Drucker verbleiben. Achten Sie jedoch darauf, den Drucker stets korrekt auszuschalten, um den optimalen Zustand der Tintenpatronen sicherzustellen. Weitere Informationen hierzu finden Sie unter [Ausschalten des Druckers.](#page-30-0)
- Bewahren Sie die Tintenpatronen bei Raumtemperatur auf (15 bis 35 °C oder 59 bis 95 °F).

## **Speicher für anonyme Nutzungsdaten**

Die in diesem Drucker verwendeten HP Patronen sind mit einem Speicher-Chip ausgestattet, der den Betrieb des Druckers erleichtert. Außerdem werden von diesem Speicher-Chip klar umgrenzte anonyme Daten zur Nutzung des Druckers gesammelt. Dazu zählt Folgendes: Anzahl der mit der Patrone gedruckten Seiten, Abdeckung der Seiten, Häufigkeit des Drucks und verwendete Druckmodi.

Diese Daten helfen HP, in Zukunft Drucker zu entwickeln, die noch besser auf den Bedarf unserer Kunden abgestimmt sind. Die vom Speicher-Chip der Patrone gesammelten Daten enthalten keine Informationen, mit denen sich der jeweilige Kunde oder Benutzer der Patrone oder deren Drucker ermitteln lässt.

HP sammelt Stichproben der Speicher-Chips von Patronen, die im Rahmen des kostenlosen Rückgabe- und Recycling-Programms von HP zurückgegeben werden (HP Planet Partners: [www.hp.com/recycle](http://www.hp.com/recycle) ). Die Speicher-Chips aus diesen Stichproben werden gelesen und analysiert, um zukünftige HP Drucker weiter zu verbessern. HP Partner, die am Recycling dieser Patronen beteiligt sind, können möglicherweise ebenfalls auf diese Daten zugreifen.

Andere Personen, in deren Besitz diese Patronen gelangen, kann ggf. auf die anonymen Daten auf dem Speicher-Chip zugreifen. Wenn Sie den Zugriff auf diese Daten nicht zulassen möchten, können Sie die Chips unbrauchbar machen. Sobald Sie den Speicher-Chip unbrauchbar machen, kann die Patrone jedoch nicht mehr in einem HP Drucker verwendet werden.

Wenn Sie die Bereitstellung dieser anonymen Daten nicht wünschen, können Sie den Zugriff auf diese Daten deaktivieren, indem Sie die Funktion zum Sammeln der Nutzungsdaten des Druckers deaktivieren.

### <span id="page-84-0"></span>**So deaktivieren Sie die Funktion zum Sammeln der Nutzungsdaten:**

- **1.** Tippen Sie auf dem Bedienfeld des Druckers auf **Einrichtung** .
- **2.** Wählen Sie **Voreinstellungen** aus und tippen Sie dann auf **Anonyme Nutzungsdaten speichern**.
- **3.** Tippen Sie auf **Aus** , um die Sammlung der Nutzungsdaten zu deaktivieren.

**HINWEIS:** Stellen Sie die werkseitigen Standardeinstellungen wieder her, um die Funktion zum Sammeln der Nutzungsdaten wieder zu aktivieren. Weitere Informationen zum Wiederherstellen der Standardeinstellungen finden Sie unter [Wiederherstellen von Standardwerten und Einstellungen](#page-140-0).

**HINWEIS:** Sie können die Patrone weiterhin im HP Drucker verwenden, wenn Sie die Funktion zum Sammeln der Nutzungsdaten des Druckers für den Speicher-Chip deaktivieren.

## **Informationen zu den Garantiebedingungen für Tintenpatronen**

Die Gewährleistung für die HP Patronen gilt, wenn das Produkt im zugehörigen HP Druckgerät eingesetzt wird. Diese Gewährleistung umfasst keine HP Tintenprodukte, die wieder aufgefüllt, wieder verwertet, wieder aufbereitet, falsch verwendet oder an denen Änderungen vorgenommen wurden.

Während des Garantiezeitraums gilt die Garantie für das Produkt, solange die HP Tinte nicht aufgebraucht und das Ende der Garantiefrist nicht erreicht wurde. Das Verfallsdatum für die Garantie ist im Format JJJJ-MM wie gezeigt am Produkt zu finden

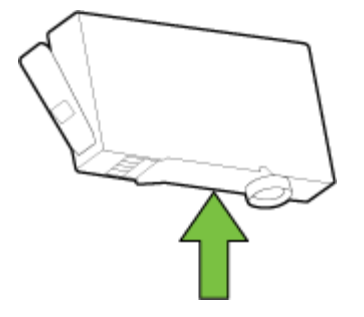

# <span id="page-85-0"></span>**8 Netzwerkeinrichtung**

Zusätzliche erweiterte Einstellungen sind über die Startseite des Druckers verfügbar (eingebetteter Webserver oder EWS). Weitere Informationen hierzu finden Sie unter [Eingebetteter Webserver.](#page-93-0)

Dieser Abschnitt behandelt folgende Themen:

- Einrichten des Druckers für die Wireless-Kommunikation
- [Ändern der Netzwerkeinstellungen](#page-88-0)
- [Verwenden von HP Drahtlos direkt](#page-89-0)

## **Einrichten des Druckers für die Wireless-Kommunikation**

- Vorbereitungen
- [Einrichten des Druckers im Wireless-Netzwerk](#page-86-0)
- [Wechseln des Verbindungstyps](#page-86-0)
- [Testen der Wireless-Verbindung](#page-87-0)
- [Ein- oder Ausschalten der Wireless-Funktionen des Druckers](#page-88-0)
- **HINWEIS:** Sollten Probleme beim Verbinden des Druckers auftreten, finden Sie weitere Informationen unter [Keine Wireless-Verbindung zum Drucker möglich](#page-126-0).
- **TIPP:** Weitere Informationen zum Einrichten und Verwenden des Druckers für den Wireless-Betrieb finden Sie im HP Wireless Printing Center ( [www.hp.com/go/wirelessprinting](http://www.hp.com/go/wirelessprinting) ).

### **Vorbereitungen**

Stellen Sie Folgendes sicher:

- Der Drucker ist nicht über ein Ethernet-Kabel an das Netzwerk angeschlossen.
- Das Wireless-Netzwerk wurde korrekt eingerichtet und funktioniert fehlerfrei.
- Der Drucker und die Computer, die den Drucker verwenden sollen, befinden sich im selben Netzwerk (Subnetz).

Bei der Verbindungsherstellung zum Drucker werden Sie zur Eingabe des Wireless Network Name (SSID) und eines Wireless-Kennworts aufgefordert:

- Der Name des Wireless-Netzwerks ist die Bezeichnung eines Wireless-Netzwerks.
- Das Wireless-Kennwort verhindert, dass andere Personen nicht ohne Ihre Zustimmung eine Verbindung zum Wireless-Netzwerk herstellen können. Je nach erforderlichem Sicherheitslevel erfordert Ihr Wireless-Netzwerk eine WPA-Passphrase oder einen WEP-Schlüssel.

Wenn der Netzwerkname oder der Sicherheitsschlüssel seit der Einrichtung des Wireless-Netzwerks nicht geändert wurde, finden Sie diese Angaben bisweilen hinten oder seitlich am Wireless-Router.

Wenn Sie den Netzwerknamen oder das Sicherheitskennwort nicht finden oder sich nicht an die Daten erinnern können, schlagen Sie in der Dokumentation zum Computer oder zum Wireless-Router nach. Wenn

Sie diese Angaben weiterhin nicht finden, fragen Sie Ihren Netzwerkadministrator oder die Person, von der das Wireless-Netzwerk eingerichtet wurde.

## <span id="page-86-0"></span>**Einrichten des Druckers im Wireless-Netzwerk**

Verwenden Sie den Wireless-Einrichtungsassistenten über das Bedienfelddisplay des Druckers, um die Wireless-Kommunikation einzurichten.

- **HINWEIS:** Gehen Sie, bevor Sie fortfahren, die Liste unter [Vorbereitungen](#page-85-0) durch.
	- **1.** Tippen Sie auf dem Bedienfeld des Druckers auf **Einrichtung** .
	- **2.** Tippen Sie auf **Netzwerkeinrichtung**.
	- **3.** Tippen Sie auf **Wireless-Einst.**
	- **4.** Tippen Sie auf **Wireless-Einrichtungsassistent** .
	- **5.** Befolgen Sie die angezeigten Anweisungen, um die Installation abzuschließen.

Wenn der Drucker bereits mit einer anderen Verbindungsart wie beispielsweise über USB verwendet wurde, richten Sie den Drucker anhand der Anweisungen unter Wechseln des Verbindungstyps in Ihrem Wireless-Netzwerk ein.

### **Wechseln des Verbindungstyps**

Nachdem die HP Druckersoftware installiert und der Drucker mit Ihrem Computer oder einem Netzwerk verbunden wurde, können Sie mithilfe der Software den Verbindungstyp ändern (beispielsweise von einer USB-Verbindung zu einer Wireless-Verbindung).

**HINWEIS:** Beim Anschließen eines Ethernet-Kabels werden die Wireless-Funktionen des Druckers ausgeschaltet.

#### **So wechseln Sie von einer Ethernet-Verbindung zu einer Wireless-Verbindung (Windows)**

- **1.** Trennen Sie das Ethernet-Kabel vom Drucker.
- **2.** Führen Sie den Wireless-Einrichtungsassistenten aus, um die Wireless-Verbindung herzustellen. Weitere Informationen hierzu finden Sie unter Einrichten des Druckers im Wireless-Netzwerk.

±ffnen Sie nach der Installation die Druckersoftware. Weitere Informationen hierzu finden Sie unter Öffnen der HP Druckersoftware (Windows).

#### **So wechseln Sie von einer USB-Verbindung zu einem Wireless-Netzwerk (Windows)**

Gehen Sie, bevor Sie fortfahren, die Liste unter [Vorbereitungen](#page-85-0) durch.

**1.** Führen Sie je nach Betriebssystem einen der folgenden Schritte aus:

- <span id="page-87-0"></span>● **Windows 8.1**: Klicken Sie auf der Startanzeige links unten auf den Pfeil nach unten, wählen Sie den Druckernamen aus und klicken Sie dann auf **Dienstprogramme**.
- **Windows 8**: Klicken Sie mit der rechten Maustaste auf einen leeren Bereich der Startanzeige. Klicken Sie in der App-Leiste auf **Alle Apps**, wählen Sie den Druckernamen aus und klicken Sie dann auf **Dienstprogramme**.
- **Windows 7**, **Windows Vista** und **Windows XP**: Klicken Sie auf dem Desktop des Computers auf **Start** und wählen Sie **Alle Programme** aus. Klicken Sie auf **HP** und dann auf den Ordner für Ihren Drucker.
- **2.** Klicken Sie auf **Druckereinrichtung und -software**.
- **3.** Wählen Sie **Bei Druckerverbindung von USB zu Wireless wechseln** aus. Befolgen Sie die angezeigten Anweisungen.

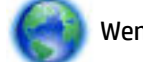

Wenn Sie weitere Informationen zum Wechseln von einer USB- zu einer Wireless-Verbindung

wünschen, [klicken Sie hier, um online auf weitere Informationen zuzugreifen.](http://h20180.www2.hp.com/apps/Nav?h_pagetype=s-924&h_client=s-h-e004-01&h_keyword=lp70015-win-OJ6800&h_lang=de&h_cc=de) Zurzeit ist die Website ggf. nicht in allen Sprachen verfügbar.

### **So wechseln Sie von einer Wireless-Verbindung zu einer USB- oder Ethernet-Verbindung (Windows)**

● Schließen Sie das USB- oder das Ethernet-Kabel am Drucker an.

#### **So wechseln Sie von einer Wireless-Verbindung zu einer USB- oder Ethernet-Verbindung (OS X)**

Fügen Sie den Drucker zur Druckerwarteschlange hinzu.

- **1.** Öffnen Sie die **Systemeinstellungen**.
- **2.** Klicken Sie je nach Betriebssystem im Bereich **Hardware** auf **Drucken und Faxen** , **Drucken und Scannen**  oder **Drucker und Scanner** .
- **3.** Klicken Sie unterhalb der Druckerliste auf der linken Seite auf das Pluszeichen (+).
- **4.** Wählen Sie den Drucker in der Liste mit den erkannten Druckern aus und klicken Sie anschließend auf **Hinzufügen**.

### **Testen der Wireless-Verbindung**

Drucken Sie den Testbericht für das Wireless-Netzwerk, um Informationen zur Wireless-Verbindung des Druckers zu erhalten. Der Testbericht für das Wireless-Netzwerk enthält Informationen zum Status des Druckers, zur Hardwareadresse (MAC) sowie zur IP-Adresse. Wenn der Drucker mit einem Netzwerk verbunden ist, erscheinen auf der Testseite detaillierte Informationen zu den Netzwerkeinstellungen.

So drucken Sie den Bericht zum Test des Wireless-Netzwerks

- **1.** Tippen Sie auf dem Bedienfeld des Druckers auf  $(\uparrow)\circ$  (Schaltfläche Wireless) und dann auf  $\bullet$ (SchaltƮ¿che **Einst.** ).
- **2.** Tippen Sie auf **Berichte drucken**
- **3.** Tippen Sie auf **Wireless-Testbericht**.

### <span id="page-88-0"></span>**Ein- oder Ausschalten der Wireless-Funktionen des Druckers**

Wenn die blaue Wireless-LED auf dem Bedienfeld des Druckers leuchtet, sind die Wireless-Funktionen des Druckers eingeschaltet.

**HINWEIS:** Beim Anschließen eines Ethernet-Kabels werden die Wireless-Funktionen und die Wireless-LED vom Drucker automatisch ausgeschaltet.

- **1.** Tippen Sie auf dem Bedienfeld des Druckers auf **Einrichtung** und dann auf **Netzwerkeinrichtung.**
- **2.** Tippen Sie auf **Wireless-Einst.**
- **3.** Tippen Sie auf **Wireless**, um die Funktion ein- oder auszuschalten.

## **Ändern der Netzwerkeinstellungen**

Über das Bedienfeld des Druckers können Sie eine Wireless-Verbindung für Ihren Drucker einrichten und verwalten sowie vielfältige Aufgaben zur Netzwerkverwaltung ausführen. Dazu zählen das Anzeigen und Ändern der Netzwerkeinstellungen, das Wiederherstellen der Standardeinstellungen für das Netzwerk sowie Ein- und Ausschalten der Wireless-Funktionen.

ACHTUNG: Die Netzwerkeinstellungen bieten Ihnen zusätzliche Konfigurationsmöglichkeiten. Allerdings sollten diese Einstellungen (beispielsweise Verbindungsgeschwindigkeit, IP-Einstellungen, Standard-Gateway und Firewall-Einstellungen) nur von erfahrenen Benutzern geändert werden.

### **So drucken Sie die Netzwerkeinstellungen**

Verwenden Sie eine der folgenden Methoden:

Tippen Sie auf dem Bedienfeld des Druckers auf ((\*)) (Wireless) oder  $\frac{p}{\sqrt{2}}$  (Ethernet). Die

Netzwerkstatusanzeige wird geöffnet. Wählen Sie Infos drucken aus, um die Netzwerkkonfigurationsseite zu drucken.

● Drucken Sie die Netzwerkkonfigurationsseite. Weitere Informationen hierzu finden Sie unter [Netzwerkkonfigurationsseite.](#page-101-0)

#### **So stellen Sie die Verbindungsgeschwindigkeit ein**

Sie können die Geschwindigkeit ändern, mit der die Daten über das Netzwerk übertragen werden. Der Standardwert ist **Automatisch**.

- **1.** Tippen Sie auf dem Bedienfeld des Druckers auf **Einrichtung** und dann auf **Netzwerkeinrichtung.**
- **2.** Tippen Sie auf **Ethernet-Einstellungen**.
- **3.** Wählen Sie **Erweiterte Einstellungen** aus.
- **4.** Tippen Sie auf **Verbindungsgeschw.**.
- **5.** Tippen Sie auf die Option, die der Hardware Ihres Netzwerks entspricht.

### **So ändern Sie die IP-Einstellungen**

Die Standardeinstellung für die IP-Einstellungen lautet **Automatisch**. Hiermit werden die IP-Einstellungen automatisch festgelegt. Als erfahrener Benutzer können Sie Einstellungen (wie die IP-Adresse, die Subnetzmaske (Subnet Mask) oder den Standardgateway) jedoch auch manuell ändern.

- <span id="page-89-0"></span>**ACHTUNG:** Gehen Sie beim manuellen Zuordnen der IP-Adresse äußerst sorgfältig vor. Wenn Sie während der Installation eine ungültige IP-Adresse eingeben, kann von den Netzwerkkomponenten keine Verbindung zum Drucker hergestellt werden.
	- **1.** Tippen Sie auf dem Bedienfeld des Druckers auf **Einrichtung** und dann auf **Netzwerkeinrichtung.**
	- **2.** Tippen Sie auf **Ethernet-Einstellungen** oder **Wireless-Einst.**
	- **3.** Tippen Sie auf **Erweiterte Einstellungen**.
	- **4.** Tippen Sie auf **IP-Einstellungen**.
	- **5.** Sie werden in einer Meldung gewarnt, dass bei Änderung der IP-Adresse der Drucker aus dem Netzwerk entfernt wird. Tippen Sie zum Fortfahren auf **OK** .
	- **6.** Standardmäßig wird **Automatisch** ausgewählt. Klicken Sie zum manuellen Ändern der Einstellungen auf **Manuell**, und geben Sie dann die entsprechenden Daten für die folgenden Einstellungen ein:
		- **IP-Adresse**
		- **Subnetzmaske**
		- **Standard-Gateway**
		- **DNS-Adresse**
	- **7.** Geben Sie die Änderungen ein, und tippen Sie dann auf **Fertig** .
	- **8.** Tippen Sie auf **OK** .

## **Verwenden von HP Drahtlos direkt**

Mithilfe von HP Drahtlos direkt können Sie kabellos von einem Computer, Smartphone, Tablet-PC oder einem anderen wireless-fähigen Gerät drucken, ohne eine Verbindung zu einem vorhandenen Wireless-Netzwerk herstellen zu müssen.

### **Richtlinien zur Verwendung von HP Drahtlos direkt**

● Vergewissern Sie sich, dass auf dem Computer oder dem mobilen Gerät die erforderliche Software vorhanden ist.

Vergewissern Sie sich bei einem Computer, dass die mit dem Drucker gelieferte Druckersoftware installiert wurde.

- Wenn die HP Druckersoftware nicht auf dem Computer installiert ist, stellen Sie zunächst eine Verbindung zu HP Drahtlos direkt her und installieren Sie anschließend die Druckersoftware. Wählen Sie **Wireless** aus, wenn Sie von der Druckersoftware nach dem Verbindungstyp gefragt werden.
- Vergewissern Sie sich bei einem mobilen Gerät, dass eine kompatible Druck-App installiert wurde. Weitere Informationen zum mobilen Drucken finden Sie unter [www.hp.com/global/us/en/eprint/](http://www.hp.com/global/us/en/eprint/mobile_printing_apps.html) [mobile\\_printing\\_apps.html.](http://www.hp.com/global/us/en/eprint/mobile_printing_apps.html)
- Vergewissern Sie sich, dass HP Drahtlos direkt auf dem Drucker eingeschaltet ist und dass, falls erforderlich, die Sicherheitsfunktionen aktiviert sind.
- Die Verbindung für HP Drahtlos direkt kann von bis zu fünf Computern oder mobilen Geräten gemeinsam benutzt werden.
- HP Drahtlos direkt kann auch verwendet werden, wenn der Drucker über ein USB-Kabel mit einem Computer oder drahtlos mit einem Netzwerk verbunden ist.
- Über HP Drahtlos direkt lässt sich keine Verbindung zwischen einem Computer, einem mobilen Gerät oder einem Drucker und dem Internet herstellen.

### **So schalten Sie HP Drahtlos direkt ein**

- **1.** Tippen Sie auf dem Bedienfeld des Druckers auf  $\overline{a}$  (HP Drahtlos direkt).
- **2.** Tippen Sie bei **HP Drahtlos direkt** auf **Ein** .
	- **TIPP:** Soll der Druck mit HP Drahtlos direkt mit erhöhter Sicherheit verwendet werden und wird vom Computer oder vom mobilen Gerät WPA2-Verschlüsselung unterstützt, tippen Sie auf **Sicherheit**, um die Sicherheitsfunktionen zu aktivieren oder zu deaktivieren. Bei aktivierten Sicherheitsfunktionen können nur Benutzer, die im Besitz des Kennworts sind, über eine Wireless-Verbindung auf dem Drucker drucken. Wenn Sie die Sicherheitsfunktionen ausschalten, kann jeder Benutzer mit einem Wireless-Gerät in Wireless-Reichweite des Druckers eine Verbindung zum Drucker herstellen.
- **3.** Tippen Sie auf **Name für HP Drahtlos direkt**, um den Namen für HP Drahtlos direkt anzuzeigen.
- **4.** Wenn die Sicherheitsfunktionen aktiviert wurden, tippen Sie auf **Sicherheitskennwort**, um das Kennwort für HP Drahtlos direkt anzuzeigen.
- **TIPP:** Sie können HP Drahtlos direkt auch über den EWS einschalten. Weitere Informationen zum Verwenden des EWS finden Sie unter [Eingebetteter Webserver](#page-93-0).

### **So drucken Sie von einem wireless-fähigen mobilen Gerät aus**

Vergewissern Sie sich, dass eine kompatible Druck-App auf Ihrem mobilen Gerät installiert wurde. Weitere Informationen finden Sie unter [www.hp.com/global/us/en/eprint/mobile\\_printing\\_apps.html](http://www.hp.com/global/us/en/eprint/mobile_printing_apps.html).

- **1.** Stellen Sie sicher, dass auf dem Drucker HP Drahtlos direkt eingeschaltet ist.
- **2.** Aktivieren Sie die Wi-Fi-Verbindung auf Ihrem mobilen Gerät. Weitere Informationen hierzu finden Sie in der Dokumentation zum mobilen Gerät.
- **HINWEIS:** Wenn vom mobilen Gerät kein Wi-Fi unterstützt wird, können Sie HP Drahtlos direkt nicht verwenden.
- **3.** Stellen Sie vom mobilen Gerät aus eine Verbindung zu einem neuen Netzwerk her. Führen Sie dabei Ihre üblichen Arbeitsschritte aus, um eine Verbindung zu einem neuen Wireless-Netzwerk oder einem Hotspot herzustellen. Wählen Sie den Namen für HP Drahtlos direkt in der angezeigten Liste mit Wireless-Netzwerken aus, z. B. **HP-Print-\*\*-Officejet Pro XXXX** . (Dabei stehen die beiden Sternchen \*\* für zwei eindeutige Zeichen, die den Drucker kennzeichnen, und XXXX für das auf dem Drucker angegebene Druckermodell.)

Wenn HP Drahtlos direkt mit Sicherheitsfunktionen eingeschaltet wurde, geben Sie nach der entsprechenden Eingabeaufforderung das Kennwort ein.

**4.** Drucken Sie das Dokument.

#### **So drucken Sie von einem wireless-fähigen Computer aus (Windows)**

- **1.** Stellen Sie sicher, dass auf dem Drucker HP Drahtlos direkt eingeschaltet ist.
- **2.** Aktivieren Sie die Wi-Fi-Verbindung des Computers. Weitere Informationen hierzu finden Sie in der Dokumentation zum Computer.
- **HINWEIS:** Wenn vom Computer kein Wi-Fi unterstützt wird, können Sie HP Drahtlos direkt nicht verwenden.
- **3.** Stellen Sie vom Computer aus eine Verbindung zu einem neuen Netzwerk her. Führen Sie dabei Ihre üblichen Arbeitsschritte aus, um eine Verbindung zu einem neuen Wireless-Netzwerk oder einem Hotspot herzustellen. Wählen Sie den Namen für HP Drahtlos direkt in der angezeigten Liste mit Wireless-Netzwerken aus, z. B. HP-Print-\*\*-Officejet Pro XXXX . (Dabei stehen die beiden Sternchen \*\* für zwei eindeutige Zeichen, die den Drucker kennzeichnen, und XXXX für das auf dem Drucker angegebene Druckermodell.)

Wenn HP Drahtlos direkt mit Sicherheitsfunktionen eingeschaltet wurde, geben Sie nach der entsprechenden Eingabeaufforderung das Kennwort ein.

- **4.** Fahren Sie mit Schritt 5 fort, wenn der Drucker über ein Wireless-Netzwerk installiert und mit dem Computer verbunden wurde. Wenn der Drucker über ein USB-Kabel installiert und mit dem Computer verbunden wurde, befolgen Sie die Arbeitsschritte weiter unten, um die Druckersoftware über die Verbindung für HP HP Drahtlos direkt zu installieren.
	- **a.** Führen Sie je nach Betriebssystem einen der folgenden Schritte aus:
		- **Windows 8.1**: Klicken Sie auf der Startanzeige links unten auf den Pfeil nach unten, wählen Sie den Druckernamen aus und klicken Sie dann auf **Dienstprogramme**.
		- **Windows 8**: Klicken Sie mit der rechten Maustaste auf einen leeren Bereich der Startanzeige. Klicken Sie in der App-Leiste auf **Alle Apps**, wählen Sie den Druckernamen aus und klicken Sie dann auf **Dienstprogramme**.
		- **Windows 7**, **Windows Vista** und **Windows XP**: Klicken Sie auf dem Desktop des Computers auf **Start** und wählen Sie **Alle Programme** aus. Klicken Sie auf **HP** und dann auf den Ordner für Ihren Drucker.
	- **b.** Klicken Sie auf **Druckereinrichtung und -software** und dann auf **Neuen Drucker verbinden.**
	- **c.** Wenn die Anzeige **Verbindungsoptionen** erscheint, wählen Sie **Wireless** aus.

Wählen Sie die HP Druckersoftware in der Liste mit den erkannten Druckern aus.

- **d.** Befolgen Sie die angezeigten Anweisungen.
- **5.** Drucken Sie das Dokument.

#### **So drucken Sie von einem wireless-fähigen Computer aus (OS X)**

- **1.** Stellen Sie sicher, dass auf dem Drucker HP Drahtlos direkt eingeschaltet ist.
- **2.** Schalten Sie auf dem Computer Wi-Fi ein.

Weitere Informationen hierzu finden Sie in der von Apple bereitgestellten Dokumentation.

**3.** Klicken Sie auf das Wi-Fi Symbol und wählen Sie den Namen für HP Drahtlos direkt aus, z. B. HP-Print-\*\*- Officejet Pro XXXX . (Dabei stehen die Sternchen \*\* für zwei eindeutige Zeichen, die den Drucker kennzeichnen, und XXXX für das auf dem Drucker angegebene Druckermodell.)

Wenn HP Drahtlos direkt mit Sicherheitsfunktionen eingeschaltet wurde, geben Sie nach der entsprechenden Eingabeaufforderung das Kennwort ein.

- **4.** Fügen Sie den Drucker hinzu.
	- **a.** ±ffnen Sie die **Systemeinstellungen** .
	- **b.** Klicken Sie je nach Betriebssystem im Bereich **Hardware** auf **Drucken und Faxen** , **Drucken und Scannen** oder **Drucker und Scanner** .
	- **c.** Klicken Sie unterhalb der Druckerliste auf der linken Seite auf das Pluszeichen (+).
	- d. Wählen Sie den Drucker in der Liste der erkannten Drucker aus (das Wort "Bonjour" steht in der rechten Spalte neben dem Druckernamen), und klicken Sie auf **Hinzufügen**.

[Klicken Sie hier,](http://h20180.www2.hp.com/apps/Nav?h_pagetype=s-924&h_client=s-h-e004-01&h_keyword=lp70046-win-OJ6800&h_lang=de&h_cc=de) um auf die Online-Fehlerbehebung für HP Drahtlos direkt oder weitere Hilfe zum

Einrichten von HP Drahtlos direkt zuzugreifen. Zurzeit ist die Website ggf. nicht in allen Sprachen verfügbar.

# <span id="page-93-0"></span>**9 Druckerverwaltungstools**

Dieser Abschnitt behandelt folgende Themen:

- Toolbox (Windows)
- HP Dienstprogramm (OS X)
- **Eingebetteter Webserver**

## **Toolbox (Windows)**

Mit der Toolbox können Sie auf Wartungsinformationen zum Drucker zugreifen.

**HINWEIS:** Die Toolbox kann von der HP Software-CD installiert werden, wenn der Computer die Systemanforderungen erfüllt. Die Systemanforderungen finden Sie in der Readme-Datei, die über die mit dem Drucker gelieferte CD mit der HP Druckersoftware verfügbar ist.

### **So Ñffnen Sie die Toolbox**

- **1.** Öffnen Sie die HP Druckersoftware. Weitere Informationen hierzu finden Sie unter Öffnen der HP [Druckersoftware \(Windows\)](#page-30-0).
- **2.** Klicken Sie auf **Drucken, Scannen und Faxen** .
- **3.** Klicken Sie auf **Drucker warten**.

## **HP Dienstprogramm (OS X)**

Das HP Dienstprogramm enthält Tools zum Konfigurieren der Druckeinstellungen, zum Kalibrieren des Druckers, zur Onlinebestellung von Verbrauchsmaterial und zur Suche nach Supportinformationen auf der Website.

**HINWEIS:** Die im HP Dienstprogramm verfügbaren Funktionen variieren je nach ausgewähltem Drucker.

Die Warnungen und Hinweise in Bezug auf die Tintenfüllstände sind lediglich Schätzwerte, die der besseren Planung dienen. Wenn eine Warnung in Bezug auf einen niedrigen Tintenfüllstand angezeigt wird, sollten Sie eine Ersatzpatrone bereithalten, um mögliche Verzögerungen beim Druck zu vermeiden. Sie müssen die Druckpatronen erst auswechseln, wenn die Druckqualität nicht mehr zufriedenstellend ist.

Doppelklicken Sie im Stammordner der Festplatte im Ordner **Programme** im Ordner **Hewlett-Packard** auf "HP Dienstprogramm".

## **Eingebetteter Webserver**

Wenn der Drucker mit einem Netzwerk verbunden ist, können Sie mit dem eingebetteten Webserver (EWS) des Druckers Statusinformationen anzeigen, Einstellungen ändern und den Drucker von Ihrem Computer aus verwalten.

**HINWEIS:** Zum Anzeigen oder Ändern bestimmter Einstellung benötigen Sie möglicherweise ein Kennwort.

**HINWEIS:** Sie können den eingebetteten Webserver Ñffnen und verwenden, ohne dass eine Verbindung zum Internet besteht. Einige Funktionen sind in diesem Fall jedoch nicht verfügbar.

- Informationen zu Cookies
- Öffnen des eingebetteten Webservers
- **[Bedienfeldsperre](#page-95-0)**
- Eingebetteter Webserver lässt sich nicht öffnen

### **Informationen zu Cookies**

Der eingebettete Webserver (EWS, Embedded Web Server) speichert sehr kleine Textdateien (Cookies) auf der Festplatte, wenn Sie damit arbeiten. Diese Dateien dienen dazu, Ihren Computer zu erkennen, wenn Sie den EWS das nächste Mal aufrufen. Wurde beispielsweise die EWS-Sprache konfiguriert, wird diese Einstellung in einem Cookie abgelegt, sodass die Seiten beim nächsten Zugreifen auf den EWS in der betreffenden Sprache angezeigt werden. Einige Cookies (wie der Cookie zum Speichern kundenspezifischer Voreinstellungen) werden auf dem Computer gespeichert, bis Sie diese manuell entfernen.

Sie können Ihren Browser wahlweise so konfigurieren, dass Cookies automatisch angenommen werden oder jedes Mal nachgefragt wird, wenn ein Cookie angeboten wird. Letzteres überlässt Ihnen die Entscheidung, Cookies einzeln anzunehmen oder abzulehnen. Sie können mit Ihrem Browser auch unerwünschte Cookies entfernen.

Wenn Sie Cookies deaktivieren, sind je nach Drucker eine oder mehrere der folgenden Funktionen nicht mehr verfügbar:

- Verwenden einiger Einrichtungsassistenten
- Merken der Spracheinstellung für den EWS-Browser
- Personalisieren der EWS-Startseite (Start)

Informationen darüber, wie Sie Ihre Datenschutz- und Cookie-Einstellungen ändern oder Cookies anzeigen oder löschen können, finden Sie in der Dokumentation Ihres Webbrowsers.

## **±ffnen des eingebetteten Webservers**

Sie können entweder über ein Netzwerk oder über HP Drahtlos direkt auf den eingebetteten Webserver zugreifen.

### **So Ñffnen Sie den eingebetteten Webserver über ein Netzwerk**

**1.** Suchen Sie die IP-Adresse oder den Hostnamen des Druckers auf der Netzwerkkonfigurationsseite.

Weitere Informationen hierzu finden Sie unter [Netzwerkkonfigurationsseite](#page-101-0).

**2.** Geben Sie in einem unterstützten Webbrowser auf Ihrem Computer die IP-Adresse oder den Hostnamen ein, die/der dem Drucker zugeordnet wurde.

Wenn die IP-Adresse beispielsweise 123.123.123.123 lautet, geben Sie folgende Adresse in den Webbrowser ein: http://123.123.123.123.

### **So Ñffnen Sie den eingebetteten Webserver über HP Drahtlos direkt**

- **1.** Tippen Sie auf dem Bedienfelddisplay des Druckers auf  $\overline{D}$  (HP Drahtlos direkt).
- **2.** Wenn für HP Drahtlos direkt der Status **Aus** angezeigt wird, tippen Sie zum Einschalten auf **HP Drahtlos direkt**.
- **3.** Aktivieren Sie auf dem Wireless-Computer den Wireless-Modus, suchen Sie nach dem Namen für HP Drahtlos direkt und stellen Sie eine Verbindung zu diesem Namen her. Wenn die Sicherheitsfunktionen

<span id="page-95-0"></span>für HP Drahtlos direkt aktiviert sind, geben Sie nach der entsprechenden Eingabeaufforderung das Kennwort für HP Drahtlos direkt ein.

**4.** Geben Sie in einem auf dem Computer unterstützten Webbrowser die folgende Adresse ein: http:// 192.168.223.1.

### **Bedienfeldsperre**

Sie können bestimmte Funktionen vom eingebetteten Webserver (EWS) aus sperren, um zu verhindern, dass Unbefugte über das Bedienfeld des Druckers auf diese Funktionen zugreifen können.

Sobald die Bedienfeldsperre aktiviert wurde, sind bestimmte Funktionen nicht mehr über das Bedienfeld zugänglich. Die Einstellung für die Bedienfeldsperre selbst kann ebenfalls gesperrt werden, indem im EWS ein Administratorkennwort festgelegt wird. Das Kennwort muss eingegeben werden, wenn auf die Einstellung zum Ein- oder Ausschalten der Bedienfeldsperre zugegriffen wird.

### **Eingebetteter Webserver lässt sich nicht Ñffnen**

### **Überprüfen Sie die Netzwerkeinrichtung**

- Stellen Sie sicher, dass der Drucker nicht mit einem Telefonkabel oder einem Crossover-Kabel mit dem Netzwerk verbunden ist.
- Stellen Sie sicher, dass das Netzwerkkabel fest an den Drucker angeschlossen ist.
- Prüfen Sie, ob die externen Netzwerkgeräte (Hub, Switch, Router) eingeschaltet sind und korrekt funktionieren.

### **Überprüfen Sie den Computer**

- Stellen Sie sicher, dass der verwendete Computer an das Netzwerk angeschlossen ist.
- **HINWEIS:** Sie können auch auf den EWS zugreifen, wenn HP Drahtlos direkt für den Drucker eingeschaltet ist und Sie die IP-Adresse des Druckers kennen.

### **Überprüfen des Webbrowsers**

- Stellen Sie sicher, dass der Webbrowser den minimalen Systemanforderungen entspricht. Weitere Informationen zu den Systemanforderungen finden Sie in der Readme-Datei für den Drucker auf der CD mit der HP Druckersoftware.
- Wenn von Ihrem Webbrowser Proxy-Einstellungen zum Verbinden mit dem Internet verwendet werden, deaktivieren Sie diese Einstellungen. Weitere Informationen finden Sie in der Dokumentation zu Ihrem Webbrowser.
- Stellen Sie sicher, dass JavaScript und Cookies in Ihrem Webbrowser aktiviert sind. Weitere Informationen finden Sie in der Dokumentation zu Ihrem Webbrowser.

### **Überprüfen Sie die IP-Adresse des Druckers**

- Drucken Sie zum Überprüfen der IP-Adresse des Druckers eine Netzwerkkonfigurationsseite. Tippen Sie auf dem Bedienfelddisplay des Druckers auf **Einrichtung** , **Berichte** und dann auf **Netzwerkkonfigurationsbericht**.
- Pingen Sie den Drucker mithilfe der IP-Adresse von einer Eingabeaufforderung (Windows) oder vom Netzwerk-Dienstprogramm (OS X) aus.

**Form HINWEIS:** OS X Lion und OS X Mountain Lion: Das Netzwerk-Dienstprogramm befindet sich im Ordner **Dienstprogramme** im Ordner **Programme** im Stammordner der Festplatte.

OS X Mavericks: Öffnen Sie den **Finder**, halten Sie die Wahltaste gedrückt und wählen Sie im Apple ( $\triangle$ ) Menü die Option **Systeminformationen** aus. Wählen Sie **Fenster > Netzwerkdienstprogramm** aus.

Wenn die IP-Adresse beispielsweise 123.123.123.123 lautet, geben Sie folgenden Befehl hinter der Eingabeaufforderung (Windows) ein:

C:\ping 123.123.123.123

Oder

Klicken Sie im Netzwerkdienstprogramm (OS X) auf die Registerkarte **Ping**, geben Sie 123.123.123.123 in das Feld ein und klicken Sie anschließend auf **Ping**.

Wenn eine Antwort angezeigt wird, ist die IP-Adresse richtig. Wird ein Zeitüberschreitungsfehler angezeigt, ist die IP-Adresse nicht richtig.

**TIPP:** Wenn Sie einen Windows-Computer verwenden, können Sie die Website des HP Onlinesupports unter [www.hp.com/support](http://h20180.www2.hp.com/apps/Nav?h_pagetype=s-001&h_page=hpcom&h_client=s-h-e008-1&h_product=5390299,5390306&h_lang=de&h_cc=de) besuchen. Auf dieser Website finden Sie Informationen und Dienstprogramme, die Ihnen bei der Lösung zahlreicher gängiger Probleme helfen.

# <span id="page-97-0"></span>**10 Beheben von Problemen**

Die Informationen in diesem Kapitel bieten Lösungen für gängige Probleme. Wenn der Drucker nicht einwandfrei funktioniert und sich das Problem nicht mithilfe dieser Vorschläge lösen lässt, nutzen Sie einen der unter HP Support aufgeführten Support-Dienste, um weitere Hilfe zu erhalten.

Dieser Abschnitt behandelt folgende Themen:

- HP Support
- [So erhalten Sie Hilfe über das Bedienfeld des Druckers](#page-99-0)
- [Erläuterungen zu Druckerberichten](#page-99-0)
- [Beheben von Druckerproblemen](#page-105-0)
- [Beheben von Druckproblemen](#page-107-0)
- [Beheben von Problemen beim Kopieren](#page-109-0)
- [Beheben von Scanproblemen](#page-111-0)
- [Beheben von Faxproblemen](#page-114-0)
- [Beheben von Problemen bei der Verwendung von Webdiensten](#page-124-0)
- [Beheben von Netzwerkproblemen](#page-125-0)
- [Warten des Druckers](#page-128-0)
- [Beheben von Papierstaus](#page-132-0)
- [Freigeben des Druckwagens](#page-140-0)
- [Wiederherstellen von Standardwerten und Einstellungen](#page-140-0)

## **HP Support**

- Registrieren des Druckers
- [Ablauf beim Support](#page-98-0)
- [Abrufen des elektronischen Supports](#page-98-0)
- [Telefonischer Support durch HP](#page-98-0)

### **Registrieren des Druckers**

Nehmen Sie sich ein paar Minuten Zeit, um sich registrieren zu lassen. Dadurch profitieren Sie von einem schnelleren Service, einem effektiveren Support und Hinweisen zum Produktsupport. Wenn der Drucker nicht beim Installieren der Software registriert wurde, können Sie die Registrierung jetzt unter folgender Adresse vornehmen: <http://www.register.hp.com>.

## <span id="page-98-0"></span>**Ablauf beim Support**

Führen Sie bei einem Problem die folgenden Schritte aus:

- **1.** Schlagen Sie in der mit dem Drucker gelieferten Dokumentation nach.
- **2.** Besuchen Sie die Website des HP Onlinesupports unter [www.hp.com/support](http://h20180.www2.hp.com/apps/Nav?h_pagetype=s-001&h_page=hpcom&h_client=s-h-e008-1&h_product=5390299,5390306&h_lang=de&h_cc=de) .

Der HP Onlinesupport steht allen Kunden von HP zur Verfügung. Unsere Kunden erhalten hier immer die neuesten Produktinformationen und Hilfestellung von unseren erfahrenen Experten:

- Schneller Kontakt mit qualifizierten Support-Mitarbeitern
- Software- und Treiberaktualisierungen für den Drucker
- · Nützliche Informationen zur Behebung häufig auftretender Probleme
- Vorausschauende Geräteaktualisierungen, Support-Warnmeldungen und HP Neuigkeiten, die Ihnen zur Verfügung stehen, wenn Sie den Drucker registrieren
- **3.** Rufen Sie beim HP Support an. Weitere Informationen hierzu finden Sie unter Telefonischer Support durch HP.

Die Supportoptionen und die jeweilige Verfügbarkeit sind je nach Drucker, Land/Region und Sprache unterschiedlich.

### **Abrufen des elektronischen Supports**

Informationen zu Support und Gewährleistung finden Sie auf der HP Website unter [www.hp.com/support](http://h20180.www2.hp.com/apps/Nav?h_pagetype=s-001&h_page=hpcom&h_client=s-h-e008-1&h_product=5390299,5390306&h_lang=de&h_cc=de) . Auf dieser Website finden Sie Informationen und Dienstprogramme, die Ihnen bei der Lösung zahlreicher gängiger Probleme helfen. Wählen Sie bei entsprechender Aufforderung Ihr Land/Ihre Region aus und klicken Sie auf **Alle HP Kontakte** , um Kontaktinformationen für den technischen Support zu erhalten.

Auf dieser Website erhalten Sie neben technischem Support auch Treiber, Zubehör und Bestellinformationen. Außerdem stehen Ihnen folgende Möglichkeiten zur Verfügung:

- Zugriff auf Onlinesupportseiten
- Senden von E-Mail-Nachrichten mit Fragen an Hewlett-Packard
- Kontaktieren eines technischen Mitarbeiters von HP über die Onlinechatfunktion
- Suchen Sie nach HP Softwareaktualisierungen.

Die HP Software für Windows oder OS X bietet ebenfalls Unterstützung. Dort finden Sie einfache Schritt-für-Schritt-Lösungen für häufig auftretende Druckprobleme. Weitere Informationen hierzu finden Sie unter ["Druckerverwaltungstools".](#page-93-0)

Die Supportoptionen und die jeweilige Verfügbarkeit sind je nach Drucker, Land/Region und Sprache unterschiedlich.

### **Telefonischer Support durch HP**

Die verfügbaren Optionen für den telefonischen Support variieren je nach Drucker, Land/Region und Sprache.

Dieser Abschnitt behandelt folgende Themen:

- [Hinweise vor dem Anruf bei der Kundenunterstützung](#page-99-0)
- [Dauer des telefonischen Supports](#page-99-0)
- [Telefonnummern für den Support](#page-99-0)
- [Nach Ablauf des telefonischen Supports](#page-99-0)

### <span id="page-99-0"></span>**Hinweise vor dem Anruf bei der Kundenunterstützung**

Rufen Sie den HP Support an, wenn Sie sich am Computer und dem damit verbundenen Drucker befinden. Halten Sie die folgenden Informationen bereit:

- Modellnummer
- Seriennummer (auf der Rück- oder Unterseite des Druckers)
- Wortlaut der Meldungen, die im Problemfall angezeigt werden
- Antworten auf die folgenden Fragen:
	- Ist dieses Problem schon einmal aufgetreten?
	- Können Sie das Problem reproduzieren?
	- Haben Sie auf dem Computer neue Hardware oder Software installiert, bevor das Problem aufgetreten ist?
	- Ist unmittelbar vor Eintritt dieser Situation noch etwas anderes passiert (z. B. Gewitter, Drucker wurde umgestellt)?

Meistens ist es sinnvoll, den Druckerstatusbericht vor einem Anruf beim HP Support zu drucken.

### **Dauer des telefonischen Supports**

Telefon-Support ist in Nordamerika, im asiatisch-pazifischen Raum und in Lateinamerika (einschließlich Mexiko) für den Zeitraum von einem Jahr verfügbar. Informationen zur Dauer des telefonischen Supports in Europa, im Nahen Osten und in Afrika finden Sie auf der Website unter [www.hp.com/support](http://h20180.www2.hp.com/apps/Nav?h_pagetype=s-001&h_page=hpcom&h_client=s-h-e008-1&h_product=5390299,5390306&h_lang=de&h_cc=de) . Es fallen die üblichen Telefongebühren an.

### **Telefonnummern für den Support**

Eine aktuelle HP Liste mit den Telefonnummern für den Support und den zugehörigen Gebühren finden Sie unter [www.hp.com/support](http://h20180.www2.hp.com/apps/Nav?h_pagetype=s-001&h_page=hpcom&h_client=s-h-e008-1&h_product=5390299,5390306&h_lang=de&h_cc=de) .

### **Nach Ablauf des telefonischen Supports**

Nach Ablauf des Zeitraums für den kostenlosen telefonischen Support können Sie das HP Supportangebot gegen eine zusätzliche Gebühr weiterhin in Anspruch nehmen. Onlineunterstützung erhalten Sie außerdem auf der Website des HP Onlinesupports: [www.hp.com/support](http://h20180.www2.hp.com/apps/Nav?h_pagetype=s-001&h_page=hpcom&h_client=s-h-e008-1&h_product=5390299,5390306&h_lang=de&h_cc=de) . Wenden Sie sich dazu an Ihren HP Händler, oder wählen Sie die Supportrufnummer für Ihr Land/Ihre Region, und erkundigen Sie sich nach den Möglichkeiten zur weiteren Unterstützung.

## **So erhalten Sie Hilfe über das Bedienfeld des Druckers**

Sie können die Hilfethemen des Druckers verwenden, um sich besser mit dem Drucker vertraut zu machen. Einige der Hilfethemen enthalten Animationen, die Sie durch verschiedene Arbeitsschritte (z. B. zum Beseitigen von Papierstaus) führen.

Tippen Sie zum Öffnen der Hilfethemen über das Bedienfeld des Druckers in der Startanzeige auf **(C)** (Hilfe).

## **Erläuterungen zu Druckerberichten**

Sie können die folgenden Berichte drucken, die Ihnen bei der Lösung von Problemen mit dem Drucker helfen.

**[Druckerstatusbericht](#page-100-0)** 

- <span id="page-100-0"></span>[Netzwerkkonfigurationsseite](#page-101-0)
- [Druckqualitätsbericht](#page-103-0)
- [Wireless-Testbericht](#page-105-0)
- [Webzugriffsbericht](#page-105-0)

### **Druckerstatusbericht**

Der Druckerstatusbericht enthält aktuelle Informationen über den Drucker und den Status der Tintenpatronen. Der Druckerstatusbericht unterstützt Sie auch bei der Behebung von Problemen mit dem Drucker.

Außerdem umfasst der Druckerstatusbericht ein Protokoll der letzten Ereignisse.

Meistens ist es sinnvoll, den Druckerstatusbericht vor einem Anruf beim HP Support zu drucken.

### **So drucken Sie den Druckerstatusbericht**

- **1.** Tippen Sie auf dem Bedienfeld des Druckers auf **Einrichtung** .
- **2.** Tippen Sie auf **Berichte** und dann auf **Druckerstatusbericht**.

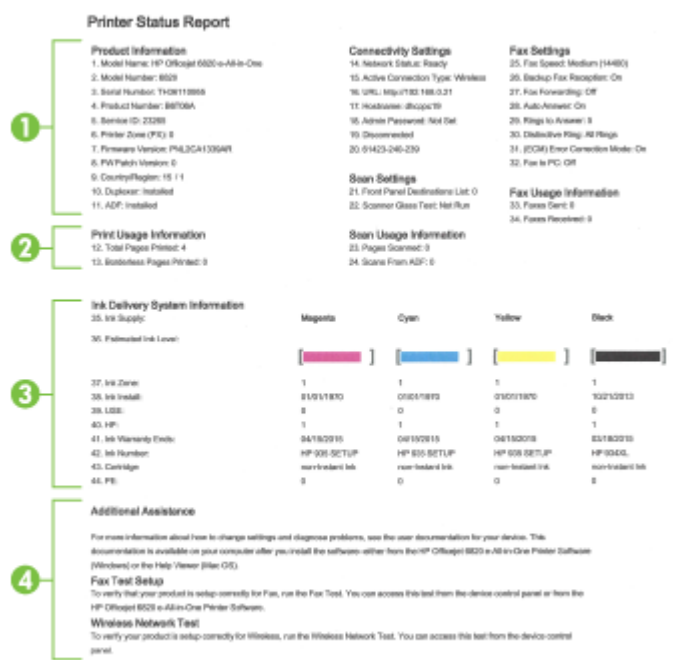

- **1. Produktinformationen:** Enthält Druckerinformationen (z. B. Druckername, Modellnummer, Seriennummer und Firmware-Versionsnummer) und installiertes Zubehör (z. B. Duplexeinheit).
- **2. Druckerinformationen:** Zeigt zusammenfassende Informationen zu mit dem Drucker gedruckten Seiten an.
- **3. Tintenausgabe Systeminformationen:** Zeigt die geschätzten Tintenfüllstände (als Grafik), die Teilenummern und den Ablauf der Garantie für die Tintenpatronen an.
- <span id="page-101-0"></span>**HINWEIS:** Die Warnungen und Hinweise in Bezug auf die Tintenfüllstände sind lediglich Schätzwerte, die der besseren Planung dienen. Wenn eine Warnung in Bezug auf einen niedrigen Tintenfüllstand angezeigt wird, sollten Sie eine Ersatzpatrone bereithalten, um mögliche Verzögerungen beim Druck zu vermeiden. Sie müssen die Druckpatronen erst auswechseln, wenn die Druckqualität nicht mehr zufriedenstellend ist.
- **4. Weitere Unterstützung:** Enthält Hinweise auf weitere Informationsquellen zum Drucker sowie die Einrichtung eines Faxtexts und Durchführung eines Tests des Wireless-Netzwerks.

### **Netzwerkkonfigurationsseite**

Wenn der Drucker mit einem Netzwerk verbunden ist, können Sie eine Netzwerkkonfigurationsseite drucken, um die Netzwerkeinstellungen für den Drucker und eine Liste mit den vom Drucker erkannten Netzwerken einzusehen. Die letzte Seite des Berichts enthält eine Liste aller erkennbaren Wireless-Netzwerke in der Nähe einschließlich der Signalstärke und der verwendeten Kanäle. Dies hilft Ihnen ggf. bei der Auswahl eines Kanals für Ihr Netzwerk, der nicht so stark durch andere Netzwerke verwendet wird. (Somit erhöht sich die Netzwerkleistung.)

Die Netzwerkkonfigurationsseite erleichtert es Ihnen, Netzwerkverbindungsprobleme zu beheben. Meistens ist es sinnvoll, die Seite vor einem Anruf beim HP Support zu drucken.

### **So drucken Sie die Netzwerkkonfigurationsseite**

- **1.** Tippen Sie auf dem Bedienfeld des Druckers auf **Einrichtung** .
- **2.** Tippen Sie auf **Berichte** und dann auf **Netzwerkkonfigurationsbericht**.

### **HP Network Configuration Page**

Model : HP Officejet 6820 e-All-in-One

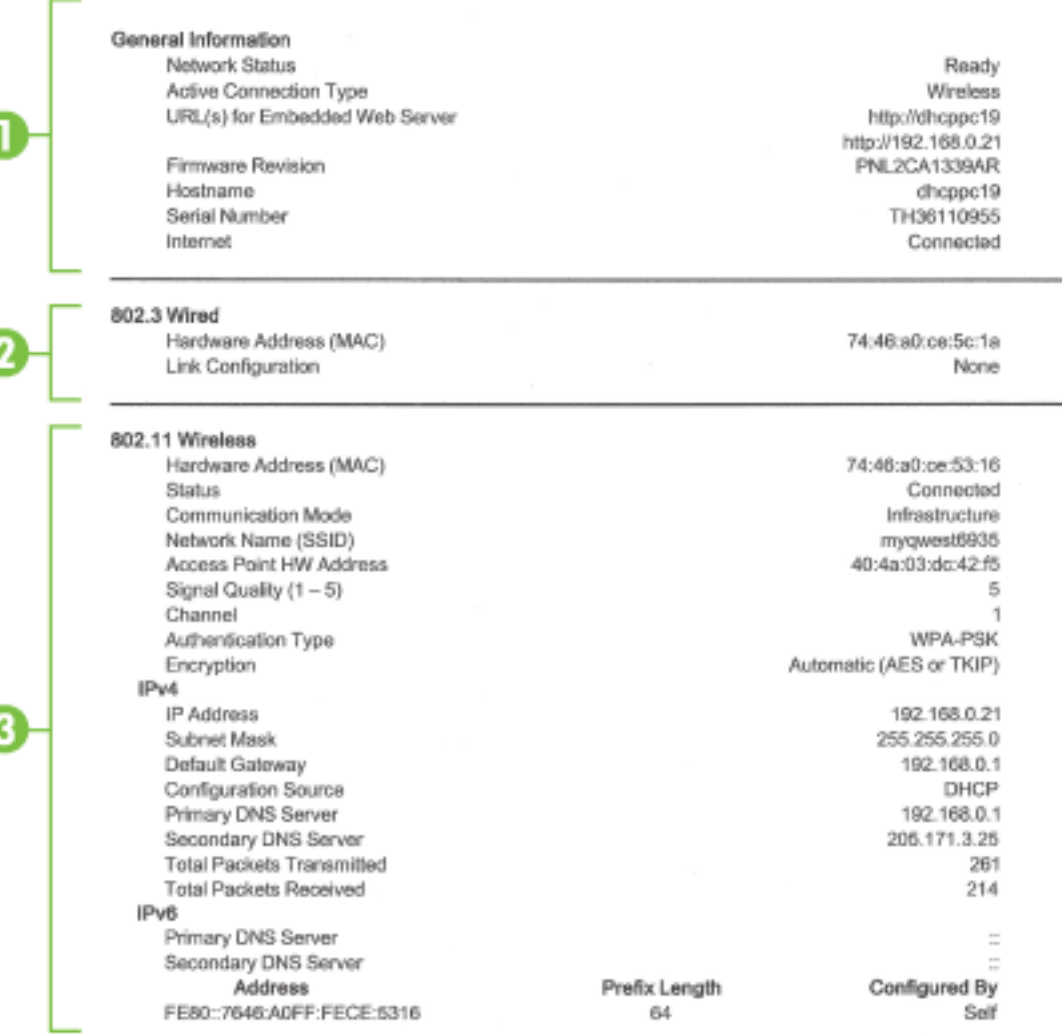

#### Wireless Direct

You cannot use the device's wireless function because it has been disabled. For more information, contact your network administrator or the person who set up the device.

- **1. Allgemeine Informationen:** Zeigt Informationen zum aktuellen Status und aktiven Netzwerkverbindungstyp sowie die URL des eingebetteten Webservers an.
- **2. 802.3 Verkabelt:** Zeigt Informationen zur aktiven Ethernet-Netzwerkverbindung an, z. B. IP-Adresse, Subnetzmaske, Standard-Gateway und Hardwareadresse des Druckers.
- **3. 802.11 Wireless:** Zeigt Informationen über die Wireless-Netzwerkverbindung an, z. B. Hostname, IP-Adresse, Subnetzmaske, Standardgateway und Server. Außerdem werden der Netzwerkname (SSID), die relative Signalstärke und die verwendeten Kanäle angezeigt. Anhand der Netzwerkliste können Sie überprüfen, ob die Signalstärke des Netzwerks gut ist. Außerdem können Sie mit dem Wireless-Einrichtungsassistenten die Einrichtung der Wireless-Kommunikation ändern. Weitere Informationen hierzu finden Sie unter [Wechseln des Verbindungstyps](#page-86-0).
- <span id="page-103-0"></span>**4. HP Drahtlos direkt:** Zeigt Informationen über die Verbindung zu HP Drahtlos direkt an, z. B. Netzwerkname (SSID), IP-Adresse, Subnetzmaske, Standardgateway und Server.
- **5. Verschiedenes:** Enthält Informationen zu erweiterten Netzwerkeinstellungen.
	- **Anschluss 9100**: Der Drucker unterstützt den IP-Druck im Raw-Format über den TCP-Anschluss 9100. Dieser proprietäre TCP/IP-Anschluss des Druckers ist der Standardanschluss zum Drucken. Auf ihn wird über HP Software zugegriffen (beispielsweise über den HP Standard Port).
	- **Bonjour**: Bonjour-Dienste (die auf mDNS oder dem Multicast Domain Name System basieren) werden in der Regel in kleinen Netzwerken für IP-Adressen und Namensauflösung (über UDP-Anschluss 5353) verwendet, in denen ein konventioneller DNS-Server nicht zum Einsatz kommt.
	- **SLP**: Service Location Protocol (SLP) ist ein Netzwerkprotokoll gemäß Industriestandard, das das Framework bereitstellt, über das Netzwerkanwendungen das Vorhandensein, die Position und die Konfiguration von Netzwerkdiensten in Unternehmensnetzwerken erkennen können. Dieses Protokoll vereinfacht die Erkennung und die Verwendung von Netzwerkressourcen wie Drucker, Webserver, Faxgeräte, Videokameras, Dateisysteme, Sicherungsgeräte (Bandlaufwerke), Datenbanken, Verzeichnisse, Mailserver und Kalender.
	- **Microsoft-Webdienste**: Aktivieren oder deaktivieren Sie die Microsoft Web Services Dynamic Discovery-Protokolle (WS Discovery) oder Microsoft Web Services for Devices-Druckdienste (WSD), die auf dem Drucker unterstützt werden. Nicht verwendete Druckdienste deaktivieren, um den Zugang über diese Dienste zu verhindern.
	- **HINWEIS:** Weitere Informationen zu WS Discovery und WSD Print finden Sie unter [www.microsoft.com](http://www.microsoft.com).
	- **IPP**: Internet Printing Protocol (IPP) ist ein Standard-Netzwerkprotokoll für den Remote-Druck. Im Gegensatz zu anderen IP-basierten Remote-Protokollen unterstützt IPP Zugriffssteuerung, Authentifzierung und Verschlüsselung, um einen sichereren Druck zu ermöglichen.
	- **Proxy-Einstellungen:** Zeigt Informationen zur Proxy-Adresse, zum Port und zum Status der Authentifizierung an. Sie können die Proxy-Einstellungen über den EWS ändern.

Klicken Sie zum Ändern der Proxy-Einstellungen im EWS auf **Netzwerk**. Klicken Sie dann auf **Proxy-Einst.** und wählen Sie die entsprechenden Optionen aus.

## **Druckqualitätsbericht**

Druckqualitätsprobleme können viele Ursachen haben: Softwareeinstellungen, eine mangelhafte Bilddatei oder das Drucksystem selbst. Wenn Sie mit der Qualität der gedruckten Dokumente nicht zufrieden sind, können Sie eine Seite zur Druckqualitätsdiagnose drucken, um festzustellen, ob das Drucksystem korrekt funktioniert.

### **So drucken Sie einen Druckqualitätsbericht:**

- **1.** Tippen Sie auf dem Bedienfeld des Druckers auf **Einrichtung** .
- **2.** Tippen Sie auf **Berichte** .
- **3.** Tippen Sie auf **Druckqualitätsbericht**.

#### HP Officejet (IIII) in this in time thanks Print Quality Diagnostic Page

#### Printer Information

Product model number: B6T06A Product serial number: TH36110955 Service ID: 23265 Firmware Version: PNL2CA1339AR Pages printed: Tray 1=5, Total=5, Auto-duplex unit=0 Ink cartridge level": K=100, Y=90, M=90, C=90 "Estimates only. Actual ink levels may vary.

#### **Test Pattern 1**

If the lines are not straight and connected, align the printheads.

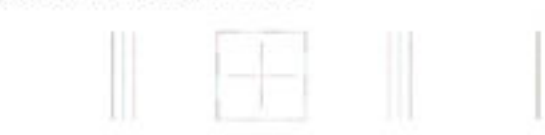

#### **Test Pattern 2**

If you see thin white lines across any of the colored blocks, clean the printheads.

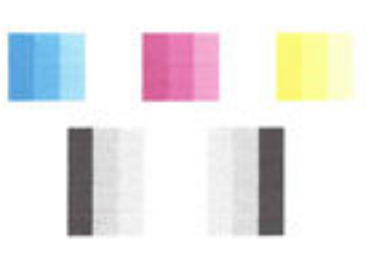

#### **Test Pattern 3** If you see dark lines or white gaps where the arrows are pointing, align printhead.

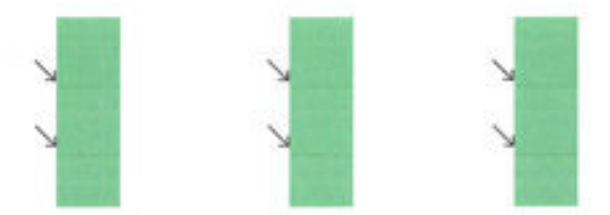

Wenn auf der Seite Fehler erkennbar sind, führen Sie die Schritte weiter unten aus:

**1.** Falls die Farbbalken oder Muster im Druckqualitätsbericht ausgeblichen, unvollständig, streifig sind oder völlig fehlen, überprüfen Sie die Füllstände der Tintenpatronen und wechseln Sie die Patrone der betreffenden Farbe aus, deren Farbbalken oder Farbmuster fehlerhaft gedruckt wurde. Falls die Tinte in keiner Patrone aufgebraucht ist, nehmen Sie alle Tintenpatronen heraus und setzen sie wieder ein, um deren korrekte Installation sicherzustellen.

Nehmen Sie die Tintenpatronen, deren Tinte aufgebraucht ist, erst dann aus dem Drucker, wenn die entsprechenden neuen Tintenpatronen verfügbar sind. Die Informationen zum Einsetzen neuer Patronen finden Sie unter [Auswechseln der Tintenpatronen.](#page-81-0)

**2.** Wenn die Linien in Testmuster 1 nicht gerade und nicht durchgängig sind, richten Sie den Drucker aus. Weitere Informationen hierzu finden Sie unter [Warten des Druckkopfs und der Tintenpatronen.](#page-132-0)

- <span id="page-105-0"></span>**3.** Wenn Sie weiße Linien in einem der Farbblöcke in Testmuster 2 sehen, reinigen Sie den Druckkopf. Weitere Informationen hierzu finden Sie unter [Warten des Druckkopfs und der Tintenpatronen.](#page-132-0)
- **4.** Wenn Sie weiße oder dunkle Linien in den Bereichen sehen, zu denen die Pfeile in Testmuster 3 zeigen, richten Sie den Druckkopf aus. Weitere Informationen hierzu finden Sie unter [Warten des Druckkopfs](#page-132-0) [und der Tintenpatronen](#page-132-0).
- **5.** Wenn die vorherigen Lösungswege keine Besserung bringen, wenden sie sich an den HP Support, um den Druckkopf auszuwechseln. Weitere Informationen hierzu finden Sie unter [HP Support](#page-97-0).

### **Wireless-Testbericht**

Drucken Sie den Testbericht für das Wireless-Netzwerk, um Informationen zur Wireless-Verbindung des Druckers zu erhalten. Der Testbericht für das Wireless-Netzwerk enthält Informationen zum Status des Druckers, zur Hardwareadresse (MAC) sowie zur IP-Adresse. Wenn der Drucker mit einem Netzwerk verbunden ist, erscheinen auf der Testseite detaillierte Informationen zu den Netzwerkeinstellungen.

### **So drucken Sie den Bericht zum Test des Wireless-Netzwerks**

- 1. Tippen Sie auf dem Bedienfeld des Druckers auf ((\*)) (Schaltfläche Wireless) und dann auf  $\bullet$ (Schaltfläche **Einst.**).
- **2.** Tippen Sie auf **Berichte drucken**.
- **3.** Tippen Sie auf **Wireless-Testbericht**.

### **:ebzugriffsbericht**

Drucken Sie den Webzugriffsbericht, um Probleme bei Internetverbindungen zu identifizieren, die sich auf die Webdienste auswirken können.

### **So drucken Sie den Webzugriffsbericht**

- **1.** Tippen Sie auf dem Bedienfeld des Druckers auf **Einrichtung** .
- **2.** Tippen Sie auf **Berichte** .
- **3.** Tippen Sie auf Webzugriffsbericht.

## **Beheben von Druckerproblemen**

 $\mathcal{F}$  **TIPP:** (Windows) Führen Sie den <u>HP Print and Scan Doctor</u> aus, um Probleme beim Drucken, Scannen und Kopieren automatisch diagnostizieren zu lassen. Die Anwendung ist ggf. nicht in allen Sprachen verfügbar.

### **Der Drucker schaltet sich unerwartet aus**

- Überprüfen Sie den Netzanschluss und die Netzkabel.
- Stellen Sie sicher, dass das Netzkabel fest mit einer funktionierenden Netzsteckdose verbunden ist.

### **Fehler bei Druckkopfausrichtung**

- Wenn die Ausrichtung fehlschlägt, stellen Sie sicher, dass unbedrucktes weißes Normalpapier in das Zufuhrfach eingelegt wurde. Wenn sich bei Ausrichtung der Tintenpatronen farbiges Papier im Zufuhrfach befindet, schlägt die Ausrichtung fehl.
- Sollte die Ausrichtung wiederholt fehlschlagen, müssen Sie ggf. den Druckkopf reinigen oder der Sensor ist defekt. Weitere Informationen zum Reinigen des Druckkopfs finden Sie unter [Warten des Druckkopfs](#page-132-0)  [und der Tintenpatronen](#page-132-0).
- Wenn das Problem nach Reinigung des Druckkopf weiterhin besteht, nehmen Sie Kontakt mit dem HP Support auf. Rufen Sie folgende Website auf: [www.hp.com/support](http://h20180.www2.hp.com/apps/Nav?h_pagetype=s-001&h_page=hpcom&h_client=s-h-e008-1&h_product=5390299,5390306&h_lang=de&h_cc=de) . Auf dieser Website finden Sie Informationen und Dienstprogramme, die Ihnen bei der Lösung zahlreicher gängiger Probleme helfen. Wählen Sie bei entsprechender Aufforderung Ihr Land/Ihre Region aus, und klicken Sie auf **Alle HP Kontakte** , um Kontaktinformationen für den technischen Support zu erhalten.

### **Papierzufuhrprobleme**

- **Papier wird nicht aus dem Fach eingezogen**
	- Überprüfen Sie, ob Papier im Papierfach eingelegt ist. Weitere Informationen finden Sie unter [Einlegen von Papier.](#page-22-0) Fächern Sie das Papier vor dem Einlegen auf.
	- Vergewissern Sie sich, dass die Papierquerführungen im Fach auf die korrekten Markierungen für das eingelegte Papierformat eingestellt sind. Kontrollieren Sie, ob die Papierführungen am Stapel anliegen, ohne dass sie dabei zu viel Druck ausüben.
	- Stellen Sie sicher, dass das Papier an den entsprechenden Papierformatlinien unten im Zufuhrfach ausgerichtet ist und der Stapel die seitliche Markierung für die Stapelhöhe nicht überschreitet.
	- Stellen Sie sicher, dass das Papier an den entsprechenden Papierformatlinien unten im Zufuhrfach ausgerichtet ist und der Stapel die seitliche Markierung für die Stapelhöhe nicht überschreitet.
	- Vergewissern Sie sich, dass das Papier im Fach nicht aufgewellt ist. Falls das Papier gewellt ist, biegen Sie es in die entgegengesetzte Richtung, um es zu begradigen.

### ● **Schräg ausgegebene Seiten**

- Vergewissern Sie sich, dass das im Zufuhrfach eingelegte Papier an den Papierquerführungen anliegt. Ziehen Sie bei Bedarf das Zufuhrfach aus dem Drucker und legen Sie das Papier korrekt ein. Stellen Sie dabei sicher, dass die Papierführungen eng am Papier anliegen.
- Laden Sie während des Druckvorgangs kein Papier in den Drucker.
- **Es werden mehrere Seiten gleichzeitig eingezogen**
	- Vergewissern Sie sich, dass die Papierquerführungen im Fach auf die korrekten Markierungen für das eingelegte Papierformat eingestellt sind. Kontrollieren Sie, ob die Papierquerführungen am Stapel anliegen, ohne dass sie dabei zu viel Druck ausüben.
	- Stellen Sie sicher, dass das Papier an den entsprechenden Papierformatlinien unten im Zufuhrfach ausgerichtet ist und der Stapel die seitliche Markierung für die Stapelhöhe nicht überschreitet.
	- Stellen Sie sicher, dass sich nicht zu viele Druckmedien im Fach befinden.
	- Stellen Sie sicher, dass das Papier an den entsprechenden Papierformatlinien unten im Zufuhrfach ausgerichtet ist und der Stapel die seitliche Markierung für die Stapelhöhe nicht überschreitet.
	- Optimale Druckqualität und -effizienz erzielen Sie mit Papier von HP.

## <span id="page-107-0"></span>**Beheben von Druckproblemen**

**※ TIPP:** (Windows) Führen Sie den <u>HP Print and Scan Doctor</u> aus, um Probleme beim Drucken, Scannen und Kopieren automatisch diagnostizieren zu lassen. Die Anwendung ist ggf. nicht in allen Sprachen verfügbar.

### **Der Drucker reagiert nicht (keine Druckausgabe)**

### ● **Die Druckerwarteschlange enthält blockierte Druckaufträge**

±ffnen Sie die Druckerwarteschlange, brechen Sie alle Druckaufträge ab, und starten Sie anschließend den Computer neu. Unternehmen Sie nach dem Neustart des Computers einen Druckversuch. Weitere Informationen finden Sie in der Onlinehilfe des Betriebssystems.

### ● **Überprüfen der Installation der HP Software**

Wenn der Drucker während eines Druckvorgangs ausgeschaltet wird, sollte eine Warnmeldung auf dem Computerbildschirm angezeigt werden. Ansonsten ist die mit dem Drucker gelieferte HP Software ggf. nicht korrekt installiert. Deinstallieren Sie in diesem Fall die HP Software und installieren Sie diese erneut.

### ● **Prüfen der Kabelverbindungen**

Stellen Sie sicher, dass das USB- oder das Ethernet-Kabel an beiden Enden fest angeschlossen ist.

Wenn der Drucker in ein Netzwerk eingebunden ist, überprüfen Sie die folgenden Punkte:

- Überprüfen Sie die Verbindungs-LED auf der Rückseite des Druckers oberhalb des Netzanschlusses.
- Stellen Sie sicher, dass die Verbindung zum Drucker nicht über ein Telefonkabel realisiert wird.

### ● **Überprüfen der Wireless-Verbindung des Druckers**

Wenn der Drucker über eine Wireless-Verbindung mit dem Netzwerk verbunden ist, vergewissern Sie sich, dass die blaue Wireless-LED leuchtet und nicht blinkt. Eine blinkende LED zeigt an, dass ein Verbindungsproblem zwischen dem Drucker und dem Netzwerk besteht. Außerdem können Sie einen Wireless-Testbericht drucken, der Ihnen bei der Diagnose der Probleme hilft.

### ● **Überprüfen der auf dem Computer installierten Firewallsoftware**

Eine Software-Firewall ist ein Sicherheitsprogramm, das den Computer vor unberechtigtem Zugriff schützt. Unter Umständen blockiert die Firewall aber auch die Kommunikation zwischen Computer und Drucker. Wenn ein Problem bei der Kommunikation mit dem Drucker auftritt, versuchen Sie zunächst, die Firewall zu deaktivieren. Sollte das Problem danach noch immer bestehen, ist die Firewall nicht die Ursache für das Kommunikationsproblem. Aktivieren Sie die Firewall wieder.

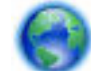

Verwenden Sie diese Fehlerbehebungsfunktion, die Ihnen hilft, Ihren Drucker mit dem Netzwerk

zu verbinden, wenn Ihr Problem durch eine Firewall oder die Antivirussoftware verursacht wird. [Klicken](http://h20180.www2.hp.com/apps/Nav?h_pagetype=s-924&h_client=s-h-e004-01&h_keyword=lp70017-win-OJ6800&h_lang=de&h_cc=de)  [Sie hier, um online auf weitere Informationen zuzugreifen](http://h20180.www2.hp.com/apps/Nav?h_pagetype=s-924&h_client=s-h-e004-01&h_keyword=lp70017-win-OJ6800&h_lang=de&h_cc=de). Zurzeit ist die Website ggf. nicht in allen Sprachen verfügbar.

### ● **Neustarten des Druckers und des Computers**

Wenn der Drucker weiterhin nicht reagiert, schalten Sie den Drucker und den Computer aus und schalten Sie diese dann wieder ein.
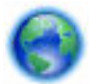

Besteht das Problem danach weiterhin, [klicken Sie hier, um online weitere Informationen zur](http://h20180.www2.hp.com/apps/Nav?h_pagetype=s-924&h_client=s-h-e004-01&h_keyword=lp70011-win-OJ6800&h_lang=de&h_cc=de) 

[Fehlerbehebung abzurufen](http://h20180.www2.hp.com/apps/Nav?h_pagetype=s-924&h_client=s-h-e004-01&h_keyword=lp70011-win-OJ6800&h_lang=de&h_cc=de).

## **Die Seite ist unvollständig oder fehlerhaft**

- Probieren der Lösungen unter **Druckqualität ist nicht akzeptabel**
- **Überprüfen des Standorts des Druckers und der Länge des USB-Kabels**

Starke elektromagnetische Felder (die z. B. durch USB-Kabel verursacht werden) können bisweilen zu leichten Verzerrungen in der Druckausgabe führen. Sorgen Sie für einen größeren Abstand zwischen der Ursache für die elektromagnetischen Felder und dem Drucker. Darüber hinaus empfiehlt sich die Verwendung eines USB-Kabels, das kürzer als 3 m (9,8 Fuß) ist, um die Auswirkungen dieser elektromagnetischen Felder zu minimieren.

## **Druckqualität ist nicht zufriedenstellend**

- **1.** Stellen Sie sicher, dass Sie Original HP Tintenpatronen verwenden. Original HP Tintenpatronen wurden für HP Drucker entwickelt und getestet, sodass Sie immer hervorragende Druckergebnisse erzielen.
	- **HINWEIS:** HP kann die Qualität und Zuverlässigkeit des Zubehörs und der Verbrauchsmaterialien von anderen Herstellern nicht garantieren. Druckerwartungen oder -reparaturen, die auf die Verwendung von Zubehör und Verbrauchsmaterialien anderer Hersteller zurückzuführen sind, fallen nicht unter die Gewährleistung.

Rufen Sie die folgende Website auf, um zu überprüfen, ob Original HP Tintenpatronen erworben wurden:

[www.hp.com/go/anticounterfeit](http://www.hp.com/go/anticounterfeit)

- **2.** Überprüfen Sie die Tintenfüllstände. Der Tintenfüllstand in den Tintenpatronen reicht ggf. nicht aus.
	- **HINWEIS:** Die Warnungen und Hinweise in Bezug auf den Tintenfüllstand sind lediglich Schätzwerte, die der besseren Planung dienen. Wenn eine Warnung in Bezug auf einen niedrigen Tintenfüllstand angezeigt wird, sollten Sie eine Ersatzpatrone bereithalten, um mögliche Verzögerungen beim Druck zu vermeiden. Sie müssen die Tintenpatronen erst auswechseln, wenn die Druckqualität nicht mehr zufriedenstellend ist.
	- **ACHTUNG:** Tintenpatronen werden zwar nicht beschädigt, wenn sie außerhalb des Druckers belassen werden, aber es müssen stets alle Patronen im Druckkopf eingesetzt sein, nachdem der Drucker eingerichtet wurde und verwendet wird. Wenn Sie über einen längeren Zeitraum eine oder mehrere Patronenhalterungen leer lassen, kann dies zu Druckqualitätsproblemen und ggf. auch zu Schäden am Druckkopf führen. Wenn vor kurzem eine Patrone für längere Zeit außerhalb des Druckers aufbewahrt wurde oder vor kurzem ein Papierstau aufgetreten ist und Sie eine geringe Druckqualität feststellen, reinigen Sie den Druckkopf. Weitere Informationen hierzu finden Sie unter [Warten des Druckkopfs und](#page-132-0) [der Tintenpatronen.](#page-132-0)

Weitere Informationen hierzu finden Sie unter [Überprüfen der geschätzten Tintenfüllstände.](#page-80-0)

- **3.** Überprüfen Sie das Papier im Zufuhrfach. Vergewissern Sie sich, dass das Papier korrekt eingelegt, nicht zerknittert oder nicht zu dick ist.
	- Legen Sie das Papier mit der zu bedruckenden Seite nach unten ein. Legen Sie beispielsweise hochglänzendes Fotopapier mit der glänzenden Seite nach unten ein.
	- Vergewissern Sie sich, dass das Papier flach im Zufuhrfach liegt und nicht zerknittert ist. Wenn sich das Papier beim Ausdrucken zu nahe am Druckkopf befindet, kann die Tinte verschmieren. Dies tritt häufig bei der Verwendung von gewelltem, zerknittertem oder sehr dickem Papier, z. B. bei Umschlägen, auf.

Weitere Informationen hierzu finden Sie unter [Einlegen von Papier](#page-22-0).

**4.** Überprüfen Sie den Papiertyp.

HP empfiehlt die Verwendung von HP Papier und anderen Papiertypen mit ColorLok-Technologie, die für den Drucker geeignet sind. Alle Papiere mit dem ColorLok Logo wurden unabhängig voneinander auf höchste Standards in Bezug auf Zuverlässigkeit und Druckqualität getestet. Dabei wurde auch geprüft, ob sie gestochen scharfe, brillante Farben sowie kräftigere Schwarztöne und ein schnelleres Trocknungsverhalten aufweisen als Normalpapier. Weitere Informationen hierzu finden Sie unter [Grundlagen zum Papier](#page-19-0).

Vergewissern Sie sich, dass das zu bedruckende Papier nicht gewellt ist. Die besten Ergebnisse beim Drucken von Bildern erzielen Sie mit HP Advanced Fotopapier.

Bewahren Sie Spezialdruckpapier in der Originalverpackung in einem wieder verschließbaren Kunststoffbeutel auf einer ebenen Fläche an einem kühlen, trockenen Ort auf. Entnehmen Sie zum Drucken nur die sofort benötigte Papiermenge. Legen Sie nicht verwendetes Fotopapier nach dem Drucken zurück in den Kunststoffbeutel. Dadurch wird verhindert, dass sich das Fotopapier wellt.

- **5.** Klicken Sie zum Überprüfen der Druckeinstellungen auf die Schaltfläche zum Öffnen des Dialogfensters **Eigenschaften**. (Je nach Softwareprogramm heißt diese SchaltƮ¿che **Eigenschaften**, **Optionen**, **Druckereinrichtung**, **Druckereigenschaften**, **Drucker** oder **Voreinstellungen**.)
	- Überprüfen Sie anhand der Druckeinstellungen im Druckertreiber, ob die Farbeinstellungen korrekt sind.

Überprüfen Sie beispielsweise, ob für das Dokument der Druck in Graustufen eingestellt wurde. Überprüfen Sie auch, ob das Erscheinungsbild der Farben durch erweiterte Farbeinstellungen wie Sättigung, Helligkeit oder Farbton verändert wurde.

● Überprüfen Sie die Einstellung der Papierqualität, um sicherzustellen, dass der Papiertyp dem im Drucker eingelegten Papier entspricht.

Stellen Sie eine niedrigere Druckqualität ein, wenn die Farben ineinander laufen. Oder wählen Sie eine höhere Einstellung aus, wenn Sie ein hochwertiges Foto drucken und stellen Sie sicher, dass Fotopapier wie HP Advanced Fotopapier im Zufuhrfach eingelegt ist.

- **HINWEIS:** Auf einigen Computerbildschirmen sehen die Farben anders aus als im späteren Ausdruck auf Papier. In diesem Fall liegt kein Problem mit dem Drucker, den Druckeinstellungen oder den Tintenpatronen vor. Es ist keine Fehlerbehebung erforderlich.
- **6.** Drucken Sie den Druckqualitätsbericht und werten Sie diesen aus. Weitere Informationen zum Drucken dieses Berichts finden Sie unter [Druckqualitätsbericht.](#page-103-0)

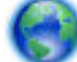

Verwenden Sie dieses Dokument, das Ihnen bei der Lösung von Druckqualitätsproblemen hilft.

[Klicken Sie hier, um online auf weitere Informationen zuzugreifen.](http://h20180.www2.hp.com/apps/Nav?h_pagetype=s-924&h_client=s-h-e004-01&h_keyword=lp70004-all-OJ6800&h_lang=de&h_cc=de) Zurzeit ist die Website ggf. nicht in allen Sprachen verfügbar.

# **Beheben von Problemen beim Kopieren**

 $\hat{X}$  **TIPP:** (Windows) Führen Sie den [HP Print and Scan Doctor](http://h20180.www2.hp.com/apps/Nav?h_pagetype=s-924&h_client=s-h-e004-01&h_keyword=lp70044-win&h_lang=de&h_cc=de) aus, um Probleme beim Drucken, Scannen und Kopieren automatisch diagnostizieren zu lassen. Die Anwendung ist ggf. nicht in allen Sprachen verfügbar.

## **Kopien sind leer oder blass**

- Der Kontrast ist zu niedrig eingestellt. Tippen Sie auf dem Bedienfelddisplay des Druckers auf **Kopieren** , ( **Kopiereinstellungen** ) und **Heller/Dunkler**. Stellen Sie dann über die Pfeile dunklere Kopien ein.
- Wenn Dokumente fehlen oder blass sind, wird dies möglicherweise durch die Qualitätseinstellung **Schnell** verursacht, die zum Erstellen von Kopien in Entwurfsqualität aktiviert werden kann. Wechseln Sie zur Einstellung **Normal** oder **Optimal** .

## **Das Bild wird verkleinert**

- Über das Bedienfeld wurde "Vergrößern/Verkleinern" oder eine andere Kopierfunktion eingestellt, um das gescannte Bild zu verkleinern. Vergewissern Sie sich, dass Normalformat für den Kopierauftrag eingestellt ist.
- Ein verschmutztes Scannerglas kann sich negativ auf die Qualität des gescannten Bilds auswirken. Reinigen Sie das Scannerglas und die Unterseite der Abdeckung Weitere Informationen hierzu finden Sie unter [Warten des Druckers](#page-128-0).
- Das Papierformat des eingezogenen Papiers ist möglicherweise größer als das zurzeit eingelegte Original.

## **Kopierqualität ist schlecht**

- **Überprüfen des Druckers**
	- Die Scanner-Abdeckung wurde möglicherweise nicht korrekt geschlossen.
	- Möglicherweise muss das Scannerglas oder die Abdeckungsunterseite gereinigt werden. Weitere Informationen finden Sie unter [Warten des Druckers.](#page-128-0)
	- Wenn der Drucker mit einem Vorlageneinzug ausgestattet ist, muss dieser ggf. gereinigt werden. Weitere Informationen hierzu finden Sie unter [Warten des Druckers](#page-128-0).

## ● **Unerwünschte Linien**

Möglicherweise muss das Scannerglas, die Unterseite der Abdeckung oder der Rahmen gereinigt werden. Weitere Informationen finden Sie unter [Warten des Druckers.](#page-128-0)

## ● **Kopie ist schief oder verzerrt**

Wenn Sie den Vorlageneinzug verwenden, überprüfen Sie Folgendes:

- Stellen Sie sicher, dass das Zufuhrfach des Vorlageneinzugs nicht zu voll ist.
- Stellen Sie sicher, dass die Breitenführungen des Vorlageneinzugs eng am Papier anliegen.

Weitere Informationen finden Sie unter [Einlegen von Originalen in den Vorlageneinzug.](#page-28-0)

## ● **In hell- bis mittelgrauen Abschnitten werden körnige oder weiße Querstreifen angezeigt**

Die Standardoptimierungseinstellung ist möglicherweise für den Druckauftrag nicht geeignet. Überprüfen Sie die Einstellung, und ändern Sie diese ggf., um Texte oder Fotos zu optimieren. Weitere Informationen finden Sie unter [Kopieren](#page-45-0).

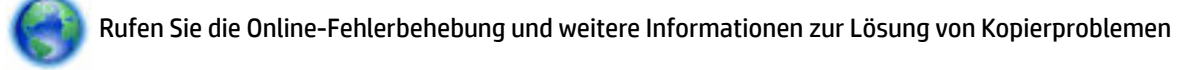

auf. [Klicken Sie hier, um online auf weitere Informationen zuzugreifen.](http://h20180.www2.hp.com/apps/Nav?h_pagetype=s-924&h_client=s-h-e004-01&h_keyword=lp70034-all-OJ6800&h_lang=de&h_cc=de) Zurzeit ist die Website ggf. nicht in allen Sprachen verfügbar.

# **Beheben von Scanproblemen**

**TIPP:** (Windows) Führen Sie den [HP Print and Scan Doctor](http://h20180.www2.hp.com/apps/Nav?h_pagetype=s-924&h_client=s-h-e004-01&h_keyword=lp70044-win&h_lang=de&h_cc=de) aus, um Probleme beim Drucken, Scannen und Kopieren automatisch diagnostizieren zu lassen. Die Anwendung ist ggf. nicht in allen Sprachen verfügbar.

#### **Der Scanner funktioniert nicht**

## ● **Überprüfen des Originals**

Stellen Sie sicher, dass das Original richtig eingelegt wurde. Weitere Informationen finden Sie unter Auflegen von Originalen auf das Scannerglas oder [Einlegen von Originalen in den Vorlageneinzug.](#page-28-0)

## ● **Überprüfen des Druckers**

Der Drucker befand sich ggf. nach einer Inaktivitätsphase im Ruhemodus, wodurch sich die Verarbeitung leicht verzögert.

## ● **Überprüfen der HP Software**

Vergewissern Sie sich, dass die mit dem Drucker gelieferte HP Software korrekt installiert ist.

- **Windows: Öffnen Sie die HP Druckersoftware. Weitere Informationen hierzu finden Sie unter Öffnen** [der HP Druckersoftware \(Windows\)](#page-30-0). Wählen Sie im daraufhin angezeigten Fenster **Drucken, Scannen und Faxen** oder **Drucken und Scannen** und dann unter **Scannen** die Option **Dokument oder Foto scannen** aus.
- **OS X:** ±ffnen Sie das HP Dienstprogramm. Weitere Informationen hierzu finden Sie unter [HP Dienstprogramm \(OS X\)](#page-93-0). Klicken Sie unter **Scaneinstellungen** auf **An Computer scannen** und vergewissern Sie sich, dass **Scannen an Computer aktivieren** ausgewählt ist.

#### **Der Scanvorgang dauert zu lange**

- Das Scannen mit höherer Scanauflösung dauert länger und führt zu größeren Dateien. Sie können die Auflösung verringern, um schneller zu scannen.
- Wenn vor dem Scanversuch bereits ein Druck- oder Kopierauftrag gesendet wurde, findet der Scanvorgang erst nach Abschluss der anderen Aufträge statt. Für Druck- und Scanvorgang wird jedoch derselbe Arbeitsspeicher verwendet, d. h. der Scanvorgang kann evtl. etwas länger dauern.

## **Ein Teil des Dokuments wurde nicht eingescannt, oder es fehlt Text**

- **Überprüfen des Originals**
	- Überprüfen Sie, ob das Original korrekt eingelegt wurde.

Weitere Informationen finden Sie unter Auflegen von Originalen auf das Scannerglas oder Einlegen [von Originalen in den Vorlageneinzug.](#page-28-0)

— Wenn das Dokument über den Vorlageneinzug gescannt wurde, versuchen Sie, das Dokument direkt über das Scannerglas zu scannen.

Weitere Informationen hierzu finden Sie unter Auflegen von Originalen auf das Scannerglas.

- Bei einem farbigen Hintergrund kann es passieren, dass sich die Bilder im Vordergrund mit dem Hintergrund vermischen. Versuchen Sie, die Einstellungen vor dem Scannen des Originals anzupassen oder die Bildqualität nach dem Scannen zu verbessern.
- **Überprüfen der Einstellungen**
- Stellen Sie sicher, dass das Format des eingelegten Papiers für das zu scannende Original groß genug ist.
- Wenn Sie die HP Druckersoftware verwenden, sind darin die Standardeinstellungen möglicherweise so festgelegt, dass automatisch eine andere als die von Ihnen gewünschte spezielle Aufgabe ausgeführt wird. Weitere Informationen zum Ändern der Eigenschaften finden Sie in der Onlinehilfe zur HP Druckersoftware.

## **Der Text kann nicht bearbeitet werden**

● **Vergewissern Sie sich, dass das OCR-Programm (OCR – Optical Character Recognition) installiert ist:**

Führen Sie je nach Betriebssystem einen der folgenden Schritte aus:

- **Windows 8.1**: Klicken Sie auf der Startanzeige links unten auf den Pfeil nach unten, wählen Sie den Druckernamen aus und klicken Sie dann auf **Dienstprogramme**. Wählen Sie **Druckereinrichtung und -software** aus. Klicken Sie auf **Weitere Software hinzufügen** und **Software-Auswahl anpassen** und vergewissern Sie sich, dass die OCR-Option ausgewählt ist.
- **Windows 8**: Klicken Sie mit der rechten Maustaste auf einen leeren Bereich der Startanzeige. Klicken Sie in der App-Leiste auf **Alle Apps**, wählen Sie den Druckernamen aus und klicken Sie dann auf **Dienstprogramme**. Wählen Sie **Druckereinrichtung und -software** aus. Klicken Sie auf **Weitere Software hinzufügen** und **Software-Auswahl anpassen** und vergewissern Sie sich, dass die OCR-Option ausgewählt ist.
- **Windows 7**, **Windows Vista** und **Windows XP:** Klicken Sie auf dem Computerdesktop auf **Start** und wählen Sie **Alle Programme** aus. Klicken Sie dann auf **HP** und wählen Sie den Namen Ihres Druckers und anschließend **Druckereinrichtung und -software** aus. Klicken Sie auf **Weitere Software hinzufügen** und **Software-Auswahl anpassen** und vergewissern Sie sich, dass die OCR-Option ausgewählt ist.

Vergewissern Sie sich beim Scannen des Originals, dass Sie in der Software einen Dokumenttyp für bearbeitbaren Text auswählen. Wird Text als Grafik eingestuft, wird er nicht in Text konvertiert.

Wenn Sie ein separates OCR-Programm verwenden, ist dieses Programm ggf. mit einem Textverarbeitungsprogramm verknüpft, von dem keine OCR-Aufgaben ausgeführt werden. Weitere Informationen hierzu finden Sie in der Dokumentation zum OCR-Programm.

Vergewissern Sie sich, dass eine OCR-Sprache ausgewählt wurde, die der Sprache des zu scannenden Dokuments entspricht. Weitere Informationen hierzu finden Sie in der Dokumentation zum OCR-Programm.

## ● **Überprüfen der Originale**

— Überprüfen Sie, ob das Original korrekt eingelegt wurde.

Weitere Informationen finden Sie unter Auflegen von Originalen auf das Scannerglas oder Einlegen [von Originalen in den Vorlageneinzug.](#page-28-0)

- Achten Sie darauf, dass das Dokument nicht schräg liegt.
- Text mit geringem Zeichenabstand wird von der Software ggf. nicht erkannt. Wenn der von der Software umgewandelte Text fehlende oder miteinander verbundene Zeichen enthält, wird z. B. "rn" möglicherweise als "m" angezeigt.
- Die Detailtreue der Software ist von der Bildqualität, der Textgröße sowie der Struktur des Originals und der Qualität des Scans selbst abhängig. Achten Sie darauf, dass das Original eine gute Bildqualität aufweist.
- Bei einem farbigen Hintergrund kann es passieren, dass sich die Bilder im Vordergrund zu stark mit dem Hintergrund vermischen.

#### **Die Qualität des eingescannten Bildes ist schlecht**

## ● **Text oder Bilder von der Rückseite eines beidseitig bedruckten Originals werden im gescannten Bild angezeigt**

Bei beidseitig bedruckten Originalen können auf der Rückseite gedruckte Texte oder Bilder auf dem gescannten Bild erscheinen, wenn die Originale auf Papier gedruckt sind, das zu dünn oder transparent ist.

## ● **Unerwünschte Linien**

Das Scannerglas ist möglicherweise durch Tinte, Klebstoff, Korrekturflüssigkeit oder eine andere unerwünschte Substanz verschmutzt. Reinigen Sie das Scannerglas.

Weitere Informationen hierzu finden Sie unter [Warten des Druckers](#page-128-0).

## ● **Das gescannte Bild ist falsch ausgerichtet (schief)**

Möglicherweise wurde das Original nicht korrekt eingelegt. Stellen Sie sicher, dass beim Einlegen der Originale in den Vorlageneinzug die Papierquerführungen verwendet werden. Weitere Informationen hierzu finden Sie unter [Einlegen von Originalen in den Vorlageneinzug.](#page-28-0)

Verwenden Sie das Scannerglas und nicht den Vorlageneinzug, um optimale Ergebnisse zu erzielen. Weitere Informationen hierzu finden Sie unter Auflegen von Originalen auf das Scannerglas.

## ● **Auf dem gescannten Bild werden Flecken, Linien, vertikale weiße Streifen oder andere Fehler angezeigt**

— Wenn das Scannerglas verschmutzt ist, ist auch das erzeugte Bild nicht einwandfrei.

Die Anweisungen zum Reinigen finden Sie unter [Warten des Druckers.](#page-128-0)

— Die Fehler sind möglicherweise bereits auf dem Original vorhanden und kein Ergebnis des Scanvorgangs.

## ● **Das Bild wird verkleinert**

Über die Einstellungen in der HP Druckersoftware wurde ggf. ein kleineres Format für das gescannte Bild festgelegt.

Weitere Informationen zum Ändern der Einstellungen finden Sie in der Hilfe zur HP Druckersoftware.

#### **"An E-Mail scannen" funktioniert nicht**

## ● **Das EMailProfil wurde nicht korrekt eingerichtet**

Vergewissern Sie sich, dass in der HP Software die gültigen Einstellungen für den ausgehenden SMTP-Server angegeben wurden. Weitere Informationen über die SMTP-Servereinstellungen finden Sie in der Dokumentation Ihres E-Mail-Anbieters.

## ● **Beim Serienversand von E-Mail-Nachrichten an mehrere Empfänger erhalten nicht alle Empfänger die Nachricht.**

Möglicherweise sind einzelne E-Mail-Adressen falsch oder werden vom E-Mail-Server nicht erkannt. Vergewissern Sie sich, dass die E-Mail-Adressen für alle E-Mail-Empfänger in der HP Software korrekt eingetragen wurden. Überprüfen Sie, ob Ihr E-Mail-Posteingang Meldungen über unzustellbare E-Mails vom E-Mail-Server enthält.

## ● **Senden umfangreicher E-Mail-Nachrichten**

Einige E-Mail-Server sind so konfiguriert, dass E-Mail-Nachrichten oberhalb einer festgelegten Größe abgewiesen werden. Ermitteln Sie anhand der Dokumentation Ihres E-Mail-Anbieters, ob Ihr E-Mail-Server eine Begrenzung der Dateigröße besitzt. Falls der E-Mail-Server eine solche Größenbeschränkung besitzt, ändern Sie die maximale Größe von E-Mail-Anhängen für das Profil für ausgehende E-Mails in einen kleineren Wert als denjenigen des E-Mail-Servers.

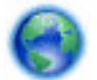

Rufen Sie die Online-Fehlerbehebung und weitere Informationen zur Lösung von Kopierproblemen

auf. [Klicken Sie hier, um online auf weitere Informationen zuzugreifen.](http://h20180.www2.hp.com/apps/Nav?h_pagetype=s-924&h_client=s-h-e004-01&h_keyword=lp70003-win-OJ6800&h_lang=de&h_cc=de) Zurzeit ist die Website ggf. nicht in allen Sprachen verfügbar.

# **Beheben von Faxproblemen**

Dieser Abschnitt enthält Informationen zum Beheben von Problemen beim Einrichten der Faxfunktion für den Drucker. Wenn die Faxfunktion des Druckers nicht richtig eingerichtet ist, treten möglicherweise Probleme beim Senden und Empfangen von Faxen auf.

Sollten Probleme beim Senden von Faxnachrichten auftreten, können Sie einen Faxtestbericht drucken, um den Status des Druckers zu überprüfen. Der Test schlägt fehl, wenn die Faxfunktion des Druckers nicht korrekt eingerichtet ist. Führen Sie diesen Test durch, nachdem der Drucker für das Faxen eingerichtet wurde.

Wenn während des Tests Fehler auftreten, verwenden Sie die Informationen im Bericht, um nach einer Lösung zu suchen. Wenn Sie weitere Informationen zum Ausführen des Faxtests wünschen, [klicken Sie hier, um online](http://h20180.www2.hp.com/apps/Nav?h_pagetype=s-924&h_client=s-h-e004-01&h_keyword=lp70048-all-OJ6800&h_lang=de&h_cc=de) [auf weitere Informationen zuzugreifen.](http://h20180.www2.hp.com/apps/Nav?h_pagetype=s-924&h_client=s-h-e004-01&h_keyword=lp70048-all-OJ6800&h_lang=de&h_cc=de)

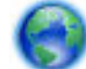

Sollten beim Faxen Probleme auftreten, [klicken Sie hier, um die Online-Fehlerbehebung aufzurufen](http://h20180.www2.hp.com/apps/Nav?h_pagetype=s-924&h_client=s-h-e004-01&h_keyword=lp70045-all-OJ6800&h_lang=de&h_cc=de)

und das Problem zu lösen. Zurzeit ist die Website ggf. nicht in allen Sprachen verfügbar.

Weitere Unterstützung erhalten Sie über den Website [www.hp.com/support](http://h20180.www2.hp.com/apps/Nav?h_pagetype=s-001&h_page=hpcom&h_client=s-h-e008-1&h_product=5390299,5390306&h_lang=de&h_cc=de) des HP Onlinesupports.

- Der Faxtest schlägt fehl
- [Auf der Anzeige wird immer die Meldung "Hörer abgen." angezeigt](#page-119-0)
- [Beim Senden und Empfangen von Faxnachrichten mit dem Drucker treten Probleme auf](#page-119-0)
- [Das Senden von Faxen mit dem Drucker ist nicht möglich, das Empfangen von Faxen dagegen schon](#page-121-0)
- [Das Senden von Faxen mit dem Drucker ist nicht möglich, das Empfangen von Faxen dagegen schon](#page-123-0)
- [Faxtöne werden vom Anrufbeantworter aufgezeichnet](#page-123-0)
- [Das mit dem Drucker gelieferte Telefonkabel ist zu kurz](#page-123-0)
- [Es werden keine Faxe auf dem Computer empfangen \(HP Digitales Fax\)](#page-124-0)

## **Der Faxtest schlägt fehl**

Schlägt ein von Ihnen ausgeführter Faxtest fehl, entnehmen Sie dem Bericht die grundlegenden Informationen zum jeweiligen Fehler. Stellen Sie anhand des Berichts fest, welcher Teil des Tests fehlgeschlagen ist. Lesen Sie anschließend in diesem Abschnitt die entsprechenden Informationen zur Fehlerbehebung.

#### **Der "Faxhardwaretest" schlägt fehl**

- Schalten Sie den Drucker über (<sup>1</sup>) (Netz) auf dem Bedienfeld des Druckers aus und ziehen Sie anschließend das Netzkabel an der Rückseite des Druckers ab. Schließen Sie das Netzkabel nach einigen Sekunden wieder an und schalten Sie den Drucker ein. Führen Sie den Test erneut durch. Wenn der Test erneut fehlschlägt, lesen Sie die weiteren Fehlerbehebungsinformationen in diesem Abschnitt.
- Versuchen Sie, eine Textfaxnachricht zu senden oder zu empfangen. Wenn das Fax erfolgreich gesendet bzw. empfangen wird, liegt möglicherweise kein Problem vor.
- Wenn Sie den Test über den **Fax-Einrichtungsassistenten** (Windows) oder das **HP Dienstprogramm** (OS X) ausführen, müssen Sie sicherstellen, dass der Drucker gerade nicht anderweitig beschäftigt ist (z. B. ein Fax empfängt oder eine Kopie anfertigt). Überprüfen Sie, ob auf dem Display angezeigt wird, dass der Drucker eine andere Aufgabe ausführt. Wenn der Drucker belegt ist, warten Sie, bis der Auftrag abgeschlossen ist und das Gerät in den Standby-Modus wechselt, bevor Sie den Test ausführen.
- Verwenden Sie das mit dem Drucker gelieferte Telefonkabel. Wenn Sie den Drucker nicht mit dem mitgelieferten Telefonkabel an die Telefonsteckdose anschließen, können Sie möglicherweise keine Faxe senden oder empfangen. Führen Sie den Test erneut aus, nachdem das im Lieferumfang des Druckers enthaltene Telefonkabel angeschlossen wurde.
- Wenn Sie einen Telefonsplitter verwenden, kann dies Probleme beim Faxen verursachen. (Ein Splitter ist ein Verteiler mit zwei Anschlüssen, der in die Telefonsteckdose gesteckt wird.) Entfernen Sie den Splitter, und verbinden Sie den Drucker direkt mit der Telefonsteckdose in der Wand.

Nachdem alle festgestellten Probleme behoben wurden, führen Sie den Test erneut aus, um sicherzustellen, dass kein Fehler mehr vorliegt und der Drucker bereit zum Faxen ist. Wenn der **Hardware-Test für Fax**  weiterhin fehlschlägt und Probleme beim Faxen auftreten, wenden Sie sich an den HP Support. Rufen Sie folgende Website auf: [www.hp.com/support](http://h20180.www2.hp.com/apps/Nav?h_pagetype=s-001&h_page=hpcom&h_client=s-h-e008-1&h_product=5390299,5390306&h_lang=de&h_cc=de) . Auf dieser Website finden Sie Informationen und Dienstprogramme, die Ihnen bei der Lösung zahlreicher gängiger Probleme helfen. Wählen Sie bei entsprechender Aufforderung Ihr Land/Ihre Region aus, und klicken Sie auf **Alle HP Kontakte** , um Kontaktinformationen für den technischen Support zu erhalten.

## Der Test "Fax ist mit funktionierender Telefonsteckdose verbunden" schlägt fehl

- Überprüfen Sie die Verbindung zwischen der Telefonsteckdose und dem Drucker, um sicherzustellen, dass das Telefonkabel ordnungsgemäß funktioniert.
- Verwenden Sie das mit dem Drucker gelieferte Telefonkabel. Wenn Sie den Drucker nicht mit dem mitgelieferten Telefonkabel an die Telefonsteckdose anschließen, können Sie möglicherweise keine Faxe senden oder empfangen. Führen Sie den Test erneut aus, nachdem das im Lieferumfang des Druckers enthaltene Telefonkabel angeschlossen wurde.
- Stellen Sie sicher, dass der Drucker korrekt an die Telefonsteckdose angeschlossen wurde. Schließen Sie ein Ende des mit dem Drucker gelieferten Telefonkabels an die Telefonsteckdose und das andere Ende an den Anschluss 1-LINE an der Rückseite des Druckers an.

Wenn Sie weitere Informationen zur Faxeinrichtung und zum Testen wünschen, [klicken Sie hier, um](http://h20180.www2.hp.com/apps/Nav?h_pagetype=s-924&h_client=s-h-e004-01&h_keyword=lp70048-all-OJ6800&h_lang=de&h_cc=de)  [online auf weitere Informationen zuzugreifen.](http://h20180.www2.hp.com/apps/Nav?h_pagetype=s-924&h_client=s-h-e004-01&h_keyword=lp70048-all-OJ6800&h_lang=de&h_cc=de)

- Wenn Sie einen Telefonsplitter verwenden, kann dies Probleme beim Faxen verursachen. (Ein Splitter ist ein Verteiler mit zwei Anschlüssen, der in die Telefonsteckdose gesteckt wird.) Entfernen Sie den Splitter, und verbinden Sie den Drucker direkt mit der Telefonsteckdose in der Wand.
- Schließen Sie ein funktionsfähiges Telefon über das korrekte Telefonkabel an die Telefonsteckdose an, die Sie für den Drucker verwenden, und überprüfen Sie, ob ein Wählton zu hören ist. Wenn Sie keinen Wählton hören, wenden Sie sich an Ihre Telefongesellschaft, und lassen Sie die Leitung überprüfen.
- Versuchen Sie, eine Textfaxnachricht zu senden oder zu empfangen. Wenn das Fax erfolgreich gesendet bzw. empfangen wird, liegt möglicherweise kein Problem vor.

Nachdem alle festgestellten Probleme behoben wurden, führen Sie den Test erneut aus, um sicherzustellen, dass kein Fehler mehr vorliegt und der Drucker bereit zum Faxen ist.

## **Der Test "Telefonkabel ist mit korrektem Anschluss am Faxgerät verbunden" schlägt fehl**

Verwenden Sie das mit dem Drucker gelieferte Telefonkabel. Wenn Sie den Drucker nicht mit dem mitgelieferten Telefonkabel an die Telefonsteckdose anschließen, können Sie möglicherweise keine Faxe senden oder empfangen. Führen Sie den Test erneut aus, nachdem das im Lieferumfang des Druckers enthaltene Telefonkabel angeschlossen wurde.

Wenn Sie einen Telefonsplitter verwenden, kann dies Probleme beim Faxen verursachen. (Ein Splitter ist ein Verteiler mit zwei Anschlüssen, der in die Telefonsteckdose gesteckt wird.) Entfernen Sie den Splitter, und verbinden Sie den Drucker direkt mit der Telefonsteckdose in der Wand.

## **Verbinden Sie das Telefonkabel mit dem richtigen Anschluss.**

- **1.** Schließen Sie ein Ende des mit dem Drucker gelieferten Telefonkabels an die Telefonsteckdose und das andere Ende an den 1-LINE-Anschluss an der Rückseite des Druckers an.
- **HINWEIS:** Wenn Sie den Anschluss 2-EXT für die Verbindung mit der Telefonsteckdose verwenden, können Sie keine Faxe senden oder empfangen. Der Anschluss 2-EXT sollte ausschließlich für die Verbindung mit anderen Geräten verwendet werden, wie beispielsweise mit einem Anrufbeantworter.

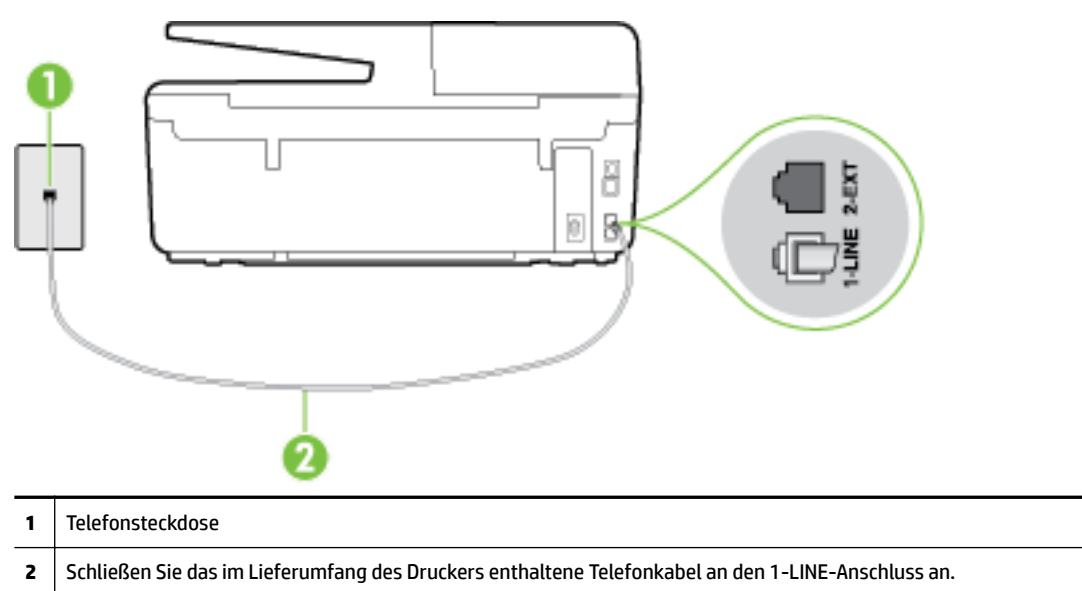

**Abbildung 10-1** Rückansicht des Druckers

- **2.** Nachdem das Telefonkabel an den Anschluss 1-LINE angeschlossen wurde, führen Sie den Test erneut aus, um sicherzustellen, dass kein Fehler mehr vorliegt und der Drucker bereit zum Faxen ist.
- **3.** Versuchen Sie, eine Textfaxnachricht zu senden oder zu empfangen.

#### Der Test "Verwendung eines korrekten Telefonkabels mit dem Faxgerät" schlägt fehl

● Schließen Sie den Drucker mit dem im Lieferumfang enthaltenen Kabel an die Telefonsteckdose an. Wie in der Abbildung zu sehen ist, muss das eine Ende des Telefonkabels an den Anschluss 1-LINE auf der Rückseite des Druckers und das andere Ende an die Telefonsteckdose angeschlossen werden.

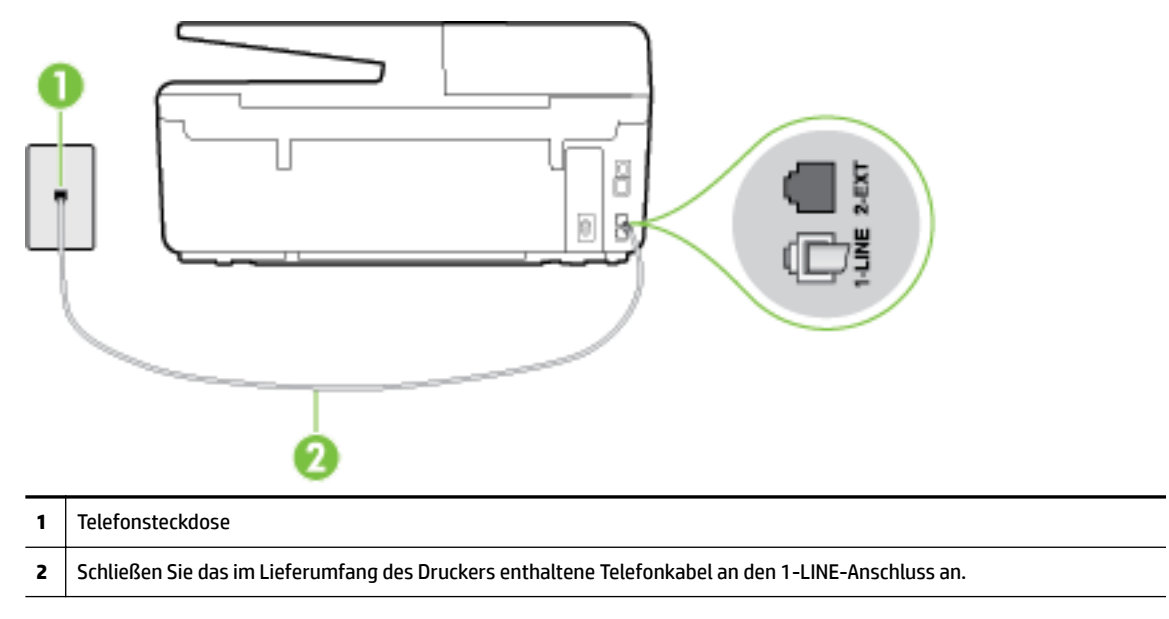

Wenn das mit dem Drucker gelieferte Telefonkabel zu kurz ist, können Sie es mit längeren Telefonkabel mit 2 Drähten verlängern. Sie können das Kabel in Elektronikfachgeschäften erwerben, die Telefonzubehör vertreiben.

- Überprüfen Sie die Verbindung zwischen der Telefonsteckdose und dem Drucker, um sicherzustellen, dass das Telefonkabel ordnungsgemäß funktioniert.
- Verwenden Sie das mit dem Drucker gelieferte Telefonkabel. Wenn Sie den Drucker nicht mit dem mitgelieferten Telefonkabel an die Telefonsteckdose anschließen, können Sie möglicherweise keine Faxe senden oder empfangen. Führen Sie den Test erneut aus, nachdem das im Lieferumfang des Druckers enthaltene Telefonkabel angeschlossen wurde.
- Wenn Sie einen Telefonsplitter verwenden, kann dies Probleme beim Faxen verursachen. (Ein Splitter ist ein Verteiler mit zwei Anschlüssen, der in die Telefonsteckdose gesteckt wird.) Entfernen Sie den Splitter, und verbinden Sie den Drucker direkt mit der Telefonsteckdose in der Wand.

## **Der Test "Wähltonerkennung" schlägt fehl**

- Andere Geräte, die dieselbe Telefonleitung wie der Drucker verwenden, lassen den Test möglicherweise fehlschlagen. Trennen Sie alle anderen Geräte von der Telefonleitung, und führen Sie den Test erneut durch, um sicherzustellen, dass das Problem nicht durch ein anderes Gerät verursacht wird. Wenn der Test für die **Wähltonerkennung** ohne die anderen Geräte erfolgreich durchgeführt werden kann, wird das Problem durch eines oder mehrere der Geräte verursacht. Schließen Sie in diesem Fall ein Gerät nach dem anderen wieder an, und führen Sie den Test jedes Mal erneut aus, um festzustellen, welches Gerät die Ursache für das Problem ist.
- Schließen Sie ein funktionsfähiges Telefon über das korrekte Telefonkabel an die Telefonsteckdose an, die Sie für den Drucker verwenden, und überprüfen Sie, ob ein Wählton zu hören ist. Wenn Sie keinen Wählton hören, wenden Sie sich an Ihre Telefongesellschaft, und lassen Sie die Leitung überprüfen.
- Stellen Sie sicher, dass der Drucker korrekt an die Telefonsteckdose angeschlossen wurde. Schließen Sie ein Ende des mit dem Drucker gelieferten Telefonkabels an die Telefonsteckdose und das andere Ende an den 1-LINE-Anschluss an der Rückseite des Druckers an.
- Wenn Sie einen Telefonsplitter verwenden, kann dies Probleme beim Faxen verursachen. (Ein Splitter ist ein Verteiler mit zwei Anschlüssen, der in die Telefonsteckdose gesteckt wird.) Entfernen Sie den Splitter, und verbinden Sie den Drucker direkt mit der Telefonsteckdose in der Wand.
- Wenn Ihre Telefonanlage keinen Standardwählton verwendet, wie dies bei einigen Nebenstellenanlagen (PBX-Systeme) der Fall ist, kann der Test fehlschlagen. Hierdurch treten jedoch keine Probleme beim Senden und Empfangen von Faxnachrichten auf. Versuchen Sie, ein Testfax zu senden oder zu empfangen.
- Stellen Sie sicher, dass die Einstellung für Ihr Land/Ihre Region richtig ist. Wenn die Einstellung für Land/ Region nicht oder falsch eingestellt ist, kann der Test fehlschlagen, und es treten möglicherweise Probleme beim Senden und Empfangen von Faxnachrichten auf.
- Vergewissern Sie sich, dass Sie den Drucker an eine analoge Telefonleitung anschließen. Ansonsten können Sie Faxe weder senden noch empfangen. Schließen Sie ein normales analoges Telefon an die Leitung an, und überprüfen Sie, ob ein Wählton zu hören ist, um herauszufinden, ob Sie über eine digitale Telefonleitung verfügen. Wenn Sie keinen normalen Wählton hören, handelt es sich wahrscheinlich um eine Telefonleitung für digitale Telefone. Verbinden Sie den Drucker mit einer analogen Telefonleitung, und versuchen Sie, ein Fax zu senden oder zu empfangen.
- Verwenden Sie das mit dem Drucker gelieferte Telefonkabel. Wenn Sie den Drucker nicht mit dem mitgelieferten Telefonkabel an die Telefonsteckdose anschließen, können Sie möglicherweise keine Faxe senden oder empfangen. Führen Sie den Test erneut aus, nachdem das im Lieferumfang des Druckers enthaltene Telefonkabel angeschlossen wurde.

Nachdem alle festgestellten Probleme behoben wurden, führen Sie den Test erneut aus, um sicherzustellen, dass kein Fehler mehr vorliegt und der Drucker bereit zum Faxen ist. Wenn der Test für die **Wähltonerkennung** weiterhin fehlschlägt, bitten Sie Ihre Telefongesellschaft, die Telefonleitung zu überprüfen.

## Der Test "Zustand der Faxleitung" schlägt fehl

- Vergewissern Sie sich, dass Sie den Drucker an eine analoge Telefonleitung anschließen. Ansonsten können Sie Faxe weder senden noch empfangen. Schließen Sie ein normales analoges Telefon an die Leitung an, und überprüfen Sie, ob ein Wählton zu hören ist, um herauszufinden, ob Sie über eine digitale Telefonleitung verfügen. Wenn Sie keinen normalen Wählton hören, handelt es sich wahrscheinlich um eine Telefonleitung für digitale Telefone. Verbinden Sie den Drucker mit einer analogen Telefonleitung, und versuchen Sie, ein Fax zu senden oder zu empfangen.
- Überprüfen Sie die Verbindung zwischen der Telefonsteckdose und dem Drucker, um sicherzustellen, dass das Telefonkabel ordnungsgemäß funktioniert.
- Stellen Sie sicher, dass der Drucker korrekt an die Telefonsteckdose angeschlossen wurde. Schließen Sie ein Ende des mit dem Drucker gelieferten Telefonkabels an die Telefonsteckdose und das andere Ende an den 1-LINE-Anschluss an der Rückseite des Druckers an.
- Andere Geräte, die dieselbe Telefonleitung wie der Drucker verwenden, lassen den Test möglicherweise fehlschlagen. Trennen Sie alle anderen Geräte von der Telefonleitung, und führen Sie den Test erneut durch, um sicherzustellen, dass das Problem nicht durch ein anderes Gerät verursacht wird.
	- Wenn der **Test für den Zustand der Faxleitung** ohne die anderen Geräte erfolgreich durchgeführt werden kann, wird das Problem durch eines oder mehrere der Geräte verursacht. Schließen Sie in

diesem Fall ein Gerät nach dem anderen wieder an, und führen Sie den Test jedes Mal erneut aus, um festzustellen, welches Gerät die Ursache für das Problem ist.

- <span id="page-119-0"></span>— Schlägt der **Test für den Zustand der Faxleitung** auch ohne die anderen Geräte fehl, verbinden Sie den Drucker mit einer funktionierenden Telefonleitung, und lesen Sie die weiteren Fehlerbehebungsinformationen in diesem Abschnitt.
- Wenn Sie einen Telefonsplitter verwenden, kann dies Probleme beim Faxen verursachen. (Ein Splitter ist ein Verteiler mit zwei Anschlüssen, der in die Telefonsteckdose gesteckt wird.) Entfernen Sie den Splitter, und verbinden Sie den Drucker direkt mit der Telefonsteckdose in der Wand.
- Verwenden Sie das mit dem Drucker gelieferte Telefonkabel. Wenn Sie den Drucker nicht mit dem mitgelieferten Telefonkabel an die Telefonsteckdose anschließen, können Sie möglicherweise keine Faxe senden oder empfangen. Führen Sie den Test erneut aus, nachdem das im Lieferumfang des Druckers enthaltene Telefonkabel angeschlossen wurde.

Nachdem alle festgestellten Probleme behoben wurden, führen Sie den Test erneut aus, um sicherzustellen, dass kein Fehler mehr vorliegt und der Drucker bereit zum Faxen ist. Wenn der **Test für den Zustand der Faxleitung** weiterhin fehlschlägt und Probleme beim Faxen auftreten, bitten Sie Ihre Telefongesellschaft, die Telefonleitung zu überprüfen.

## **Auf der Anzeige wird immer die Meldung "Hörer abgen." angezeigt**

- Sie verwenden ein falsches Telefonkabel. Schließen Sie den Drucker unbedingt mit dem mitgelieferten Telefonkabel mit 2 Drähten an die Telefonleitung an. Wenn das mit dem Drucker gelieferte Telefonkabel zu kurz ist, können Sie es mit einem längeren Telefonkabel verlängern. Sie können das Kabel in Elektronikfachgeschäften erwerben, die Telefonzubehör vertreiben.
- Andere Geräte, die dieselbe Telefonleitung wie der Drucker verwenden, werden gerade benutzt. Stellen Sie sicher, dass Nebenstellenapparate (Telefone, die dieselbe Leitung verwenden, aber nicht mit dem Drucker verbunden sind) und andere Geräte nicht verwendet werden und nicht aufgelegt sind. Der Drucker kann beispielsweise nicht zum Faxen verwendet werden, wenn der Telefonhörer eines Nebenanschlusses nicht aufgelegt ist oder Sie gerade ein Computermodem zum Senden von E-Mails oder für den Zugriff auf das Internet verwenden.

## **Beim Senden und Empfangen von Faxnachrichten mit dem Drucker treten Probleme auf**

● Schalten Sie den Drucker ein. Überprüfen Sie das Display des Druckers. Wenn nichts zu sehen ist und die LED (Netz) nicht leuchtet, ist der Drucker ausgeschaltet. Vergewissern Sie sich, dass das Netzkabel fest am Drucker und in eine Steckdose eingesteckt ist. Drücken Sie (Netz), um den Drucker einzuschalten.

HP empfiehlt, nach dem Einschalten des Druckers fünf Minuten zu warten, bevor Sie ein Fax senden oder empfangen. Der Drucker kann keine Faxe senden oder empfangen, während es nach dem Einschalten initialisiert wird.

● Wenn HP Digitales Fax aktiviert wurde, können Sie ggf. keine Faxe senden oder empfangen, wenn der Faxspeicher voll ist. (Dieser ist durch den Speicher des Druckers begrenzt.)

● Schließen Sie den Drucker mit dem im Lieferumfang enthaltenen Kabel an die Telefonsteckdose an. Wie in der Abbildung zu sehen ist, muss das eine Ende des Telefonkabels an den Anschluss 1-LINE auf der Rückseite des Druckers und das andere Ende an die Telefonsteckdose angeschlossen werden.

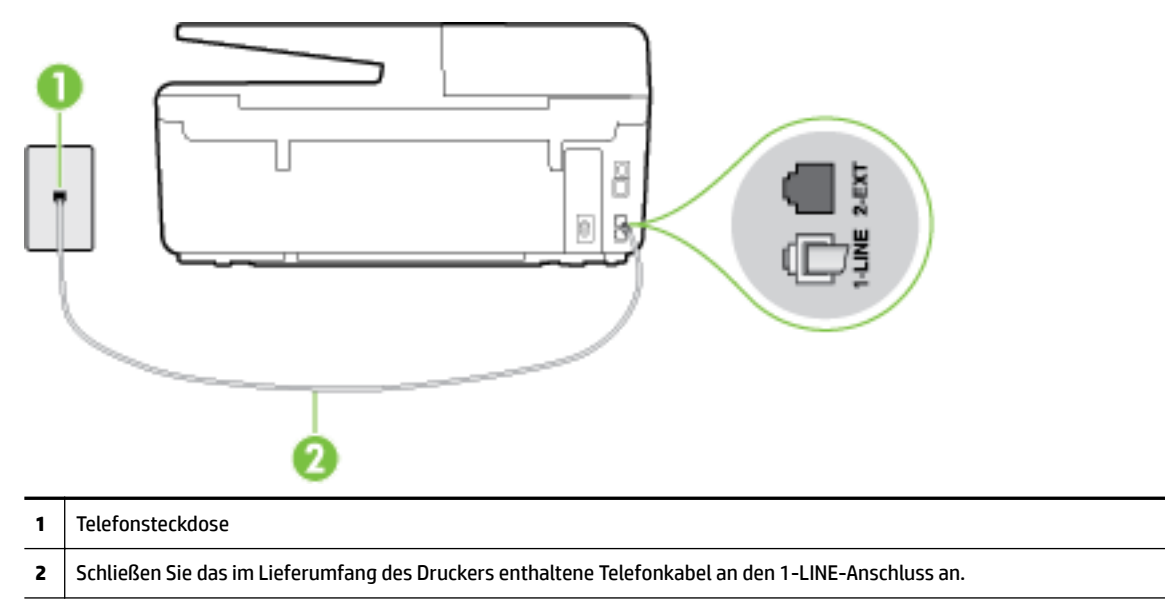

Wenn das mit dem Drucker gelieferte Telefonkabel zu kurz ist, können Sie es mit einem längeren Telefonkabel mit 2 Drähten verlängern. Sie können das Kabel in Elektronikfachgeschäften erwerben, die Telefonzubehör vertreiben.

- Schließen Sie ein funktionsfähiges Telefon über das korrekte Telefonkabel an die Telefonsteckdose an, die Sie für den Drucker verwenden, und überprüfen Sie, ob ein Wählton zu hören ist. Wenn Sie keinen Wählton hören, wenden Sie sich an Ihre Telefongesellschaft.
- Andere Geräte, die dieselbe Telefonleitung wie der Drucker verwenden, werden gerade verwendet. Der Drucker kann beispielsweise nicht zum Faxen verwendet werden, wenn der Telefonhörer eines Nebenanschlusses nicht aufgelegt ist oder Sie gerade ein Computermodem zum Senden von E-Mails oder für den Zugriff auf das Internet verwenden.
- Prüfen Sie, ob ein anderer Prozess einen Fehler verursacht hat. Überprüfen Sie das Display und Ihren Computerbildschirm auf Fehlermeldungen und Lösungsvorschläge. Falls ein Fehler vorliegt, muss dieser erst behoben werden, bevor der Drucker ein Fax senden oder empfangen kann.
- Die Telefonverbindung ist möglicherweise schlecht. Telefonleitungen mit schlechter Tonqualität (Rauschen) können zu Faxproblemen führen. Sie können die Tonqualität der Telefonleitung überprüfen, indem Sie ein Telefon in die Telefonanschlussbuchse stecken und feststellen, ob ein Rauschen oder sonstige Störgeräusche zu hören sind. Wenn ein Rauschen zu hören ist, schalten Sie den **Fehlerkorrekturmodus** (ECM) aus, und versuchen Sie erneut, ein Fax zu senden. Weitere Informationen zum Wechseln des ECM finden Sie unter [Senden einer Faxnachricht im Fehlerkorrekturmodus](#page-58-0). Besteht das Problem weiterhin, wenden Sie sich an Ihre Telefongesellschaft.
- Wenn Sie einen DSL-Dienst verwenden, müssen Sie sicherstellen, dass ein DSL-Filter angeschlossen ist. Andernfalls können Sie keine Faxnachrichten senden oder empfangen. [Klicken Sie hier, um online auf](http://h20180.www2.hp.com/apps/Nav?h_pagetype=s-924&h_client=s-h-e004-01&h_keyword=lp70048-all-OJ6800&h_lang=de&h_cc=de)  [weitere Informationen zuzugreifen.](http://h20180.www2.hp.com/apps/Nav?h_pagetype=s-924&h_client=s-h-e004-01&h_keyword=lp70048-all-OJ6800&h_lang=de&h_cc=de)
- Vergewissern Sie sich, dass der Drucker nicht mit einer Telefonanschlussbuchse verbunden ist, die für digitale Telefone eingerichtet ist. Schließen Sie ein normales analoges Telefon an die Leitung an, und überprüfen Sie, ob ein Wählton zu hören ist, um herauszufinden, ob Sie über eine digitale Telefonleitung

<span id="page-121-0"></span>verfügen. Wenn Sie keinen normalen Wählton hören, handelt es sich wahrscheinlich um eine Telefonleitung für digitale Telefone.

- Wenn Sie einen Konverter/Terminal-Adapter für eine Nebenstellenanlage (PBX) oder eine ISDN-Anlage (Integrated Services Digital Network) verwenden, stellen Sie sicher, dass der Drucker am korrekten Anschluss angeschlossen und der Terminal-Adapter, wenn möglich, auf den korrekten Switch-Typ für Ihr Land/Ihre Region eingestellt ist. [Klicken Sie hier, um online auf weitere Informationen zuzugreifen](http://h20180.www2.hp.com/apps/Nav?h_pagetype=s-924&h_client=s-h-e004-01&h_keyword=lp70048-all-OJ6800&h_lang=de&h_cc=de).
- Wenn der Drucker dieselbe Telefonleitung wie ein DSL-Dienst verwendet, ist das DSL-Modem möglicherweise nicht richtig geerdet. Ein nicht ordnungsgemäß geerdetes DSL-Modem kann Störungen in der Telefonleitung verursachen. Telefonleitungen mit schlechter Tonqualität (Rauschen) können zu Faxproblemen führen. Überprüfen Sie die Tonqualität der Telefonleitung, indem Sie ein Telefon in die Telefonsteckdose einstecken und überprüfen, ob ein Rauschen oder sonstige Störgeräusche zu hören sind. Wenn Sie Störgeräusche hören, schalten Sie das DSL-Modem aus, und trennen Sie dieses für mindestens 15 Minuten von der Stromversorgung. Schalten Sie das DSL-Modem wieder ein, und hören Sie sich das Freizeichen bzw. den Wählton erneut an.
	- **HINWEIS:** Möglicherweise tritt in der Zukunft erneut Rauschen in der Telefonleitung auf. Wenn das Produkt keine Faxe mehr senden und empfangen kann, wiederholen Sie diese Schritte.

Wenn in der Telefonleitung weiterhin ein Rauschen zu hören ist, wenden Sie sich an Ihre Telefongesellschaft. Weitere Informationen zum Ausschalten des DSL-Modems und Support erhalten Sie von Ihrem DSL-Anbieter.

● Wenn Sie einen Telefonsplitter verwenden, kann dies Probleme beim Faxen verursachen. (Ein Splitter ist ein Verteiler mit zwei Anschlüssen, der in die Telefonsteckdose gesteckt wird.) Entfernen Sie den Splitter, und verbinden Sie den Drucker direkt mit der Telefonsteckdose in der Wand.

## **Das Senden von Faxen mit dem Drucker ist nicht möglich, das Empfangen von Faxen dagegen schon**

- Wenn Sie keinen Spezialtondienst verwenden, stellen Sie die Option **Spezialton** des Druckers auf **Alle Ruftöne** ein. Weitere Informationen finden Sie unter [Ändern des Ruftonmusters zur](#page-69-0)  [Ruftonunterscheidung.](#page-69-0)
- Wenn **Autom. Empfang** auf **Aus** eingestellt ist, müssen Sie Faxnachrichten manuell entgegennehmen. Andernfalls empfängt der Drucker die Faxnachricht nicht. Informationen zum manuellen Faxempfang finden Sie unter [Manuelles Empfangen einer Faxnachricht](#page-59-0).
- Wenn ein Voicemail-Dienst unter derselben Rufnummer eingerichtet wurde, die Sie auch für Faxnachrichten verwenden, können die Faxe nur manuell und nicht automatisch empfangen werden. Dies bedeutet, dass Sie Faxanrufe persönlich entgegennehmen müssen. Wenn Sie weitere Informationen zum Einrichten des Druckers wünschen, wenn ein Voicemail-Dienst vorhanden ist, klicken [Sie hier, um online auf weitere Informationen zuzugreifen.](http://h20180.www2.hp.com/apps/Nav?h_pagetype=s-924&h_client=s-h-e004-01&h_keyword=lp70048-all-OJ6800&h_lang=de&h_cc=de) Weitere Informationen zum manuellen Empfangen von Faxnachrichten finden Sie unter [Manuelles Empfangen einer Faxnachricht](#page-59-0).
- Wenn ein Computermodem an dieselbe Telefonleitung wie der Drucker angeschlossen ist, stellen Sie sicher, dass die Modemsoftware nicht auf automatischen Faxempfang eingestellt ist. Modems, die für den automatischen Faxempfang eingerichtet sind, belegen die Telefonleitung, um alle eingehenden Faxnachrichten zu empfangen. Dadurch wird verhindert, dass der Drucker die Faxanrufe entgegennimmt.
- Wenn ein Anrufbeantworter an derselben Telefonleitung wie der Drucker angeschlossen ist, kann eines der folgenden Probleme auftreten:
- Der Anrufbeantworter ist möglicherweise nicht korrekt für die Verwendung mit dem Drucker eingerichtet.
- Ihre Anrufbeantworteransage ist möglicherweise zu lang oder zu laut, um dem Drucker das Erkennen von Faxsignaltönen zu ermöglichen. Das kann dazu führen, dass das sendende Faxgerät die Verbindung unterbricht.
- Die Zeit nach der Ansage auf Ihrem Anrufbeantworter, in der nichts zu hören ist, ist nicht lang genug, um dem Drucker das Erkennen von Faxsignaltönen zu ermöglichen. Dieses Problem tritt meist bei digitalen Anrufbeantwortern auf.

Die folgenden Aktionen dienen möglicherweise zur Lösung der Probleme:

- Wenn der Anrufbeantworter an der Telefonleitung angeschlossen ist, die Sie auch für Faxanrufe verwenden, und Sie versuchen, den Anrufbeantworter direkt an den Drucker anzuschließen, [klicken](http://h20180.www2.hp.com/apps/Nav?h_pagetype=s-924&h_client=s-h-e004-01&h_keyword=lp70048-all-OJ6800&h_lang=de&h_cc=de)  [Sie hier, um online auf weitere Informationen hierzu zuzugreifen.](http://h20180.www2.hp.com/apps/Nav?h_pagetype=s-924&h_client=s-h-e004-01&h_keyword=lp70048-all-OJ6800&h_lang=de&h_cc=de)
- Stellen Sie sicher, dass der Drucker für den automatischen Faxempfang eingerichtet ist. Informationen zur Einrichtung des Druckers für den automatischen Faxempfang finden Sie unter [Empfangen einer Faxnachricht.](#page-59-0)
- Stellen Sie sicher, dass die Einstellung **Töne bis Antwort** auf eine höhere Anzahl an Tönen eingestellt ist als der Anrufbeantworter. Weitere Informationen finden Sie unter [Einstellen der](#page-68-0)  [Ruftonanzahl bis zur Rufannahme](#page-68-0).
- Trennen Sie den Anrufbeantworter von der Leitung, und versuchen Sie dann, ein Fax zu empfangen. Wenn Sie ohne den Anrufbeantworter Faxe empfangen können, wird das Problem wahrscheinlich durch den Anrufbeantworter verursacht.
- Schließen Sie den Anrufbeantworter wieder an, und nehmen Sie Ihre Anrufbeantworteransage neu auf. Nehmen Sie eine ca. 10 Sekunden lange Ansage auf. Sprechen Sie beim Aufnehmen der Ansage langsam und nicht zu laut. Lassen Sie am Ende der Ansage eine Sprechpause von mindestens 5 Sekunden. Dabei dürfen im Hintergrund keine Geräusche zu hören sein. Versuchen Sie erneut, ein Fax zu empfangen.

**HINWEIS:** Bei einigen digitalen Anrufbeantwortern wird die aufgenommene Sprechpause am Ende der Ansage nicht beibehalten. Spielen Sie die Ansage ab, um dies zu überprüfen.

Wenn der Drucker eine Telefonleitung gemeinsam mit anderen Telekommunikationsgeräten, z. B. einem Anrufbeantworter, einem Computermodem oder einer Switchbox mit mehreren Anschlüssen nutzt, kann sich die Faxsignalstärke verringern. Die Signalabschwächung kann auch durch einen Splitter oder ein Telefonverlängerungskabel verursacht werden. Ein schwächeres Faxsignal kann zu Problemen beim Faxempfang führen.

Um festzustellen, ob das Problem durch andere Geräte verursacht wird, trennen Sie alle Geräte mit Ausnahme des Druckers von der Telefonleitung, und versuchen Sie dann, ein Fax zu empfangen. Wenn der Faxempfang ohne die anderen Geräte erfolgreich ist, wird das Problem durch eines oder mehrere dieser Geräte verursacht. Versuchen Sie, ein Gerät nach dem anderen mit der Telefonleitung zu verbinden und jeweils ein Fax zu empfangen, bis Sie das Gerät identifiziert haben, das das Problem verursacht.

Wenn Sie ein spezielles Ruftonmuster für Ihre Faxnummer verwenden (durch einen Spezialtondienst Ihrer Telefongesellschaft), vergewissern Sie sich, dass die Option **Spezialton** des Druckers entsprechend eingestellt ist. Weitere Informationen finden Sie unter [Ändern des Ruftonmusters zur](#page-69-0) [Ruftonunterscheidung.](#page-69-0)

## <span id="page-123-0"></span>**Das Senden von Faxen mit dem Drucker ist nicht möglich, das Empfangen von Faxen dagegen schon**

● Der Drucker wählt möglicherweise zu schnell oder zu früh. Sie müssen u. U. einige Pausen in die Zahlensequenz einfügen. Wenn Sie beispielsweise vor dem Wählen der Faxnummer die Verbindung zu einer Amtsleitung herstellen müssen, fügen Sie nach der Nummer für die Amtsleitung eine Pause ein. Wenn Ihre Nummer 05555555 lautet und 0 die Nummer zum Wählen der Leitung nach außen ist, können Sie wie folgt Pausen einfügen: 0-555-5555. Um eine Pause in die Faxnummer einzufügen, tippen Sie wiederholt auf **\***, bis auf der Anzeige ein Gedankenstrich (**-**) erscheint.

Sie können Faxe auch mit Wahlüberwachung senden. Auf diese Weise können Sie den Wählton der Telefonleitung während des Wählvorgangs hören. Sie können die Wählgeschwindigkeit einstellen und beim Wählen auf Aufforderungen reagieren. Weitere Informationen finden Sie unter [Senden einer](#page-56-0)  [Faxnachricht mit Wahlüberwachung.](#page-56-0)

● Die Faxnummer wurde beim Senden im falschen Format eingegeben, oder beim empfangenden Faxgerät sind Probleme aufgetreten. Um dies zu überprüfen, wählen Sie die Faxnummer von einem Telefon aus, und stellen Sie fest, ob Faxtöne zu hören sind. Wenn keine Faxsignaltöne zu hören sind, ist das empfangende Faxgerät möglicherweise nicht eingeschaltet oder angeschlossen, oder ein Voicemail-Dienst stört die Telefonleitung des Empfängers. Sie können auch den Empfänger bitten, das empfangende Faxgerät auf Fehler zu überprüfen.

## **Faxtöne werden vom Anrufbeantworter aufgezeichnet**

- Wenn der Anrufbeantworter an der Telefonleitung angeschlossen ist, die Sie auch für Faxanrufe verwenden, und Sie versuchen, den Anrufbeantworter direkt an den Drucker anzuschließen, [klicken Sie](http://h20180.www2.hp.com/apps/Nav?h_pagetype=s-924&h_client=s-h-e004-01&h_keyword=lp70048-all-OJ6800&h_lang=de&h_cc=de)  [hier, um online auf weitere Informationen hierzu zuzugreifen.](http://h20180.www2.hp.com/apps/Nav?h_pagetype=s-924&h_client=s-h-e004-01&h_keyword=lp70048-all-OJ6800&h_lang=de&h_cc=de) Wenn Sie den Anrufbeantworter nicht wie empfohlen anschließen, werden möglicherweise Faxsignaltöne auf dem Anrufbeantworter aufgezeichnet.
- Stellen Sie sicher, dass der Drucker für den automatischen Faxempfang konfiguriert und die Option **Töne bis Antwort** richtig eingestellt ist. Die Anzahl der Ruftöne bis zur Entgegennahme eines Anrufs müssen für den Drucker also höher sein als für den Anrufbeantworter. Wenn für den Anrufbeantworter und für den Drucker dieselbe Ruftonanzahl eingestellt wurde, wird der Anruf von beiden Geräten beantwortet, und die Faxtöne werden auf dem Anrufbeantworter aufgezeichnet.
- Stellen Sie den Anrufbeantworter auf eine niedrige Ruftonanzahl und den Drucker auf die maximal unterstützte Ruftonanzahl ein. (Die maximale Ruftonanzahl variiert je nach Land/Region.) In diesem Fall nimmt der Anrufbeantworter eingehende Anrufe entgegen, wobei der Drucker die Leitung auf Faxtöne überwacht. Wenn der Drucker Faxtöne erkennt, nimmt der Drucker die Faxnachricht entgegen. Wenn es sich bei einem Anruf um einen Telefonanruf handelt, zeichnet der Anrufbeantworter die eingehende Nachricht auf. Weitere Informationen finden Sie unter [Einstellen der Ruftonanzahl bis zur Rufannahme](#page-68-0).

## **Das mit dem Drucker gelieferte Telefonkabel ist zu kurz**

Wenn das mit dem Drucker gelieferte Telefonkabel zu kurz ist, können Sie es mit einem längeren Telefonkabel mit 2 Drähten verlängern. Sie können das Kabel in Elektronikfachgeschäften erwerben, die Telefonzubehör vertreiben.

 $\hat{X}$  **TIPP:** Wenn der Drucker mit einem Zweidraht-Telefonkabeladapter ausgeliefert wird, können Sie diesen verwenden, um das Kabel mit einem Vierdraht-Telefonkabel zu verlängern.

## <span id="page-124-0"></span>**So verlängern Sie das Telefonkabel:**

- **1.** Schließen Sie ein Ende des mit dem Drucker gelieferten Telefonkabels an den Anschluss 1-LINE auf der Rückseite des Druckers an.
- **2.** Schließen Sie ein weiteres Telefonkabel an den freien Anschluss am Koppler und an die Telefonsteckdose an.

## **Es werden keine Faxe auf dem Computer empfangen (HP Digitales Fax)**

- Der für den Faxempfang ausgewählte Computer ist ausgeschaltet. Stellen Sie sicher, dass der für den Faxempfang ausgewählte Computer stets eingeschaltet ist.
- Verschiedene Computer wurden für die Einrichtung und den Empfang von Faxen konfiguriert und einer von ihnen ist möglicherweise noch ausgeschaltet. Wenn Faxe auf einem anderen Computer empfangen werden als auf dem Computer, auf dem die Einrichtung erfolgte, müssen beide Computer jederzeit eingeschaltet sein.
- HP Digitales Fax ist nicht aktiviert, oder der Computer ist nicht für den Faxempfang konfiguriert. Aktivieren Sie HP Digitales Fax, um sicherzustellen, dass der Computer für den Faxempfang konfiguriert ist.

# **Beheben von Problemen bei der Verwendung von Webdiensten**

Falls Probleme auftreten, wenn Sie Webdienste wie HP ePrint und HP Drucksachen verwenden, überprüfen Sie die folgenden Punkte:

Vergewissern Sie sich, dass der Drucker über eine Ethernet- oder eine Wireless-Verbindung mit dem Internet verbunden ist.

**HINWEIS:** Die Webfunktionen sind nicht verfügbar, wenn der Drucker über ein USB-Kabel angeschlossen ist.

- Vergewissern Sie sich, dass die neuesten Produktaktualisierungen auf dem Drucker installiert wurden. Weitere Informationen finden Sie unter [Aktualisieren des Druckers.](#page-29-0)
- Vergewissern Sie sich, dass die Webdienste auf dem Drucker aktiviert sind. Weitere Informationen hierzu finden Sie unter [Einrichten der Webdienste](#page-77-0).
- Prüfen Sie, ob die externen Netzwerkgeräte (Hub, Switch, Router) eingeschaltet sind und korrekt funktionieren.
- Wenn Sie den Drucker über ein Ethernet-Kabel anschließen, dürfen Sie den Drucker unter keinen Umständen über ein Telefonkabel oder ein Crossoverkabel an das Netzwerk anschließen. Achten Sie außerdem darauf, dass das Ethernet-Kabel sicher am Drucker angeschlossen ist. Weitere Informationen hierzu finden Sie unter [Beheben allgemeiner Netzwerkfehler](#page-126-0).
- Wenn Sie den Drucker über eine Wireless-Verbindung anschließen, vergewissern Sie sich, dass das Wireless-Netzwerk korrekt funktioniert. Weitere Informationen finden Sie unter [Keine Wireless-](#page-126-0)[Verbindung zum Drucker möglich](#page-126-0).
- Überprüfen Sie Folgendes bei der Verwendung von HP ePrint:
- Vergewissern Sie sich, dass die E-Mail-Adresse des Druckers korrekt ist.
- Stellen Sie sicher, dass nur die E-Mail-Adresse des Druckers in der Zeile "An" der E-Mail-Nachricht aufgeführt ist. Wenn weitere E-Mail-Adressen in der Zeile "An" aufgelistet sind, werden die von Ihnen gesendeten Anhänge möglicherweise nicht gedruckt.
- Stellen Sie sicher, dass Sie Dokumente senden, die den Anforderungen für HP ePrint entsprechen. Besuchen Sie für weitere Informationen HP Connected unter [www.hpconnected.com](http://www.hpconnected.com) .
- Wenn vom Netzwerk beim Herstellen der Verbindung zum Internet Proxy-Einstellungen verwendet werden, vergewissern Sie sich, dass die eingegebenen Proxy-Einstellungen gültig sind:
	- Überprüfen Sie die Einstellungen, die von dem von Ihnen verwendeten Webbrowser (z. B. Internet Explorer, Firefox oder Safari) verwendet werden.
	- Lassen Sie sich dabei vom IT-Administrator oder der Person unterstützen, von der Ihre Firewall eingerichtet wurde.

Falls die von Ihrer Firewall verwendeten Proxy-Einstellungen geändert wurden, müssen Sie diese Einstellung auf dem Bedienfeld des Druckers oder im eingebetteten Webserver entsprechend anpassen. Wenn diese Einstellungen nicht aktualisiert werden, können Sie die Webdienste nicht verwenden.

Weitere Informationen hierzu finden Sie unter [Einrichten der Webdienste.](#page-77-0)

 $\mathcal{F}$  **TIPP:** Besuchen Sie für weitere Unterstützung zur Einrichtung und Verwendung von Webdiensten HP Connected unter [www.hpconnected.com](http://www.hpconnected.com) .

# **Beheben von Netzwerkproblemen**

In diesem Abschnitt finden Sie Lösungen zu gängigen Problemen, wenn Sie den Drucker nicht über Ihr Netzwerk verbinden oder verwenden können.

- [Beheben allgemeiner Netzwerkfehler](#page-126-0)
- [Keine Wireless-Verbindung zum Drucker möglich](#page-126-0)

Weitere Informationen zu Netzwerkproblemen finden Sie an folgenden Stellen:

- Verwenden Sie diese Fehlerbehebungsfunktion, die Ihnen hilft, die Sicherheitseinstellungen für das Netzwerk zu ermitteln. [Klicken Sie hier, um online auf weitere Informationen zuzugreifen.](http://h20180.www2.hp.com/apps/Nav?h_pagetype=s-924&h_client=s-h-e004-01&h_keyword=lp70018-all-OJ6800&h_lang=de&h_cc=de) Zurzeit ist die Website ggf. nicht in allen Sprachen verfügbar.
- Verwenden Sie diese Fehlerbehebungsfunktion, die Ihnen hilft, von einer USB-Verbindung zu einer Wireless-Verbindung zu wechseln. [Klicken Sie hier, um online auf weitere Informationen zuzugreifen.](http://h20180.www2.hp.com/apps/Nav?h_pagetype=s-924&h_client=s-h-e004-01&h_keyword=lp70015-win-OJ6800&h_lang=de&h_cc=de) Zurzeit ist die Website ggf. nicht in allen Sprachen verfügbar.
- Verwenden Sie diese Fehlerbehebungsfunktion, die Ihnen hilft, eine Verbindung zu HP Drahtlos direkt herzustellen oder Probleme mit HP Drahtlos direkt zu lösen. Hierzu zählen Situationen, in denen Sie keine Verbindung zu HP Drahtlos direkt herstellen, Sie bei Verwendung von HP Drahtlos direkt nicht drucken oder Sie keine Verbindung zum Internet herstellen können. [Klicken Sie hier, um online auf](http://h20180.www2.hp.com/apps/Nav?h_pagetype=s-924&h_client=s-h-e004-01&h_keyword=lp70046-win-OJ6800&h_lang=de&h_cc=de) [weitere Informationen zuzugreifen.](http://h20180.www2.hp.com/apps/Nav?h_pagetype=s-924&h_client=s-h-e004-01&h_keyword=lp70046-win-OJ6800&h_lang=de&h_cc=de) Zurzeit ist die Website ggf. nicht in allen Sprachen verfügbar.
- Verwenden Sie diese Fehlerbehebungsfunktion, die Ihnen hilft, den Drucker mit dem Netzwerk zu verbinden oder Probleme zu lösen, wenn die Verbindung des Druckers zum Netzwerk unterbrochen wurde. [Klicken Sie hier, um online auf weitere Informationen zuzugreifen.](http://h20180.www2.hp.com/apps/Nav?h_pagetype=s-924&h_client=s-h-e004-01&h_keyword=lp70016-win-OJ6800&h_lang=de&h_cc=de) Zurzeit ist die Website ggf. nicht in allen Sprachen verfügbar.
- Verwenden Sie diese Fehlerbehebungsfunktion, die Ihnen hilft, Ihren Drucker mit dem Netzwerk zu verbinden, wenn Ihr Problem durch eine Firewall oder die Antivirussoftware verursacht wird. [Klicken Sie](http://h20180.www2.hp.com/apps/Nav?h_pagetype=s-924&h_client=s-h-e004-01&h_keyword=lp70017-win-OJ6800&h_lang=de&h_cc=de)

[hier, um online auf weitere Informationen zuzugreifen.](http://h20180.www2.hp.com/apps/Nav?h_pagetype=s-924&h_client=s-h-e004-01&h_keyword=lp70017-win-OJ6800&h_lang=de&h_cc=de) Zurzeit ist die Website ggf. nicht in allen Sprachen verfügbar.

## <span id="page-126-0"></span>**Beheben allgemeiner Netzwerkfehler**

Wenn die Software beim Installieren der Software den Drucker nicht im Netzwerk finden kann, werden Sie aufgefordert, die IP-Adresse des Druckers einzugeben. Diese finden Sie auf der Netzwerkkonfigurationsseite. Weitere Informationen hierzu finden Sie unter [Netzwerkkonfigurationsseite](#page-101-0).

**TIPP:** Die Website des HP Online-Supports [www.hp.com/support](http://h20180.www2.hp.com/apps/Nav?h_pagetype=s-001&h_page=hpcom&h_client=s-h-e008-1&h_product=5390299,5390306&h_lang=de&h_cc=de) enthält Informationen und Dienstprogramme, die Sie bei der Behebung vieler gängiger Probleme unterstützen können.

(Windows) Führen Sie den [HP Print and Scan Doctor](http://h20180.www2.hp.com/apps/Nav?h_pagetype=s-924&h_client=s-h-e004-01&h_keyword=lp70044-win&h_lang=de&h_cc=de) aus, um Probleme beim Drucken, Scannen und Kopieren automatisch diagnostizieren zu lassen. Die Anwendung ist ggf. nicht in allen Sprachen verfügbar.

Stellen Sie Folgendes sicher:

- Wenn Sie eine Wireless-Verbindung verwenden, müssen Sie sich vergewissern, dass die Wireless-LED leuchtet. Weitere Informationen hierzu finden Sie unter [Ein- oder Ausschalten der Wireless-Funktionen](#page-88-0) [des Druckers](#page-88-0).
- Stellen Sie bei einer Ethernet-Verbindung sicher, dass Sie das Ethernet-Kabel anschließen, wenn Sie beim Installieren der Software dazu aufgefordert werden. Achten Sie auch darauf, dass die Verbindungs-LED neben dem Anschluss auf der Rückseite des Druckers zu leuchten beginnt.
- Alle Verbindungskabel zwischen Computer und Drucker sind fest eingesteckt.
- Das Netzwerk ist betriebsbereit und der Hub, Switch oder Router ist eingeschaltet.
- (Windows) Alle Anwendungen einschließlich Antivirusprogramme, Spyware-Schutzprogramme sowie Firewalls werden geschlossen oder vorübergehend deaktiviert.

## **Keine Wireless-Verbindung zum Drucker möglich**

Vergewissern Sie sich, dass die Einrichtung der Wireless-Verbindung durchgeführt wurde und die Wireless-Verbindung somit bereits eingerichtet ist.

Weitere Informationen zur Einrichtung von Wireless-Verbindungen finden Sie unter [Einrichten des Druckers](#page-85-0) [für die Wireless-Kommunikation.](#page-85-0)

**HINWEIS:** Wenn Ihr Drucker den Ethernet-Netzwerkbetrieb unterstützt, vergewissern Sie sich, dass kein Ethernet-Kabel am Drucker angeschlossen ist. Beim Anschluss eines Ethernet-Kabels werden die Wireless-Funktionen des Druckers ausgeschaltet.

**Tabelle 10-1 Machen Sie sich mit dem Verhalten der Wireless-LED (802.11) am Drucker vertraut.**

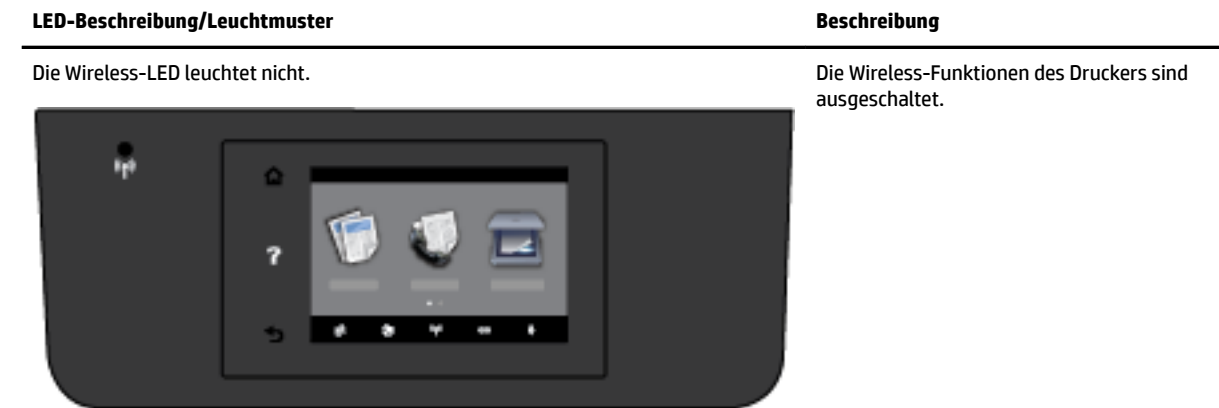

# **Tabelle 10-1 Machen Sie sich mit dem Verhalten der Wireless-LED (802.11) am Drucker vertraut. (Fortsetzung) LED-Beschreibung/Leuchtmuster Beschreibung** Die Wireless-LED blinkt. Die Wireless-Funktionen des Druckers sind eingeschaltet, aber der Drucker ist nicht mit einem Netzwerk verbunden. Die Wireless-LED leuchtet. Die Wireless-Funktionen des Druckers sind

Versuchen Sie mit den folgenden Schritten, den Drucker wireless zu verbinden.

**1.** Vergewissern Sie sich, dass die Wireless-LED (802.11) leuchtet. Wenn die blaue Wireless-LED neben dem Bedienfeld des Druckers nicht leuchtet, sind die Wireless-Funktionen möglicherweise ausgeschaltet.

## **So schalten Sie die Wireless-Funktionen des Druckers ein**

- **a.** Tippen Sie auf dem Bedienfeld des Druckers auf  $(\uparrow \uparrow)$  (Wireless) und dann auf **Einst.** .
- **b.** Tippen Sie auf **Wireless-Einst.**
- **c.** Verschieben Sie den Schieberegler, um die Wireless-Funktionen des Druckers einzuschalten.

Wenn die blaue Wireless-LED blinkt, ist der Drucker nicht mit einem Netzwerk verbunden. Führen Sie den Wireless-Einrichtungsassistenten über das Bedienfelddisplay des Druckers aus, um die Wireless-Kommunikation einzurichten. Weitere Informationen hierzu finden Sie unter [Einrichten des Druckers im](#page-86-0) [Wireless-Netzwerk.](#page-86-0)

**2.** Sicherstellen, dass der Computer mit dem Wireless-Netzwerk verbunden ist

Wenn sich der Computer nicht mit dem Netzwerk verbinden lässt, liegt möglicherweise ein Hardwareproblem auf dem Router oder dem Computer vor.

**3.** Vergewissern Sie sich, dass die IP-Adresse des Druckers nicht geändert wurde. Wenn die IP-Adresse des Druckers seit der Erstinstallation geändert wurde, müssen Sie das Dienstprogramm "IP-Adresse aktualisieren" verwenden, um erneut zu drucken. Das Dienstprogramm "IP-Adresse aktualisieren" wurde von der Software installiert.

eingeschaltet, und der Drucker ist mit einem

Netzwerk verbunden.

- <span id="page-128-0"></span>**a.**  $\ddot{\text{O}}$ ffnen Sie die Druckersoftware. Weitere Informationen hierzu finden Sie unter Öffnen der HP [Druckersoftware \(Windows\)](#page-30-0).
- **b.** Wählen Sie das Dienstprogramm **IP-Adresse aktualisieren** aus.

Wenn während des Tests Fehler auftreten, lesen Sie die im Testbericht enthaltenen Anweisungen zur Fehlerbehebung. Führen Sie anschließend den Test erneut aus.

- **4.** Führen Sie den Wireless-Test aus, um sicherzustellen, dass die Wireless-Verbindung korrekt funktioniert.
	- **a.** Stellen Sie sicher, dass der Drucker eingeschaltet ist und sich Papier im Fach befindet.
	- **b.** Tippen Sie auf dem Bedienfelddisplay des Druckers auf **Einrichtung** .
	- **c.** Tippen Sie auf **Netzwerkeinrichtung** .
	- **d.** Tippen Sie auf **Berichte drucken** .
	- **e.** Tippen Sie auf **Wireless-Testbericht**.

Wenn während des Tests Fehler auftreten, lesen Sie die im Testbericht enthaltenen Anweisungen zur Fehlerbehebung. Führen Sie anschließend den Test erneut aus.

- **5.** Starten Sie die Komponenten des Wireless-Netzwerks neu.
	- **a.** Schalten Sie den Router und den Drucker aus.
	- **b.** Schalten Sie den Router und den Drucker in folgender Reihenfolge wieder ein: zuerst den Router und dann den Drucker.

Manchmal lassen sich Probleme mit der Netzwerkkommunikation durch Ausschalten und erneutes Einschalten beheben. Falls Sie immer noch keine Verbindung herstellen können, schalten Sie Router, Drucker und Computer aus und danach in dieser Reihenfolge wieder ein: zuerst den Router, dann den Drucker und anschließend den Computer.

Verwenden Sie diese Fehlerbehebungsfunktion, die Ihnen hilft, den Drucker mit dem Netzwerk zu

verbinden oder Probleme zu lösen, wenn die Verbindung des Druckers zum Netzwerk unterbrochen wurde. [Klicken Sie hier, um online auf weitere Informationen zuzugreifen.](http://h20180.www2.hp.com/apps/Nav?h_pagetype=s-924&h_client=s-h-e004-01&h_keyword=lp70016-win-OJ6800&h_lang=de&h_cc=de) Zurzeit ist die Website ggf. nicht in allen Sprachen verfügbar.

Sollten weiterhin Probleme auftreten, besuchen Sie das HP Wireless-Druckcenter ( [www.hp.com/go/](http://www.hp.com/go/wirelessprinting) [wirelessprinting](http://www.hp.com/go/wirelessprinting) ). (Zurzeit ist die Website ggf. nicht in allen Sprachen verfügbar.) Die Website enthält die neuesten Informationen zum Einrichten und Verwenden des Druckers in einem Wireless-Netzwerk sowie zum Lösen von Problemen bei Wireless-Verbindungen und Sicherheitssoftware.

Lässt sich keine Wireless-Verbindung herstellen, kann der Drucker auch über ein Ethernet-Kabel mit dem Netzwerk verbunden werden.

# **Warten des Druckers**

Dieser Abschnitt enthält Anweisungen dazu, wie Sie den Drucker in bestem Betriebszustand halten. Führen Sie diese Wartungsverfahren nach Bedarf durch.

- [Scannerglas reinigen](#page-129-0)
- [Reinigen des äußeren Gehäuses](#page-129-0)
- [Reinigen des Vorlageneinzugs](#page-130-0)
- [Warten des Druckkopfs und der Tintenpatronen](#page-132-0)

## <span id="page-129-0"></span>**Scannerglas reinigen**

Staub und Schmutz auf dem Scannerglas, der Unterseite des Scanner-Deckels oder dem Scanner-Rahmen können die Leistung verlangsamen, die Scanqualität vermindern und die Genauigkeit von Sonderfunktionen, z. B. das Anpassen von Kopien an ein bestimmtes Papierformat, beeinträchtigen.

So reinigen Sie die Scannervorlage:

*A* **VORSICHT!** Schalten Sie vor der Reinigung den Drucker durch Drücken der Taste (I) (Netz) aus und ziehen Sie den Netzstecker aus der Netzsteckdose.

- **1.** Öffnen Sie die Scannerabdeckung.
- **2.** Reinigen Sie das Scannerglas und die Unterseite der Abdeckung mit einem sauberen, fusselfreien Tuch, das mit einem milden Glasreinigungsmittel angefeuchtet wurde.

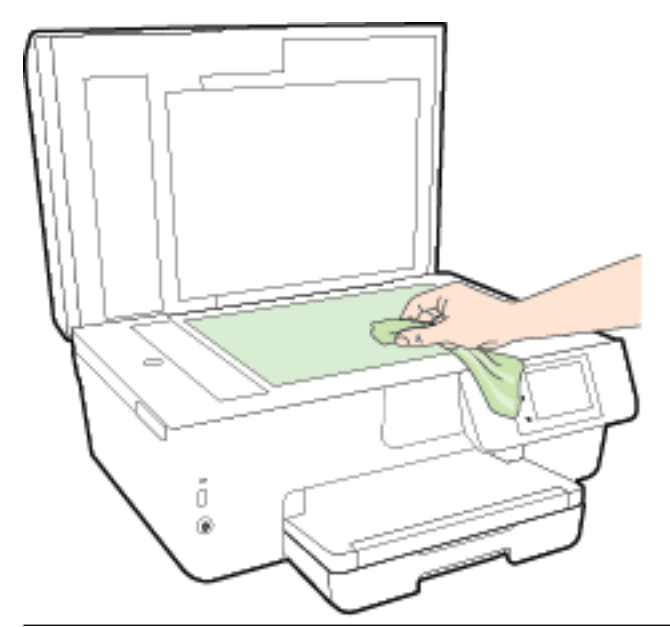

**ACHTUNG:** Reinigen Sie das Scannerglas ausschließlich mit Glasreiniger. Vermeiden Sie Reinigungsmittel, die Scheuermittel, Azeton, Benzol und Kohlenstofftetrachlorid enthalten, da diese Stoffe alle zu Schäden am Scannerglas führen können. Vermeiden Sie Isopropylalkohol, da er Streifen auf dem Scannerglas hinterlassen kann.

**ACHTUNG:** Sprühen Sie keinen Glasreiniger direkt auf das Scannerglas. Wenn zu viel Glasreiniger aufgebracht wird, kann dieser unter das Scannerglas laufen und zu Schäden am Scanner führen.

**3.** Schließen Sie die Scannerabdeckung, und schalten Sie den Drucker ein.

## **Reinigen des äußeren Gehäuses**

**VORSICHT!** Schalten Sie vor der Reinigung den Drucker durch Drücken der Taste (Netz) aus und ziehen Sie den Netzstecker aus der Netzsteckdose.

Verwenden Sie ein angefeuchtetes, weiches, fusselfreies Tuch, um Staub und Flecken vom Gehäuse zu entfernen. Es dürfen keine Flüssigkeiten in das Innere des Druckers und auf das Bedienfeld des Druckers gelangen.

## <span id="page-130-0"></span>**Reinigen des Vorlageneinzugs**

Wenn der Vorlageneinzug mehrere Seiten gleichzeitig einzieht oder wenn er Normalpapier nicht einzieht, sollten Sie die Walzen und den Trennsteg reinigen.

So reinigen Sie die Walzen oder den Trennblock:

- *A* **VORSICHT!** Schalten Sie vor der Reinigung den Drucker durch Drücken der Taste (b) (Netz) aus und ziehen Sie den Netzstecker aus der Netzsteckdose.
	- **1.** Nehmen Sie alle Originale aus dem Vorlageneinzug.

**2.** Heben Sie die Abdeckung des Vorlageneinzugs an.

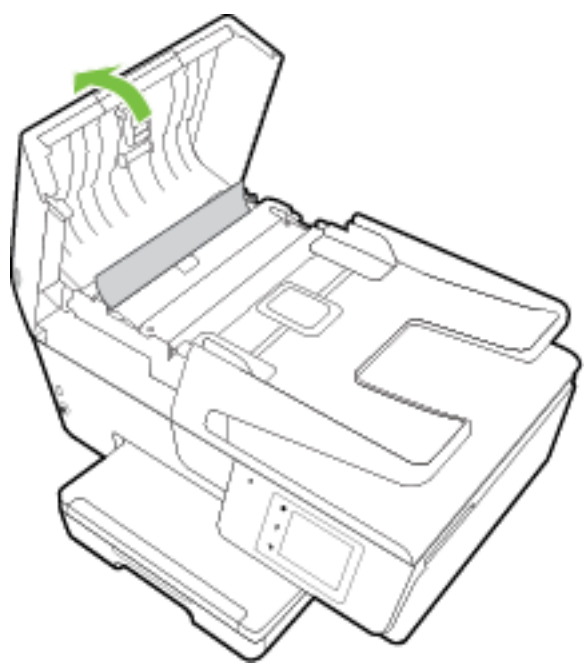

Dadurch erhalten Sie einfachen Zugang zu den Walzen (1) und zum Trennsteg (2).

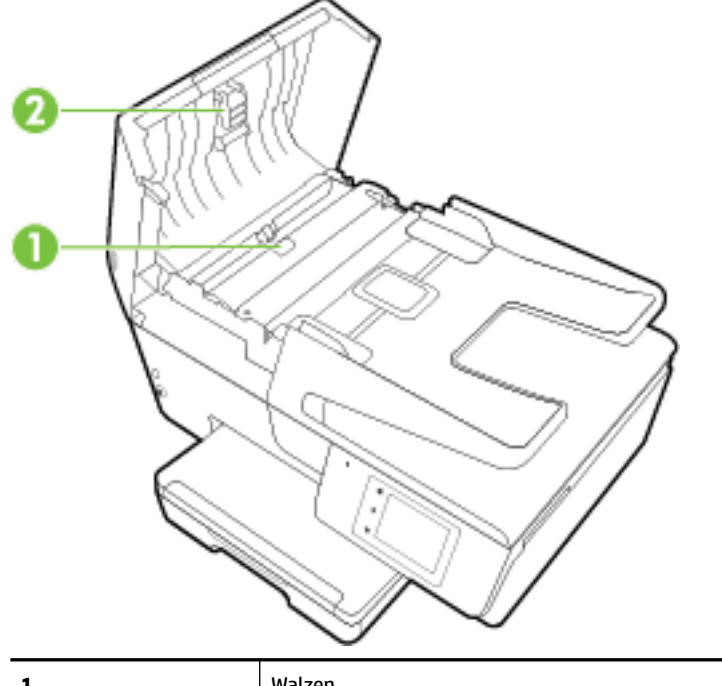

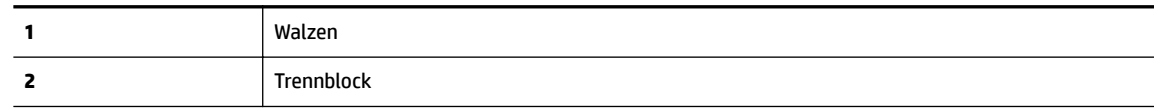

- **3.** Feuchten Sie ein sauberes fusselfreies Tuch leicht mit destilliertem Wasser an und wringen Sie überschüssige Flüssigkeit aus dem Tuch.
- **4.** Wischen Sie mit dem angefeuchteten Tuch die Rückstände von den Walzen und vom Trennblock ab.
- <span id="page-132-0"></span>**HINWEIS:** Wenn sich die Rückstände nicht mit destilliertem Wasser entfernen lassen, verwenden Sie Isopropylalkohol.
- **5.** Schließen Sie die Abdeckung des Vorlageneinzugs.

## **Warten des Druckkopfs und der Tintenpatronen**

Wenn Probleme beim Drucken auftreten, kann der Druckkopf die Ursache dafür sein. Führen Sie die Arbeitsschritte in den folgenden Abschnitten nur aus, wenn Sie dazu aufgefordert werden, um Probleme mit der Druckqualität zu beheben. Weitere Informationen hierzu finden Sie unter [Druckqualitätsbericht](#page-103-0).

Durch unnötige Ausrichtungs- und Reinigungsvorgänge kann Tinte verschwendet und die Lebensdauer der Patronen verkürzt werden.

● Reinigen Sie den Druckkopf, wenn die Ausdrucke Streifen oder falsche Farben aufweisen bzw. Farben in den Ausdrucken fehlen.

Es gibt drei Reinigungsstufen. Jede Reinigungsstufe dauert ungefähr zwei Minuten, erfordert ein Blatt Papier und verbraucht eine zunehmende Menge an Tinte. Prüfen Sie nach jeder Stufe die Qualität der gedruckten Seite. Starten Sie die nächste Reinigungsstufe nur dann, wenn die Druckqualität nicht zufriedenstellend ist.

Wenn die Druckqualität nach allen Reinigungsstufen immer noch schlecht ist, richten Sie den Drucker aus. Wenn die Druckqualitätsprobleme nach dem Reinigen und Ausrichten weiterhin auftreten, wenden Sie sich an den HP Support. Weitere Informationen hierzu finden Sie unter [HP Support.](#page-97-0)

Richten Sie den Drucker aus, wenn die Farbfelder auf der Druckerstatusseite Streifen bzw. weiße Linien aufweisen oder wenn die Druckqualität der Druckausgabe nicht zufriedenstellend ist.

Während der anfänglichen Einrichtung wird der Druckkopf automatisch vom Drucker ausgerichtet.

Entfernen Sie Tintenablagerungen, wenn die Druckausgabe auf der Rückseite verschmiert ist. In einigen Bereichen des Druckers hat sich möglicherweise Tinte angesammelt, die entfernt werden muss.

**HINWEIS:** Beim Reinigungsvorgang wird Tinte verbraucht. Reinigen Sie den Druckkopf deshalb nur, wenn es notwendig ist. Die Reinigung nimmt einige Minuten in Anspruch. Bei diesem Vorgang können Geräusche auftreten.

Das nicht korrekte Ausschalten des Druckers kann die Druckqualität beeinträchtigen. Weitere Informationen hierzu finden Sie unter [Ausschalten des Druckers](#page-30-0).

## **So reinigen Sie die Druckköpfe, richten diese aus oder vermeiden Sie verschmierte Tinte**

- **1.** Legen Sie unbenutztes weißes Normalpapier im Format Letter oder DIN A4 in das Zufuhrfach ein. Weitere Informationen hierzu finden Sie unter [Einlegen von Papier](#page-22-0).
- **2.** Tippen Sie auf dem Bedienfelddisplay des Druckers auf **Einrichtung** .
- **3.** Tippen Sie auf **Druckerwartung** , wählen Sie die gewünschte Option aus und befolgen Sie dann die angezeigten Anweisungen.

**HINWEIS:** Sie können diese Funktionen auch mithilfe der HP Druckersoftware oder des eingebetteten Webservers (EWS) ausführen. Weitere Informationen zum Zugreifen auf die Software oder den EWS finden Sie unter Öffnen der HP Druckersoftware (Windows) oder Öffnen des eingebetteten Webservers.

# **Beheben von Papierstaus**

Papierstaus können im Drucker oder im Vorlageneinzug auftreten.

## **ACHTUNG:** Beheben Sie Papierstaus schnellstmöglich, um Schäden am Druckkopf zu vermeiden.

## **So beseitigen Sie einen Papierstau**

- **ACHTUNG:** Ziehen Sie das gestaute Papier nicht von der Vorderseite des Druckers aus heraus. Führen Sie stattdessen die folgenden Arbeitsschritte aus, um den Papierstau zu beheben. Wenn Sie gestautes Papier von der Vorderseite aus herausziehen, kann dies dazu führen, dass das Papier reißt und abgerissene Papierstücke im Drucker verbleiben. Dies kann wiederum zu weiteren Papierstaus führen.
	- **1.** Öffnen Sie die Zugangsklappe zu den Tintenpatronen.

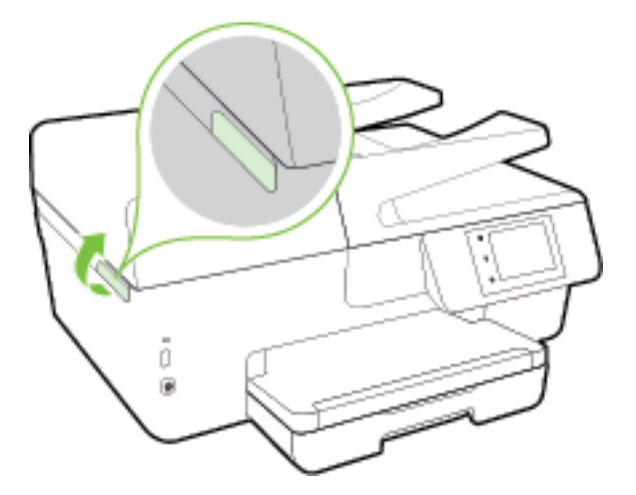

- **2.** Überprüfen Sie den Papierpfad im Drucker.
	- **a.** Ziehen Sie den Griff der Papierfachabdeckung hoch und nehmen Sie die Abdeckung ab.

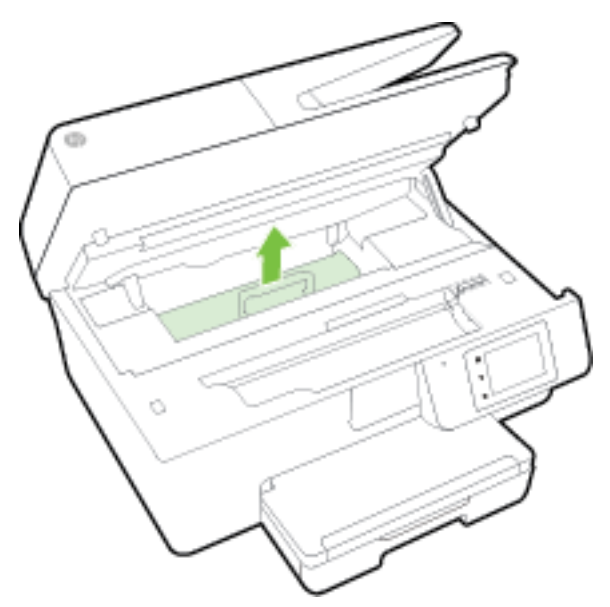

- **b.** Suchen Sie im Drucker nach gestautem Papier, ergreifen Sie dieses mit beiden Händen und ziehen Sie es in Ihre Richtung.
	- **ACHTUNG:** Wenn das Papier reißt, während Sie versuchen, es zwischen den Walzen hervorzuziehen, untersuchen Sie Walzen und Rädchen gründlich auf zurückgebliebene Papierstückchen und entfernen Sie diese.

Wenn Sie nicht alle Papierreste aus dem Drucker entfernen, kommt es mit großer Wahrscheinlichkeit zu weiteren Papierstaus.

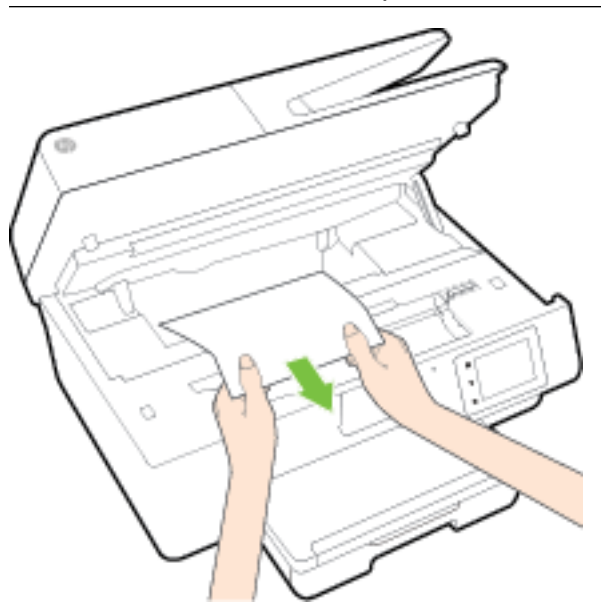

**c.** Setzen Sie die Papierpfadabdeckung wieder in den Drucker ein, bis diese einrastet.

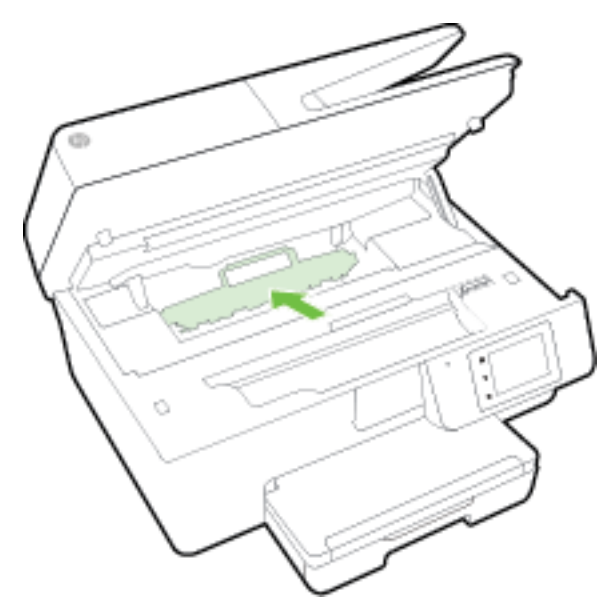

**3.** Besteht das Problem danach weiterhin, überprüfen Sie den Druckpatronenbereich im Drucker.

**ACHTUNG:** Vermeiden Sie dabei, das Kabel zu berühren, das am Patronenwagen angebracht ist.

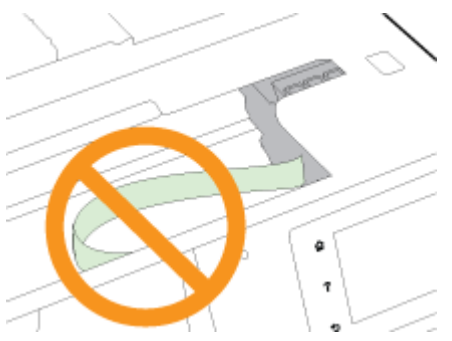

- **a.** Wenn gestautes Papier vorhanden ist, schieben Sie den Patronenwagen im Drucker ganz nach rechts. Greifen Sie das gestaute Papier mit beiden Händen und ziehen Sie es in Ihre Richtung.
	- **ACHTUNG:** Wenn das Papier reißt, während Sie versuchen, es zwischen den Walzen hervorzuziehen, untersuchen Sie Walzen und Rädchen gründlich auf zurückgebliebene Papierstückchen und entfernen Sie diese.

Wenn Sie nicht alle Papierreste aus dem Drucker entfernen, kommt es mit großer Wahrscheinlichkeit zu weiteren Papierstaus.

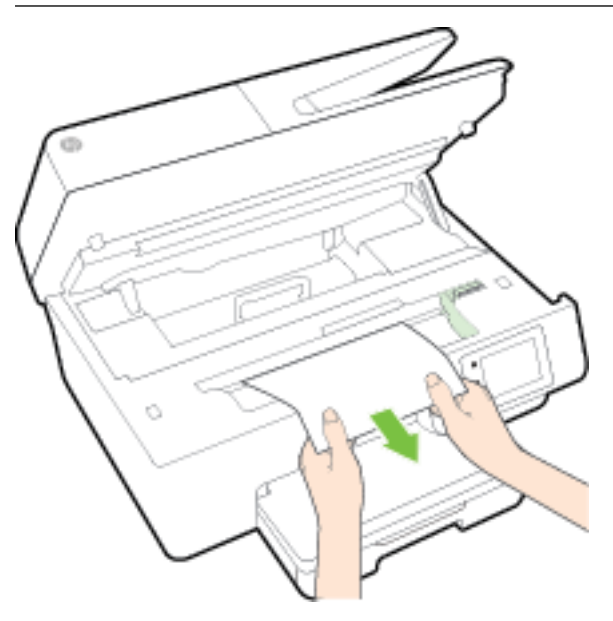

**b.** Schieben Sie den Patronenwagen im Drucker ganz nach links und gehen Sie wie im vorherigen Arbeitsschritt vor, um abgerissene Papierstücke zu entfernen.

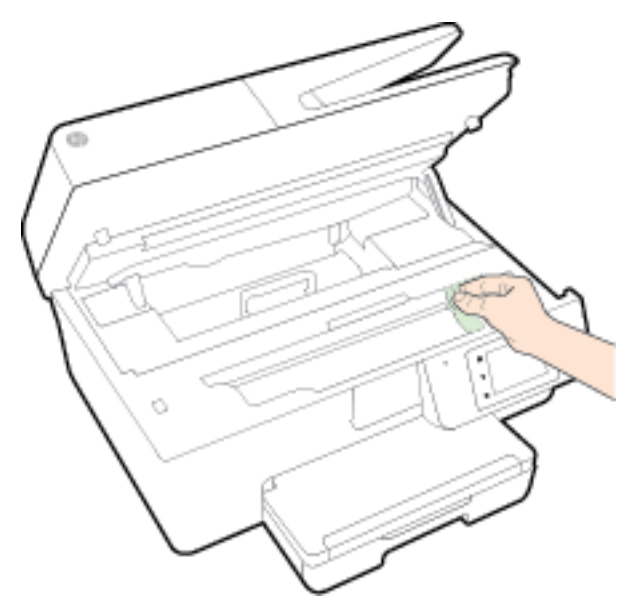

- **4.** Schließen Sie die Zugangsklappe zu den Tintenpatronen.
- **5.** Besteht das Problem weiterhin, überprüfen Sie den Bereich mit den Fächern.
	- **a.** Heben Sie das Ausgabefach an.

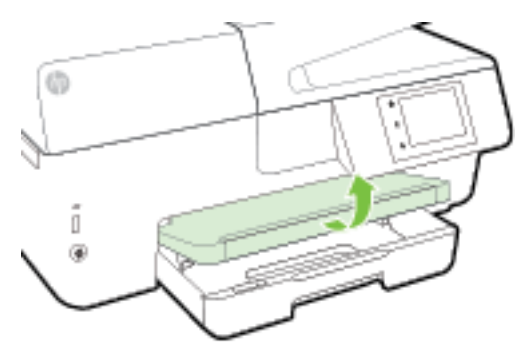

**b.** Ziehen Sie das Zufuhrfach heraus, um es zu verlängern.

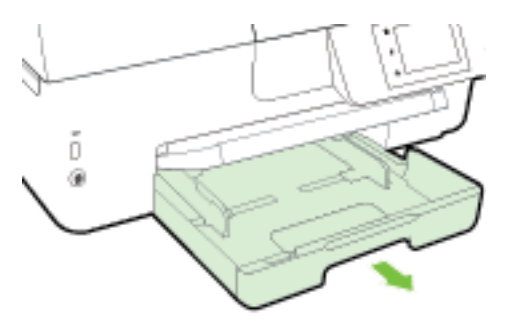

**c.** Drücken Sie die Tasten an beiden Seiten des Zufuhrfachs nach unten und ziehen Sie das Zufuhrfach heraus.

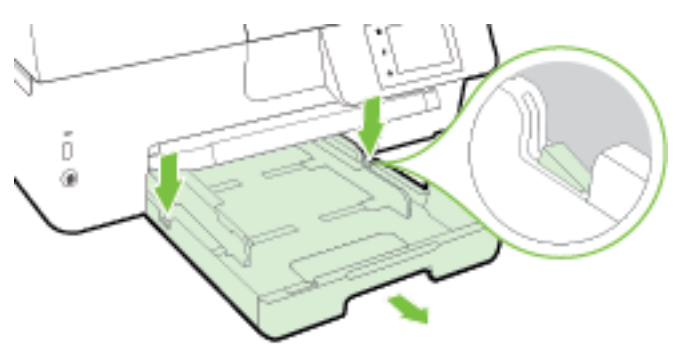

- **d.** Überprüfen Sie die Öffnung im Drucker, in der sich zuvor das Zufuhrfach befand. Ist gestautes Papier vorhanden, ergreifen Sie mit beiden Händen das Papier in der Öffnung und ziehen Sie es in Ihre Richtung.
- ACHTUNG: Wenn das Papier reißt, während Sie versuchen, es zwischen den Walzen hervorzuziehen, untersuchen Sie Walzen und Rädchen gründlich auf zurückgebliebene Papierstückchen und entfernen Sie diese.

Wenn Sie nicht alle Papierreste aus dem Drucker entfernen, kommt es mit großer Wahrscheinlichkeit zu weiteren Papierstaus.

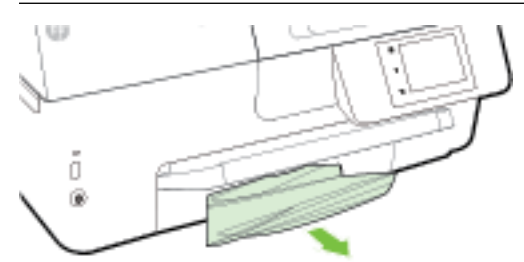

**e.** Setzen Sie das Zufuhrfach ein, legen Sie Papier ein und klappen Sie das Ausgabefach nach unten.

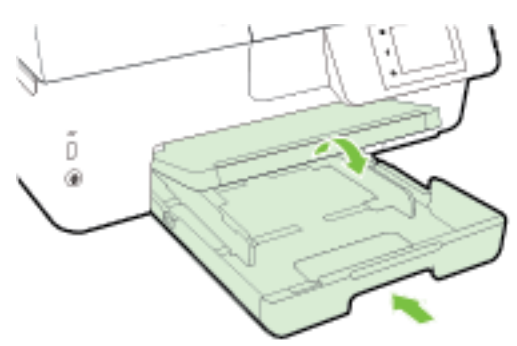

[Klicken Sie hier,](http://h20180.www2.hp.com/apps/Nav?h_pagetype=s-924&h_client=s-h-e004-01&h_keyword=lp70005-all-OJ6800&h_lang=de&h_cc=de) um mithilfe der HP Online-Fehlerbehebungsfunktion Papierstaus zu beheben.

Wenn der Patronenwagen klemmt, [klicken Sie hier,](http://h20180.www2.hp.com/apps/Nav?h_pagetype=s-924&h_client=s-h-e004-01&h_keyword=lp70007-all-OJ6800&h_lang=de&h_cc=de) um mithilfe der HP Online-

Fehlerbehebungsfunktion den Patronenwagen frei zu geben. Zurzeit ist die Website ggf. nicht in allen Sprachen verfügbar.

## **So beseitigen Sie Papierstaus im Vorlageneinzug**

**1.** Heben Sie die Abdeckung des Vorlageneinzugs an.

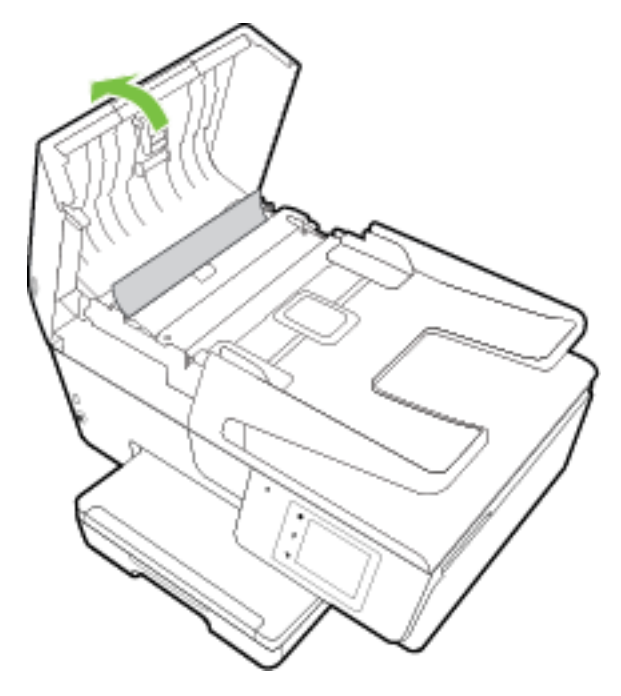

**2.** Heben Sie die grüne Arretierung an der vorderen Kante des Vorlageneinzugs an.

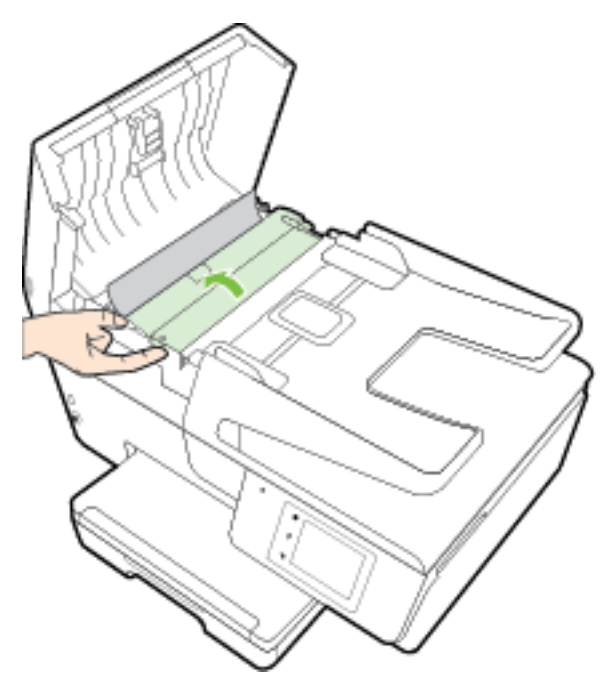

- **3.** Ziehen Sie das gestaute Papier vorsichtig aus den Walzen heraus.
	- **ACHTUNG:** Wenn das Papier reißt, während Sie versuchen, es zwischen den Walzen hervorzuziehen, untersuchen Sie Walzen und Rädchen gründlich auf Papierreste. Diese dürfen nicht im Drucker verbleiben.

Wenn Sie nicht alle Papierreste aus dem Drucker entfernen, kommt es mit großer Wahrscheinlichkeit zu weiteren Papierstaus.

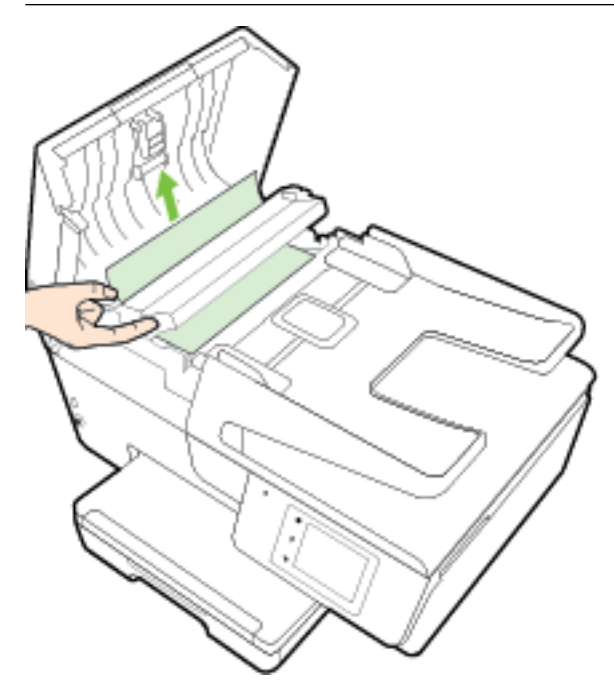

**4.** Schließen Sie die Abdeckung des Vorlageneinzugs, indem Sie diese bis zum Einrasten nach unten drücken.

Besteht das Problem danach weiterhin, [klicken Sie hier, um online weitere Informationen zur](http://h20180.www2.hp.com/apps/Nav?h_pagetype=s-924&h_client=s-h-e004-01&h_keyword=lp70005-all-OJ6800&h_lang=de&h_cc=de) 

[Fehlerbehebung abzurufen](http://h20180.www2.hp.com/apps/Nav?h_pagetype=s-924&h_client=s-h-e004-01&h_keyword=lp70005-all-OJ6800&h_lang=de&h_cc=de).

## **So vermeiden Sie Papierstaus**

Um Papierstaus zu vermeiden, beachten Sie Folgendes.

- Nehmen Sie das Papier häufig aus dem Ausgabefach heraus.
- Stellen Sie sicher, dass das zu bedruckende Papier nicht zerknittert, gefaltet oder beschädigt ist.
- Vermeiden Sie die Bildung von Rissen und Knitterfalten im Papier, indem Sie es flach in einer wiederverschließbaren Tüte lagern.
- Verwenden Sie kein Papier, das zu dick oder zu dünn für den Drucker ist.
- Stellen Sie sicher, dass die Fächer korrekt eingesetzt und nicht zu voll sind. Weitere Informationen finden Sie unter [Einlegen von Papier.](#page-22-0)
- Vergewissern Sie sich, dass das im Zufuhrfach eingelegte Papier flach aufliegt und die Kanten nicht geknickt oder eingerissen sind.
- Legen Sie nicht zu viel Papier in das Vorlageneinzugsfach ein. Informationen zur maximal zulässigen Blattanzahl im Vorlageneinzug finden Sie unter [Spezifikationen.](#page-142-0)
- Legen Sie ausschließlich Stapel mit identischem Papiertyp und -format in das Zufuhrfach ein.
- Stellen Sie die Papierquerführungen im Zufuhrfach so ein, dass sie eng am Papier anliegen. Vergewissern Sie sich, dass die Papierquerführungen das Papier im Zufuhrfach nicht zusammendrücken.
- Schieben Sie das Papier nicht zu weit in das Zufuhrfach hinein.
- Wenn Papier beidseitig bedruckt wird, dürfen Sie keine Bilder mit hoch gesättigten Farben auf leichtes Papier drucken.
- Verwenden Sie die für den Drucker empfohlenen Papiertypen. Weitere Informationen hierzu finden Sie unter [Empfohlenes Papier für den Druck](#page-19-0).
- Wenn sich nur noch wenig Papier im Drucker befindet, warten Sie, bis es vollständig aufgebraucht ist, bevor Sie neues Papier einlegen. Legen Sie kein Papier ein, während der Drucker druckt.
- Stellen Sie sicher, dass der Drucker gereinigt ist. Weitere Informationen finden Sie unter [Warten des](#page-128-0) [Druckers.](#page-128-0)

# **Freigeben des Druckwagens**

Entfernen Sie alle Objekte wie Papier, die den Patronenwagen blockieren.

Weitere Informationen finden Sie unter [Beheben von Papierstaus.](#page-132-0)

**HINWEIS:** Verwenden Sie zum Beseitigen von Papierstaus keine Werkzeuge oder sonstigen Gegenstände. Gehen Sie stets vorsichtig vor, wenn Sie gestautes Papier aus dem Inneren des Druckers entfernen.

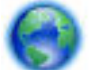

Wenn der Patronenwagen klemmt, [klicken Sie hier,](http://h20180.www2.hp.com/apps/Nav?h_pagetype=s-924&h_client=s-h-e004-01&h_keyword=lp70007-all-OJ6800&h_lang=de&h_cc=de) um mithilfe der HP Online-

Fehlerbehebungsfunktion den Patronenwagen frei zu geben. Zurzeit ist die Website ggf. nicht in allen Sprachen verfügbar.

## **Wiederherstellen von Standardwerten und Einstellungen**

Wenn Sie einige Funktionen deaktivieren oder einige Einstellungen ändern und diese zurücksetzen möchten, können Sie die ursprünglichen Werkseinstellungen oder Netzwerkeinstellungen wiederherstellen.

## **So stellen Sie die ursprünglichen Werkseinstellungen auf dem Drucker wieder her**

- **1.** Tippen Sie auf dem Bedienfelddisplay des Druckers auf **Einrichtung** .
- **2.** Tippen Sie auf **Druckerwartung** .
- **3.** Tippen Sie auf **Wiederherstellen**.
- **4.** Tippen Sie auf **Einst. wiederherstellen**.
- **5.** Wählen Sie die Funktion aus, bei der die werkseitigen Standardeinstellungen wiederhergestellt werden sollen:
	- Kopieren
	- Scannen
	- **Faxen**
	- **Foto**
	- **Netzwerk**
- Webdienste
- Druckereinrichtung

Tippen Sie auf **Wiederherstellen**.

**6.** Daraufhin wird in einer Meldung mitgeteilt, dass die Einstellungen wiederhergestellt wurden. Tippen Sie auf **Ja**.

## **So stellen Sie die werkseitigen Standardeinstellungen auf dem Drucker wieder her**

- **1.** Tippen Sie auf dem Bedienfeld des Druckers auf **Einrichtung** .
- **2.** Tippen Sie auf **Druckerwartung** .
- **3.** Tippen Sie auf **Wiederherstellen**.
- **4.** Tippen Sie auf **Werkseinst. wiederherstellen**.

Daraufhin wird in einer Meldung mitgeteilt, dass die werkseitigen Standardeinstelllungen des Druckers wiederhergestellt wurden.

**5.** Daraufhin wird in einer Meldung mitgeteilt, dass die Netzwerkstandardeinstellungen wiederhergestellt wurden.

Tippen Sie auf **Wiederherstellen**.

## **So stellen Sie die ursprünglichen Netzwerkeinstellungen auf dem Drucker wieder her**

- **1.** Tippen Sie auf dem Bedienfeld des Druckers auf **Einrichtung** .
- **2.** Tippen Sie auf **Netzwerkeinrichtung**.
- **3.** Tippen Sie auf **Netzwerkeinst. wiederh.**
- **4.** Daraufhin wird in einer Meldung mitgeteilt, dass die Netzwerkstandardeinstellungen wiederhergestellt werden.

Tippen Sie auf **Ja**.

**5.** Drucken Sie die Netzwerkkonfigurationsseite aus und vergewissern Sie sich, dass die Netzwerkeinstellungen zurückgesetzt wurden.

Weitere Informationen hierzu finden Sie unter [Netzwerkkonfigurationsseite](#page-101-0).

- **HINWEIS:** Die zuvor konfigurierten Wireless-Einstellungen werden beim Zurücksetzen der Netzwerkeinstellungen des Druckers entfernt.
- **TIPP:** Die Website des HP Online-Supports [www.hp.com/support](http://h20180.www2.hp.com/apps/Nav?h_pagetype=s-001&h_page=hpcom&h_client=s-h-e008-1&h_product=5390299,5390306&h_lang=de&h_cc=de) enthält Informationen und Dienstprogramme, die Sie bei der Behebung vieler gängiger Probleme unterstützen können.

(Windows) Führen Sie den [HP Print and Scan Doctor](http://h20180.www2.hp.com/apps/Nav?h_pagetype=s-924&h_client=s-h-e004-01&h_keyword=lp70044-win&h_lang=de&h_cc=de) aus, um Probleme beim Drucken, Scannen und Kopieren automatisch diagnostizieren zu lassen. Die Anwendung ist ggf. nicht in allen Sprachen verfügbar.

# <span id="page-142-0"></span>**A Technische Daten**

Dieser Abschnitt behandelt folgende Themen:

- Spezifikationen
- [Zulassungshinweise](#page-145-0)
- [Programm zur umweltfreundlichen Produktherstellung](#page-156-0)

# **Spezifikationen**

Weitere Informationen finden Sie unter [www.hp.com/support](http://h20180.www2.hp.com/apps/Nav?h_pagetype=s-001&h_page=hpcom&h_client=s-h-e008-1&h_product=5390299,5390306&h_lang=de&h_cc=de) . Wählen Sie Ihr Land/Ihre Region aus. Klicken Sie auf **Produkte Support & Fehlerbehebung**. Geben Sie den Namen ein, der an der Vorderseite des Druckers steht und wählen Sie dann **Suchen** aus. Klicken Sie auf **Produktinformationen** und dann auf **Produktspezifikationen**.

## **Systemanforderungen**

- Die Software- und die Systemanforderungen finden Sie in der Readme-Datei, die auf der mit dem Drucker gelieferten CD mit der HP Druckersoftware verfügbar ist.
- Informationen zu zukünftigen Betriebssystem-Releases sowie Supportinformationen finden Sie auf der HP Support-Website unter [www.hp.com/support](http://h20180.www2.hp.com/apps/Nav?h_pagetype=s-001&h_page=hpcom&h_client=s-h-e008-1&h_product=5390299,5390306&h_lang=de&h_cc=de) .

## **Umgebungsbedingungen**

- Betriebstemperatur 5 bis 40 °C
- Luftfeuchtigkeit bei Betrieb: 15 bis 80 % relative Luftfeuchtigkeit (nicht kondensierend)
- Empfohlene Betriebsbedingungen 15 bis 32 °C
- Empfohlene relative Luftfeuchtigkeit: 20 bis 80 % nicht kondensierend

## **Zufuhrfachkapazität**

- Normalpapier: 60 bis 105 g/m² Bis zu 225
- Umschläge: Bis zu 30
- Karteikarten: Bis zu 80
- Blatt Fotopapier: Bis zu 100

## **Ausgabefachkapazität**

● Normalpapier: 60 bis 105 g/m² Bis zu 60

## **Kapazität des Vorlageneinzugs**

● Normalpapier: 60 bis 105 g/m² Bis zu 35

#### **Papierformat und -gewicht**

Eine vollständige Liste der unterstützten Papierformate finden Sie in der HP Druckersoftware.

- Normalpapier: 60 bis 105  $\frac{g}{m^2}$
- Umschläge: 75 bis 90 g/m<sup>2</sup>
- Karten: Bis zu 200 g/m<sup>2</sup> (Maximum für Karteikarten)
- Fotopapier: 250 g/m<sup>2</sup>

#### **Druckspezifikationen**

- Die Druckgeschwindigkeit variiert je nach Komplexität des Dokuments und je nach Modell
- Druckverfahren: Drop-on-Demand Thermischer Officejet
- Sprache: PCL3 GUI
- Druckauflösung:

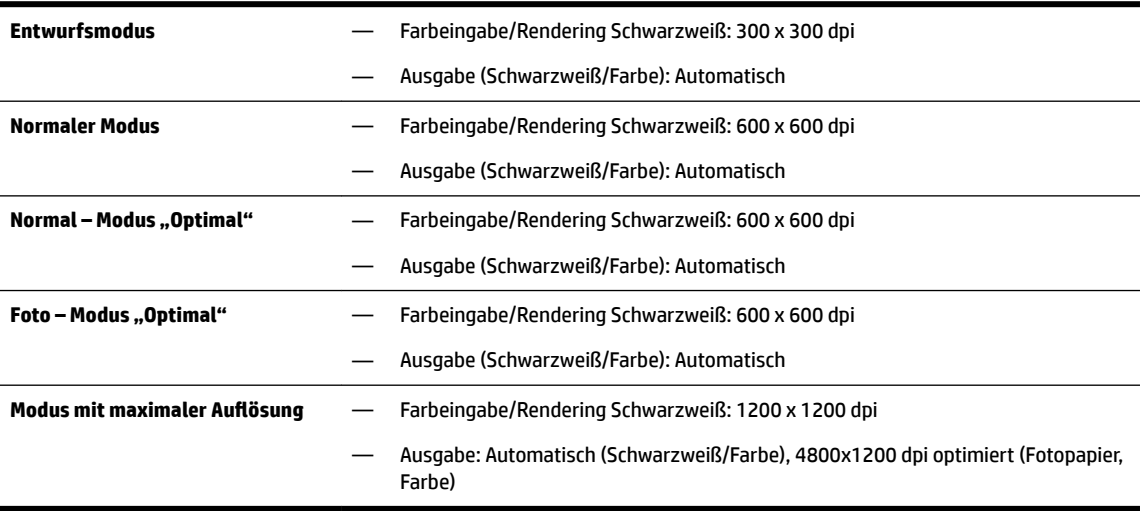

Weitere Informationen zum [Drucken mit](#page-40-0) maximaler Auflösung (in dpi) finden Sie unter Drucken mit maximaler Auflösung.

● Einstellen der Mindestränder:

Die Seitenränder müssen im Hochformat mindestens diesen Randeinstellungen entsprechen.
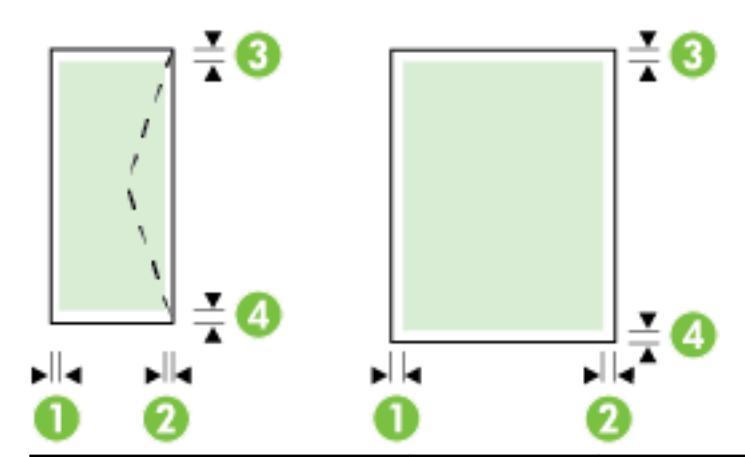

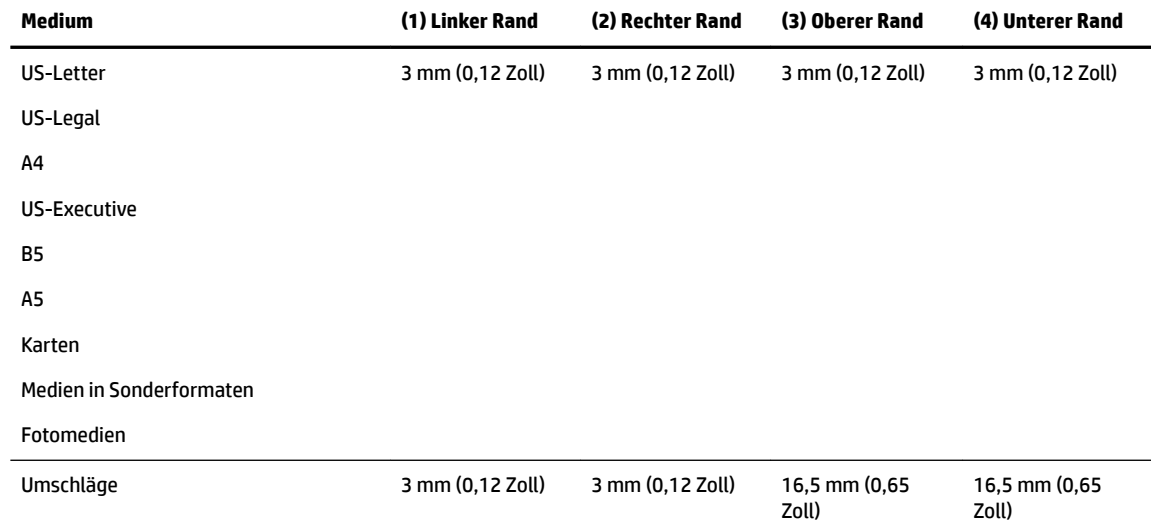

#### **.opierspezifikationen**

- Digitale Bildverarbeitung
- Die Kopiergeschwindigkeit variiert je nach Komplexität des Dokuments und je nach Modell
- Bis zu 99 Kopien eines Originals
- Digitaler Zoom: 25 bis 400 %
- An Seite anpassen, Kopiervorschau

#### **Scanspezifikationen**

- Auflösung: Bis zu 1200 x 1200 dpi optisch Weitere Informationen zur Scanauflösung finden Sie in der HP Druckersoftware.
- Farbe: 24 Bit Farbe, 8 Bit Graustufen (256 Graustufen)
- Maximales Scanformat:
	- Scannerglas: 216 x 297 mm (8,5 x 11,7 Zoll)
	- Vorlageneinzug: 216 x 356 mm (8,5 x 14 Zoll)

#### **Faxspezifikationen**

- Eigenständiges Schwarzweiß- und Farbfaxgerät.
- Manuelles Senden und Empfangen von Faxnachrichten.
- Automatische Wahlwiederholung bei belegter Leitung mit bis zu fünf Versuchen (je nach Land/Region).
- Automatische Wahlwiederholung bei keiner Antwort bis zu zwei Mal (je nach Land/Region)
- Automatische Wahlwiederholung bei Kommunikationsproblemen mit bis zu fünf Versuchen (je nach Land/Region).
- Bestätigungs- und Aktivitätsberichte.
- CCITT/ITU-Fax der Gruppe 3 mit Fehlerkorrekturmodus.
- Übertragung mit bis zu 33,6 KB/s
- 4 Sek./Seite bei 33,6 Kbps (basierend auf dem ITU-T-Testbild Nr. 1 bei Standardauflösung). Komplexere Seiten oder eine höhere Auflösung führen zu längeren Übertragungszeiten und benötigen mehr Speicherplatz.
- Rufzeichenerkennung mit automatischem Umschalten zwischen Faxgerät und Anrufbeantworter.
- Fax-Auflösung:

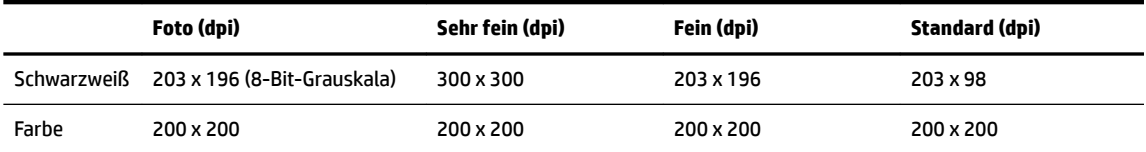

- Spezifikationen für "Fax an PC"
	- Unterstützte Dateitypen: TIFF und PDF
	- Unterstützte Faxtypen: Schwarzweißfaxe

#### **Ergiebigkeit von Patronen**

Weitere Informationen zur Ergiebigkeit von Patronen finden Sie auf der folgenden HP Website: [www.hp.com/learnaboutsupplies](http://www.hp.com/go/learnaboutsupplies).

#### **Spezifikationen zur Geräuschemission**

- Schalldruck (Standby-Position)
	- LpAm 55 (dBA) (Entwurfsmodus, mono)
- Schallleistung
	- $-$  LwAd 6.9 (BA)

# **Zulassungshinweise**

Der Drucker erfüllt die Produktanforderungen der Kontrollbehörden in Ihrem Land/Ihrer Region.

Dieser Abschnitt behandelt folgende Themen:

- **[Zulassungsnummer](#page-146-0)**
- [FCC-Erklärung](#page-147-0)
- <span id="page-146-0"></span>[Hinweis für Benutzer in Korea](#page-147-0)
- [VCCI \(Klasse B\)-Konformitätserklärung für Benutzer in Japan](#page-147-0)
- [Hinweis zum Netzkabel für Benutzer in Japan](#page-147-0)
- [Hinweis zur Geräuschemission \(für Deutschland\)](#page-148-0)
- [Hinweis zu Bildschirmarbeitsplätzen in Deutschland](#page-148-0)
- [Hinweis für Benutzer des US-amerikanischen Telefonnetzes: FCC-Anforderungen](#page-149-0)
- [Hinweis für Benutzer des kanadischen Telefonnetzes](#page-150-0)
- [Hinweis für Benutzer im Europäischen Wirtschaftsraum](#page-150-0)
- [Hinweis für Benutzer des deutschen Telefonnetzes](#page-151-0)
- **[Hinweise zu Fax \(verkabelt\) in Australien](#page-151-0)**
- [Europäische Union Rechtlicher Hinweis](#page-151-0)
	- [Produkte mit externen Netzteilen](#page-151-0)
	- [Produkte mit Wireless-Funktionalität](#page-151-0)
	- [Erklärung zu Telefonnetzen in Europa \(Modem/Fax\)](#page-152-0)
- [Konformitätserklärung](#page-153-0)
- [Zulassungshinweise für Wireless-Produkte](#page-154-0)
	- [Belastung durch Hochfrequenzstrahlung](#page-154-0)
	- [Hinweis für Benutzer in Brasilien](#page-154-0)
	- [Hinweis für Benutzer in Kanada](#page-155-0)
	- [Hinweis für Benutzer in Taiwan](#page-155-0)
	- [Hinweis für Benutzer in Mexiko](#page-156-0)
	- [Hinweis zum Funkbetrieb für Benutzer in Japan](#page-156-0)

### **Zulassungsnummer**

Zu Identifizierungszwecken ist Ihrem Produkt eine Modellzulassungsnummer zugewiesen. Die Modellnummer für Ihr Produkt ist SNPRC-1402-01. Diese Modellnummer darf nicht mit dem Produktnamen (HP Officejet Pro 6830 e-All-in-One) oder der Produktnummer (E3E02A) verwechselt werden.

### <span id="page-147-0"></span>**FCC-Erklärung**

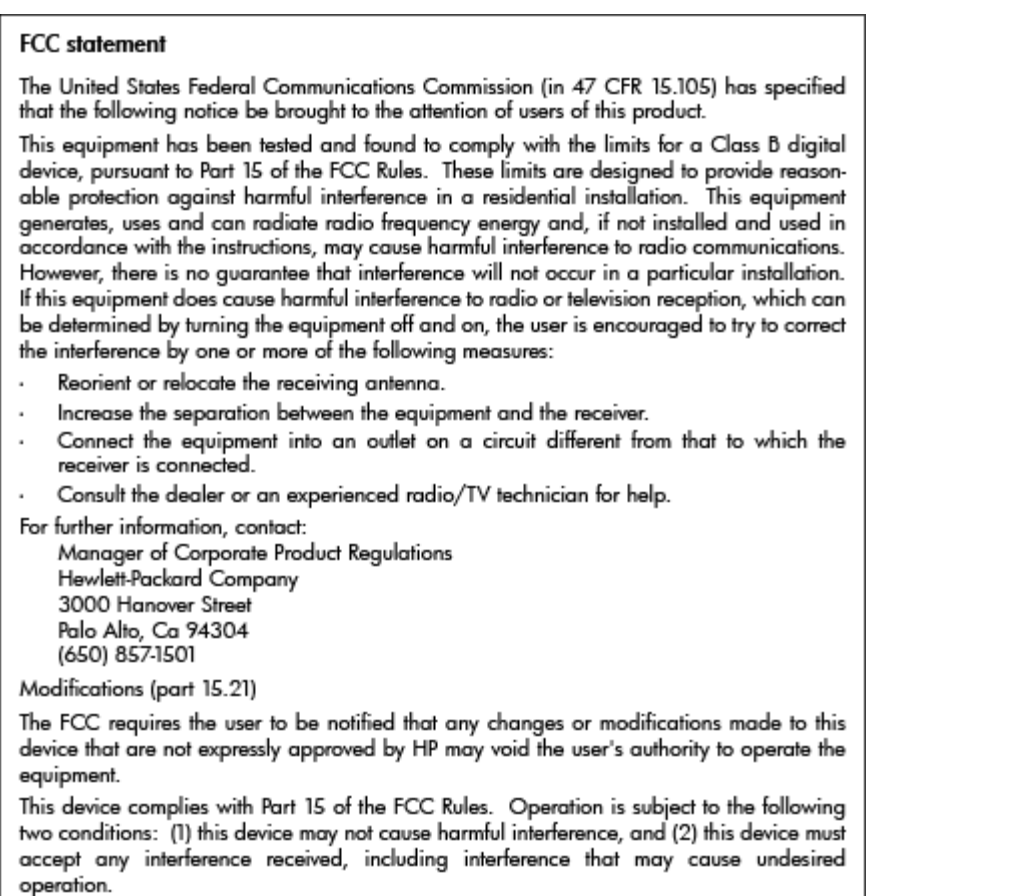

# **Hinweis für Benutzer in Korea**

 $\overline{\Gamma}$ 

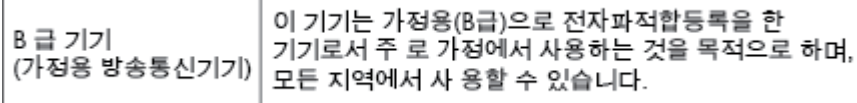

# **VCCI (Klasse B)-Konformitätserklärung für Benutzer in Japan**

この装置は、クラスB情報技術装置です。この装置は、家庭環境で使用することを目的として いますが、この装置がラジオやテレビジョン受信機に近接して使用されると、受信障害を引き 起こすことがあります。取扱説明書に従って正しい取り扱いをして下さい。

VCCI-B

# **Hinweis zum Netzkabel für Benutzer in Japan**

製品には、同梱された電源コードをお使い下さい。 同梱された電源コードは、他の製品では使用出来ません。

# <span id="page-148-0"></span>**Hinweis zur Geräuschemission (für Deutschland)**

### Geräuschemission

LpA < 70 dB am Arbeitsplatz im Normalbetrieb nach DIN 45635 T. 19

# **Hinweis zu Bildschirmarbeitsplätzen in Deutschland**

# GS-Erklärung (Deutschland)

Das Gerät ist nicht für die Benutzung im unmittelbaren Gesichtsfeld am Bildschirmarbeitsplatz vorgesehen. Um störende Reflexionen am Bildschirmarbeitsplatz zu vermeiden, darf dieses Produkt nicht im unmittelbaren Gesichtsfeld platziert werden.

### <span id="page-149-0"></span>**Hinweis für Benutzer des US-amerikanischen Telefonnetzes: FCC-Anforderungen**

#### Notico to usors of the U.S Telephone network: FCC requirements

This equipment complies with Part 68 of the FCC rules and the requirements adopted by the ACTA. On the rear (or bottom) of this equipment is a label that contains, among other information, a product identifier in the format US:AAAEQ##TXXXX. If requested, this number must be provided to the telephone company.

Applicable connector jack Universal Service Order Codes ("USOC") for the Equipment is: RJ-11C.

A plug and jack used to connect this equipment to the premises wiring and telephone network must comply with the applicable FCC Part 68 rules and requirements adopted by the ACTA. A compliant take phone cont and modular plug is provided with this product. It is designed to be connected to a<br>telephone cont and modular plug is provided with this product. It is designed to be connected to a<br>compatible modular jack

The REN is used to determine the number of devices that may be connected to a telephone line. Excessive RENs on a telephone line may result in the devices not ringing in response to an incoming call. In most but not all areas, the sum of RENs should not exceed five (5.0). To be certain of the number of in the set of the base of the state of the set of the set of the set of the base of the local telephone<br>company. For products approved after July 23, 2001, the REN for this product is part of the product identitier that has the format US:AAAEQ##TXXXX. The digits represented by ## are the REN without a decimal point (e.g., 00 is a REN of 0.0).

If this equipment causes harm to the telephone network, the telephone company will notify you in advance that temporary discontinuance of service may be required. But if advance notice isn't practical, the telephone company will notify the customer as soon as possible. Also, you will be advised of your right to file a complaint with the FCC if you believe it is necessary.

The telephone company may make changes in its facilities, equipment, operations or procedures that<br>could affect the operation of the equipment. If this happens the telephone company will provide advance notice in order for you to make necessary modifications to maintain uninterrupted service.

If trouble is experienced with this equipment, please contact the manufacturer, or look elsewhere in this<br>manual, for repair or warranty information. If the equipment is causing harm to the telephone network, the telephone company may request that you disconnect the equipment until the problem is resolved.

Connection to party line service is subject to state tariffs. Contact the state public utility commission, public service commission or corporation commission for information

If your home has specially wired alarm equipment connected to the telephone line, ensure the installation of this equipment does not disable your alarm equipment. If you have questions about what will disable alarm equipment, consult your telephone company or a qualified installer.

WHEN PROGRAMMING EMERGENCY NUMBERS AND(OR) MAKING TEST CALLS TO EMERGENCY NUMBERS:

1) Remain on the line and briefly explain to the dispatcher the reason for the call.

2) Perform such activities in the off-peak hours, such as early morning or late evenings.

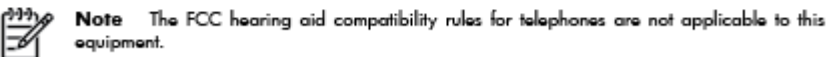

The Telephone Consumer Protection Act of 1991 makes it unlawful for any person to use a computer or other electronic device, including FAX machines, to send any message unless such message clearly contains in a margin at the top or bottom of each transmitted page or on the first page of the transmission, the date and time it is sent and an identification of the business or other entity, or other individual sending the message and the telephone number of the sending machine or such business, other entity, or individual. (The telephone number provided may not be a 900 number or any other number for which charges exceed local or long-distance transmission charges.)

In order to program this information into your FAX machine, you should complete the steps described in the reftween

## <span id="page-150-0"></span>**Hinweis für Benutzer des kanadischen Telefonnetzes**

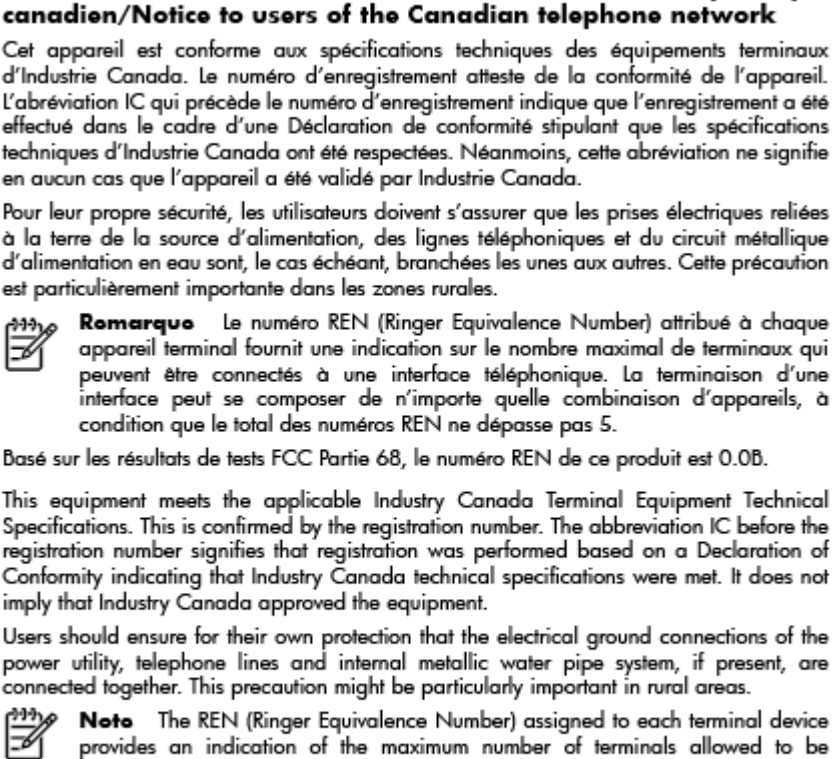

Note à l'attention des utilisateurs du réseau téléphonique

provides an indication of the maximum number of terminals allowed to be connected to a telephone interface. The termination on an interface might consist of any combination of devices subject only to the requirement that the sum of the Ringer Equivalence Numbers of all the devices does not exceed 5.

The REN for this product is 0.0B, based on FCC Part 68 test results.

### **Hinweis für Benutzer im Europäischen Wirtschaftsraum**

#### Notice to users in the European Economic Area

This product is designed to be connected to the analog Switched Telecommunication Networks (PSTN) of the European Economic Area (EEA) countries/regions.

Network compatibility depends on customer selected settings, which must be reset to use the equipment on a telephone network in a country/region other than where the product was purchased. Contact the vendor or Hewlett-Packard Company if additional product support is necessary.

This equipment has been certified by the manufacturer in accordance with Directive 1999/5/EC (annex II) for Pan-European single-terminal connection to the public switched telephone network (PSTN). However, due to differences between the individual PSTNs provided in different countries, the approval does not, of itself, give an unconditional assurance of successful operation on every PSTN network termination point.

In the event of problems, you should contact your equipment supplier in the first instance.

This equipment is designed for DTMF tone dialing and loop disconnect dialing. In the unlikely event of problems with loop disconnect dialing, it is recommended to use this equipment only with the DTMF tone dial setting.

# <span id="page-151-0"></span>**Hinweis für Benutzer des deutschen Telefonnetzes**

#### Hinweis für Benutzer des deutschen Telefonnetzwerks

Dieses HP-Fax ist nur für den Anschluss eines analogen Public Switched Telephone Network (PSTN) gedacht. Schließen Sie den TAE N-Telefonstecker, der im Lieferumfang des HP All-in-One enthalten ist, an die Wandsteckdose (TAE 6) Code N an. Dieses HP-Fax kann als einzelnes Gerät und/oder in Verbindung (mit seriellem Anschluss) mit anderen zugelassenen Endgeräten verwendet werden.

# **Hinweise zu Fax (verkabelt) in Australien**

In Australia, the HP device must be connected to Telecommunication Network through a line cord which meets the requirements of the Technical Standard AS/ACIF S008.

## **Europäische Union – Rechtlicher Hinweis**

 $\epsilon$ 

Produkte, die das CE-Siegel tragen, erfüllen mindestens eine der folgenden EG-Richtlinien: Niederspannungsrichtlinie 2006/95/EG, EMV-Richtlinie 2004/108/EG, Ökodesign-Richtlinie 2009/125/EG, Telekommunikationsrichtlinie 1999/5/EG, RoHS-Richtlinie 2011/65/EU. Die Konformität mit diesen Richtlinien wird unter Anwendung der geltenden harmonisierten europäischen Standards beurteilt. Die vollständige Konformitätserklärung finden Sie außerdem auf der folgenden Website: [www.hp.com/go/](http://www.hp.com/go/certificates) [certificates](http://www.hp.com/go/certificates) (Suchen Sie anhand des Produktmodellnamens oder der zugehörigen Zulassungsmodellnummer, die Sie ggf. auf dem Zulassungsetikett finden.)

Bei Fragen zur Normenkonformität wenden Sie sich bitte an:

Hewlett-Packard GmbH, Abt./MS: HQ-TRE, Herrenberger Straße 140, 71034 Böblingen

#### **Produkte mit externen Netzteilen**

Die CE-Konformität dieses Produkts ist dann gegeben, wenn das Produkt mit dem richtigen, das CE-Zeichen tragenden Netzteil von HP betrieben wird.

#### **Produkte mit Wireless-Funktionalität**

#### **EMF**

● Dieses Produkt erfüllt die internationalen Richtlinien (ICNIRP) in Bezug auf die Belastung durch Funkfrequenz-Strahlung.

Wenn das Produkt mit einem Funksende- oder einem Funkempfangsgerät ausgestattet ist, stellt ein Abstand von 20 cm bei Normalbetrieb sicher, dass die Belastung durch Funkfrequenz-Strahlung die Grenzwerte der EU-Anforderungen erfüllt.

#### **Wireless-Funktionalität in Europa**

● Dieses Produkt ist für die uneingeschränkte Verwendung in allen EU-Ländern plus Island, Liechtenstein, Norwegen und der Schweiz ausgelegt.

### <span id="page-152-0"></span>**Erklärung zu Telefonnetzen in Europa (Modem/Fax)**

HP Produkte mit Faxfunktionalität erfüllen die Anforderungen der Telekommunikationsrichtline 1999/5/EG (Anhang II) und tragen das entsprechende CE-Siegel. Aufgrund der Unterschiede zwischen den jeweiligen öffentlichen Telefonnetzen in den einzelnen Ländern/Regionen bietet die Genehmigung an sich jedoch keine bedingungslose Gewährleistung für den einwandfreien Betrieb an jedem Hauptanschluss des öffentlichen Telefonnetzes. Wenn Probleme auftreten, sollten Sie sich zuerst an den Lieferanten des Geräts wenden.

# <span id="page-153-0"></span>**Konformitätserklärung**

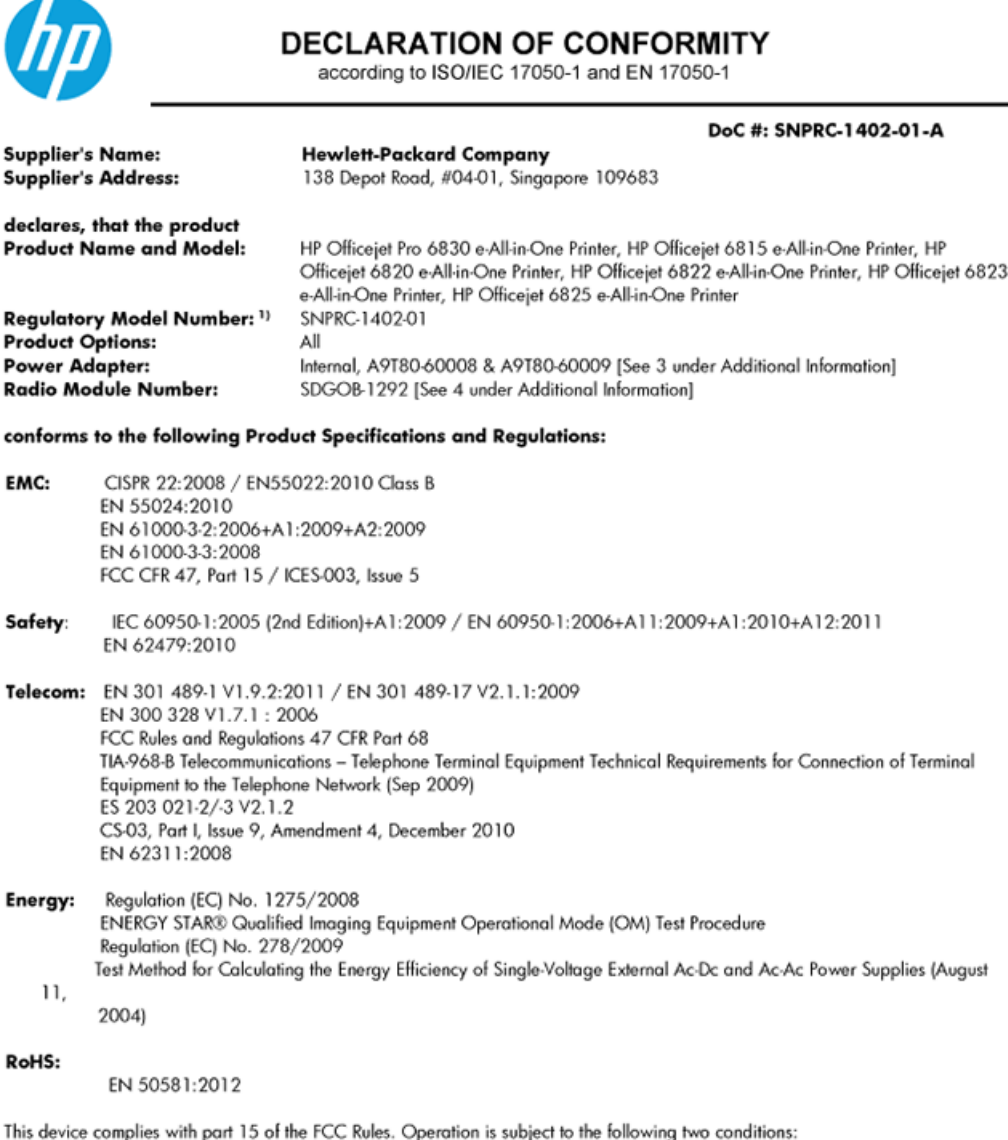

(1) This device may not cause harmful interference, and (2) this device must accept any interference received, including interference (1) This device may not cause harmful interference, and (2) this device must accept any that may cause undesired operation.

The product herewith complies with the requirements of the Low Voltage Directive 2006/95/EC, the EMC Directive 2004/108/EC, the R&TTE Directive 1999/5/EC, the Ecodesign Directive 2009/125/EC, the RoHS Directive 2011/95/EU and carries the CE marking accordingly.

#### **Additional Information:**

- 1) This product is assigned a Regulatory Model Number which stays with the regulatory aspects of the design. The Regulatory Model Number is the main product identifier in the regulatory documentation and test reports, this number should not be confused with the marketing name or the product numbers.
- 2) The product was tested in a typical configuration.
- 3) The internal power adapter A9T80-60009 is for India and China market only.
- 4) WIFI module operates only in 2.4GHz band within this product.

Singapore 25 October 2013

#### Local contact for regulatory topics only:

- EMEA: Hewlett-Packard GmbH, HQ-TRE, Herrenberger Strasse 140, 71034 Boeblingen, Germany
	- Hewlett-Packard, 3000 Hanover St., Palo Alto 94304, U.S.A. 650-857-1501 U.S.:

### <span id="page-154-0"></span>**Zulassungshinweise für Wireless-Produkte**

Dieser Abschnitt enthält folgende Informationen über gesetzliche Regelungen zu Wireless-Produkten:

- Belastung durch Hochfrequenzstrahlung
- Hinweis für Benutzer in Brasilien
- [Hinweis für Benutzer in Kanada](#page-155-0)
- **[Hinweis für Benutzer in Taiwan](#page-155-0)**
- [Hinweis für Benutzer in Mexiko](#page-156-0)
- [Hinweis zum Funkbetrieb für Benutzer in Japan](#page-156-0)

#### **Belastung durch Hochfrequenzstrahlung**

#### Exposure to radio frequency radiation

that the potential for human contact during normal operation is minimized. This product and any attached external antenna, if supported, shall be placed in such a manner to minimize the potential for human contact during normal operation. In order to avoid the possibility of exceeding the FCC radio frequency exposure limits, human proximity to the antenna shall not be less than 20 cm (8 inches) during normal operation.

### **Hinweis für Benutzer in Brasilien**

#### Aviso aos usuários no Brasil

Este equipamento opera em caráter secundário, isto é, não tem direito à proteção contra interferência prejudicial, mesmo de estações do mesmo tipo, e não pode causar interferência a sistemas operando em caráter primário.

#### <span id="page-155-0"></span>**Hinweis für Benutzer in Kanada**

#### Notice to users in Canada/Note à l'attention des utilisateurs canadiens

Under Industry Canada regulations, this radio transmitter may only operate using an antenna of a type and maximum (or lesser) gain approved for the transmitter by Industry Canada. To reduce potential radio interference to other users, the antenna type and its gain should be so chosen that the equivalent isotropically radiated power (e.i.r.p.) is not more than that necessary for successful communication.

This device complies with Industry Canada licence-exempt RSS standard(s). Operation is subject to the following two conditions: (1) this device may not cause interference, and (2) this device must accept any interference, including interference that may cause undesired operation of the device.

WARNING! Exposure to Radio Frequency Radiation The radiated output power of this device is below the Industry Canada radio frequency exposure limits. Nevertheless, the device should be used in such a manner that the potential for human contact is minimized during normal operation.

To avoid the possibility of exceeding the Industry Canada radio frequency exposure limits, human proximity to the antennas should not be less than 20 cm (8 inches).

Conformément au Règlement d'Industrie Canada, cet émetteur radioélectrique ne peut fonctionner qu'avec une antenne d'un type et d'un gain maximum (ou moindre) approuvé par Industrie Canada. Afin de réduire le brouillage radioélectrique potentiel pour d'autres utilisateurs, le type d'antenne et son gain doivent être choisis de manière à ce que la puissance isotrope rayonnée équivalente (p.i.r.e.) ne dépasse pas celle nécessaire à une communication réussie.

Cet appareil est conforme aux normes RSS exemptes de licence d'Industrie Canada. Son fonctionnement dépend des deux conditions suivantes : (1) cet appareil ne doit pas provoquer d'interférences nuisibles et (2) doit accepter toutes interférences reçues, y compris des interférences pouvant provoquer un fonctionnement non souhaité de l'appareil.

AVERTISSEMENT relatif à l'exposition aux radiofréquences. La puissance de rayonnement de cet appareil se trouve sous les limites d'exposition de radiofréquences d'Industrie Canada. Néanmoins, cet appareil doit être utilisé de telle sorte qu'il soit mis en contact le moins possible avec le corps humain.

Afin d'éviter le dépassement éventuel des limites d'exposition aux radiofréquences d'Industrie Canada, il est recommandé de maintenir une distance de plus de 20 cm entre les antennes et l'utilisateur.

### **Hinweis für Benutzer in Taiwan**

#### 低功率電波輻射性電機管理辦法

#### 第十二條

經型式認證合格之低功率射頻電機,非經許可,公司、商號或使用者均不得擅自變更頻 率、加大功率或變更設計之特性及功能。

第十四條

低功率射頻電機之使用不得影響飛航安全及干擾合法通信;經發現有干擾現象時,應立 即停用,並改善至無干擾時方得繼續使用。

前項合法通信,指依電信法規定作業之無線電通信。低功率射頻電機須忍受合法通信或 工業、科學及醫藥用電波輻射性電機設備之干擾。

### <span id="page-156-0"></span>**Hinweis für Benutzer in Mexiko**

#### Aviso para los usuarios de México

La operación de este equipo está sujeta a las siguientes dos condiciones: (1) es posible que este equipo o dispositivo no cause interferencia periudicial y (2) este equipo o dispositivo debe aceptar cualquier interferencia, incluyendo la que pueda causar su operación no deseada.

Para saber el modelo de la tarjeta inalámbrica utilizada, revise la etiqueta regulatoria de la impresora.

#### **Hinweis zum Funkbetrieb für Benutzer in Japan**

```
この機器は技術基準適合証明又は工事設計認証を受けた無線設備を搭載しています。
```
# **Programm zur umweltfreundlichen Produktherstellung**

Hewlett-Packard hat sich zur umweltfreundlichen Herstellung nachhaltiger Produkte verpflichtet.

- Das Produkt ist so konzipiert, dass es recycelt werden kann.
- Die Anzahl der verwendeten Materialien wurde auf ein Minimum reduziert, ohne die Funktionalität und Zuverlässigkeit des Druckers einzuschränken.
- Verbundstoffe wurden so entwickelt, dass sie einfach zu trennen sind.
- Die Befestigungs- und Verbindungsteile sind gut sichtbar und leicht zugänglich und können mit gebräuchlichen Werkzeugen abmontiert werden.
- Wichtige Komponenten wurden so entwickelt, dass bei Demontage- und Reparaturarbeiten leicht darauf zugegriffen werden kann.

Weitere Informationen finden Sie unter [www.hp.com/ecosolutions.](http://www.hp.com/ecosolutions)

Dieser Abschnitt behandelt folgende Themen:

- [Papierverbrauch](#page-157-0)
- **Kunststoff**
- [Datenblätter zur Materialsicherheit](#page-157-0)
- [Recycling-Programm](#page-157-0)
- [Recycling-Programm für HP Inkjet-Verbrauchsmaterialien](#page-157-0)
- [Entsorgung von Altgeräten durch Benutzer](#page-157-0)
- [Leistungsaufnahme](#page-157-0)
- [Chemische Substanzen](#page-158-0)
- [Entsorgung von Batterien/Akkus in Taiwan](#page-158-0)
- [Hinweis zu Akkus/Batterien für Brasilien](#page-158-0)
- [Hinweis zu Perchloraten \(für den US-Bundesstaat Kalifornien\)](#page-158-0)
- [Erklärung zum Vorhandensein der Kennzeichnung von eingeschränkt nutzbaren Substanzen \(Taiwan\)](#page-159-0)
- [Tabelle mit giftigen und gefährlichen Stoffen \(China\)](#page-160-0)
- <span id="page-157-0"></span>[Richtlinie zur Beschränkung der Verwendung gefährlicher Stoffe \(Ukraine\)](#page-160-0)
- [Richtlinie zur Beschränkung der Verwendung gefährlicher Stoffe \(Indien\)](#page-160-0)
- [EPEAT](#page-160-0)
- [China SEPA Öko-Label Benutzerinformationen](#page-161-0)

### **Papierverbrauch**

Dieses Produkt ist für die Verwendung von Recyclingpapier gemäß DIN 19309 und EN 12281:2002 geeignet.

### **.unststoff**

.unststoffteile mit einem Gewicht von mehr als 25 Gramm sind gemäß internationalen Normen gekennzeichnet, um die Identifizierung des Kunststoffs zu Recyclingzwecken nach Ablauf der Lebensdauer des Produkts zu vereinfachen.

### **Datenblätter zur Materialsicherheit**

Datenblätter zur Materialsicherheit (Material Safety Data Sheets, MSDS) finden Sie auf der HP Website unter:

[www.hp.com/go/msds](http://www.hp.com/go/msds)

### **Recycling-Programm**

HP bietet in vielen Ländern/Regionen eine wachsende Anzahl von Rückgabe- und Recycling-Programmen an, und kooperiert mit einigen der weltweit größten Recycling-Zentren für Elektronik. HP spart Ressourcen ein, indem einige der beliebtesten Produkte des Unternehmens weiterverkauft werden. Weitere Informationen zum Recycling von HP Produkten finden Sie auf folgender Website:

[www.hp.com/recycle](http://www.hp.com/recycle)

# **Recycling-Programm für HP Inkjet-Verbrauchsmaterialien**

HP setzt sich für den Schutz der Umwelt ein. Das Recyclingprogramm für HP Inkjet-Verbrauchsmaterialien wird in vielen Ländern/Regionen angeboten und ermöglicht es Ihnen, gebrauchte Druckpatronen kostenlos einer Wiederverwertung zuzuführen. Weitere Informationen hierzu finden Sie auf folgender Website:

[www.hp.com/hpinfo/globalcitizenship/environment/recycle/](http://www.hp.com/hpinfo/globalcitizenship/environment/recycle/)

# **Entsorgung von Altgeräten durch Benutzer**

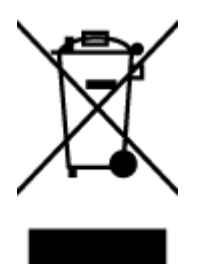

Dieses Symbol bedeutet, dass Sie das Produkt nicht mit Ihrem sonstigen Hausmüll entsorgen dürfen. Daher liegt es in Ihrer Verantwortung, Altgeräte über eine zu diesem Zweck vorgesehene Sammelstelle für die Wiederverwertung elektrischer und elektronischer Geräte zu entsorgen, um Gesundheitsgefährdungen für Menschen und Umweltschäden zu vermeiden. Weitere Informationen erhalten Sie bei dem Unternehmen, das Ihren Hausmüll entsorgt, oder unter<http://www.hp.com/recycle>.

# **Leistungsaufnahme**

Hewlett-Packard Druck- und Bildbearbeitungsausstattung, die mit dem ENERGY STAR® Logo versehen ist, wurde gemäß den ENERGY STAR Spezifikationen für Bildbearbeitungsausstattung der US-

<span id="page-158-0"></span>Umweltschutzbehörde zertifiziert. Auf ENERGY STAR zertifizierten Bildbearbeitungsprodukten befindet sich das folgende Zeichen:

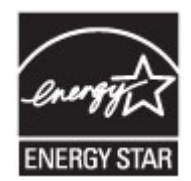

Weitere Informationen zu Produktmodellen, die für ENERGY STAR zertifiziert sind, finden Sie unter: [www.hp.com/go/energystar](http://www.hp.com/go/energystar)

## **Chemische Substanzen**

HP hat sich verpƮichtet, seine Kunden über die Verwendung chemischer Substanzen in HP Produkten in dem Umfang zu informieren, wie es rechtliche Bestimmungen wie REACH *(Verordnung EG Nr. 1907/2006 des Europäischen Parlaments und des Rates)* vorsehen. Informationen zu den in diesem Produkt verwendeten Chemikalien finden Sie unter: [www.hp.com/go/reach.](http://www.hp.com/go/reach)

### **Entsorgung von Batterien/Akkus in Taiwan**

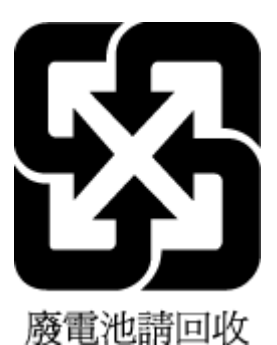

## **Hinweis zu Akkus/Batterien für Brasilien**

A bateria deste equipamento não foi projetada para ser removida pelo cliente.

## **Hinweis zu Perchloraten (für den US-Bundesstaat Kalifornien)**

# California Perchlorate Material Notice

Perchlorate material - special handling may apply. See: http://www.dtsc.ca.gov/hazardouswaste/perchlorate/

This product's real-time clock battery or coin cell battery may contain perchlorate and may require special handling when recycled or disposed of in California.

### <span id="page-159-0"></span>**Erklärung zum Vorhandensein der Kennzeichnung von eingeschränkt nutzbaren Substanzen (Taiwan)**

#### 限用物質含有情況標示聲明書

Declaration of the Presence Condition of the Restricted Substances Marking

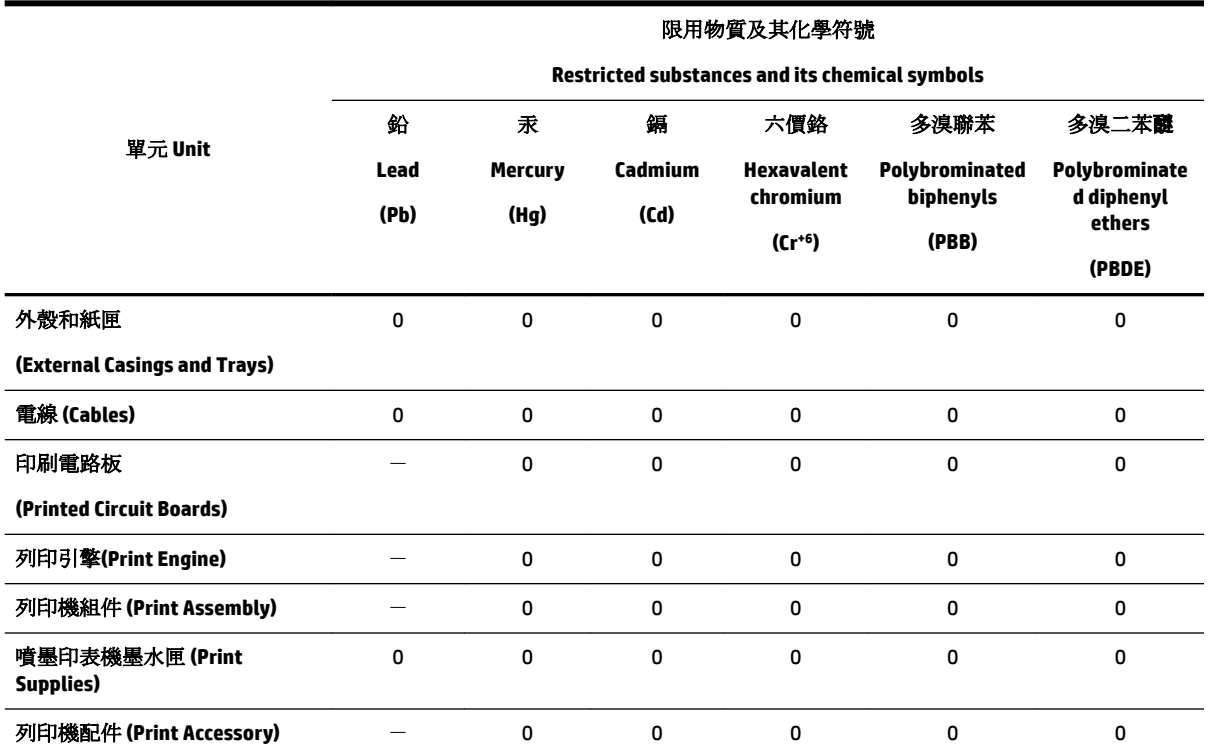

備考 1. 〝超出 0.1 wt %″及 〝超出 0.01 wt %″係指限用物質之百分比含量超出百分比含量基準值。

Note 1: "Exceeding 0.1 wt %" and "exceeding 0.01 wt %" indicate that the percentage content of the restricted substance exceeds the reference percentage value of presence condition.

備考 2. "0" 係指該項限用物質之百分比含量未超出百分比含量基準值。

Note 2: "0" indicates that the percentage content of the restricted substance does not exceed the percentage of reference value of presence.

備考3. ト"係指該項限用物質為排除項目。

Note 3: The "−" indicates that the restricted substance corresponds to the exemption.

若要存取產品的最新使用指南或手冊,請前往 [www.support.hp.com](http://www.support.hp.com)。選取搜尋您的產品,然後依照 畫 面上的指示繼續執行。

To access the latest user guides or manuals for your product, go to [www.support.hp.com.](http://www.support.hp.com) Select **Find your product**, and then follow the onscreen instructions.

# <span id="page-160-0"></span>**Tabelle mit giftigen und gefährlichen Stoffen (China)**

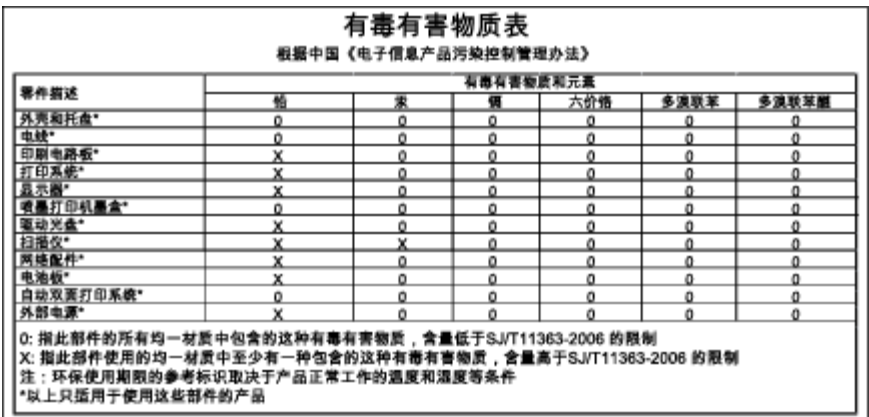

# **Richtlinie zur Beschränkung der Verwendung gefährlicher Stoffe (Ukraine)**

### Технічний регламент щодо обмеження використання небезпечних речовин (Україна)

Обладнання відповідає вимогам Технічного регламенту щодо обмеження використання деяких небезпечних речовин в електричному та електронному обладнанні, затвердженого постановою Кабінету Міністрів України від 3 грудня 2008 № 1057

# **Richtlinie zur Beschränkung der Verwendung gefährlicher Stoffe (Indien)**

#### Restriction of hazardous substances (India)

This product complies with the "India E-waste (Management and Handling) Rule 2011" and<br>prohibits use of lead, mercury, hexavalent chromium, polybrominated biphenyls or polybrominated diphenyl ethers in concentrations exceeding 0.1 weight % and 0.01 weight % for cadmium, except for the exemptions set in Schedule 2 of the Rule.

## **EPEAT**

### **FPFAT**

Most HP products are designed to meet EPEAT. EPEAT is a comprehensive environmental rating that helps identify greener electronics equipment. For more information on EPEAT go to www.epeat.net. For information on HP's EPEAT registered products go to www.hp.com/hpinfo/globalcitizenship/environment/pdf/epeat\_printers.pdf.

# <span id="page-161-0"></span>**China SEPA Öko-Label – Benutzerinformationen**

#### 中国环境标识认证产品用户说明

噪声大于63.0Db(A)的办公设备不宜放置于办公室内, 请在独立的隔离区域使用。 如需长时间使用本产品或打印大量文件,请确保在通风良好的房间内使用。 如您需要确认本产品处于零能耗状态,请按下电源关闭按钮,并将插头从电源插 座断开。

您可以使用再生纸、以减少资源耗费。

# <span id="page-162-0"></span>**B Zusätzliche Faxeinrichtung**

Wenn Sie alle Schritte des Leitfadens zur Inbetriebnahme ausgeführt haben, können Sie mit den Anweisungen in diesem Abschnitt das Einrichten der Faxfunktion abschließen. Bewahren Sie den Leitfaden zur Inbetriebnahme für die spätere Verwendung auf.

In diesem Abschnitt wird das Einrichten der Faxfunktion des Druckers erläutert, damit diese mit Geräten und Diensten, die über eine einzelne Telefonleitung angeschlossen sind, verwendet werden kann.

**TIPP:** Sie können auch den Fax-Einrichtungsassistenten (Windows) oder das HP Dienstprogramm (OS X) verwenden, um schnell einige wichtige Faxeinstellungen wie den Antwortmodus und die Faxkopfzeile einzurichten. Auf diese Tools können Sie über die HP Software zugreifen, die mit dem Drucker installiert wurde. Befolgen Sie nach dem Ausführen dieser Tools die Arbeitsschritte in diesem Abschnitt, um die Faxeinrichtung fertig zu stellen.

Dieser Abschnitt behandelt folgende Themen:

- Einrichten der Faxfunktion (für parallele Telefonsysteme)
- [Testen der Faxeinrichtung](#page-186-0)

# **Einrichten der Faxfunktion (für parallele Telefonsysteme)**

Bevor Sie den Drucker zum Senden von Faxnachrichten einrichten, ermitteln Sie, welches Telefonsystem in Ihrem Land/Ihrer Region verwendet wird. Die Anweisungen für das Einrichten des Druckers zum Faxen unterscheiden sich in Abhängigkeit davon, ob Sie ein serielles oder paralleles Telefonsystem besitzen.

- Wenn Ihr Land/Ihre Region in der Tabelle nicht aufgeführt ist, verfügen Sie wahrscheinlich über ein serielles Telefonsystem. In einem seriellen Telefonsystem ist es aufgrund des Anschlusstyps der gemeinsam verwendeten Geräte (Modems, Telefone und Anrufbeantworter) nicht möglich, eine physische Verbindung zum 2-EXT-Anschluss des Druckers herzustellen. Stattdessen müssen alle Geräte an der Telefonsteckdose angeschlossen werden.
- **<sup>2</sup> HINWEIS:** In manchen Ländern/Regionen, in denen serielle Telefonsysteme verwendet werden, verfügt das mit dem Drucker gelieferte Telefonkabel über einen zusätzlichen Stecker. Dadurch können Sie andere Telekommunikationsgeräte an die Telefonsteckdose anschließen, mit der der Drucker verbunden wurde.

Sie müssen das mitgelieferte Telefonkabel ggf. an den mitgelieferten Adapter für Ihr Land/Ihre Region anschließen.

Wenn Ihr Land/Ihre Region in der Tabelle aufgeführt wird, verfügen Sie wahrscheinlich über ein paralleles Telefonsystem. In einem parallelen Telefonsystem können Sie alle gemeinsam verwendeten Telekommunikationsgeräte über den Anschluss "2-EXT" an der Rückseite des Druckers mit der Telefonleitung verbinden.

**HINWEIS:** HP empfiehlt bei parallelen Telefonsystemen, den Drucker mit dem mitgelieferten Zweidrahtkabel an die Telefonsteckdose anzuschließen.

#### **Tabelle B-1 Länder/Regionen mit einem parallelen Telefonsystem**

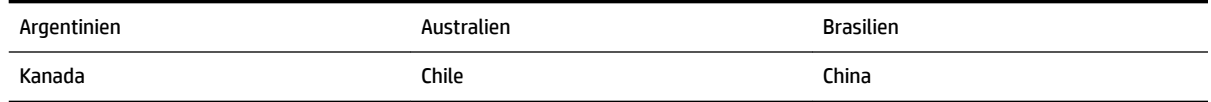

| Kolumbien       | Griechenland  | Indien                  |
|-----------------|---------------|-------------------------|
| Indonesien      | Irland        | Japan                   |
| Korea           | Lateinamerika | Malaysia                |
| Mexiko          | Philippinen   | Polen                   |
| Portugal        | Russland      | Saudi-Arabien           |
| Singapur        | Spanien       | Taiwan (Republik China) |
| <b>Thailand</b> | <b>USA</b>    | Venezuela               |
| Vietnam         |               |                         |

**Tabelle B-1 Länder/Regionen mit einem parallelen Telefonsystem (Fortsetzung)**

Wenn Sie nicht genau wissen, über welches Telefonsystem Sie verfügen (seriell oder parallel), wenden Sie sich an Ihre Telefongesellschaft.

Dieser Abschnitt behandelt folgende Themen:

- Auswahl der richtigen Faxeinrichtung für zu Hause oder das Büro
- [Szenario A: Separater Faxanschluss \(es werden keine Telefongespräche geführt\)](#page-165-0)
- [Szenario B: Einrichten des Druckers für DSL](#page-166-0)
- [Szenario C: Einrichten des Druckers für ein PBX-System oder einen ISDN-Anschluss](#page-167-0)
- [Szenario D: Faxfunktion mit Rufzeichenmuster am gleichen Anschluss](#page-168-0)
- [Szenario E: Gemeinsamer Anschluss für Telefon-/Faxanrufe](#page-169-0)
- [Szenario F: Gemeinsamer Anschluss für Telefon-/Faxanrufe mit Voicemail-Dienst](#page-171-0)
- [Szenario G: Gemeinsamer Anschluss für Fax und DFÜ-Modem \(kein Empfang von Telefonanrufen\)](#page-172-0)
- [Szenario H: Gemeinsamer Anschluss für Telefon-/Faxanrufe mit Computermodem](#page-175-0)
- [Szenario I: Gemeinsamer Anschluss für Telefon-/Faxanrufe mit Anrufbeantworter](#page-179-0)
- [Szenario J: Gemeinsame Leitung für Telefon-/Faxanrufe, Computermodem und Anrufbeantworter](#page-180-0)
- [Szenario K: Gemeinsamer Anschluss für Telefon-/Faxanrufe mit DFÜ-Modem und Voicemail](#page-184-0)

### **Auswahl der richtigen Faxeinrichtung für zu Hause oder das Büro**

Um erfolgreich Faxe senden und empfangen zu können, müssen Sie herausfinden, welche Geräte und Dienste gegebenenfalls über die gleiche Telefonleitung laufen wie der Drucker. Dies ist wichtig, da Sie einige der vorhandenen Geräte direkt an den Drucker anschließen und auch einige Faxeinstellungen ändern müssen, bevor Sie die Faxfunktionen nutzen können.

- **1.** Prüfen Sie, ob es sich bei Ihrem Telefonsystem um ein serielles oder ein paralleles System handelt. Weitere Informationen hierzu finden Sie unter [Einrichten der Faxfunktion \(für parallele Telefonsysteme\).](#page-162-0)
- **2.** Wählen Sie die Kombination aus Ausstattung und Diensten aus, die die Faxleitung gemeinsam verwenden.
- DSL: DSL-Dienst Ihrer Telefongesellschaft. (DSL wird in Ihrem Land/Ihrer Region möglicherweise als ADSL bezeichnet.)
- PBX: Nebenstellenanlage (PBX Private Branch Exchange).
- ISDN: ISDN-System (Integrated Services Digital Network).
- Spezialtondienst: Über einen Spezialtondienst Ihrer Telefongesellschaft werden mehrere Telefonnummern mit unterschiedlichen Ruftonmustern bereitgestellt.
- Telefonanrufe: Telefonanrufe werden über dieselbe Telefonnummer entgegengenommen, über die auch Faxanrufe von Ihrem Drucker entgegengenommen werden.
- Computerwählmodem: Es wird an derselben Telefonleitung, an der der Drucker angeschlossen ist, ein Computerwählmodem verwendet. Wenn Sie eine der folgenden Fragen mit "Ja" beantworten, verwenden Sie ein Computerwählmodem:
	- Können Sie Faxe über eine DFÜ-Verbindung direkt in einer Softwareanwendung empfangen bzw. aus einer Softwareanwendung senden?
	- Senden und empfangen Sie E-Mail-Nachrichten auf Ihrem Computer über eine Einwählverbindung?
	- Greifen Sie von Ihrem Computer über eine Einwählverbindung auf das Internet zu?
- Anrufbeantworter: Es wird an derselben Telefonleitung, an der der Drucker Faxanrufe entgegennimmt, ein Anrufbeantworter verwendet.
- Voicemail-Dienst: Es wird an derselben Telefonleitung, an der der Drucker Faxanrufe entgegennimmt, ein Voicemail-Dienst Ihrer Telefongesellschaft verwendet.
- **3.** Wählen Sie aus der unten stehenden Tabelle die Geräte und Dienste aus, die Ihrer Situation zu Hause oder im Büro entsprechen. Ermitteln Sie danach die empfohlene Faxeinrichtung. Zu jedem dieser Fälle erhalten Sie in den folgenden Abschnitten schrittweise Anweisungen.

**HINWEIS:** Wenn Ihr Einrichtungsszenario nicht in diesem Abschnitt beschrieben wird, richten Sie den Drucker wie ein normales analoges Telefon ein. Schließen Sie das im Lieferumfang des Druckers enthaltene Telefonkabel an die Telefonsteckdose und das andere Ende an den 1-LINE-Anschluss auf der Rückseite des Druckers an. Bei Verwendung eines anderen Kabels können Probleme beim Senden und Empfangen von Faxnachrichten auftreten.

Sie müssen das mitgelieferte Telefonkabel ggf. an den mitgelieferten Adapter für Ihr Land/Ihre Region anschließen.

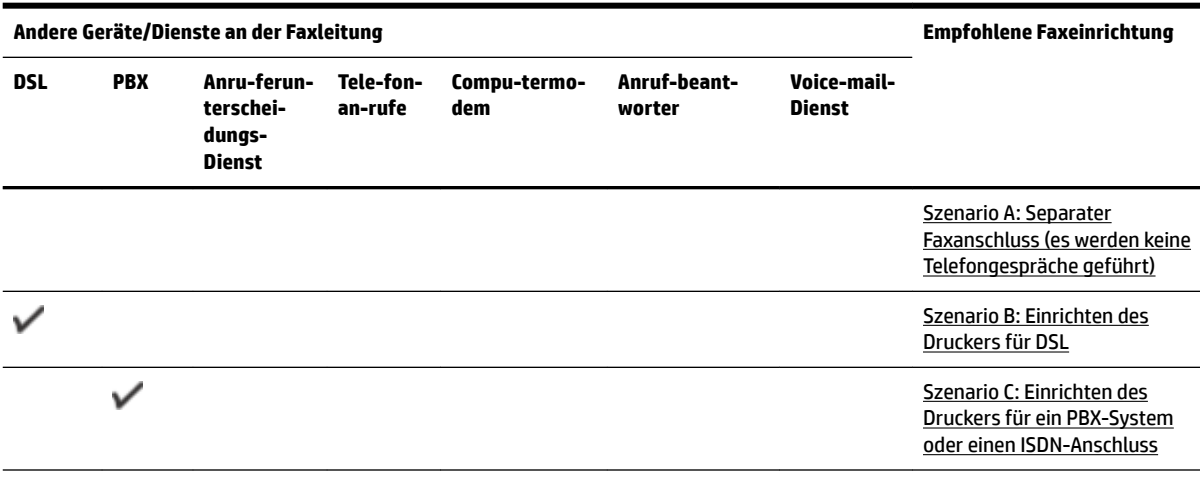

<span id="page-165-0"></span>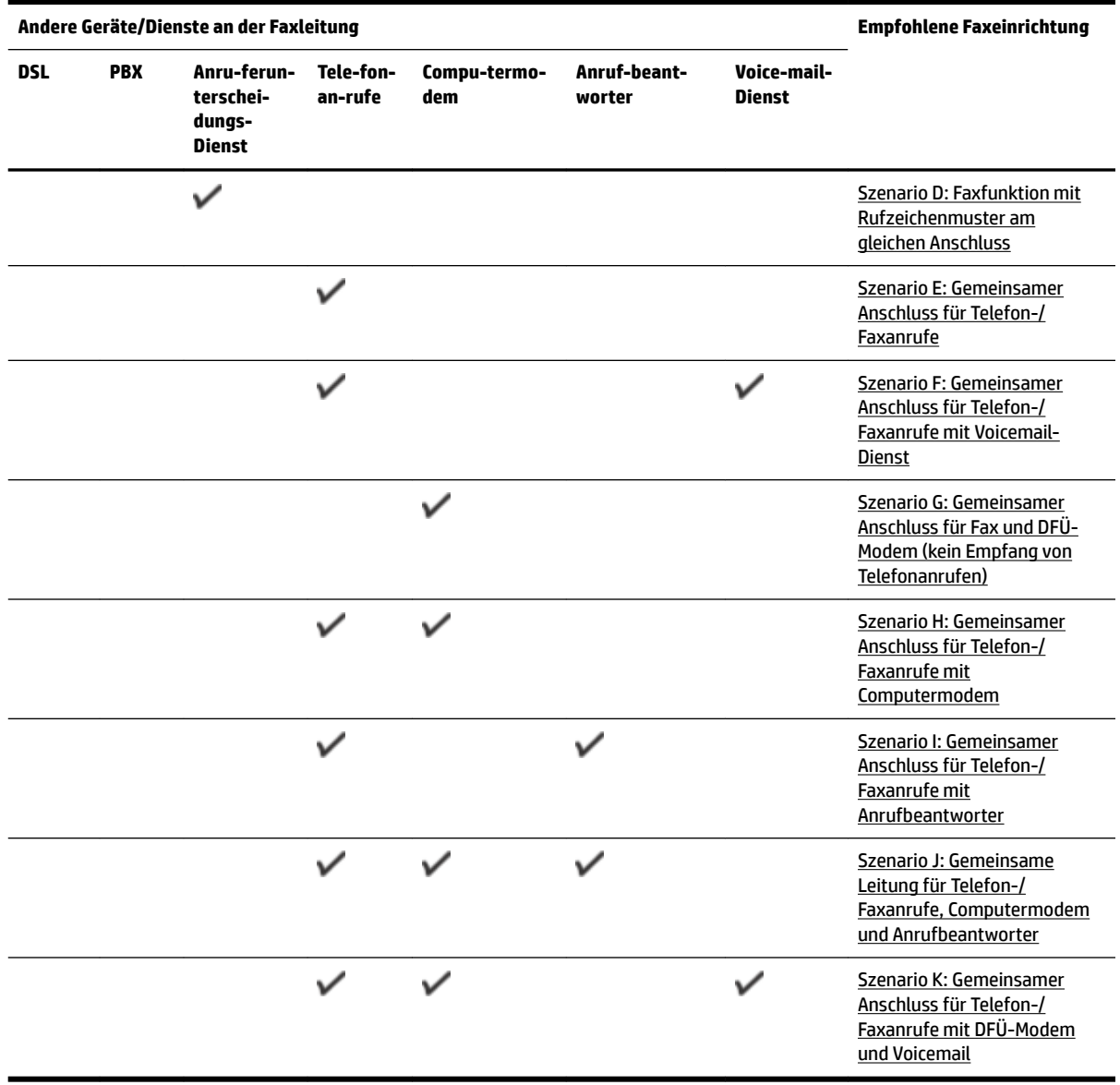

### **Szenario A: Separater Faxanschluss (es werden keine Telefongespräche geführt)**

Wenn Sie eine separate Telefonleitung besitzen, auf der Sie keine Telefonanrufe empfangen und an die keine weiteren Geräte angeschlossen sind, richten Sie den Drucker wie in diesem Abschnitt beschrieben ein.

#### <span id="page-166-0"></span>**Abbildung B-1** Rückansicht des Druckers

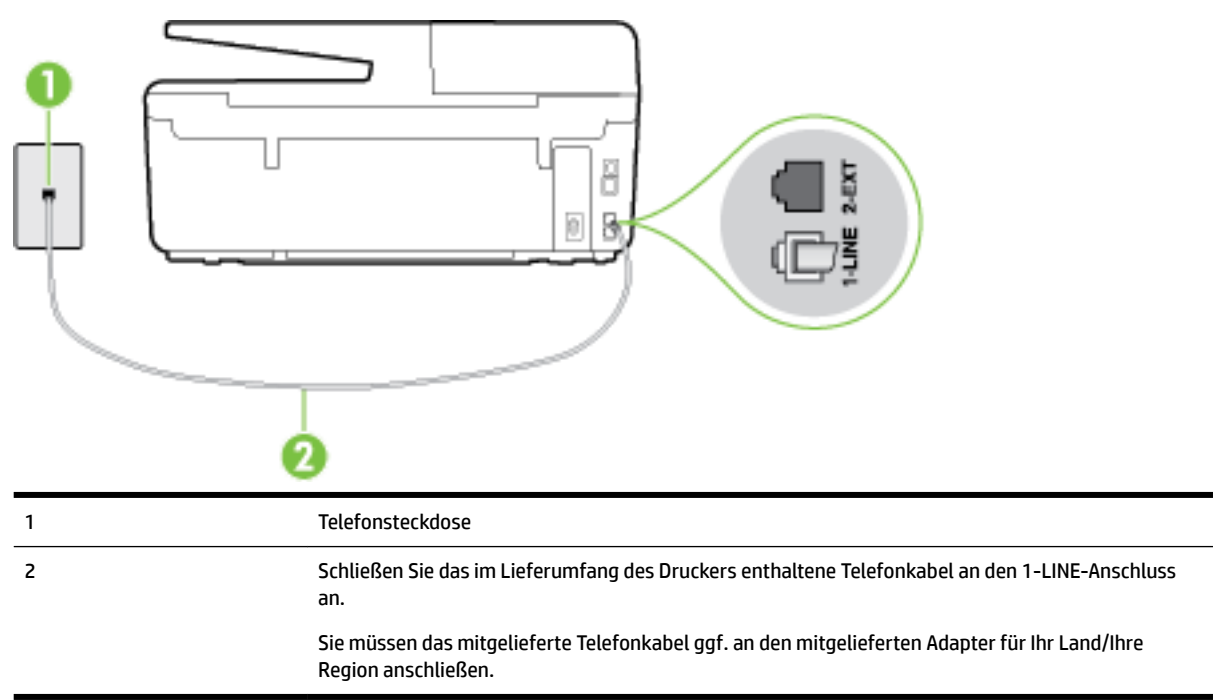

#### **So richten Sie den Drucker für einen separaten Faxanschluss ein:**

- **1.** Schließen Sie ein Ende des mit dem Drucker gelieferten Telefonkabels an die Telefonsteckdose und das andere Ende an den 1-LINE-Anschluss an der Rückseite des Druckers an.
	- **HINWEIS:** Sie müssen das mitgelieferte Telefonkabel ggf. an den mitgelieferten Adapter für Ihr Land/ Ihre Region anschließen.

Wenn Sie den Drucker nicht mit dem mitgelieferten Kabel an das Telefonnetz anschließen, können Sie möglicherweise keine Faxnachrichten senden. Dieses spezielle Telefonkabel unterscheidet sich von den Telefonkabeln, die Sie möglicherweise bereits zu Hause oder im Büro verwenden.

- **2.** Aktivieren Sie die Einstellung **Autom. Empfang** .
- **3.** (Optional) Ändern Sie die Einstellung **Töne bis Antwort** in die niedrigste Einstellung (2 Ruftöne).
- **4.** Testen Sie die Faxfunktion.

Wenn das Telefon klingelt, nimmt der Drucker den Anruf nach der mit der Einstellung **Töne bis Antwort**  festgelegten Anzahl an Ruftönen automatisch entgegen. Danach werden Faxempfangstöne an das Faxgerät des Absenders gesendet, und die Faxnachricht wird empfangen.

### **Szenario B: Einrichten des Druckers für DSL**

Wenn Sie über einen DSL-Dienst Ihrer Telefongesellschaft verfügen und keine weitere Ausstattung an den Drucker anschließen, finden Sie im folgenden Abschnitt Anweisungen zum Anschließen eines DSL-Filters zwischen der Telefonsteckdose und dem Drucker. Der DSL-Filter filtert das Digitalsignal, das Ihren Drucker daran hindert, ordnungsgemäß mit der Telefonleitung zu kommunizieren. (DSL wird in Ihrem Land/Ihrer Region möglicherweise als ADSL bezeichnet.)

**HINWEIS:** Wenn Sie über einen DSL-Anschluss verfügen und keinen DSL-Filter anschließen, können mit dem Drucker keine Faxe gesendet und empfangen werden.

#### <span id="page-167-0"></span>**Abbildung B-2** Rückansicht des Druckers

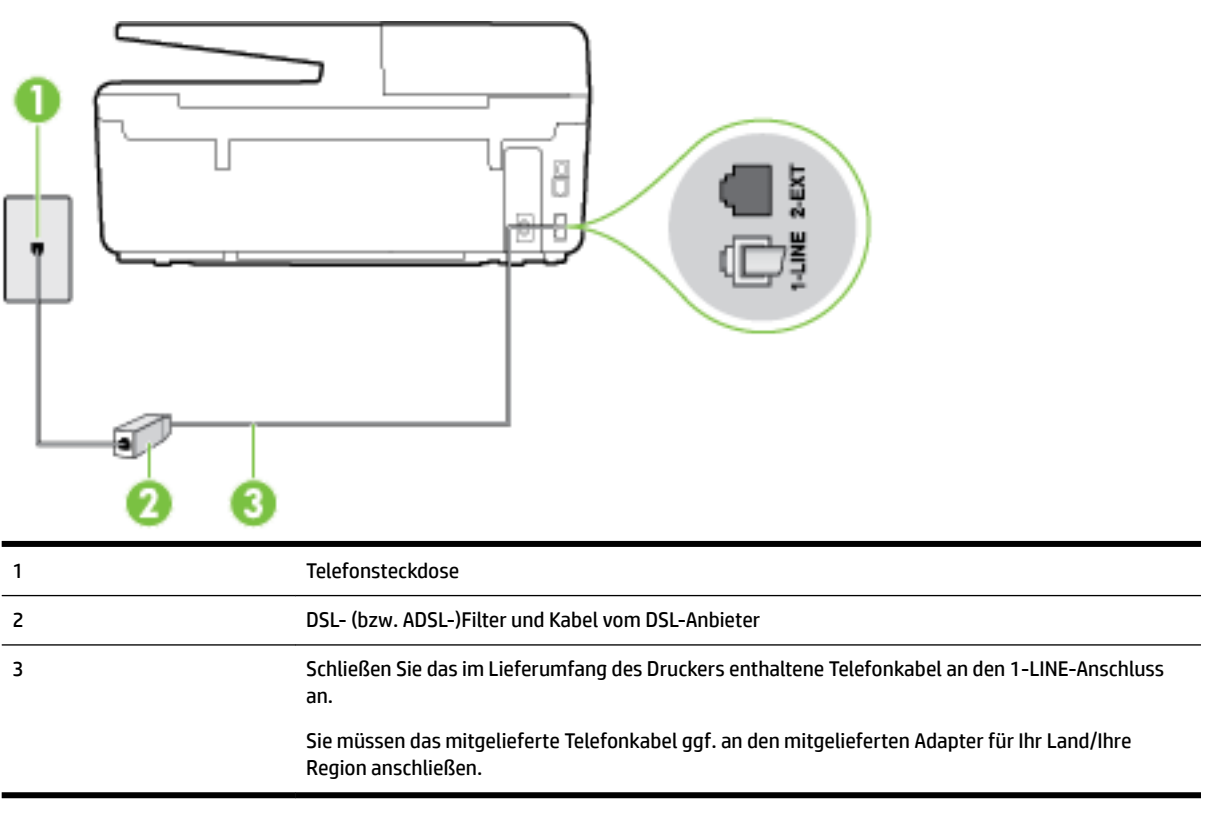

#### **So richten Sie den Drucker für DSL ein:**

- **1.** Besorgen Sie sich einen DSL-Filter von Ihrem DSL-Provider.
- **2.** Schließen Sie ein Ende des im Lieferumfang des Druckers enthaltenen Telefonkabels an den freien Anschluss des DSL-Filters und das andere Ende an den 1-LINE-Anschluss an der Rückseite des Druckers an.
	- **HINWEIS:** Sie müssen das mitgelieferte Telefonkabel ggf. an den mitgelieferten Adapter für Ihr Land/ Ihre Region anschließen.

Wenn Sie den Drucker nicht mit dem mitgelieferten Kabel am DSL-Filter anschließen, können die Faxfunktionen unter Umständen nicht genutzt werden. Dieses spezielle Telefonkabel unterscheidet sich von den Telefonkabeln, die Sie möglicherweise bereits zu Hause oder im Büro verwenden.

Im Lieferumfang des Geräts ist ein Telefonkabel enthalten. Für diese Einrichtung müssen Sie jedoch möglicherweise zusätzliche Telefonkabel erwerben.

- **3.** Schließen Sie den DSL-Filter mit einem weiteren Telefonkabel an die Telefonsteckdose an.
- **4.** Testen Sie die Faxfunktion.

Sollten Probleme beim Einrichten des Druckers mit der optionalen Ausstattung auftreten, bitten Sie Ihren lokalen Dienstanbieter oder Händler um Unterstützung.

### **Szenario C: Einrichten des Druckers für ein PBX-System oder einen ISDN-Anschluss**

Wenn Sie eine Nebenstellenleitung (PBX-System) oder einen ISDN-Konverter/-Anschlussadapter verwenden, gehen Sie wie folgt vor:

- <span id="page-168-0"></span>Wenn Sie einen PBX- oder ISDN-Konverter/-Anschlussadapter verwenden, schließen Sie den Drucker an den Anschluss an, der für Fax- und Telefongeräte eingerichtet ist. Stellen Sie außerdem sicher, dass der Adapter auf den richtigen Schaltertyp für Ihr Land/Ihre Region eingestellt ist, falls möglich.
- **HINWEIS:** Bei einigen ISDN-Systemen können die Anschlüsse für spezielle Telekommunikationsgeräte konfiguriert werden. Sie können beispielsweise einen Anschluss für Telefon und Faxgeräte der Gruppe 3 und einen anderen Anschluss für verschiedene Zwecke konfigurieren. Wenn beim Anschließen von Geräten am Fax-/Telefonanschluss des ISDN-Konverters Probleme auftreten, können Sie versuchen, diese an den Multifunktionsanschluss anzuschließen. Dieser Anschluss trägt oft Bezeichnungen wie "Multi" oder "Kombi".
- Wenn Sie ein PBX-System verwenden, setzen Sie das Anklopfsignal auf "Aus".
- **HINWEIS:** Bei vielen digitalen Nebenstellenanlagen ist das Anklopfsignal standardmäßig aktiviert. Der Anklopfton stört die Faxübertragung, und es lassen sich keine Faxe mit dem Drucker senden oder empfangen. Anweisungen zum Deaktivieren des Anklopfsignals finden Sie in der Dokumentation zu Nebenstellenanlage.
- Wählen Sie bei Nebenstellenanlagen die Nummer für eine externe Rufnummer, bevor Sie die Faxnummer wählen.
- Schließen Sie den Drucker unbedingt über das mitgelieferte Kabel an die Telefonsteckdose an. Ansonsten können Sie möglicherweise keine Faxnachrichten empfangen oder senden. Dieses spezielle Telefonkabel unterscheidet sich von den Telefonkabeln, die Sie möglicherweise bereits zu Hause oder im Büro verwenden. Wenn das mitgelieferte Kabel zu kurz ist, können Sie im Elektrohandel ein längeres Telefonkabel mit 2 Drähten kaufen und das Kabel verlängern.

Sie müssen das mitgelieferte Telefonkabel ggf. an den mitgelieferten Adapter für Ihr Land/Ihre Region anschließen.

Sollten Probleme beim Einrichten des Druckers mit der optionalen Ausstattung auftreten, bitten Sie Ihren lokalen Dienstanbieter oder Händler um Unterstützung.

## **Szenario D: Faxfunktion mit Rufzeichenmuster am gleichen Anschluss**

Wenn Sie einen Spezialtondienst Ihres Telekommunikationsanbieters nutzen, der mehrere Telefonnummern mit unterschiedlichen Ruftonfolgen an einer Telefonleitung unterstützt, richten Sie den Drucker wie in diesem Abschnitt beschrieben ein.

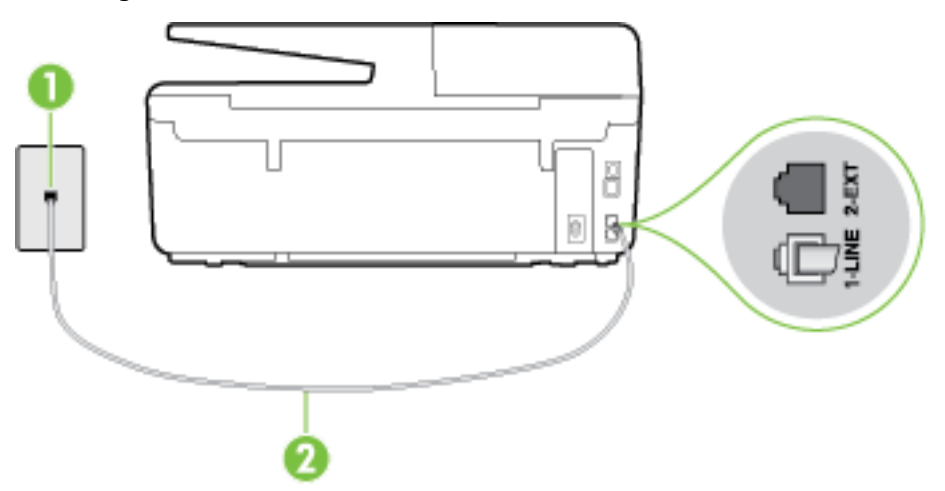

**Abbildung B-3** Rückansicht des Druckers

<span id="page-169-0"></span>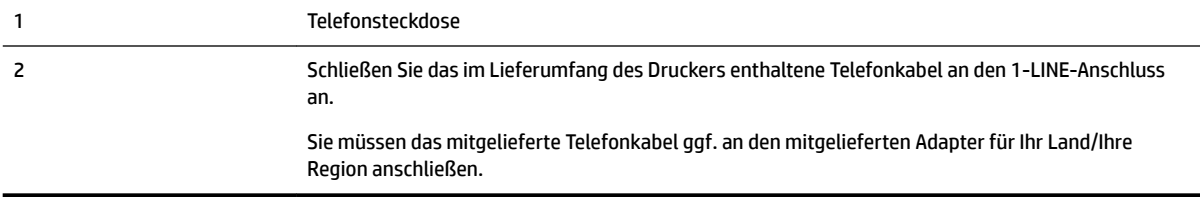

#### **Einrichten des Druckers bei einem Spezialtondienst**

- **1.** Schließen Sie ein Ende des mit dem Drucker gelieferten Telefonkabels an die Telefonsteckdose und das andere Ende an den 1-LINE-Anschluss an der Rückseite des Druckers an.
	- **HINWEIS:** Sie müssen das mitgelieferte Telefonkabel ggf. an den mitgelieferten Adapter für Ihr Land/ Ihre Region anschließen.

Wenn Sie den Drucker nicht mit dem mitgelieferten Kabel an das Telefonnetz anschließen, können Sie möglicherweise keine Faxnachrichten senden. Dieses spezielle Telefonkabel unterscheidet sich von den Telefonkabeln, die Sie möglicherweise bereits zu Hause oder im Büro verwenden.

- **2.** Aktivieren Sie die Einstellung **Autom. Empfang** .
- **3.** Ändern Sie die Einstellung **Spezialton** in das Muster, das Ihrer Faxnummer von der Telefongesellschaft zugewiesen wurde.
- **HINWEIS:** Standardmäßig ist der Drucker für die Beantwortung aller Ruftonmuster eingestellt. Wenn Sie die Option **Spezialton** nicht auf das Muster einstellen, das der Faxnummer von der Telefongesellschaft zugewiesen wurde, beantwortet der Drucker möglicherweise sowohl Telefon- als auch Faxanrufe oder nimmt überhaupt keine Anrufe entgegen.
- **※ TIPP:** Sie können die Ruftonunterscheidung auch mit der Funktion "Sonderrufton" am Bedienfeld des Druckers einstellen. Bei dieser Funktion wird das Ruftonmuster eines eingehenden Anrufs vom Drucker erkannt und aufgezeichnet. Dieser Anruf dient zur automatischen Erkennung des Ruftonmusters, das von Ihrer Telefongesellschaft für Faxanrufe zugeordnet wurde. Weitere Informationen finden Sie unter [Ändern des Ruftonmusters zur Ruftonunterscheidung](#page-69-0).
- **4.** (Optional) Ändern Sie die Einstellung **Töne bis Antwort** in die niedrigste Einstellung (2 Ruftöne).
- **5.** Testen Sie die Faxfunktion.

Der Drucker nimmt nun automatisch eingehende Anrufe mit dem ausgewählten Ruftonmuster (Einstellung **Spezialton** ) nach der festgelegten Anzahl von Ruftönen (Einstellung **Töne bis Antwort** ) entgegen. Danach werden Faxempfangstöne an das Faxgerät des Absenders gesendet, und die Faxnachricht wird empfangen.

Sollten Probleme beim Einrichten des Druckers mit der optionalen Ausstattung auftreten, bitten Sie Ihren lokalen Dienstanbieter oder Händler um Unterstützung.

## **Szenario E: Gemeinsamer Anschluss für Telefon-/Faxanrufe**

Wenn Sie unter derselben Telefonnummer sowohl Telefon- als auch Faxanrufe empfangen und diese Leitung für keine anderen Bürogeräte (oder für Voicemail) verwendet wird, richten Sie den Drucker wie in diesem Abschnitt beschrieben ein.

#### **Abbildung B-4** Rückansicht des Druckers

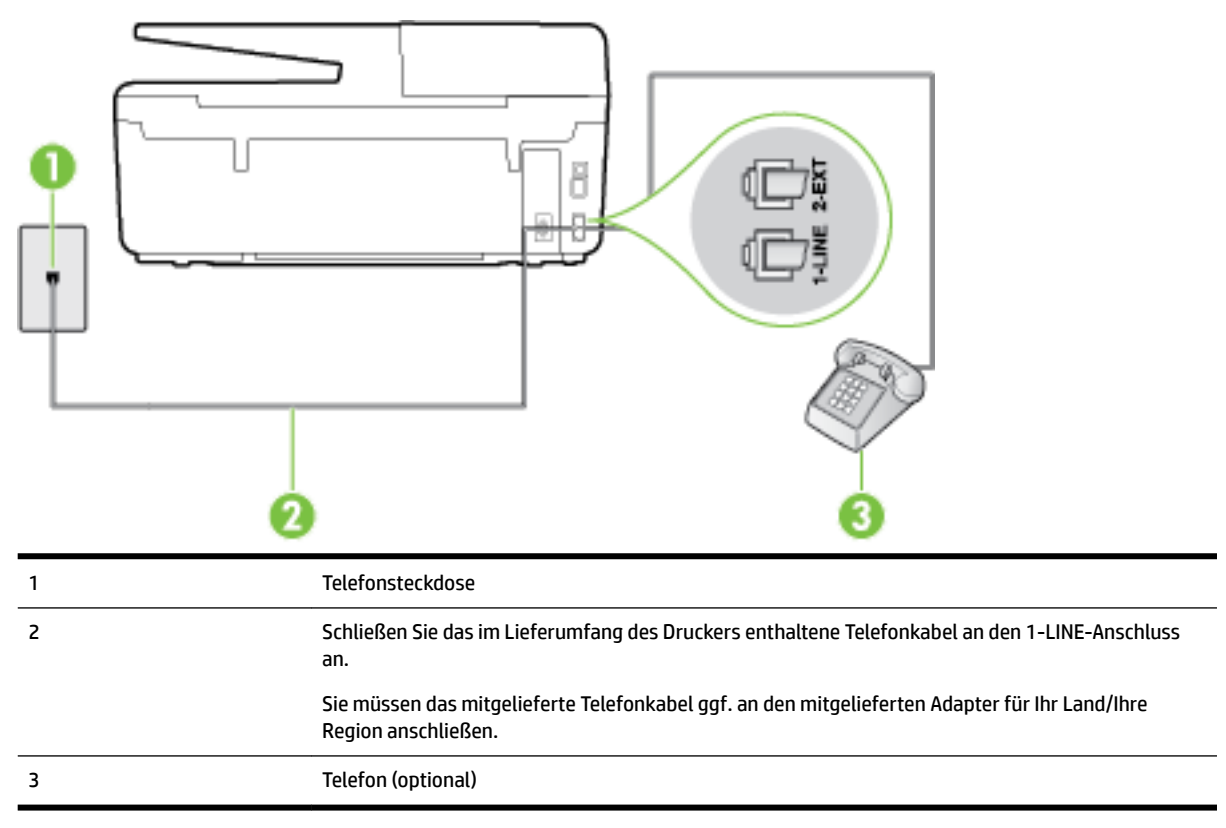

#### **So richten Sie den Drucker für die Verwendung eines gemeinsamen Telefon-/Faxanschlusses ein:**

- **1.** Schließen Sie ein Ende des mit dem Drucker gelieferten Telefonkabels an die Telefonsteckdose und das andere Ende an den 1-LINE-Anschluss an der Rückseite des Druckers an.
	- **HINWEIS:** Sie müssen das mitgelieferte Telefonkabel ggf. an den mitgelieferten Adapter für Ihr Land/ Ihre Region anschließen.

Wenn Sie den Drucker nicht mit dem mitgelieferten Kabel an das Telefonnetz anschließen, können Sie möglicherweise keine Faxnachrichten senden. Dieses spezielle Telefonkabel unterscheidet sich von den Telefonkabeln, die Sie möglicherweise bereits zu Hause oder im Büro verwenden.

- **2.** Führen Sie eine der folgenden Aktionen aus:
	- Wenn Sie über ein paralleles Telefonsystem verfügen, ziehen Sie den weißen Stecker an der Rückseite des Druckers aus dem 2-EXT-Anschluss und schließen dort ein Telefon an.
	- Wenn Sie über ein serielles Telefonsystem verfügen, schließen Sie das Telefon direkt an das Kabel des Druckers an, das über eine zusätzliche Telefonsteckdose verfügt.
- **3.** Nun müssen Sie festlegen, ob Sie Anrufe mit dem Drucker automatisch oder manuell entgegennehmen möchten.
	- Wenn Sie den Drucker für die **automatische** Beantwortung von Anrufen einrichten, beantwortet er alle eingehenden Anrufe und nimmt Faxe entgegen. In diesem Fall kann der Drucker nicht zwischen Fax- und Telefonanrufen unterscheiden. Wenn Sie einen Telefonanruf erwarten, müssen Sie diesen entgegennehmen, bevor der Drucker auf den Anruf reagiert. Sie können den Drucker für die

automatische Annahme von Anrufen konfigurieren, indem Sie die Einstellung **Autom. Empfang**  aktivieren.

- <span id="page-171-0"></span>● Wenn Sie den Drucker für die **manuelle** Beantwortung von Faxen einrichten, müssen Sie die Anrufe selbst entgegennehmen, da der Drucker in diesem Fall die Faxe nicht automatisch empfangen kann. Um den Drucker für die manuelle Entgegennahme eingehender Anrufe zu konfigurieren, deaktivieren Sie die Einstellung **Autom. Empfang** .
- **4.** Testen Sie die Faxfunktion.

Wenn Sie den Anruf vor dem Drucker entgegennehmen und Faxtöne von einem sendenden Faxgerät hören, müssen Sie den Faxempfang manuell einleiten.

Sollten Probleme beim Einrichten des Druckers mit der optionalen Ausstattung auftreten, bitten Sie Ihren lokalen Dienstanbieter oder Händler um Unterstützung.

### **Szenario F: Gemeinsamer Anschluss für Telefon-/Faxanrufe mit Voicemail-Dienst**

Wenn Sie unter derselben Telefonnummer sowohl Telefon- als auch Faxanrufe empfangen und außerdem einen Voicemail-Dienst Ihres Telekommunikationsanbieters nutzen, richten Sie den Drucker wie in diesem Abschnitt beschrieben ein.

**HINWEIS:** Faxsendungen können nicht automatisch empfangen werden, wenn Sie einen Voicemail-Dienst für dieselbe Telefonnummer nutzen, die Sie für den Faxempfang verwenden. Sie müssen eingehende Faxanrufe demnach manuell entgegennehmen. Wenn Sie Faxnachrichten automatisch empfangen möchten, wenden Sie sich für die Einrichtung eines Rufzeichenmusters oder eines separaten Faxanschlusses an Ihren Telekommunikationsanbieter.

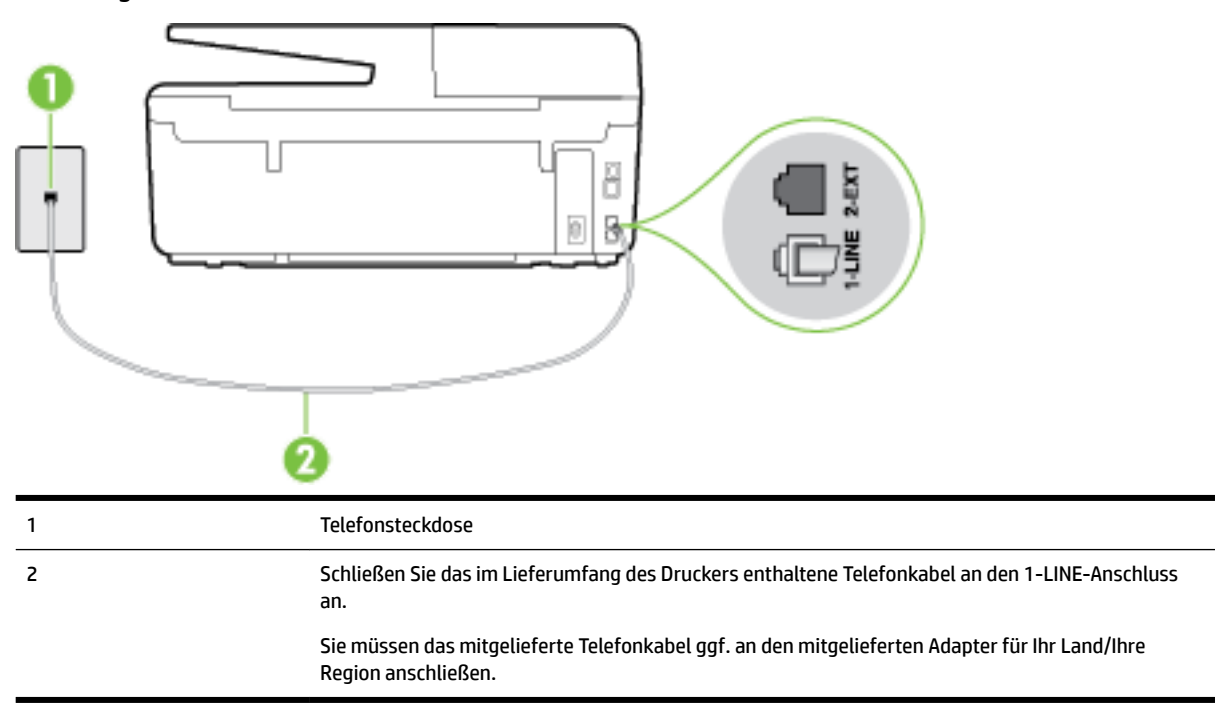

#### **Abbildung B-5** Rückansicht des Druckers

#### <span id="page-172-0"></span>**So richten Sie den Drucker für die Verwendung mit einem Voicemail-Dienst ein:**

**1.** Schließen Sie ein Ende des mit dem Drucker gelieferten Telefonkabels an die Telefonsteckdose und das andere Ende an den 1-LINE-Anschluss an der Rückseite des Druckers an.

Sie müssen das mitgelieferte Telefonkabel ggf. an den mitgelieferten Adapter für Ihr Land/Ihre Region anschließen.

**HINWEIS:** Sie müssen das mitgelieferte Telefonkabel ggf. an den mitgelieferten Adapter für Ihr Land/ Ihre Region anschließen.

Wenn Sie den Drucker nicht mit dem mitgelieferten Kabel an das Telefonnetz anschließen, können Sie möglicherweise keine Faxnachrichten senden. Dieses spezielle Telefonkabel unterscheidet sich von den Telefonkabeln, die Sie möglicherweise bereits zu Hause oder im Büro verwenden.

- **2.** Deaktivieren Sie die Einstellung **Autom. Empfang** .
- **3.** Testen Sie die Faxfunktion.

Sie müssen die eingehenden Faxanrufe selbst entgegennehmen, da der Drucker andernfalls keine Faxnachrichten empfangen kann. Sie müssen den manuellen Faxempfang einleiten, bevor der Anrufbeantworter den Anruf entgegennimmt.

Sollten Probleme beim Einrichten des Druckers mit der optionalen Ausstattung auftreten, bitten Sie Ihren lokalen Dienstanbieter oder Händler um Unterstützung.

### **Szenario G: Gemeinsamer Anschluss für Fax und DFÜ-Modem (kein Empfang von Telefonanrufen)**

Wenn Sie eine Faxleitung verwenden, auf der Sie keine Telefonanrufe empfangen, und außerdem ein Computermodem an diese Leitung angeschlossen ist, richten Sie den Drucker wie in diesem Abschnitt beschrieben ein.

**HINWEIS:** Wenn Sie ein Computermodem verwenden, wird die Telefonleitung gemeinsam vom Modem und vom Drucker verwendet. Sie können das Modem und den Drucker nicht gleichzeitig verwenden. Sie können beispielsweise keine Faxe mit dem Drucker senden, wenn Sie gerade das Computermodem zum Senden von E-Mail-Nachrichten oder zum Zugreifen auf das Internet verwenden.

- Einrichten des Druckers für die Verwendung mit einem Computermodem
- [Einrichten des Druckers für die Verwendung mit einem DSL-/ADSL-Modem](#page-174-0)

#### **Einrichten des Druckers für die Verwendung mit einem Computermodem**

Wenn Sie die gleiche Telefonleitung für das Senden von Faxnachrichten und für ein Computermodem verwenden, befolgen Sie diese Anweisungen, um den Drucker einzurichten.

#### **Abbildung B-6** Rückansicht des Druckers

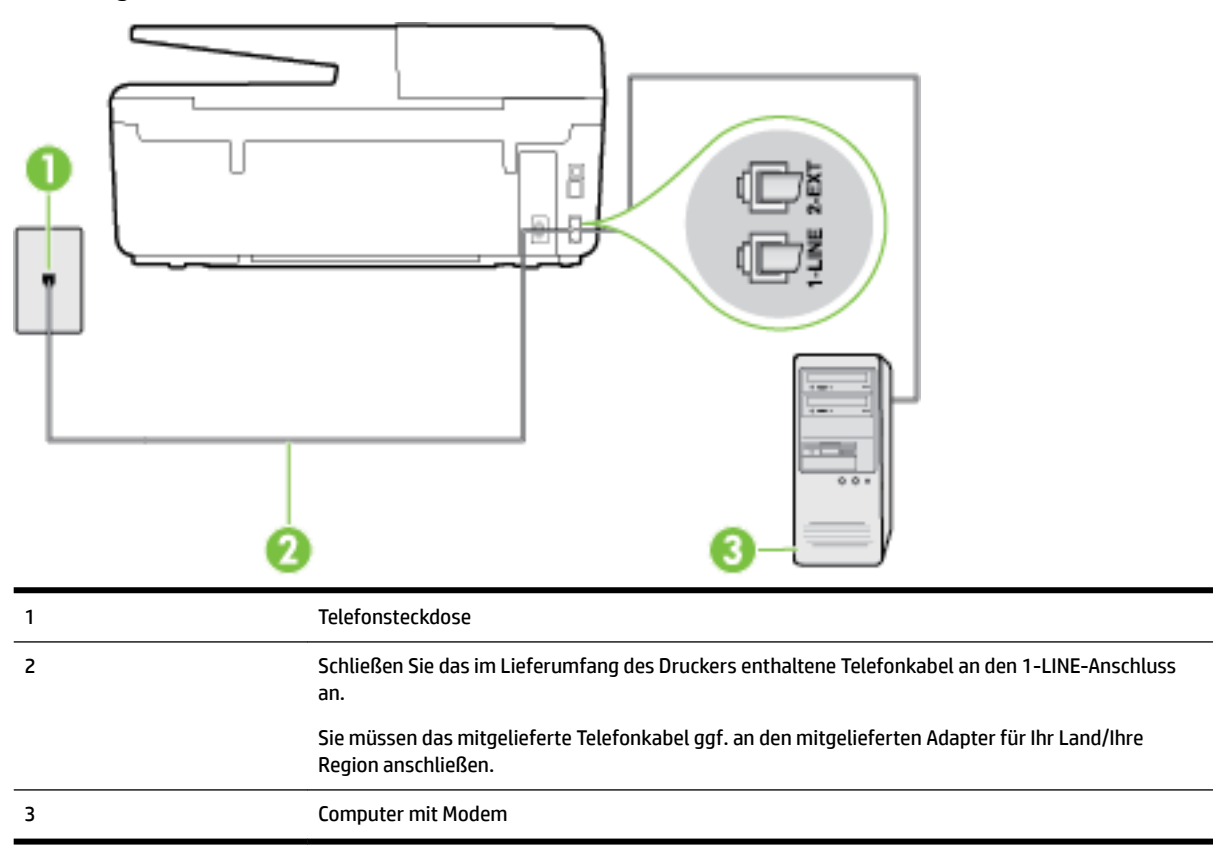

#### **So richten Sie den Drucker für die Verwendung mit einem Computermodem ein:**

- **1.** Ziehen Sie den weißen Stecker aus dem 2-EXT-Anschluss an der Rückseite des Druckers.
- **2.** Suchen Sie das Telefonkabel, das von Ihrem Computer bzw. Computermodem zur Telefonsteckdose führt. Ziehen Sie das Kabel aus der Telefonsteckdose, und schließen Sie es an den 2-EXT-Anschluss auf der Rückseite des Druckers an.
- **3.** Schließen Sie ein Ende des mit dem Drucker gelieferten Telefonkabels an die Telefonsteckdose und das andere Ende an den 1-LINE-Anschluss an der Rückseite des Druckers an.
- **HINWEIS:** Sie müssen das mitgelieferte Telefonkabel ggf. an den mitgelieferten Adapter für Ihr Land/ Ihre Region anschließen.

Wenn Sie den Drucker nicht mit dem mitgelieferten Kabel an das Telefonnetz anschließen, können Sie möglicherweise keine Faxnachrichten senden. Dieses spezielle Telefonkabel unterscheidet sich von den Telefonkabeln, die Sie möglicherweise bereits zu Hause oder im Büro verwenden.

- **4.** Wenn die Modemsoftware für den automatischen Faxempfang auf dem Computer konfiguriert ist, müssen Sie die Einstellung deaktivieren.
- **HINWEIS:** Wenn Sie die Einstellung für den automatischen Faxempfang in der Modemsoftware nicht deaktivieren, kann der Drucker keine Faxnachrichten empfangen.
- **5.** Aktivieren Sie die Einstellung **Autom. Empfang** .
- **6.** (Optional) Ändern Sie die Einstellung **Töne bis Antwort** in die niedrigste Einstellung (2 Ruftöne).
- **7.** Testen Sie die Faxfunktion.

<span id="page-174-0"></span>Wenn das Telefon klingelt, nimmt der Drucker den Anruf nach der mit der Einstellung **Töne bis Antwort**  festgelegten Anzahl an Ruftönen automatisch entgegen. Danach werden Faxempfangstöne an das Faxgerät des Absenders gesendet, und die Faxnachricht wird empfangen.

Sollten Probleme beim Einrichten des Druckers mit der optionalen Ausstattung auftreten, bitten Sie Ihren lokalen Dienstanbieter oder Händler um Unterstützung.

### **Einrichten des Druckers für die Verwendung mit einem DSL-/ADSL-Modem**

Wenn Sie über einen DSL-Anschluss verfügen und diese Telefonleitung auch für das Senden von Faxnachrichten verwenden, befolgen Sie diese Anweisungen, um die Faxfunktion einzurichten.

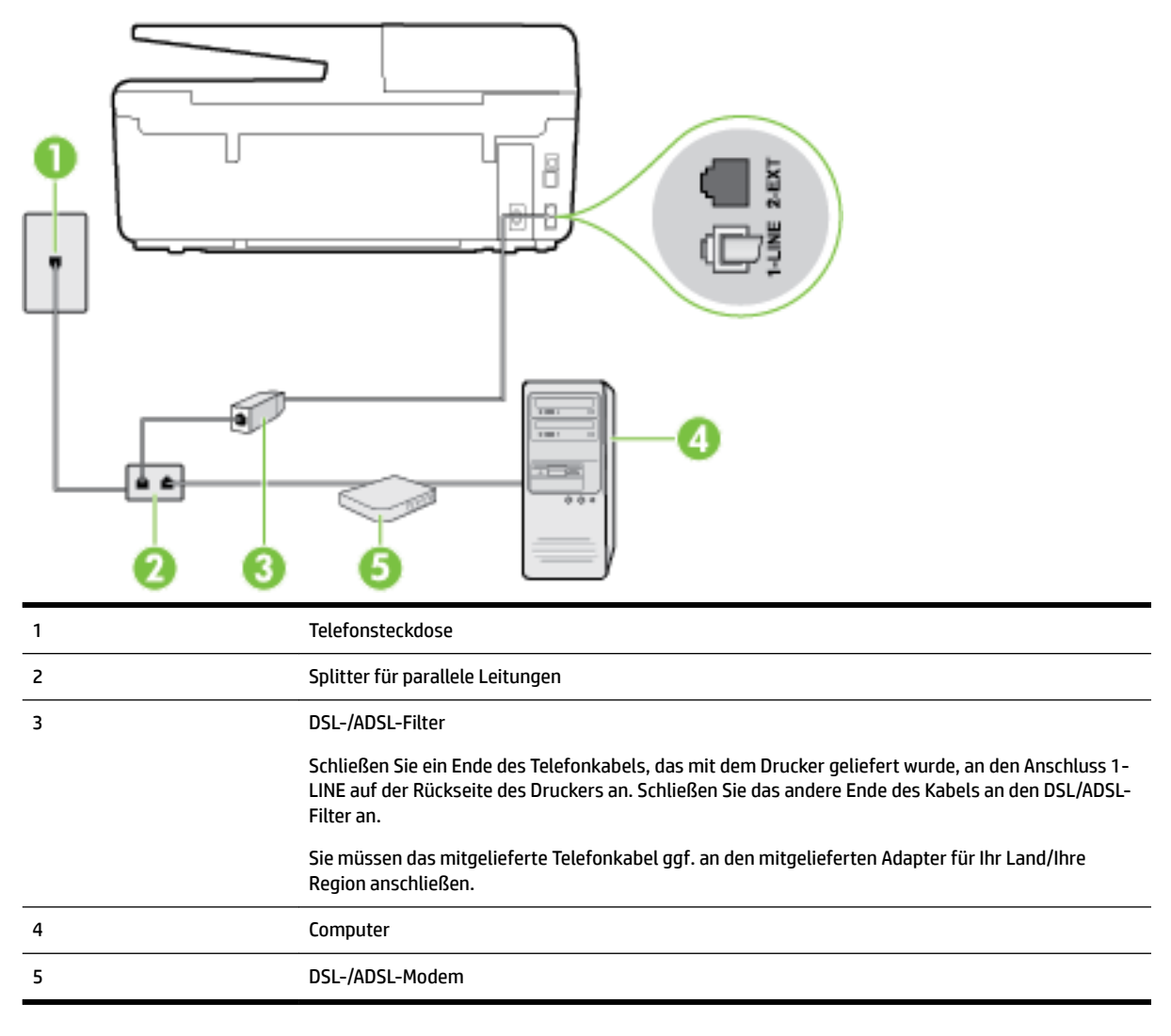

**HINWEIS:** Sie benötigen einen Splitter für parallele Leitungen. Ein paralleler Splitter besitzt einen RJ-11- Anschluss auf der Vorderseite und zwei RJ-11-Anschlüsse auf der Rückseite. Verwenden Sie keinen Telefonsplitter für zwei Leitungen, seriellen Splitter oder Splitter für parallele Leitungen mit zwei RJ-11- Anschlüssen auf der Vorderseite und einem Stecker auf der Rückseite.

**Abbildung B-7** Beispiel für einen Splitter für parallele Leitungen

![](_page_174_Picture_7.jpeg)

#### <span id="page-175-0"></span>**So richten Sie den Drucker für die Verwendung mit einem DSL-/ADSL-Modem ein:**

- **1.** Besorgen Sie sich einen DSL-Filter von Ihrem DSL-Provider.
- **2.** Schließen Sie ein Ende des im Lieferumfang des Druckers enthaltenen Telefonkabels an den DSL-Filter und das andere Ende an den 1-LINE-Anschluss an der Rückseite des Druckers an.
- **HINWEIS:** Sie müssen das mitgelieferte Telefonkabel ggf. an den mitgelieferten Adapter für Ihr Land/ Ihre Region anschließen.

Wenn Sie den Drucker nicht mit dem mitgelieferten Kabel am DSL-Filter auf der Rückseite des Druckers anschließen, können die Faxfunktionen unter Umständen nicht genutzt werden. Dieses spezielle Telefonkabel unterscheidet sich von den Telefonkabeln, die Sie möglicherweise bereits zu Hause oder im Büro verwenden.

- **3.** Schließen Sie den DSL-Filter an den Splitter für parallele Leitungen an.
- **4.** Schließen Sie das DSL-Modem an den Splitter für parallele Leitungen an.
- **5.** Schließen Sie den Splitter für parallele Leitungen an die Telefonsteckdose an.
- **6.** Testen Sie die Faxfunktion.

Wenn das Telefon klingelt, nimmt der Drucker den Anruf nach der mit der Einstellung **Töne bis Antwort**  festgelegten Anzahl an Ruftönen automatisch entgegen. Danach werden Faxempfangstöne an das Faxgerät des Absenders gesendet, und die Faxnachricht wird empfangen.

Sollten Probleme beim Einrichten des Druckers mit der optionalen Ausstattung auftreten, bitten Sie Ihren lokalen Dienstanbieter oder Händler um Unterstützung.

### **Szenario H: Gemeinsamer Anschluss für Telefon-/Faxanrufe mit Computermodem**

Je nach Anzahl der Telefonanschlüsse am Computer können Sie den Drucker auf zwei verschiedene Arten mit Ihrem Computer einrichten. Überprüfen Sie zunächst, ob Ihr Computer über einen oder zwei Telefonanschlüsse verfügt.

- **HINWEIS:** Wenn Ihr Computer nur über einen Telefonanschluss verfügt, müssen Sie einen Splitter für parallele Leitungen (auch Koppler genannt) verwenden, wie in der Abbildung gezeigt. (Ein Splitter für parallele Leitungen verfügt über einen RJ-11-Anschluss auf der Vorderseite und zwei RJ-11-Anschlüsse auf der Rückseite. Verwenden Sie keinen Telefonsplitter für zwei Leitungen, seriellen Splitter oder Splitter für parallele Leitungen mit zwei RJ-11-Anschlüssen auf der Vorderseite und einem Stecker auf der Rückseite.)
	- Gemeinsame Leitung für Telefon-/Faxanrufe und DFÜ-Modem
	- [Gemeinsame Leitung für Telefon-/Faxanrufe und DSL-/ADSL-Modem](#page-177-0)

#### **Gemeinsame Leitung für Telefon-/Faxanrufe und DFÜ-Modem**

Wenn Sie Ihre Telefonleitung sowohl für Fax- als auch für Telefonanrufe verwenden, befolgen Sie diese Anweisungen, um die Faxfunktion einzurichten.

Je nach Anzahl der Telefonanschlüsse am Computer können Sie den Drucker auf zwei verschiedene Arten mit Ihrem Computer einrichten. Überprüfen Sie zunächst, ob Ihr Computer über einen oder zwei Telefonanschlüsse verfügt.

**HINWEIS:** Wenn Ihr Computer nur über einen Telefonanschluss verfügt, müssen Sie einen Splitter für parallele Leitungen (auch Koppler genannt) verwenden, wie in der Abbildung gezeigt. (Ein Splitter für parallele Leitungen verfügt über einen RJ-11-Anschluss auf der Vorderseite und zwei RJ-11-Anschlüsse auf der Rückseite. Verwenden Sie keinen Telefonsplitter für zwei Leitungen, seriellen Splitter oder Splitter für parallele Leitungen mit zwei RJ-11-Anschlüssen auf der Vorderseite und einem Stecker auf der Rückseite.)

**Abbildung B-8** Beispiel für einen Splitter für parallele Leitungen

![](_page_176_Picture_1.jpeg)

#### **Abbildung B-9** Rückansicht des Druckers

![](_page_176_Figure_3.jpeg)

#### **So richten Sie den Drucker für denselben Telefonanschluss ein, der von einem Computer mit zwei Telefonsteckdosen verwendet wird**

- **1.** Ziehen Sie den weißen Stecker aus dem 2-EXT-Anschluss an der Rückseite des Druckers.
- **2.** Suchen Sie das Telefonkabel, das von Ihrem Computer bzw. Computermodem zur Telefonsteckdose führt. Ziehen Sie das Kabel aus der Telefonsteckdose, und schließen Sie es an den 2-EXT-Anschluss auf der Rückseite des Druckers an.
- **3.** Schließen Sie ein Telefon am OUT-Anschluss (Ausgang) auf der Rückseite des Computermodems an.
- **4.** Schließen Sie ein Ende des mit dem Drucker gelieferten Telefonkabels an die Telefonsteckdose und das andere Ende an den 1-LINE-Anschluss an der Rückseite des Druckers an.
- **HINWEIS:** Sie müssen das mitgelieferte Telefonkabel ggf. an den mitgelieferten Adapter für Ihr Land/ Ihre Region anschließen.

Wenn Sie den Drucker nicht mit dem mitgelieferten Kabel an das Telefonnetz anschließen, können Sie möglicherweise keine Faxnachrichten senden. Dieses spezielle Telefonkabel unterscheidet sich von den Telefonkabeln, die Sie möglicherweise bereits zu Hause oder im Büro verwenden.

- <span id="page-177-0"></span>**5.** Wenn die Modemsoftware für den automatischen Faxempfang auf dem Computer konfiguriert ist, müssen Sie die Einstellung deaktivieren.
	- **HINWEIS:** Wenn Sie die Einstellung für den automatischen Faxempfang in der Modemsoftware nicht deaktivieren, kann der Drucker keine Faxnachrichten empfangen.
- **6.** Nun müssen Sie festlegen, ob Sie Anrufe mit dem Drucker automatisch oder manuell entgegennehmen möchten.
	- Wenn Sie den Drucker für die **automatische** Beantwortung von Anrufen einrichten, beantwortet er alle eingehenden Anrufe und nimmt Faxe entgegen. In diesem Fall kann der Drucker nicht zwischen Fax- und Telefonanrufen unterscheiden. Wenn Sie einen Telefonanruf erwarten, müssen Sie diesen entgegennehmen, bevor der Drucker auf den Anruf reagiert. Sie können den Drucker für die automatische Annahme von Anrufen konfigurieren, indem Sie die Einstellung **Autom. Empfang**  aktivieren.
	- Wenn Sie den Drucker für die **manuelle** Beantwortung von Faxnachrichten einrichten, müssen Sie die Anrufe selbst entgegennehmen, da der Drucker in diesem Fall die Faxnachrichten nicht automatisch empfangen kann. Um den Drucker für die manuelle Entgegennahme eingehender Anrufe zu konfigurieren, deaktivieren Sie die Einstellung **Autom. Empfang** .
- **7.** Testen Sie die Faxfunktion.

Wenn Sie den Anruf vor dem Drucker entgegennehmen und Faxtöne von einem sendenden Faxgerät hören, müssen Sie den Faxempfang manuell einleiten.

Wenn Sie Ihre Telefonleitung für Telefon- und Faxanrufe sowie ein DFÜ-Modem verwenden, befolgen Sie diese Anweisungen, um die Faxfunktion einzurichten.

Sollten Probleme beim Einrichten des Druckers mit der optionalen Ausstattung auftreten, bitten Sie Ihren lokalen Dienstanbieter oder Händler um Unterstützung.

#### **Gemeinsame Leitung für Telefon-/Faxanrufe und DSL-/ADSL-Modem**

Befolgen Sie diese Anweisungen, wenn der Computer über ein DSL-/ADSL-Modem verfügt.

![](_page_177_Figure_11.jpeg)

![](_page_178_Picture_170.jpeg)

**HINWEIS:** Sie benötigen einen Splitter für parallele Leitungen. Ein paralleler Splitter besitzt einen RJ-11- Anschluss auf der Vorderseite und zwei RJ-11-Anschlüsse auf der Rückseite. Verwenden Sie keinen Telefonsplitter für zwei Leitungen, seriellen Splitter oder Splitter für parallele Leitungen mit zwei RJ-11- Anschlüssen auf der Vorderseite und einem Stecker auf der Rückseite.

**Abbildung B-10** Beispiel für einen Splitter für parallele Leitungen

![](_page_178_Picture_3.jpeg)

#### **So richten Sie den Drucker für die Verwendung mit einem DSL-/ADSL-Modem ein:**

- **1.** Besorgen Sie sich einen DSL-Filter von Ihrem DSL-Provider.
- **HINWEIS:** Andere Telefone im Haushalt/Büro, die dieselbe Rufnummer wie der DSL-Dienst besitzen, müssen an zusätzliche DSL-Filter angeschlossen werden, um Rauschen beim Führen von Sprachanrufen zu verhindern.
- **2.** Schließen Sie ein Ende des im Lieferumfang der Drucker enthaltenen Telefonkabels an den DSL-Filter und das andere Ende an den 1-LINE-Anschluss an der Rückseite des Druckers an.
- **HINWEIS:** Sie müssen das mitgelieferte Telefonkabel ggf. an den mitgelieferten Adapter für Ihr Land/ Ihre Region anschließen.

Wenn Sie den Drucker nicht mit dem mitgelieferten Kabel am DSL-Filter anschließen, können die Faxfunktionen unter Umständen nicht genutzt werden. Dieses spezielle Telefonkabel unterscheidet sich von Telefonkabeln, die Sie möglicherweise bereits zu Hause oder im Büro verwenden.

- **3.** Wenn Sie über ein paralleles Telefonsystem verfügen, ziehen Sie den weißen Stecker an der Rückseite des Druckers aus dem 2-EXT-Anschluss und schließen dort ein Telefon an.
- **4.** Schließen Sie den DSL-Filter an den Splitter für parallele Leitungen an.
- **5.** Schließen Sie das DSL-Modem an den Splitter für parallele Leitungen an.
- **6.** Schließen Sie den Splitter für parallele Leitungen an die Telefonsteckdose an.
- **7.** Testen Sie die Faxfunktion.

Wenn das Telefon klingelt, nimmt der Drucker den Anruf nach der mit der Einstellung **Töne bis Antwort**  festgelegten Anzahl an Ruftönen automatisch entgegen. Danach werden Faxempfangstöne an das Faxgerät des Absenders gesendet, und die Faxnachricht wird empfangen.

Sollten Probleme beim Einrichten des Druckers mit der optionalen Ausstattung auftreten, bitten Sie Ihren lokalen Dienstanbieter oder Händler um Unterstützung.

### <span id="page-179-0"></span>**Szenario I: Gemeinsamer Anschluss für Telefon-/Faxanrufe mit Anrufbeantworter**

Wenn Sie unter derselben Telefonnummer sowohl Telefon- als auch Faxanrufe empfangen und darüber hinaus diese Telefonleitung für einen Anrufbeantworter verwenden, richten Sie den Drucker wie in diesem Abschnitt beschrieben ein.

![](_page_179_Figure_3.jpeg)

#### **Abbildung B-11** Rückansicht des Druckers

#### **So richten Sie den Drucker mit einer gemeinsamen Leitung für Gespräche, Faxe und Anrufbeantworter ein:**

- **1.** Ziehen Sie den weißen Stecker aus dem 2-EXT-Anschluss an der Rückseite des Druckers.
- **2.** Ziehen Sie das Kabel des Anrufbeantworters aus der Telefonsteckdose, und schließen Sie ihn am 2-EXT-Anschluss an der Rückseite des Druckers an.

**HINWEIS:** Wenn Sie den Anrufbeantworter nicht direkt an den Drucker anschließen, werden Faxtöne unter Umständen auf dem Anrufbeantworter aufgezeichnet, und Sie können mit dem Drucker möglicherweise keine Faxe empfangen.

**3.** Schließen Sie ein Ende des mit dem Drucker gelieferten Telefonkabels an die Telefonsteckdose und das andere Ende an den 1-LINE-Anschluss an der Rückseite des Druckers an.
<span id="page-180-0"></span>**HINWEIS:** Sie müssen das mitgelieferte Telefonkabel ggf. an den mitgelieferten Adapter für Ihr Land/ Ihre Region anschließen.

Wenn Sie den Drucker nicht mit dem mitgelieferten Kabel an das Telefonnetz anschließen, können Sie möglicherweise keine Faxnachrichten senden. Dieses spezielle Telefonkabel unterscheidet sich von den Telefonkabeln, die Sie möglicherweise bereits zu Hause oder im Büro verwenden.

- **4.** (Optional) Wenn in Ihrem Anrufbeantworter kein Telefon integriert ist, möchten Sie möglicherweise ein Telefon an den Anschluss OUT auf der Rückseite des Anrufbeantworters anschließen.
- **HINWEIS:** Wenn Ihr Anrufbeantworter keinen Anschluss an ein externes Telefon ermöglicht, können Sie einen Splitter bzw. Koppler für parallele Leitungen erwerben, um sowohl den Anrufbeantworter als auch das Telefon an den Drucker anzuschließen. Für diese Verbindungen können Sie Standardkabel verwenden.
- **5.** Aktivieren Sie die Einstellung **Autom. Empfang** .
- **6.** Stellen Sie den Anrufbeantworter auf eine niedrigere Ruftonanzahl für die Rufannahme ein.
- **7.** Ändern Sie die Einstellung **Töne bis Antwort** auf dem Drucker in die maximal unterstützte Ruftonanzahl. (Die maximale Ruftonanzahl variiert je nach Land/Region.)
- **8.** Testen Sie die Faxfunktion.

Wenn es klingelt, wird der Anrufbeantworter nach der festgelegten Anzahl Ruftöne aktiviert, und die aufgezeichnete Ansage wird wiedergegeben. Der Drucker überwacht den Anruf währenddessen auf Faxtöne. Wenn eingehende Faxtöne erkannt werden, sendet der Drucker Faxempfangstöne und empfängt das Fax. Wenn keine Faxtöne erkannt werden, stoppt der Drucker die Überwachung der Leitung, und auf dem Anrufbeantworter kann eine Sprachnachricht aufgezeichnet werden.

Sollten Probleme beim Einrichten des Druckers mit der optionalen Ausstattung auftreten, bitten Sie Ihren lokalen Dienstanbieter oder Händler um Unterstützung.

#### **Szenario J: Gemeinsame Leitung für Telefon-/Faxanrufe, Computermodem und Anrufbeantworter**

Wenn Sie unter derselben Telefonnummer sowohl Telefon- als auch Faxanrufe empfangen und darüber hinaus diese Telefonleitung für ein Computermodem und einen Anrufbeantworter verwenden, richten Sie den Drucker wie in diesem Abschnitt beschrieben ein.

**HINWEIS:** Da das Computermodem und der Drucker an derselben Telefonleitung angeschlossen sind, können Sie das Computermodem und den Drucker nicht gleichzeitig verwenden. Sie können beispielsweise keine Faxe mit dem Drucker senden, wenn Sie gerade das Computermodem zum Senden von E-Mail-Nachrichten oder zum Zugreifen auf das Internet verwenden.

- Gemeinsame Leitung für Telefon-/Faxanrufe, Computermodem und Anrufbeantworter
- [Gemeinsame Leitung für Telefon-/Faxanrufe, DSL-/ADSL-Modem und Anrufbeantworter](#page-183-0)

#### **Gemeinsame Leitung für Telefon-/Faxanrufe, Computermodem und Anrufbeantworter**

Je nach Anzahl der Telefonanschlüsse am Computer können Sie den Drucker auf zwei verschiedene Arten mit Ihrem Computer einrichten. Überprüfen Sie zunächst, ob Ihr Computer über einen oder zwei Telefonanschlüsse verfügt.

**HINWEIS:** Wenn Ihr Computer nur über einen Telefonanschluss verfügt, müssen Sie einen Splitter für parallele Leitungen (auch Koppler genannt) verwenden, wie in der Abbildung gezeigt. (Ein Splitter für parallele Leitungen verfügt über einen RJ-11-Anschluss auf der Vorderseite und zwei RJ-11-Anschlüsse auf der Rückseite. Verwenden Sie keinen Telefonsplitter für zwei Leitungen, seriellen Splitter oder Splitter für parallele Leitungen mit zwei RJ-11-Anschlüssen auf der Vorderseite und einem Stecker auf der Rückseite.)

**Abbildung B-12** Beispiel für einen Splitter für parallele Leitungen

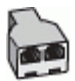

**Abbildung B-13** Rückansicht des Druckers

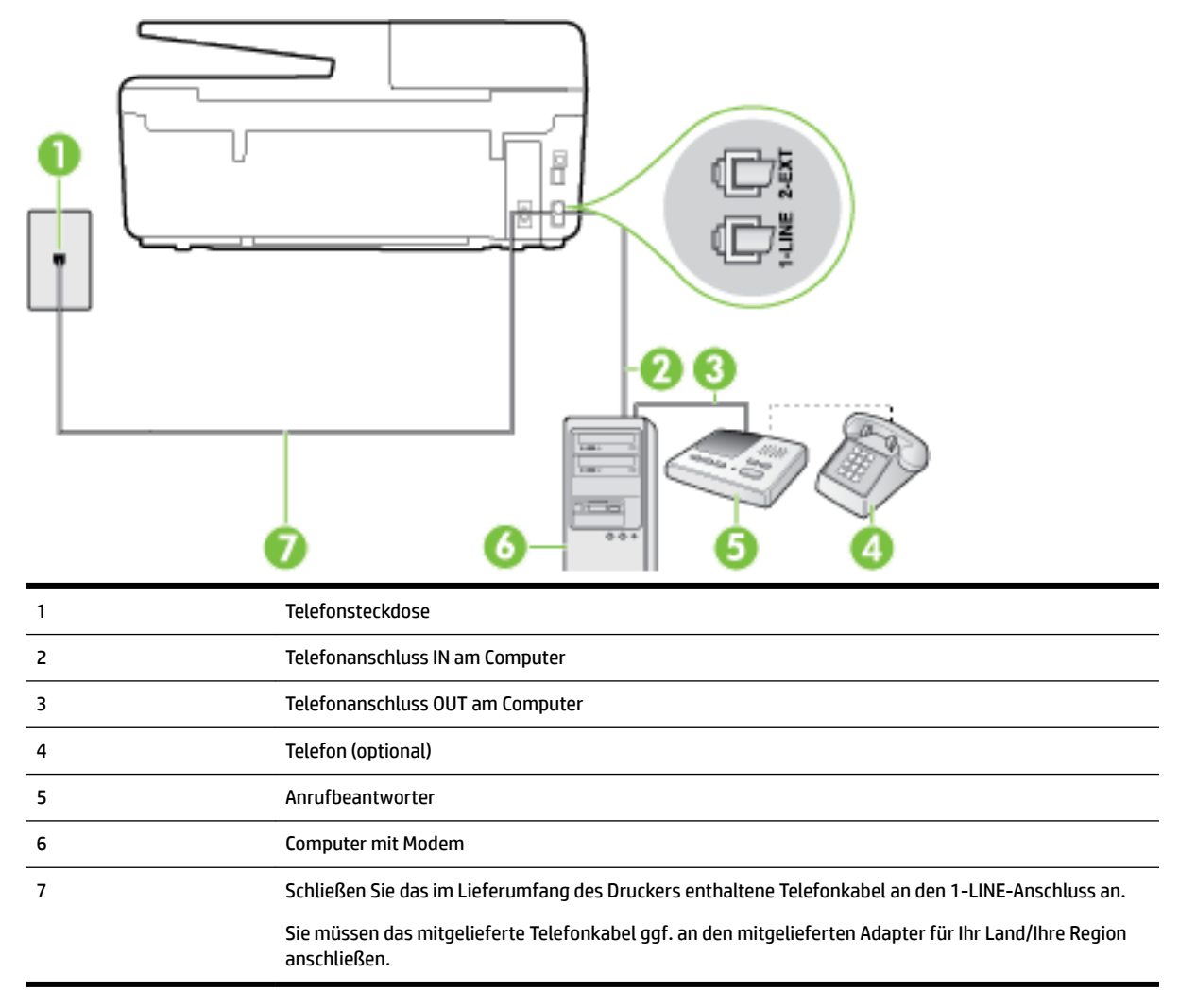

#### **So richten Sie den Drucker für denselben Telefonanschluss ein, der von einem Computer mit zwei Telefonsteckdosen verwendet wird**

- **1.** Ziehen Sie den weißen Stecker aus dem 2-EXT-Anschluss an der Rückseite des Druckers.
- **2.** Suchen Sie das Telefonkabel, das von Ihrem Computer bzw. Computermodem zur Telefonsteckdose führt. Ziehen Sie das Kabel aus der Telefonsteckdose, und schließen Sie es an den 2-EXT-Anschluss auf der Rückseite des Druckers an.
- **3.** Ziehen Sie das Kabel des Anrufbeantworters aus der Telefonsteckdose, und schließen Sie es an den Anschluss "OUT" auf der Rückseite des Computers (dem Computermodem) an.
- **4.** Schließen Sie ein Ende des mit dem Drucker gelieferten Telefonkabels an die Telefonsteckdose und das andere Ende an den 1-LINE-Anschluss an der Rückseite des Druckers an.
- **HINWEIS:** Sie müssen das mitgelieferte Telefonkabel ggf. an den mitgelieferten Adapter für Ihr Land/ Ihre Region anschließen.

Wenn Sie den Drucker nicht mit dem mitgelieferten Kabel an das Telefonnetz anschließen, können Sie möglicherweise keine Faxnachrichten senden. Dieses spezielle Telefonkabel unterscheidet sich von den Telefonkabeln, die Sie möglicherweise bereits zu Hause oder im Büro verwenden.

- **5.** (Optional) Wenn in Ihrem Anrufbeantworter kein Telefon integriert ist, möchten Sie möglicherweise ein Telefon an den Anschluss OUT auf der Rückseite des Anrufbeantworters anschließen.
- **HINWEIS:** Wenn Ihr Anrufbeantworter keinen Anschluss an ein externes Telefon ermöglicht, können Sie einen Splitter bzw. Koppler für parallele Leitungen erwerben, um sowohl den Anrufbeantworter als auch das Telefon an den Drucker anzuschließen. Für diese Verbindungen können Sie Standardkabel verwenden.
- **6.** Wenn die Modemsoftware für den automatischen Faxempfang auf dem Computer konfiguriert ist, müssen Sie die Einstellung deaktivieren.
- **HINWEIS:** Wenn Sie die Einstellung für den automatischen Faxempfang in der Modemsoftware nicht deaktivieren, kann der Drucker keine Faxnachrichten empfangen.
- **7.** Aktivieren Sie die Einstellung **Autom. Empfang** .
- **8.** Stellen Sie den Anrufbeantworter auf eine niedrigere Ruftonanzahl für die Rufannahme ein.
- **9.** Ändern Sie die Einstellung **Töne bis Antwort** auf dem Drucker in die maximal unterstützte Ruftonanzahl. (Die maximale Anzahl an Ruftönen hängt vom Land/der Region ab.)
- **10.** Testen Sie die Faxfunktion.

Wenn es klingelt, wird der Anrufbeantworter nach der festgelegten Anzahl Ruftöne aktiviert, und die aufgezeichnete Ansage wird wiedergegeben. Der Drucker überwacht den Anruf währenddessen auf Faxtöne. Wenn eingehende Faxtöne erkannt werden, sendet der Drucker Faxempfangstöne und empfängt das Fax. Wenn keine Faxtöne erkannt werden, stoppt der Drucker die Überwachung der Leitung, und auf dem Anrufbeantworter kann eine Sprachnachricht aufgezeichnet werden.

Sollten Probleme beim Einrichten des Druckers mit der optionalen Ausstattung auftreten, bitten Sie Ihren lokalen Dienstanbieter oder Händler um Unterstützung.

#### <span id="page-183-0"></span>**Gemeinsame Leitung für Telefon-/Faxanrufe, DSL-/ADSL-Modem und Anrufbeantworter**

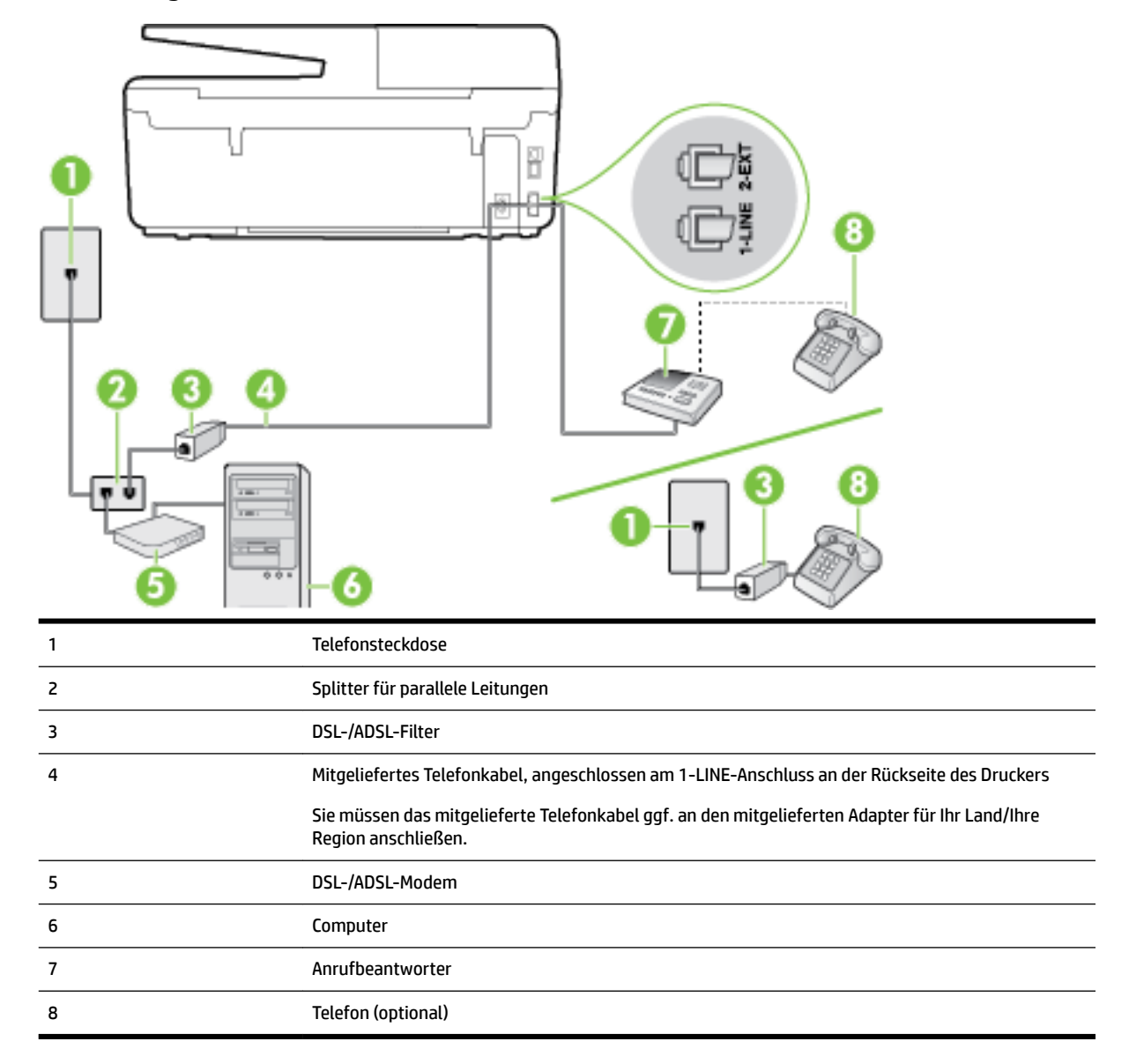

**HINWEIS:** Sie benötigen einen Splitter für parallele Leitungen. Ein paralleler Splitter besitzt einen RJ-11- Anschluss auf der Vorderseite und zwei RJ-11-Anschlüsse auf der Rückseite. Verwenden Sie keinen Telefonsplitter für zwei Leitungen, seriellen Splitter oder Splitter für parallele Leitungen mit zwei RJ-11- Anschlüssen auf der Vorderseite und einem Stecker auf der Rückseite.

**Abbildung B-14** Beispiel für einen Splitter für parallele Leitungen

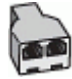

#### **So richten Sie den Drucker für die Verwendung mit einem DSL-/ADSL-Modem ein:**

**1.** Erwerben Sie von Ihrem DSL-/ADSL-Anbieter einen DSL-/ADSL-Filter.

- <span id="page-184-0"></span>**HINWEIS:** Andere Telefone im Haushalt/Büro, die dieselbe Rufnummer wie der DSL-/ADSL-Dienst besitzen, müssen an zusätzliche DSL-/ADSL-Filter angeschlossen werden, um Rauschen beim Führen von Sprachanrufen zu verhindern.
- **2.** Schließen Sie ein Ende des im Lieferumfang des Druckers enthaltenen Telefonkabels an den DSL-/ADSL-Filter und das andere Ende an den 1-LINE-Anschluss an der Rückseite des Druckers an.
- **HINWEIS:** Sie müssen das mitgelieferte Telefonkabel ggf. an den mitgelieferten Adapter für Ihr Land/ Ihre Region anschließen.

Wenn Sie den Drucker nicht mit dem mitgelieferten Kabel am DSL-/ADSL-Filter anschließen, können die Faxfunktionen unter Umständen nicht genutzt werden. Dieses spezielle Telefonkabel unterscheidet sich von den Telefonkabeln, die Sie möglicherweise bereits zu Hause oder im Büro verwenden.

- **3.** Schließen Sie den DSL-/ADSL-Filter an den Splitter für parallele Leitungen an.
- **4.** Ziehen Sie das Kabel des Anrufbeantworters aus der Telefonsteckdose, und schließen Sie ihn am Anschluss 2-EXT an der Rückseite des Druckers an.
- **HINWEIS:** Wenn Sie den Anrufbeantworter nicht direkt an den Drucker anschließen, werden Faxtöne unter Umständen auf dem Anrufbeantworter aufgezeichnet, und Sie können mit dem Drucker möglicherweise keine Faxe empfangen.
- **5.** Schließen Sie das DSL-Modem an den Splitter für parallele Leitungen an.
- **6.** Schließen Sie den Splitter für parallele Leitungen an die Telefonsteckdose an.
- **7.** Stellen Sie den Anrufbeantworter auf eine niedrigere Ruftonanzahl für die Rufannahme ein.
- **8.** Ändern Sie die Einstellung **Töne bis Antwort** auf dem Drucker in die maximal unterstützte Ruftonanzahl.
- **HINWEIS:** Die maximale Anzahl an Ruftönen ist vom Land/der Region abhängig.
- **9.** Testen Sie die Faxfunktion.

Wenn es klingelt, wird der Anrufbeantworter nach der festgelegten Anzahl Ruftöne aktiviert, und die aufgezeichnete Ansage wird wiedergegeben. Der Drucker überwacht den Anruf währenddessen auf Faxtöne. Wenn eingehende Faxtöne erkannt werden, sendet der Drucker Faxempfangstöne und empfängt das Fax. Wenn keine Faxtöne erkannt werden, stoppt der Drucker die Überwachung der Leitung, und auf dem Anrufbeantworter kann eine Sprachnachricht aufgezeichnet werden.

Wenn Sie die gleiche Telefonleitung für Telefon- und Faxanrufe sowie ein DSL-Modem verwenden, befolgen Sie diese Anweisungen, um die Faxfunktion einzurichten.

Sollten Probleme beim Einrichten des Druckers mit der optionalen Ausstattung auftreten, bitten Sie Ihren lokalen Dienstanbieter oder Händler um Unterstützung.

### **Szenario K: Gemeinsamer Anschluss für Telefon-/Faxanrufe mit DFÜ-Modem und Voicemail**

Wenn Sie unter derselben Telefonnummer sowohl Telefon- als auch Faxanrufe empfangen und darüber hinaus diese Telefonleitung für ein Computermodem verwenden und einen Voicemail-Dienst Ihrer Telefongesellschaft nutzen, richten Sie den Drucker wie in diesem Abschnitt beschrieben ein.

#### **HINWEIS:** Faxsendungen können nicht automatisch empfangen werden, wenn Sie einen Voicemail-Dienst für dieselbe Telefonnummer nutzen, die Sie für den Faxempfang verwenden. Sie müssen eingehende Faxanrufe demnach manuell entgegennehmen. Wenn Sie Faxnachrichten automatisch empfangen möchten, wenden Sie sich für die Einrichtung eines Rufzeichenmusters oder eines separaten Faxanschlusses an Ihren Telekommunikationsanbieter.

Da das Computermodem und der Drucker an derselben Telefonleitung angeschlossen sind, können Sie das Computermodem und den Drucker nicht gleichzeitig verwenden. Sie können beispielsweise keine Faxe mit dem Drucker senden, falls Sie gerade das Computermodem zum Senden von E-Mail-Nachrichten oder zum Zugreifen auf das Internet verwenden.

Je nach Anzahl der Telefonanschlüsse am Computer können Sie den Drucker auf zwei verschiedene Arten mit Ihrem Computer einrichten. Überprüfen Sie zunächst, ob Ihr Computer über einen oder zwei Telefonanschlüsse verfügt.

● Wenn Ihr Computer nur über einen Telefonanschluss verfügt, müssen Sie einen Splitter für parallele Leitungen (auch Koppler genannt) verwenden, wie in der Abbildung gezeigt. (Ein Splitter für parallele Leitungen verfügt über einen RJ-11-Anschluss auf der Vorderseite und zwei RJ-11-Anschlüsse auf der Rückseite. Verwenden Sie keinen Telefonsplitter für zwei Leitungen, seriellen Splitter oder Splitter für parallele Leitungen mit zwei RJ-11-Anschlüssen auf der Vorderseite und einem Stecker auf der Rückseite.)

**Abbildung B-15** Beispiel für einen Splitter für parallele Leitungen

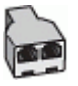

Wenn Ihr Computer über zwei Telefonanschlüsse verfügt, richten Sie den Drucker wie folgt ein:

**Abbildung B-16** Rückansicht des Druckers

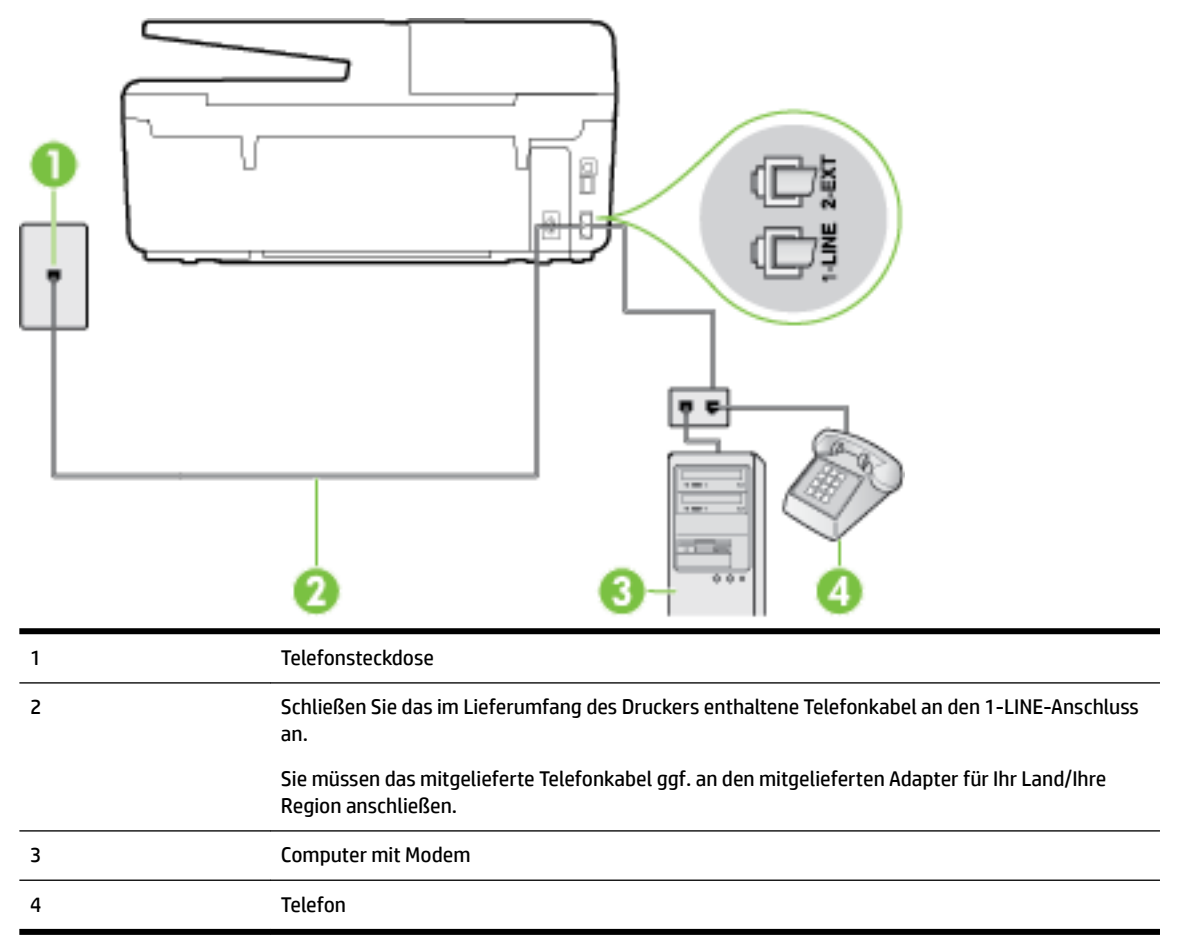

<span id="page-186-0"></span>**So richten Sie den Drucker für denselben Telefonanschluss ein, der von einem Computer mit zwei Telefonsteckdosen verwendet wird:**

- **1.** Ziehen Sie den weißen Stecker aus dem 2-EXT-Anschluss an der Rückseite des Druckers.
- **2.** Suchen Sie das Telefonkabel, das von Ihrem Computer bzw. Computermodem zur Telefonsteckdose führt. Ziehen Sie das Kabel aus der Telefonsteckdose, und schließen Sie es an den 2-EXT-Anschluss auf der Rückseite des Druckers an.
- **3.** Schließen Sie ein Telefon am OUT-Anschluss (Ausgang) auf der Rückseite des Computermodems an.
- **4.** Schließen Sie ein Ende des mit dem Drucker gelieferten Telefonkabels an die Telefonsteckdose und das andere Ende an den 1-LINE-Anschluss an der Rückseite des Druckers an.
- **HINWEIS:** Sie müssen das mitgelieferte Telefonkabel ggf. an den mitgelieferten Adapter für Ihr Land/ Ihre Region anschließen.

Wenn Sie den Drucker nicht mit dem mitgelieferten Kabel an das Telefonnetz anschließen, können Sie möglicherweise keine Faxnachrichten senden. Dieses spezielle Telefonkabel unterscheidet sich von den Telefonkabeln, die Sie möglicherweise bereits zu Hause oder im Büro verwenden.

- **5.** Wenn die Modemsoftware für den automatischen Faxempfang auf dem Computer konfiguriert ist, müssen Sie die Einstellung deaktivieren.
	- **HINWEIS:** Wenn Sie die Einstellung für den automatischen Faxempfang in der Modemsoftware nicht deaktivieren, kann der Drucker keine Faxnachrichten empfangen.
- **6.** Deaktivieren Sie die Einstellung **Autom. Empfang** .
- **7.** Testen Sie die Faxfunktion.

Sie müssen die eingehenden Faxanrufe selbst entgegennehmen, da der Drucker andernfalls keine Faxnachrichten empfangen kann.

Sollten Probleme beim Einrichten des Druckers mit der optionalen Ausstattung auftreten, bitten Sie Ihren lokalen Dienstanbieter oder Händler um Unterstützung.

### **Testen der Faxeinrichtung**

Sie können die Faxeinrichtung testen, um den Status des Druckers zu überprüfen und um sicherzustellen, dass er richtig für das Faxen eingerichtet wurde. Führen Sie diesen Test durch, nachdem der Drucker für das Faxen eingerichtet wurde. Während des Tests werden folgende Operationen ausgeführt:

- Testen der Faxhardware.
- Es wird geprüft, ob das richtige Telefonkabel am Drucker angeschlossen ist.
- Es wird geprüft, dass die Telefonleitung mit dem richtigen Anschluss verbunden ist.
- Es wird festgestellt, ob ein Wählton vorhanden ist.
- Es wird nach einer aktiven Telefonleitung gesucht.
- Der Status der Telefonverbindung wird überprüft.

Der Drucker druckt einen Bericht mit den Ergebnissen des Tests aus. Wenn während des Tests Fehler auftraten, verwenden Sie die Informationen im Bericht, um das Problem zu beheben. Führen Sie anschließend den Test erneut aus.

#### **So testen Sie die Faxeinrichtung über das Bedienfeld des Druckers:**

- **1.** Richten Sie den Drucker gemäß den Anweisungen für Ihre Heim- oder Büroanwendung für die Faxfunktion ein.
- **2.** Stellen Sie vor dem Test sicher, dass Tintenpatronen eingesetzt sind und sich großformatiges Papier im Zufuhrfach befindet.
- **3.** Tippen Sie auf dem Bedienfeld des Druckers auf **Einrichtung** .
- **4.** Tippen Sie auf **Faxeinrichtung** .
- **5.** Tippen Sie auf **Extras** und dann auf **Faxtest durchführen.**

Der Drucker zeigt dann das Testergebnis an und druckt einen Bericht.

- **6.** Überprüfen Sie den Bericht.
	- Wenn der Test erfolgreich war und Sie dennoch weiterhin Probleme beim Faxen haben, überprüfen Sie die im Bericht aufgeführten Faxeinstellungen, um festzustellen, ob sie korrekt sind. Eine nicht ausgefüllte oder falsche Faxeinstellung kann zu Faxproblemen führen.
	- Wenn der Test fehlschlägt, untersuchen Sie den Bericht auf nähere Informationen zur Beseitigung des aufgetretenen Problems.

# **C Fehler (Windows)**

- Niedriger Tintenstand
- [Sehr wenig Tinte](#page-189-0)
- [Probleme mit den Tintenpatronen](#page-189-0)
- **[Falsches Format](#page-190-0)**
- [Tintenpatronenwagen ist blockiert](#page-190-0)
- [Papierstau oder Problem mit dem Fach](#page-190-0)
- [Kein Papier mehr](#page-190-0)
- [Dokument konnte nicht gedruckt werden](#page-191-0)
- **[Druckerfehler](#page-191-0)**
- **[Klappe offen](#page-191-0)**
- **[Tintenpatrone defekt](#page-191-0)**
- [Problem beim Druckerzubehör-Upgrade](#page-191-0)
- [Beratung bei gefälschten Patronen](#page-191-0)
- [SETUP-Patronen verwenden](#page-192-0)
- [Keine SETUP-Patronen verwenden](#page-192-0)
- [Inkompatible Tintenpatronen](#page-192-0)
- [Problem bei der Vorbereitung des Druckers](#page-192-0)
- [Papier zu kurz](#page-192-0)
- [Tintenpatrone falsch eingesetzt](#page-192-0)
- [Problem mit SETUP-Patronen](#page-193-0)
- [Problem mit dem Druckkopf](#page-193-0)
- [Inkompatible HP Instant Ink Patrone](#page-193-0)
- [Gebrauchte HP Instant Ink Patrone](#page-193-0)
- [Drucker mit HP Connected verbinden](#page-193-0)
- [Drucken nicht möglich](#page-194-0)
- [Ausgabefach geschlossen](#page-194-0)
- [Papierstau im automatischen Vorlageneinzug](#page-194-0)
- [Geschützte HP Patrone eingesetzt](#page-194-0)

# **Niedriger Tintenstand**

Der Tintenfüllstand der in der Meldung angegebenen Tintenpatrone ist niedrig.

<span id="page-189-0"></span>Die Warnungen und Hinweise in Bezug auf die Tintenfüllstände sind lediglich Schätzwerte, die der besseren Planung dienen. Wenn eine Warnung in Bezug auf einen niedrigen Tintenfüllstand angezeigt wird, sollten Sie eine Ersatzpatrone bereithalten, um mögliche Verzögerungen beim Druck zu vermeiden. Sie müssen die Druckpatronen erst auswechseln, wenn die Druckqualität nicht mehr zufriedenstellend ist.

Die Informationen zum Auswechseln der Tintenpatronen finden Sie unter [Auswechseln der Tintenpatronen.](#page-81-0) Die Informationen zum Bestellen von Tintenpatronen finden Sie unter [Bestellen von Tintenpatronen.](#page-83-0) Weitere Informationen zum Recycling gebrauchter Tintenverbrauchsmaterialien finden Sie unter [Recycling-Programm](#page-157-0)  [für HP Inkjet-Verbrauchsmaterialien](#page-157-0).

**HINWEIS:** Die Tinte in den Patronen wird beim Druckvorgang auf unterschiedliche Weise verwendet. Hierzu gehört auch die Initialisierung, um den Drucker und die Patronen für den Druck vorzubereiten. Beachten Sie, dass nach der Verwendung Tintenrückstände in den Patronen verbleiben. Weitere Informationen finden Sie unter [www.hp.com/go/inkusage](http://www.hp.com/go/inkusage) .

### **Sehr wenig Tinte**

Der Tintenfüllstand der in der Meldung angegebenen Tintenpatrone ist sehr niedrig.

Die Warnungen und Hinweise in Bezug auf die Tintenfüllstände sind lediglich Schätzwerte, die der besseren Planung dienen. Wenn eine Warnung in Bezug auf einen sehr niedrigen Tintenfüllstand angezeigt wird, empfiehlt Ihnen HP, eine Ersatzpatrone bereitzuhalten, um mögliche Verzögerungen beim Druck zu vermeiden. Sie müssen die Patronen jedoch erst austauschen, wenn die Druckqualität nicht mehr zufriedenstellend ist.

Die Informationen zum Auswechseln der Tintenpatronen finden Sie unter [Auswechseln der Tintenpatronen.](#page-81-0) Die Informationen zum Bestellen von Tintenpatronen finden Sie unter [Bestellen von Tintenpatronen.](#page-83-0) Weitere Informationen zum Recycling gebrauchter Tintenverbrauchsmaterialien finden Sie unter [Recycling-Programm](#page-157-0)  [für HP Inkjet-Verbrauchsmaterialien](#page-157-0).

**HINWEIS:** Die Tinte in den Patronen wird beim Druckvorgang auf unterschiedliche Weise verwendet. Hierzu gehört auch die Initialisierung, um den Drucker und die Patronen für den Druck vorzubereiten. Beachten Sie, dass nach der Verwendung Tintenrückstände in den Patronen verbleiben. Weitere Informationen finden Sie unter [www.hp.com/go/inkusage](http://www.hp.com/go/inkusage) .

# **Probleme mit den Tintenpatronen**

Die in der Meldung angegebene Tintenpatrone fehlt, ist beschädigt, inkompatibel oder befindet sich im Drucker in der falschen Halterung.

**HINWEIS:** Falls die Patrone in der Meldung als inkompatibel bezeichnet wird, finden Sie Informationen zum Bezug von Patronen für den Drucker unter [Bestellen von Tintenpatronen.](#page-83-0)

Beheben Sie dieses Problem wie folgt. Die Lösungswege sind so sortiert, dass die wahrscheinlichste Lösung am Anfang steht. Wenn sich das Problem mit dem ersten Lösungsweg nicht lösen lässt, probieren Sie die weiteren Lösungswege aus, bis das Problem behoben ist.

- Lösung 1: Schalten Sie den Drucker aus und wieder ein.
- Lösung 2: Setzen Sie die Tintenpatronen ordnungsgemäß ein.

#### **Lösung 1: Drucker aus- und einschalten**

Schalten Sie den Drucker aus und wieder ein.

Wenn das Problem weiterhin besteht, fahren Sie mit der nächsten Lösung fort.

#### **Lösung 2: Tintenpatronen korrekt einsetzen**

<span id="page-190-0"></span>Stellen Sie sicher, dass alle Tintenpatronen korrekt eingesetzt sind:

- **1.** Schalten Sie den Drucker ein.
- **2.** Öffnen Sie die Zugangsklappe zu den Tintenpatronen.

**HINWEIS:** Warten Sie, bis der Patronenwagen zum Stillstand kommt, bevor Sie fortfahren.

- **3.** Drücken Sie auf die Vorderseite der Tintenpatrone, um sie frei zu geben, und nehmen Sie diese anschließend aus der Halterung.
- **4.** Setzen Sie die Patrone in die Halterung ein. Drücken Sie fest auf die Patrone, um guten Kontakt zu gewährleisten.
- **5.** Schließen Sie die Zugangsklappe zu den Tintenpatronen.

### **Falsches Format**

Die Einstellungen für Papierformat und -typ im Druckertreiber entsprechen nicht dem Papier im Zufuhrfach des Druckers. Stellen Sie sicher, dass das richtige Papier in den Drucker eingelegt ist, und drucken Sie das Dokument erneut. Weitere Informationen finden Sie unter [Einlegen von Papier](#page-22-0).

## **Tintenpatronenwagen ist blockiert**

Der Tintenpatronenwagen des Druckers (die Druckerkomponente mit den Tintenpatronenhalterungen) wird durch ein Hindernis blockiert.

Überprüfen Sie zum Beseitigen des Hindernisses den Drucker auf gestautes Papier.

Weitere Informationen finden Sie unter [Beheben von Papierstaus.](#page-132-0)

### **Papierstau oder Problem mit dem Fach**

Papier staut sich im Drucker.

Überprüfen Sie Folgendes, bevor Sie versuchen, den Papierstau zu beseitigen:

- Stellen Sie sicher, dass Papier eingelegt wurde, das den Spezifikationen entspricht und das weder verknittert, gefaltet noch beschädigt ist. Weitere Informationen finden Sie unter [Empfohlenes Papier für](#page-19-0) [den Druck](#page-19-0).
- Stellen Sie sicher, dass der Drucker gereinigt ist. Weitere Informationen finden Sie unter [Warten des](#page-128-0) [Druckers.](#page-128-0)
- Stellen Sie sicher, dass die Fächer korrekt eingesetzt und nicht zu voll sind. Weitere Informationen finden Sie unter [Einlegen von Papier.](#page-22-0)

Die Anweisungen zum Beheben von Staus sowie weitere Informationen zum Vermeiden von Staus finden Sie unter [Beheben von Papierstaus](#page-132-0).

### **Kein Papier mehr**

Das Standardfach ist leer.

Legen Sie mehr Papier ein, und tippen Sie auf **OK** .

**HINWEIS:** Wenn das in den Drucker eingelegte Papier das korrekte Format aufweist, ändern Sie das Papierformat im Druckertreiber. Drucken Sie das Dokument anschließend erneut.

Weitere Informationen finden Sie unter [Einlegen von Papier](#page-22-0).

# <span id="page-191-0"></span>**Dokument konnte nicht gedruckt werden**

Das Dokument konnte nicht gedruckt werden, weil ein Problem im Drucksystem aufgetreten ist.

Informationen zum Beheben von Druckproblemen finden Sie im Abschnitt [Beheben von Druckerproblemen.](#page-105-0)

## **Druckerfehler**

Es lag ein Problem mit dem Drucker oder dem Tintensystem vor. In der Regel lassen sich derartige Probleme mit den folgenden Schritten beheben:

- **1.** Drücken Sie (<sup>I</sup>) (Netz), um den Drucker auszuschalten.
- **2.** Ziehen Sie den Netzstecker, und stecken Sie ihn wieder ein.
- **3.** Drücken Sie (<sup>1</sup>) (Netz), um den Drucker einzuschalten.

Sollte das Problem weiterhin bestehen, notieren Sie den in der Meldung genannten Fehlercode, und wenden Sie sich an den HP Support. Weitere Informationen zur Kontaktaufnahme mit dem HP Support finden Sie unter [HP Support](#page-97-0).

## **Klappe offen**

Damit Dokumente gedruckt werden können, müssen alle Klappen und Abdeckungen des Druckers geschlossen sein.

**TIPP:** Die meisten Klappen und Abdeckungen rasten beim vollständigen Schließen hörbar ein.

Falls sich das Problem nicht durch ordnungsgemäßes Schließen aller Klappen und Abdeckungen beheben lässt, wenden Sie sich an den HP Support. Weitere Informationen finden Sie unter [HP Support.](#page-97-0)

## **Tintenpatrone defekt**

Die in der Meldung angegebenen Patronen sind beschädigt oder fehlerhaft.

Siehe [Auswechseln der Tintenpatronen](#page-81-0).

# **Problem beim Druckerzubehör-Upgrade**

Das Zubehör-Upgrade war nicht erfolgreich. Die in der Meldung aufgeführten Patronen können weiterhin in diesem Drucker verwendet werden. Wechseln Sie die Zubehör-Upgrade-Patrone aus. Weitere Informationen finden Sie unter [Auswechseln der Tintenpatronen](#page-81-0).

# **Beratung bei gefälschten Patronen**

Die eingesetzte Patrone ist keine neue Original HP Patrone. Wenden Sie sich an die Verkaufsstelle, in der die Patrone erworben wurde. Wenn Sie einen Betrugsverdacht berichten möchten, besuchen Sie HP unter [www.hp.com/go/anticounterfeit](http://www.hp.com/go/anticounterfeit) . Klicken Sie auf **Weiter**, um die Patrone weiterhin zu verwenden.

## <span id="page-192-0"></span>**SETUP-Patronen verwenden**

Beim ersten Einrichten des Druckers müssen Sie die Patronen einsetzen, die im Karton mit dem Drucker geliefert wurden. Diese Patronen sind mit der Aufschrift SETUP gekennzeichnet, und sie dienen zum Kalibrieren des Druckers, bevor der erste Druckauftrag ausgeführt wird. Wenn die SETUP-Patronen bei der anfänglichen Einrichtung des Produkts nicht eingesetzt sind, führt dies zu einem Fehler. Wenn ein Satz üblicher Patronen eingesetzt wurde, nehmen Sie diese heraus, und setzen Sie die SETUP-Patronen ein, um die Druckereinrichtung durchzuführen. Nach dem Einrichten des Druckers kann der Drucker mit den üblichen Patronen verwendet werden.

Wenn weiterhin Fehlermeldungen angezeigt werden und der Drucker die Initialisierung des Tintensystems nicht fertig stellen kann, kontaktieren Sie den HP Support. Weitere Informationen finden Sie unter [HP Support.](#page-97-0)

Klicken Sie hier, um online auf weitere Informationen zuzugreifen. Zurzeit ist die Website ggf. nicht in allen Sprachen verfügbar.

## **Keine SETUP-Patronen verwenden**

SETUP-Patronen können nicht verwendet werden, nachdem der Drucker initialisiert wurde. Nehmen Sie die SETUP-Patronen heraus, und ersetzen Sie diese durch Patronen für den Normalbetrieb. Weitere Informationen finden Sie unter [Auswechseln der Tintenpatronen](#page-81-0).

## **Inkompatible Tintenpatronen**

Die Tintenpatrone ist nicht mit dem Drucker kompatibel.

Lösung: Nehmen Sie diese Patrone sofort heraus, und ersetzen Sie diese durch eine kompatible Tintenpatrone. Informationen zum Einsetzen neuer Patronen finden Sie unter [Auswechseln der](#page-81-0) [Tintenpatronen.](#page-81-0)

## **Problem bei der Vorbereitung des Druckers**

Die Druckeruhr ist fehlerhaft, und die Tintenvorbereitung ist möglicherweise nicht abgeschlossen. Die Anzeige der geschätzten Tintenfüllstände ist möglicherweise ungenau.

Lösung: Überprüfen Sie die Druckqualität Ihres Druckauftrags. Falls diese nicht zufrieden stellend ist, kann sie durch das Ausführen der Tintenkopfreinigung über die Toolbox möglicherweise verbessert werden.

## **Papier zu kurz**

Das eingelegte Papier ist kürzer als die zulässige Mindestlänge. Es muss Papier eingelegt werden, das die Druckeranforderungen erfüllt. Weitere Informationen finden Sie unter [Empfohlenes Papier für den Druck](#page-19-0) und [Einlegen von Papier.](#page-22-0)

## **Tintenpatrone falsch eingesetzt**

Die in der Meldung angegebene Tintenpatrone ist nicht korrekt eingesetzt.

Stellen Sie sicher, dass alle Tintenpatronen korrekt eingesetzt sind:

- <span id="page-193-0"></span>**1.** Schalten Sie den Drucker ein.
- **2.** Öffnen Sie die Zugangsklappe zu den Tintenpatronen.

**FIRITH HINWEIS:** Warten Sie, bis der Patronenwagen zum Stillstand kommt, bevor Sie fortfahren.

- **3.** Drücken Sie auf die Vorderseite der Tintenpatrone, um sie frei zu geben, und nehmen Sie diese anschließend aus der Halterung.
- **4.** Setzen Sie die Patrone in die Halterung ein. Drücken Sie fest auf die Patrone, um guten Kontakt zu gewährleisten.
- **5.** Schließen Sie die Zugangsklappe zu den Tintenpatronen.

### **Problem mit SETUP-Patronen**

Es liegt ein Problem mit den SETUP-Patronen vor, und der Drucker kann die Initialisierung des Tintensystems nicht fertig stellen. Wenden Sie sich an den [HP Support.](#page-97-0)

### **Problem mit dem Druckkopf**

Es liegt ein Problem mit dem Druckkopf vor.

Schalten Sie den Drucker aus und wieder ein.

Wenn das Problem weiterhin besteht, wenden Sie sich an den HP Support. Weitere Informationen hierzu finden Sie unter [HP Support](#page-97-0).

### **Inkompatible HP Instant Ink Patrone**

Diese Patrone kann nur in einem Drucker verwendet werden, der zurzeit für HP Instant Ink registriert ist.

Wenn Sie der Ansicht sind, dass diese Patrone vom Drucker akzeptiert werden sollte, besuchen Sie [www.hp.com/buy/supplies](http://www.hp.com/buy/supplies) .

## **Gebrauchte HP Instant Ink Patrone**

Die HP Instant Ink Patronen, die auf dem Bedienfelddisplay des Druckers aufgelistet sind, können nur in dem HP Instant Ink Drucker verwendet werden, in den sie anfänglich eingesetzt wurden. Die Patrone muss ausgewechselt werden.

Die Informationen zum Auswechseln der Tintenpatronen finden Sie unter [Auswechseln der Tintenpatronen.](#page-81-0) Die Informationen zum Bestellen von Tintenpatronen finden Sie unter [Bestellen von Tintenpatronen.](#page-83-0) Weitere Informationen zum Recycling gebrauchter Tintenverbrauchsmaterialien finden Sie unter [Recycling-Programm](#page-157-0)  [für HP Inkjet-Verbrauchsmaterialien](#page-157-0).

## **Drucker mit HP Connected verbinden**

Der Drucker muss mit HP Connected verbunden werden. Ansonsten können Sie kurzfristig nicht ohne weitere Warnung drucken. Weitere Informationen zum Herstellen der Verbindung finden Sie auf dem Druckerbedienfeld.

# <span id="page-194-0"></span>**Drucken nicht möglich**

Der Drucker muss mit HP Connected verbunden werden, um den Instant Ink Status des Druckers zu aktualisieren.

Sie können nicht drucken, bis die Verbindung zum Drucker hergestellt wurde, um den Instant Ink Status zu aktualisieren. Weitere Informationen zum Herstellen der Verbindung finden Sie auf dem Druckerbedienfeld.

# **Ausgabefach geschlossen**

±ffnen Sie das Ausgabefach, um den Druckvorgang fortzusetzen.

# **Papierstau im automatischen Vorlageneinzug**

Beseitigen Sie den Papierstau im Vorlageneinzug. Weitere Informationen hierzu finden Sie unter [Beheben von](#page-132-0) [Papierstaus.](#page-132-0)

# **Geschützte HP Patrone eingesetzt**

Die auf dem Druckerbedienfeld aufgelistete Tintenpatrone kann nur in dem Drucker verwendet werden, von dem die Patrone anfänglich mithilfe der HP Patronenschutzfunktion geschützt wurde. Die Tintenpatrone im Drucker muss ausgewechselt werden.

Die Informationen zum Einsetzen einer neuen Tintenpatrone finden Sie unter [Auswechseln der](#page-81-0)  [Tintenpatronen.](#page-81-0)

# **Index**

#### **A**

ADSL, Faxeinrichtung für parallele Telefonsysteme [155](#page-166-0) Anrufbeantworter einrichten mit Fax und Modem [169](#page-180-0) Faxtöne werden aufgezeichnet [112](#page-123-0) mit Fax einrichten (parallele Telefonsysteme) [168](#page-179-0) Anschlüsse, Position [5](#page-16-0) Antwortruftonmuster parallele Telefonsysteme [157](#page-168-0) Anzeigen Netzwerkeinstellungen [77](#page-88-0) Ausgabefach Position [4](#page-15-0) Automatische Verkleinerung von Faxnachrichten [50](#page-61-0)

#### **B**

Baud-Rate [59](#page-70-0) Bearbeiten Text in OCR-Programm [39](#page-50-0) Bedienfeld LEDs [6](#page-17-0) Symbole für Status [6](#page-17-0) Tasten [6](#page-17-0) Beide Seiten, drucken auf [28](#page-39-0) Beidseitiger Druck [28](#page-39-0) Beidseitiges Drucken [28](#page-39-0) Berichte Bestätigung, Fax [62](#page-73-0) Diagnose [92](#page-103-0) Faxtest schlägt fehl [103](#page-114-0) Fehler, Fax [63](#page-74-0) Webzugriff [94](#page-105-0) Wireless-Test [94](#page-105-0) Bestätigungsberichte, Fax [62](#page-73-0)

#### **C**

Computermodem an gemeinsamem Anschluss für Telefon-/Faxanrufe (parallele Telefonsysteme) [164](#page-175-0)

an gemeinsamem Anschluss mit Fax und Voicemail (parallele Telefonsysteme) [173](#page-184-0) gemeinsamer Anschluss mit Fax (parallele Telefonsysteme) [161](#page-172-0) gemeinsam mit Fax und Anrufbeantworter (parallele Telefonsysteme) [169](#page-180-0)

#### **D**

Dauer des telefonischen Supports Dauer des Supports [88](#page-99-0) DFÜ-Modem an gemeinsamem Anschluss für Telefon-/Faxanrufe (parallele Telefonsysteme) [164](#page-175-0) an gemeinsamem Anschluss mit Fax und Voicemail (parallele Telefonsysteme) [173](#page-184-0) gemeinsamer Anschluss mit Fax (parallele Telefonsysteme) [161](#page-172-0) Diagnoseseite [92](#page-103-0) drucken Diagnoseseite [92](#page-103-0) Druckerstatusbericht [89](#page-100-0) Drucken beidseitig [28](#page-39-0) Details des letzten Faxes [63](#page-74-0) Faxberichte [61](#page-72-0) Faxnachrichten [49](#page-60-0) Faxprotokolle [63](#page-74-0) Fehlerbehebung [94](#page-105-0) Drucken von Broschüren drucken [22](#page-33-0) Druckerbedienfeld Faxnachrichten senden [44](#page-55-0) Netzwerkeinstellungen [77](#page-88-0) Position [4](#page-15-0) Druckersoftware (Windows) Info zu [82](#page-93-0) öffnen 19.82

Druckerstatusbericht drucken [89](#page-100-0) Informationen zu [89](#page-100-0) Druckkopf [121](#page-132-0) reinigen [121](#page-132-0) Druckkopf, ausrichten [121](#page-132-0) Druckkopf ausrichten [121](#page-132-0) Druckqualität Entfernen verschmierter Tinte [121](#page-132-0) Druckqualitätsbericht [92](#page-103-0) DSL, Faxeinrichtung für parallele Telefonsysteme [155](#page-166-0)

#### **E**

ECM. *Siehe* Fehlerkorrekturmodus Eingabehilfen [2](#page-13-0) eingebetteter Webserver Fehlerbehebung, lässt sich nicht öffnen [84](#page-95-0) Infos [82](#page-93-0) öffnen [83](#page-94-0) Webscan [39](#page-50-0) Einrichten Anrufbeantworter (parallele Telefonsysteme) [168](#page-179-0) Anrufbeantworter und Modem (parallele Telefonsysteme) [169](#page-180-0) Computermodem (parallele Telefonsysteme) [161](#page-172-0) Computermodem und Anrufbeantworter (parallele Telefonsysteme) [169](#page-180-0) Computermodem und Telefonanschluss (parallele Telefonsysteme) [164](#page-175-0) Computermodem und Voicemail (parallele Telefonsysteme) [173](#page-184-0) DSL (parallele Telefonsysteme) [155](#page-166-0) Einrichtungsbedingungen für die Faxfunktion [152](#page-163-0)

Fax, für parallele Telefonsysteme [151](#page-162-0) gemeinsamer Telefonanschluss (parallele Telefonsysteme) [158](#page-169-0) ISDN-Anschluss (parallele Telefonsysteme) [156](#page-167-0) PBX-System (parallele Telefonsysteme) [156](#page-167-0) Rufzeichenmuster (parallele Telefonsysteme) [157](#page-168-0) separater Faxanschluss (parallele Telefonsysteme) [154](#page-165-0) Voicemail (parallele Telefonsysteme) [160](#page-171-0) Voicemail und Computermodem (parallele Telefonsysteme) [173](#page-184-0) Einrichtung Faxtest [175](#page-186-0) Ruftonunterscheidung [58](#page-69-0) Einrichtung (Schaltfläche) [7](#page-18-0) Einstellungen Geschwindigkeit, Fax [59](#page-70-0) Lautstärke, Faxtöne [60](#page-71-0) Netzwerk [77](#page-88-0) Einwählmodem gemeinsam mit Fax und Anrufbeantworter (parallele Telefonsysteme) [169](#page-180-0) Empfangen von Faxen Fehlerbehebung [108](#page-119-0), [110](#page-121-0) Empfangen von Faxnachrichten automatisch [48](#page-59-0) manuell [48](#page-59-0) Modus "Autom. Annehmen" [57](#page-68-0) Nummern sperren [51](#page-62-0) Ruftonanzahl bis zur Rufannahme [57](#page-68-0) Weiterleiten [50](#page-61-0) Entfernen Daten aus Faxprotokoll [63](#page-74-0) Erneut drucken Faxnachrichten aus dem Speicher [49](#page-60-0) EWS. *Siehe* eingebetteter Webserver

#### **F**

Fächer Einlegen von Papier [11](#page-22-0)

Fehlerbehebung, Einzug [95](#page-106-0) Papierquerführungen (Abbildung) [4](#page-15-0) Papierstaus beheben [121](#page-132-0) Position [4](#page-15-0) Farbiger Text und OCR [39](#page-50-0) Fax Anrufbeantworter, einrichten (parallele Telefonsysteme) [168](#page-179-0) Anrufbeantworter, Fehlerbehebung [112](#page-123-0) Antwortmodus [57](#page-68-0) automatisches Annehmen [57](#page-68-0) Berichte [61](#page-72-0) Bestätigungsberichte [62](#page-73-0) DSL, einrichten (parallele Telefonsysteme) [155](#page-166-0) Einrichtungstest [175](#page-186-0) Einrichtungstypen [152](#page-163-0) Einstellungen, ändern [56](#page-67-0) Empfangen, Fehlerbehebung [108](#page-119-0), [110](#page-121-0) Faxsicherung [49](#page-60-0) Fehlerbehebung [103](#page-114-0) Fehlerberichte [63](#page-74-0) für gemeinsamen Telefonanschluss einrichten (parallele Telefonsysteme) [158](#page-169-0) für Rufzeichenmuster einrichten (parallele Telefonsysteme) [157](#page-168-0) für separaten Anschluss einrichten (parallele Telefonsysteme) [154](#page-165-0) Geschwindigkeit [59](#page-70-0) ISDN-Anschluss, Einrichten (parallele Telefonsysteme) [156](#page-167-0) Kopfzeile [57](#page-68-0) Leitungszustandstest, fehlgeschlagen [107](#page-118-0) Manuelles Empfangen [48](#page-59-0) Modem, gemeinsamer Anschluss mit (parallele Telefonsysteme) [161](#page-172-0) Modem und Telefonanschluss, gemeinsame Verwendung

(parallele Telefonsysteme) [164](#page-175-0) Modem und Voicemail, an gemeinsamem Anschluss (parallele Telefonsysteme) [173](#page-184-0) Nummern sperren [51](#page-62-0) parallele Telefonsysteme [151](#page-162-0) PBX-System, Einrichten (parallele Telefonsysteme) [156](#page-167-0) Protokoll, drucken [63](#page-74-0) Ruftonanzahl bis zur Rufannahme [57](#page-68-0) Ruftonunterscheidung, Muster ändern [58](#page-69-0) Senden, Fehlerbehebung [108](#page-119-0), [112](#page-123-0) Telefonkabeltyptest, fehlgeschlagen [106](#page-117-0) Telefonkabelverbindungstest, fehlgeschlagen [105](#page-116-0) Telefonkabel zu kurz [112](#page-123-0) Telefonsteckdosentest, fehlgeschlagen [104](#page-115-0) Test schlägt fehl [103](#page-114-0) Verkleinerung [50](#page-61-0) Voicemail, Einrichten (parallele Telefonsysteme) [160](#page-171-0) Wähltontest, fehlgeschlagen [106](#page-117-0) Wähltyp, Einstellung [59](#page-70-0) Wahlüberwachung [45](#page-56-0) Wahlwiederholungsoptionen [59](#page-70-0) Weiterleiten [50](#page-61-0) Faxen Details der letzten Faxtransaktion drucken [63](#page-74-0) Lautstärke [60](#page-71-0) Protokoll, Daten entfernen [63](#page-74-0) Senden einer Faxnachricht [43](#page-54-0) Faxen (Anzeige) [7](#page-18-0) Faxfunktion Fehlerkorrekturmodus [47](#page-58-0) Spezifikationen [134](#page-145-0) Faxkopfzeile [57](#page-68-0) **Faxnachricht** Anrufbeantworter und Modem, gemeinsam (parallele Telefonsysteme) [169](#page-180-0) empfangen [48](#page-59-0)

erneut drucken [49](#page-60-0) Modem und Anrufbeantworter, gemeinsam (parallele Telefonsysteme) [169](#page-180-0) über Internetprotokoll [61](#page-72-0) Wahlüberwachung [47](#page-58-0) Faxnachrichten senden aus dem Speicher [46](#page-57-0) einfaches Fax [43](#page-54-0) von einem Telefon aus [45](#page-56-0) Wahlüberwachung [47](#page-58-0) Faxnachrichten weiterleiten [50](#page-61-0) Faxsicherung [49](#page-60-0) Fehlende oder fehlerhafte Informationen, Fehlerbehebung [97](#page-108-0) Fehlerbehebung Anrufbeantworter [112](#page-123-0) Bedienfeld, Hilfesystem [88](#page-99-0) Drucken [94](#page-105-0) Druckerstatusbericht [89](#page-100-0) Druckproblem [96](#page-107-0) eingebetteter Webserver [84](#page-95-0) Empfangen von Faxen [108,](#page-119-0) [110](#page-121-0) Fax [103](#page-114-0) Faxhardwaretest fehlgeschlagen [104](#page-115-0) Faxleitungstest fehlgeschlagen [107](#page-118-0) Faxsteckdosentest, fehlgeschlagen [104](#page-115-0) Fax-Telefonkabeltyptest fehlgeschlagen [106](#page-117-0) Fax-Telefonkabelverbindungstest schlägt fehl [105](#page-116-0) Faxtests [103](#page-114-0) Faxwähltontest fehlgeschlagen [106](#page-117-0) fehlende oder fehlerhafte Informationen [97](#page-108-0) Firewalls [96](#page-107-0) keine Druckausgabe [96](#page-107-0) Kopieren [98](#page-109-0) Kopierqualität [99](#page-110-0) Mehrfacheinzug [95](#page-106-0) Netzwerkkonfigurationsseite [90](#page-101-0) Netzwerkprobleme beheben [114](#page-125-0) Papier nicht aus Fach eingezogen [95](#page-106-0)

Papierzufuhrprobleme [95](#page-106-0) Scannen [100](#page-111-0) Scanqualität [102](#page-113-0) schiefe Kopien [99](#page-110-0) schräg ausgegebene Seiten [95](#page-106-0) Senden von Faxen [108](#page-119-0), [112](#page-123-0) Staus, Papier [128](#page-139-0) Stromversorgung [94](#page-105-0) Fehlerberichte, Fax [63](#page-74-0) Fehlerkorrekturmodus [47](#page-58-0) Firewalls, Fehlerbehebung [96](#page-107-0) FoIP (Fax over Internet Protocol) [61](#page-72-0) Foto (Schaltfläche) [7](#page-18-0) Fotos Einsetzen des USB-Flash-Laufwerks [18](#page-29-0) Funkstörungen Zulassungshinweise [143](#page-154-0) Funkverbindung, Symbole [7](#page-18-0)

#### **G**

Geräuschdaten [134](#page-145-0) Geräuschemissionen [134](#page-145-0) Geschwindigkeit Fehlerbehebung für den Scanner [100](#page-111-0) Gesperrte Faxnummern Einrichten [51](#page-62-0) Glas, Scanner Position [4](#page-15-0) reinigen [118](#page-129-0) Glas, Vorlagen Originale auflegen [16](#page-27-0) Größe Fehlerbehebung, Kopieren [99](#page-110-0) Scans, Fehlerbehebung [102](#page-113-0)

#### **H**

Hardware, Fax-Einrichtungstest [104](#page-115-0) Hilfe (Schaltfläche) [7](#page-18-0) Hintere Abdeckung Abbildung [5](#page-16-0) HP Dienstprogramm (OS X) öffnen [82](#page-93-0)

### **I**

Impulswahl [59](#page-70-0) Internetprotokoll Faxen [61](#page-72-0)

IP-Adresse für Drucker überprüfen [84](#page-95-0) IP-Einstellungen [77](#page-88-0) ISDN-Anschluss, Einrichten der Faxfunktion parallele Telefonsysteme [156](#page-167-0)

#### **J**

Junk-Faxmodus [51](#page-62-0)

#### **K**

Kopfzeile, Fax [57](#page-68-0) Kopie Spezifikationen [133](#page-144-0) Kopieren [6](#page-17-0) Fehlerbehebung [98](#page-109-0) Qualität [99](#page-110-0) Körnige oder weiße Querstreifen auf Kopien, Fehlerbehebung [99](#page-110-0) Kundendienst elektronisch [87](#page-98-0)

### **L**

Lautstärke Faxtöne [60](#page-71-0) LEDs, Bedienfeld [6](#page-17-0) Leere Seiten, Fehlerbehebung Kopie [99](#page-110-0) Leitungszustandstest, Fax [107](#page-118-0) Linien Kopien, Fehlerbehebung [99](#page-110-0) Scans, Fehlerbehebung [102](#page-113-0) Luftfeuchtigkeit [131](#page-142-0)

### **M**

Mac OS [22](#page-33-0) Manuelles Faxen Empfangen [48](#page-59-0) Senden [45](#page-56-0) Medien Duplexdruck [28](#page-39-0) Mehrfacheinzug, Fehlerbehebung [95](#page-106-0) Modellnummer [89](#page-100-0) Modem an gemeinsamem Anschluss für Telefon-/Faxanrufe (parallele Telefonsysteme) [164](#page-175-0) an gemeinsamem Anschluss mit Fax und Voicemail (parallele Telefonsysteme) [173](#page-184-0)

gemeinsamer Anschluss mit Fax (parallele Telefonsysteme) [161](#page-172-0) gemeinsam mit Fax und Anrufbeantworter (parallele Telefonsysteme) [169](#page-180-0)

#### **N**

Nach Ablauf des Supportzeitraums [88](#page-99-0) Netzanschluss, Position [5](#page-16-0) Netzwerke Anschluss, Abbildung [5](#page-16-0) Einstellungen ändern [77](#page-88-0) Einstellungen anzeigen und drucken [77](#page-88-0) Firewalls, Fehlerbehebung [96](#page-107-0) IP-Einstellungen [77](#page-88-0) Problemlösung [114](#page-125-0) Verbindungsgeschwindigkeit [77](#page-88-0) Wireless-Einstellungen [90](#page-101-0) Wireless-Kommunikation einrichten [74](#page-85-0)

#### **O**

OCR Fehlerbehebung [101](#page-112-0) gescannte Dokumente bearbeiten [39](#page-50-0) OS X HP Dienstprogramm [82](#page-93-0)

#### **P**

Papier auswählen [10](#page-21-0) Fehlerbehebung, Einzug [95](#page-106-0) HP, Bestellen [10](#page-21-0) in Fach einlegen [11](#page-22-0) schräg ausgegebene Seiten [95](#page-106-0) Spezifikationen [132](#page-143-0) Staus [128](#page-139-0) Staus beheben [121](#page-132-0) Papierzufuhrprobleme, Fehlerbehebung [95](#page-106-0) Parallele Telefonsysteme DSL einrichten [155](#page-166-0) Einrichtungstypen [152](#page-163-0) für Anrufbeantworter einrichten [168](#page-179-0) für gemeinsamen Anschluss einrichten [158](#page-169-0)

für Modem einrichten [161](#page-172-0) für Modem und Voicemail einrichten [173](#page-184-0) für PBX einrichten [156](#page-167-0) für Rufzeichenmuster einrichten [157](#page-168-0) für separaten Anschluss einrichten [154](#page-165-0) ISDN einrichten [156](#page-167-0) Länder/Regionen mit [151](#page-162-0) Modem an gemeinsamem Telefonanschluss einrichten [164](#page-175-0) Modem und Anrufbeantworter einrichten [169](#page-180-0) Patronen [72](#page-83-0) Patronenwagen Freigeben des Patronenwagens [129](#page-140-0) PBX-System, Einrichten der Faxfunktion parallele Telefonsysteme [156](#page-167-0) Protokoll, Fax drucken [63](#page-74-0)

#### **Q**

Qualität, Fehlerbehebung Kopieren [99](#page-110-0) Scannen [102](#page-113-0)

#### **R**

Ränder einstellen, Spezifikationen [132](#page-143-0) Recycling Tintenpatronen [146](#page-157-0) reinigen äußeres Gehäuse [118](#page-129-0) Druckkopf [121](#page-132-0) Scannerglas [118](#page-129-0) Vorlageneinzug [119](#page-130-0) Ruftonanzahl bis zur Rufannahme [57](#page-68-0) Ruftonmuster ändern [58](#page-69-0) Ruftonunterscheidung ändern [58](#page-69-0) Rufzeichenmuster parallele Telefonsysteme [157](#page-168-0)

#### **S**

Scan-Anzeige [7](#page-18-0)

Scannen Fehlerbehebung [100](#page-111-0) langsam [100](#page-111-0) mithilfe von Webscan [39](#page-50-0) OCR [39](#page-50-0) Qualität [102](#page-113-0) Scan-Anzeige [7](#page-18-0) Scanspezifikationen [133](#page-144-0) **Scannerglas** Originale auflegen [16](#page-27-0) Position [4](#page-15-0) reinigen [118](#page-129-0) Schalldruckpegel [134](#page-145-0) Schiefe Druckausgabe, Fehlerbehebung Kopieren [99](#page-110-0) Scannen [102](#page-113-0) Schräge Druckausgabe, Fehlerbehebung drucken [95](#page-106-0) Schwarzweiße Seiten Faxnachricht [43](#page-54-0) Senden einer Faxnachricht an mehrere Empfänger senden [47](#page-58-0) Senden von Faxen Fehlerbehebung [108](#page-119-0), [112](#page-123-0) Senden von Faxnachrichten Wahlüberwachung [45](#page-56-0) Senden von Scans Fehlerbehebung [100](#page-111-0) für OCR [39](#page-50-0) Serielle Telefonsysteme Einrichtungstypen [152](#page-163-0) Länder/Regionen mit [151](#page-162-0) Seriennummer [89](#page-100-0) **Software** OCR [39](#page-50-0) Webscan [39](#page-50-0) Speicher Faxe speichern [49](#page-60-0) Faxnachrichten erneut drucken [49](#page-60-0) **Speichern** Faxe im Speicher [49](#page-60-0) Spezifikationen Abmessungen und Gewicht [131](#page-142-0) Geräuschemissionen [134](#page-145-0) Papier [132](#page-143-0) Systemanforderungen [131](#page-142-0)

**Status** Druckerstatusbericht [89](#page-100-0) Netzwerkkonfigurationsseite [90](#page-101-0) **Staus** beheben [121](#page-132-0) Papier [128](#page-139-0) Ungeeignetes Papier [10](#page-21-0) Streifen auf Scans, Fehlerbehebung [102](#page-113-0) **Stromversorgung** Fehlerbehebung [94](#page-105-0) Support [86](#page-97-0) Support, Ablauf [87](#page-98-0) Symbole für Status [6](#page-17-0) Symbole für Tintenfüllstände [7](#page-18-0) Systemanforderungen [131](#page-142-0)

#### **T**

Tasten, Bedienfeld [6](#page-17-0) Technische Daten Faxspezifikationen [134](#page-145-0) Kopierspezifikationen [133](#page-144-0) Scanspezifikationen [133](#page-144-0) Telefon, Faxen Senden [45](#page-56-0) Senden, [45](#page-56-0) Telefon, Faxen über Empfangen [48](#page-59-0) **Telefonbuch** einrichten [54](#page-65-0) Gruppenkontakte ändern [55](#page-66-0) Gruppenkontakte einrichten [55](#page-66-0) Kontakt ändern [54](#page-65-0) Kontakte löschen [56](#page-67-0) Liste drucken [56](#page-67-0) Senden eines Faxes [43](#page-54-0) Telefonischer Support [87](#page-98-0) Telefonkabel Test "richtiger Typ" fehlgeschlagen [106](#page-117-0) Test "Verbunden mit dem richtigen Anschluss" schlägt fehl [105](#page-116-0) Verlängern [112](#page-123-0) Telefonleitung, Ruftonmuster [58](#page-69-0) Telefonsteckdose, Fax [104](#page-115-0) Telefonsteckdosentest, Fax [104](#page-115-0) Temperaturbereich [131](#page-142-0) Testen des richtigen Anschlusses, Fax [105](#page-116-0)

Tests, Fax Anschlussverbindung, fehlgeschlagen [105](#page-116-0) Einrichtung [175](#page-186-0) Faxleitungszustand [107](#page-118-0) Fax-Telefonkabeltyptest fehlgeschlagen [106](#page-117-0) fehlgeschlagen [103](#page-114-0) Hardware, fehlgeschlagen [104](#page-115-0) Telefonsteckdose [104](#page-115-0) Wählton, fehlgeschlagen [106](#page-117-0) **Text** fehlt auf gescanntem Dokument, Fehlerbehebung [100](#page-111-0) kann nach dem Scannen nicht bearbeitet werden, Fehlerbehebung [101](#page-112-0) Tintenfüllstände, überprüfen [69](#page-80-0) Tintenpatronen [5](#page-16-0) auswechseln [70](#page-81-0) Garantie-Ablaufdaten [89](#page-100-0) Position [5](#page-16-0) Status [89](#page-100-0) Teilenummern [72](#page-83-0), [89](#page-100-0) Tintenfüllstände überprüfen [69](#page-80-0) Tipps [69](#page-80-0) Tintenpatronen auswechseln [70](#page-81-0) Tonwahl [59](#page-70-0)

#### **U**

Umgebungsbedingungen [131](#page-142-0) Umweltverträglichkeitsprogramm [145](#page-156-0) Unterstützte Betriebssysteme [131](#page-142-0) USB-Anschluss Anschluss, Position [5](#page-16-0) USB-Flash-Laufwerk einsetzen [18](#page-29-0) USB-Verbindung Anschluss, Position [4](#page-15-0)

#### **V**

Verbindungsgeschwindigkeit, Einstellen [77](#page-88-0) Verbrauchsmaterial Druckerstatusbericht [89](#page-100-0) Verkleinern von Faxnachrichten [50](#page-61-0) Voicemail für Faxanschluss einrichten (parallele Telefonsysteme) [160](#page-171-0) für Fax und Computermodem einrichten (parallele Telefonsysteme) [173](#page-184-0) Vorlageneinzug Einlegen von Originalen [17](#page-28-0) Einzugsprobleme, Fehlerbehebung [119](#page-130-0) reinigen [119](#page-130-0)

#### **W**

Wähltontest, fehlgeschlagen [106](#page-117-0) Wähltyp, Einstellung [59](#page-70-0) Wahlüberwachung [45](#page-56-0), [47](#page-58-0) Wahlwiederholungsoptionen, Einstellung [59](#page-70-0) Warten Druckkopf [121](#page-132-0) Verschmierte Tinte [121](#page-132-0) Wartung Auswechseln der Tintenpatronen [70](#page-81-0) Diagnoseseite [92](#page-103-0) Druckkopf [121](#page-132-0) Druckkopf ausrichten [121](#page-132-0) Druckkopf reinigen [121](#page-132-0) reinigen [118](#page-129-0) Tintenfüllstände überprüfen [69](#page-80-0) Webscan [39](#page-50-0) Websites Informationen zu Eingabehilfen  $\overline{\phantom{0}}$ Kundendienst [87](#page-98-0) Umweltprogramme [145](#page-156-0) Webzugriffsbericht [94](#page-105-0) Weiße Streifen oder Flecken, Fehlerbehebung Kopien [99](#page-110-0) Scans [102](#page-113-0) Windows Broschüren drucken [21](#page-32-0) Systemanforderungen [131](#page-142-0) Wireless-Kommunikation einrichten [74](#page-85-0) Zulassungshinweise [143](#page-154-0) Wireless-Testbericht [94](#page-105-0)

**Z**

Zubehör Druckerstatusbericht [89](#page-100-0) Zugangsklappe zu den Tintenpatronen, Position [5](#page-16-0) Zulassungshinweise [134](#page-145-0), [143](#page-154-0) Zulassungsnummer [135](#page-146-0)